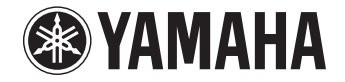

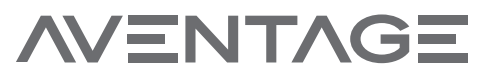

**АВ ресивер**

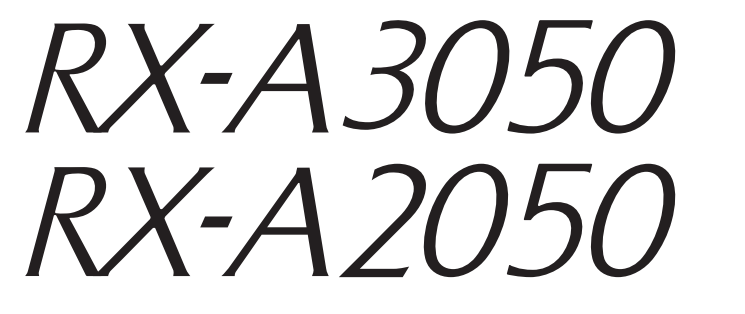

**Инструкция по эксплуатации**

 **Перед использованием аппарата прочтите прилагаемую "Брошюра по безопасности".**

**Русский**

# **СОДЕРЖАНИЕ**

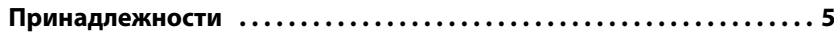

## **[ФУНКЦИИ 6](#page-5-0)**

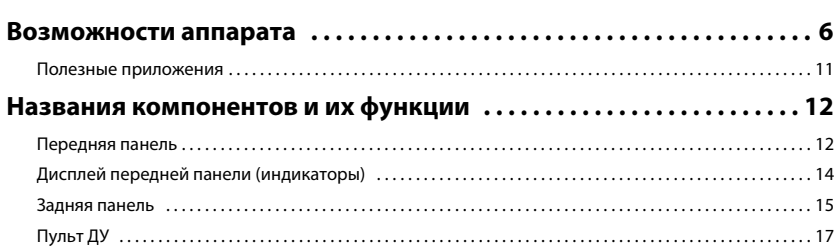

# **[ПОДГОТОВКА 18](#page-17-0)**

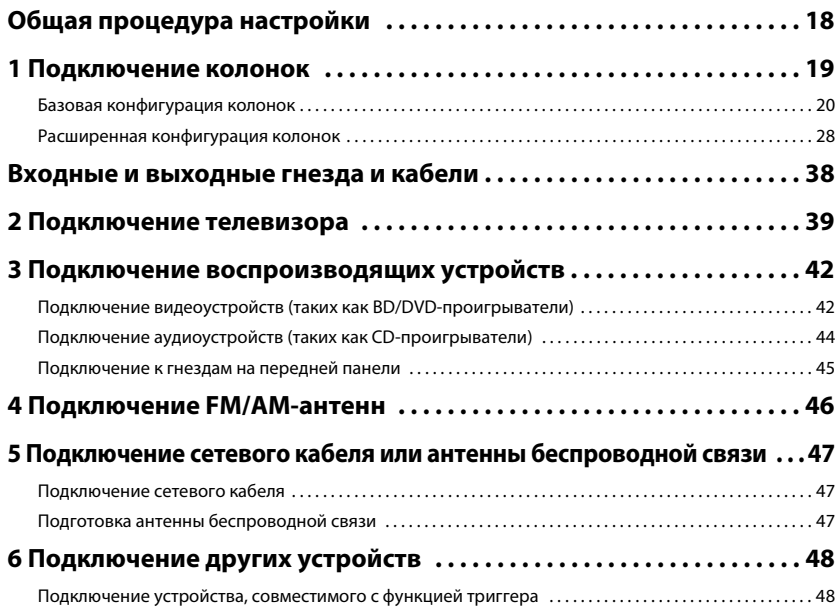

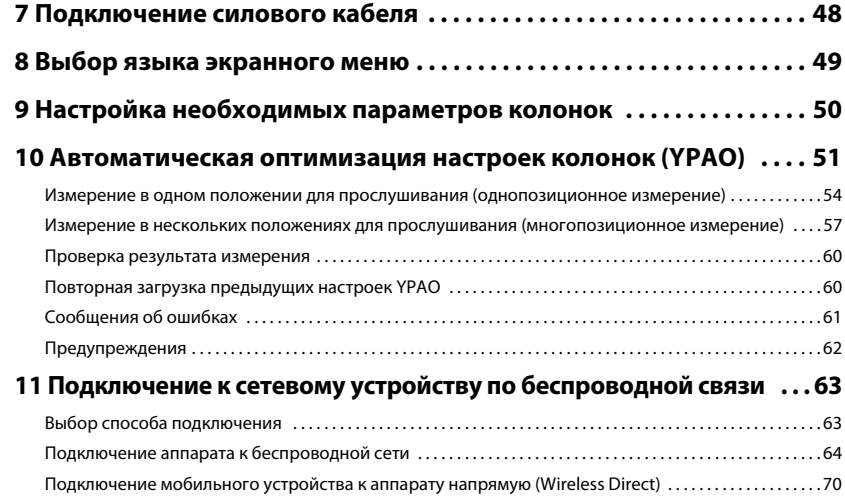

## **[ВОСПРОИЗВЕДЕНИЕ 72](#page-71-0)**

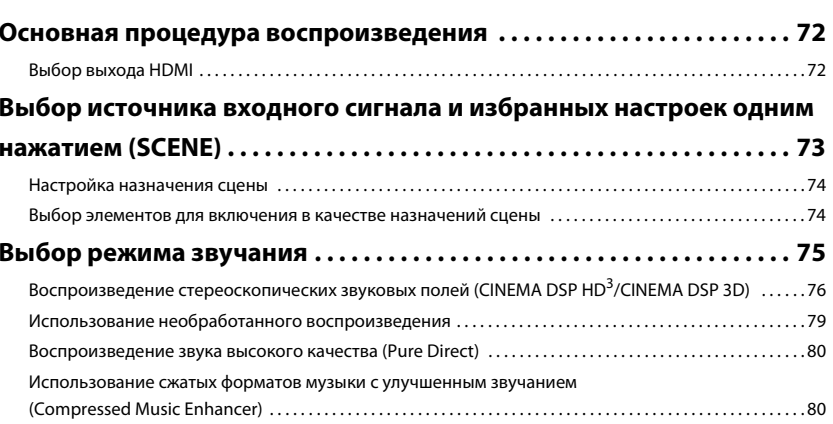

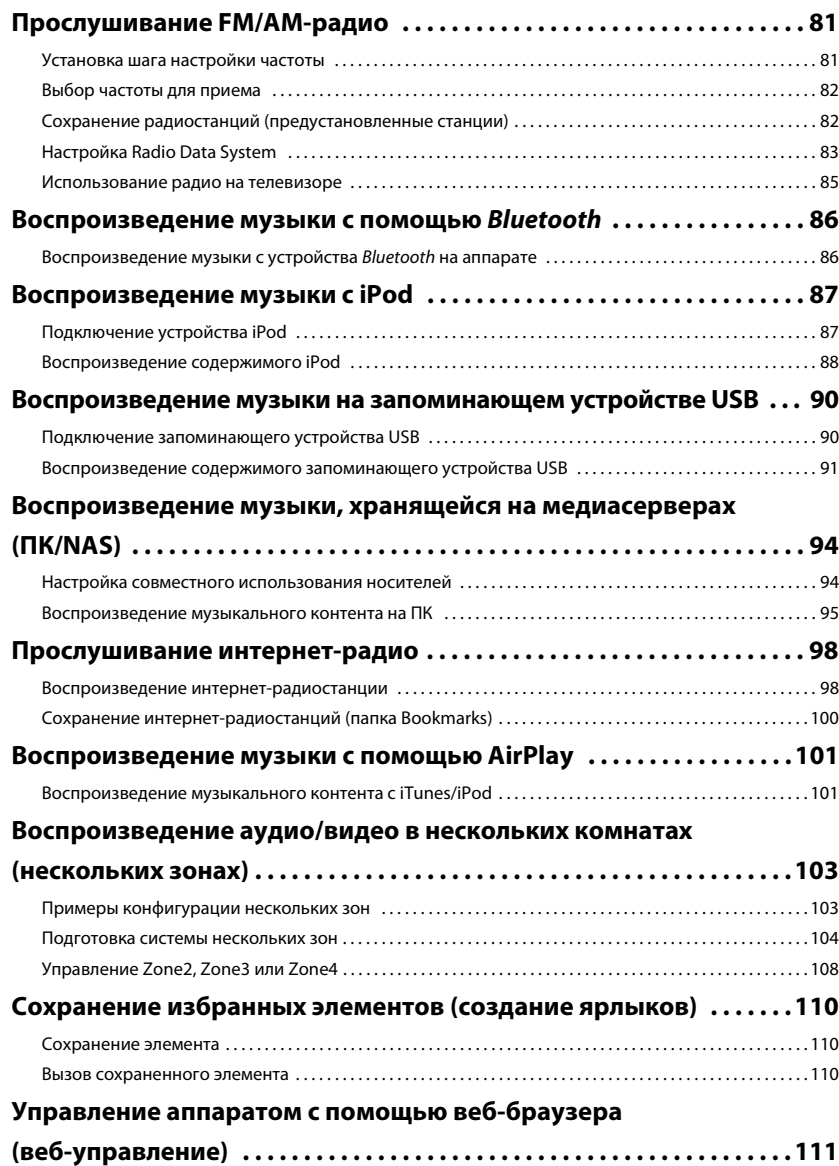

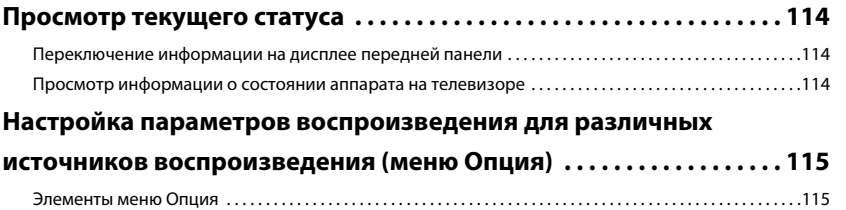

## **[КОНФИГУРАЦИИ 120](#page-119-0)**

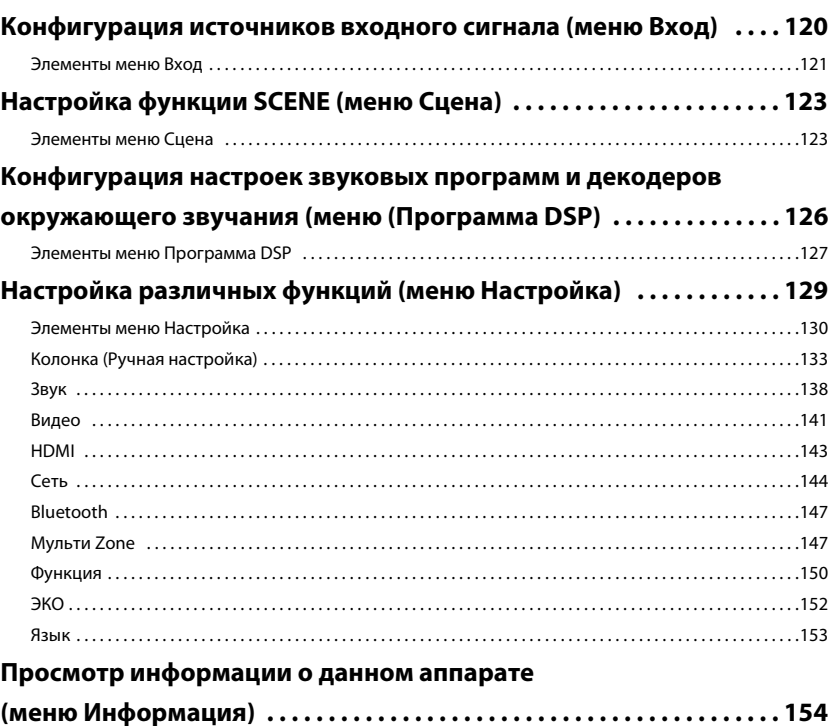

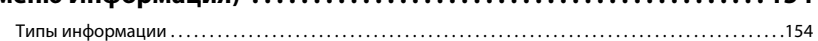

## **Настройка системных параметров**

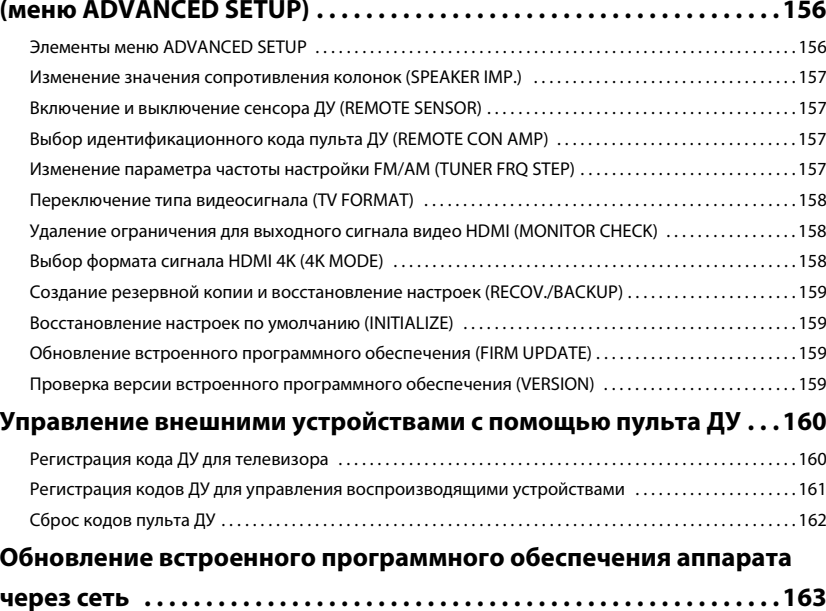

## **ПРИЛОЖЕНИЕ**

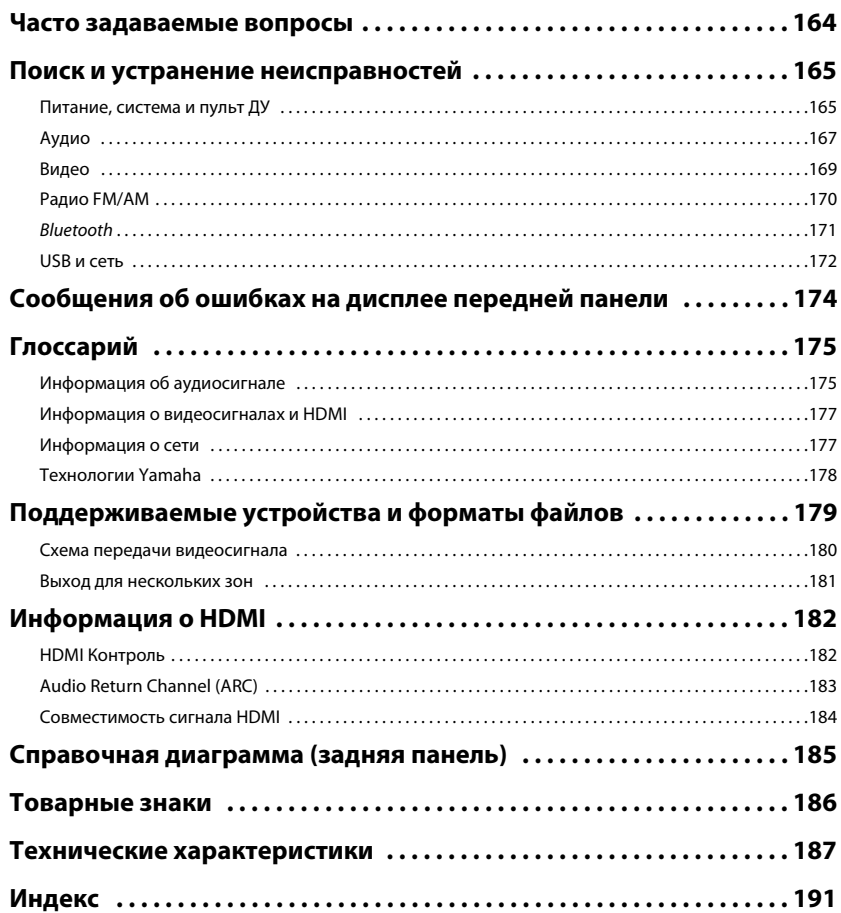

## 164

## <span id="page-4-0"></span>**Принадлежности**

Убедитесь, что в комплект поставки изделия входят следующие принадлежности.

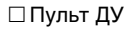

### $\square$  Батарейки (AAA, R03, UM-4) (2 шт.)

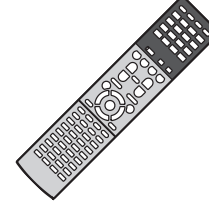

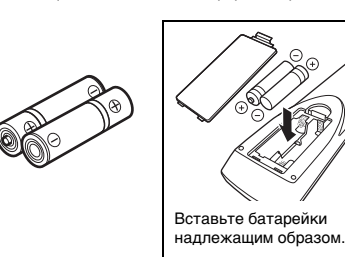

□ АМ-антенна

АМ-антенна FM-антенна

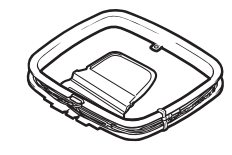

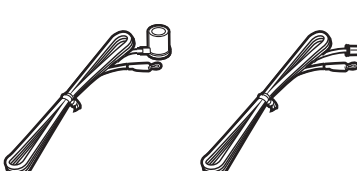

\*В зависимости от региона покупки поставляется одна из указанных выше антенн.

□ Микрофон ҮРАО

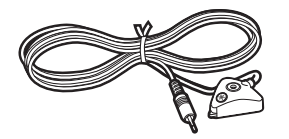

 $\Box$  Подставка для микрофона

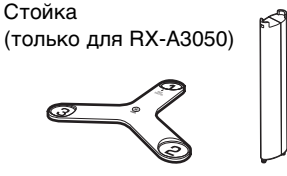

\* Используется для измерения углов и высоты в ходе YPAO.

Силовой кабель

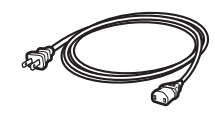

 CD-диск (Инструкция по эксплуатации) Руководство по быстрой настройке Брошюра по безопасности

### <span id="page-4-1"></span>**Диапазон работы пульта ДУ**

• Направляйте пульт ДУ на сенсор ДУ на аппарате и оставайтесь в пределах рабочей зоны, изображенной ниже.

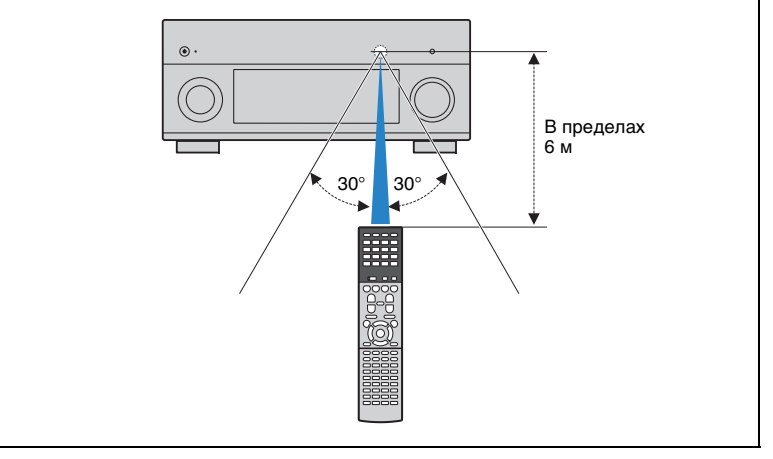

- На иллюстрациях основного устройства в данном руководстве изображена модель RX-A3050 (модель для США), если не указано иное.
- В этом руководстве в качестве примера используются снимки экрана англоязычного меню.
- Некоторые функции не поддерживаются в определенных регионах.
- В результате усовершенствований изделия технические характеристики и внешний вид аппарата могут изменяться без уведомления.
- Эта инструкция посвящена управлению с помощью пульта ДУ.
- В этом руководстве для обозначения устройств iPod и iPhone используется слово iPod. "iPod" означает "iPod" и "iPhone", если не указано иное.
- • указывает на меры предосторожности при использовании аппарата и ограничения его функций.

•указывает на дополнительные инструкции по оптимальному использованию.

\*Поставляемый кабель питания зависит от региона покупки.

# <span id="page-5-0"></span>**ФУНКЦИИ**

## <span id="page-5-1"></span>**Возможности аппарата**

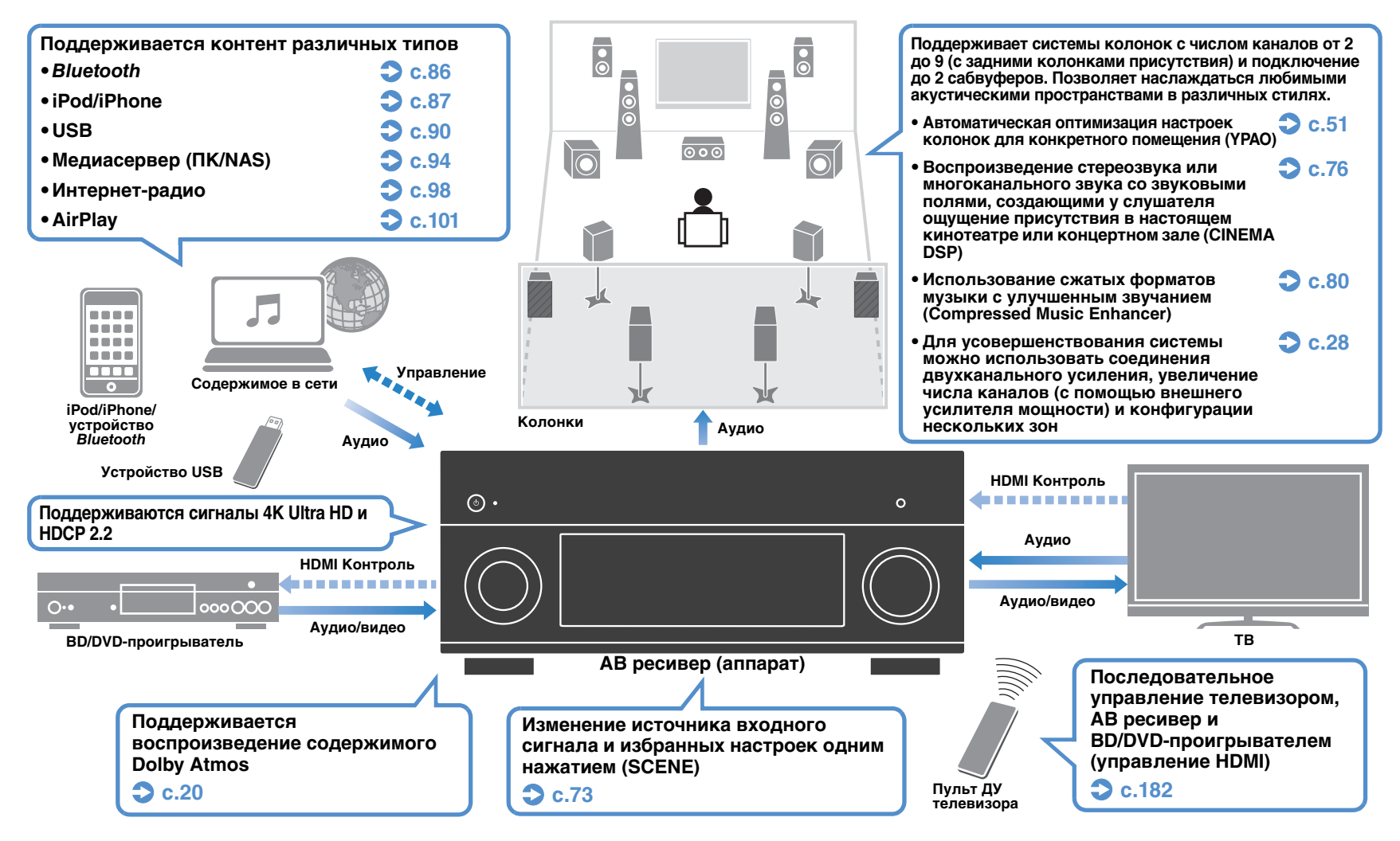

## **Множество полезных функций!**

### ❑ **Подключение различных устройств [\(с.42](#page-41-2))**

Несколько гнезд HDMI и различные входные/выходные гнезда на аппарате позволяют подключать к нему видеоустройства (такие как BD/DVD-проигрыватели), аудиоустройства (такие как CD-проигрыватели), игровые консоли, видеокамеры и другие устройства.

### ❑ **Воспроизведение телевизионного аудиосигнала в режиме окружающего звучания с помощью подключения одного кабеля HDMI (Audio Return Channel: ARC) ([с.39](#page-38-1))**

При использовании телевизора, поддерживающего функцию ARC, для вывода видеосигнала на телевизор, ввода аудиосигнала с телевизора и передачи сигналов управления HDMI нужен только один кабель HDMI.

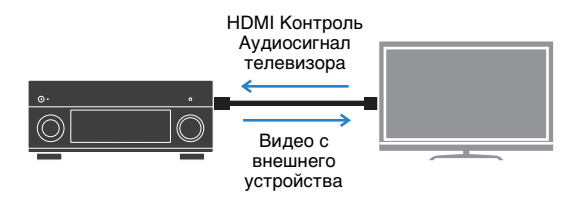

### ❑ **Различные способы беспроводного подключения ([с.63](#page-62-2))**

Аппарат поддерживает функцию Wi-Fi, которая позволяет подключать аппарат к беспроводному маршрутизатору (точке доступа) без использования сетевого кабеля. Кроме того, функция Wireless Direct позволяет подключать мобильное устройство к аппарату напрямую без маршрутизатора.

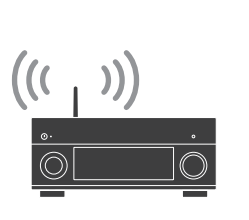

Wi-Fi или Wireless Direct11111 m

**FIFE** 

### ❑ **Воспроизведение окружающего звучания с помощью 5 колонок, расположенных впереди [\(с.78](#page-77-0))**

Если у вас есть колонки окружающего звучания, но нет места, чтобы разместить их в задней части комнаты, то можно расположить их впереди и наслаждаться многоканальным окружающим звучанием с помощью 5 колонок, расположенных впереди (Virtual CINEMA FRONT).

### ❑ **Управление внешними устройствами с помощью их пультов ДУ ([с.160\)](#page-159-2)**

После регистрации кода ДУ внешних устройств пульт ДУ аппарата можно использовать для управления внешними устройствами (такими как телевизор и BD/DVD-проигрыватели).

### ❑ **Низкое энергопотребление ([с.153\)](#page-152-1)**

Режим Eco (функция экономии электроэнергии) позволяет снизить энергопотребление аппарата.

## **Полезные советы**

#### **Я хочу подключить устройство воспроизведения с помощью интерфейса HDMI для передачи видеосигнала, а аудиосигнал передавать по другому интерфейсу...**

С помощью пункта "Аудио выбор" в меню "Опция" укажите тип входного гнезда для аудиосигнала, который должен использоваться для соответствующего источника входного сигнала ([с.119\)](#page-118-0).

### **Видео и аудиосигналы не синхронизированы…**

Используйте пункт "Синхр.изобр.и речи" в меню "Настройка", чтобы настроить задержку между выводом видео- и аудиосигнала ([с.138](#page-137-1)).

### **Я хочу слушать звук через колонки телевизора...**

Используйте пункт "Аудио Выход" в меню "Настройка" для выбора целевого устройства вывода сигналов, входящих в аппарат ([с.143\)](#page-142-1). В качестве целевого устройства вывода можно использовать колонки телевизора.

### **Я хочу увеличить уровень низких частот…**

Для параметра "Сверхниз. част." в меню "Опция" установите значение "Вкл.", чтобы наслаждаться улучшенным звучанием низких частот ([с.117\)](#page-116-0).

### **Я хочу изменить язык экранного меню…**

С помощью пункта "Язык" в меню "Настройка" выберите один из следующих языков: английский, японский, французский, немецкий, испанский, русский, итальянский или китайский ([с.49](#page-48-1)).

### **Я хочу обновить встроенное программное обеспечение…**

Используйте пункт "FIRM UPDATE" в меню "ADVANCED SETUP" для обновления встроенного программного обеспечения аппарата ([с.159\)](#page-158-4). Если аппарат подключен к Интернету, при выходе обновления встроенного программного обеспечения на экране телевизора появится соответствующее сообщение ([с.163](#page-162-1)).

### **Имеется также множество других параметров, с помощью которых можно настраивать аппарат. Подробнее об этом см. на следующих страницах.**

- Настройка входного сигнала [\(с.121](#page-120-1))
- Настройка SCENE ([с.123](#page-122-2))
- Настройка звуковых программ и декодера окружающего звучания ([с.127](#page-126-1))
- Настройки различных функций ([с.130](#page-129-1))
- Просмотр информации (о сигнале аудио, сигнале видео и т. д.) [\(с.154](#page-153-2))
- Настройки системы ([с.156\)](#page-155-2)

## **CINEMA DSP**

Ощущение концертного зала и полное погружение в события кино — каждый из нас хотел бы испытать данные ощущения прямо в своей гостиной. На протяжении 20 лет компания Yamaha стремилась воплотить эти желания в жизнь, и сегодня это стремление приняло реальную форму в новых ресиверах Yamaha AV.

## **Что такое звуковое поле?**

Звук голоса или инструмента мы воспринимаем не только как звук, попадающий к нам напрямую, но также и в виде реверберирующего звука, отраженного от стен или потолка здания. Характер отраженного или реверберирующего звука зависит от формы, размера, материала здания, и когда все звуки сливаются воедино, мы ощущаем звуковую картину, характерную для этого места. Этот уникальный акустический характер конкретного места и называется

"звуковым полем".

### **Концептуальная схема звукового поля концертного зала**

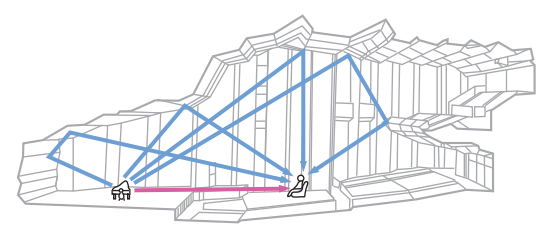

**Концептуальная схема звукового поля, создаваемого аппаратом**

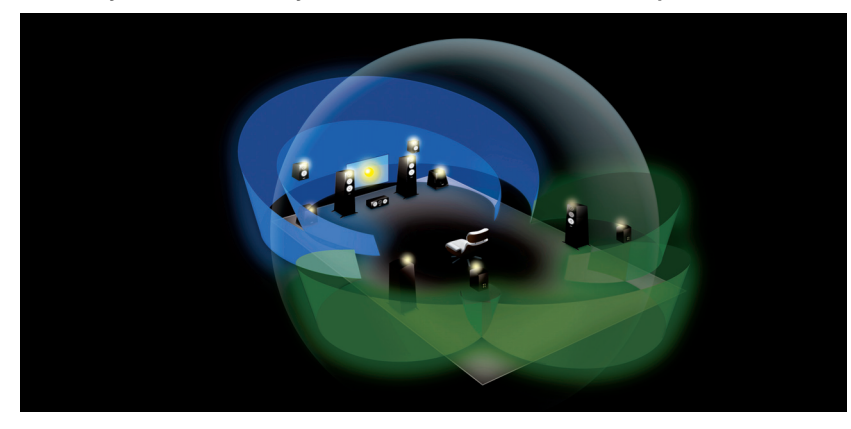

## **CINEMA DSP/CINEMA DSP 3D**

Анализируя звуковые поля различных концертных залов и мест выступлений по всему миру, компания Yamaha собрала большую базу акустических данных. "CINEMA DSP" позволяет применить эти данные для создания звуковых полей. Данное устройство включает широкий набор звуковых программ с использованием CINEMA DSP.

Выбрав звуковую программу, соответствующую воспроизводимому контенту (например, кино, музыка, игры), пользователь получает возможность максимизировать его акустическую эффективность. (Например, звуковая программа для кино может дать эффект более полного погружения в события.) Кроме того, функция "CINEMA DSP 3D" использует данные объемного звукового поля, что означает наличие оси высоты и позволяет создавать более реалистичное звуковое поле с ощущением пространства.

## **CINEMA DSP HD<sup>3</sup>**

 $RX- A305$ 

"CINEMA DSP  $HD^{3n}$  – это флагманская технология Yamaha по созданию объемного звукового поля, в полной мере использующая данные акустических отражений, которые присутствуют в данных звуковых полей. При наличии вывода на задние колонки присутствия она позволяет более чем в два раза увеличить возможности генерации акустических отражений по сравнению с обычной технологией CINEMA DSP 3D, а также улучшить высокочастотные характеристики воспроизведения, что в совокупности дает более натуральное и мощное пространственное звуковое поле.

### **Способность репродуцирования отражений: (при выборе программы "Hall in Munich")**

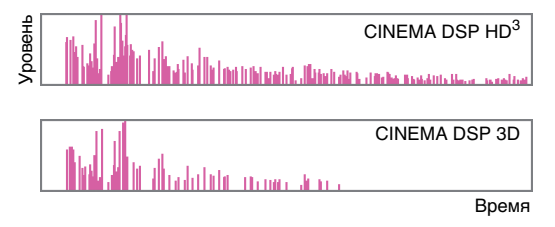

## **YPAO**

YPAO — это оригинальная автоматическая система калибровки Yamaha, предназначенная для оптимизации звука и окружающей среды с помощью измерения характеристик микрофона. Она может создавать идеальную среду прослушивания для максимального увеличения качества воспроизводимого звука с помощью автоматической настройки различных параметров колонок и звукового поля.

## **YPAO-R.S.C.**

В обычных домах имеют место такие звуковые эффекты, как смазывание низкочастотного диапазона или размытие акустической картины, причиной которых является нежелательное отражение звука от стен или

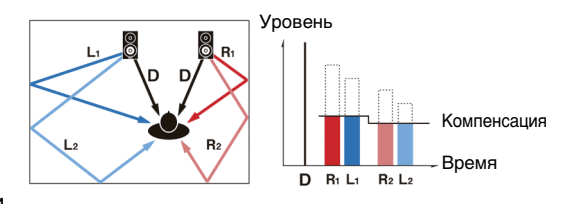

потолка. YPAO-R.S.C. — это технология, которая уменьшает только нежелательные отражения и создает среду прослушивания с безупречной акустикой.

## **Громкость YPAO**

Функция Громкость YPAO автоматически регулирует уровни высоких и низких частот при любом уровне громкости, что позволяет наслаждаться естественным звучанием даже при низком уровне громкости.

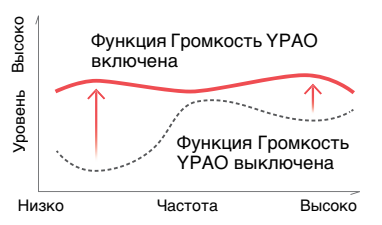

## **3D-измерения YPAO**

Из точки прослушивания выполняется измерение направления (угла) фронтальных колонок, колонок окружающего звучания и колонок присутствия, а также высоты колонок присутствия. На основании измерений выполняется компенсация звукового поля для максимизации эффективности объемного звукового поля CINEMA DSP.

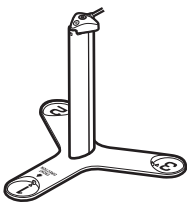

**RX-A3050** 

## **Непревзойденное качество аудио и видео**

## **Звуковой усилитель высокого разрешения**

К несжатым аудиоданным с частотой 44,1/48 кГц, таким как записи на звуковых CD-дисках (2-канальный PCM) или файлам формата FLAC, может быть применено высокобитное высокочастотное усиление до 96 кГц / 24 бит, что позволяет повысить музыкальность исходного материала [\(с.118](#page-117-0)).

### **До обработки**

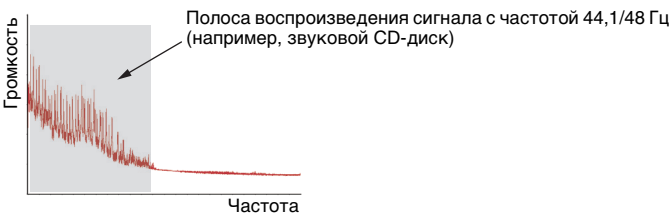

**После обработки**

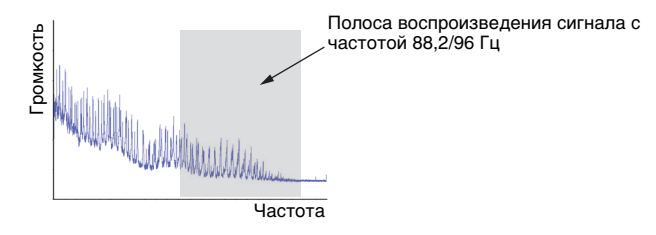

## **Видеообработка высокого качества**

Устройство позволяет воспроизводить видео в высоком качестве независимо от источника, будь то цифровое видео низкого качества или BD (Blu-ray disc) ([с.141](#page-140-1)).

- Деинтерлейсинг с адаптацией по движению и по краям
- Обнаружение нескольких форматов (включая преобразование 3:2)
- До 6 предустановок, которые могут быть применены к каждому источнику входного сигнала отдельно

Можно также применять такие корректировки, как улучшение детализации и выделение контура.

Ru**9**

## **Возможность расширения для удовлетворения растущих потребностей**

## **Поддержка соединения с двухканальным усилением и подключение внешних усилителей мощности**

Чтобы получить еще лучшее звучание, система позволяет подключить фронтальные колонки с поддержкой подключения внешних усилителей, а также напрямую подключать внешние усилители (например, усилитель Hi-Fi). Подробнее см. в ["Расширенная конфигурация колонок" \(с.28\)](#page-27-1).

**Лучшие возможности расширения в Yamaha** Подключение внешнего усилителя мощности

RX-A3050

позволяет получить максимум от технологии CINEMA DSP - 11,2-канальное объемное звуковое поле.

### **(Пример)**

Внешний усилитель мощности

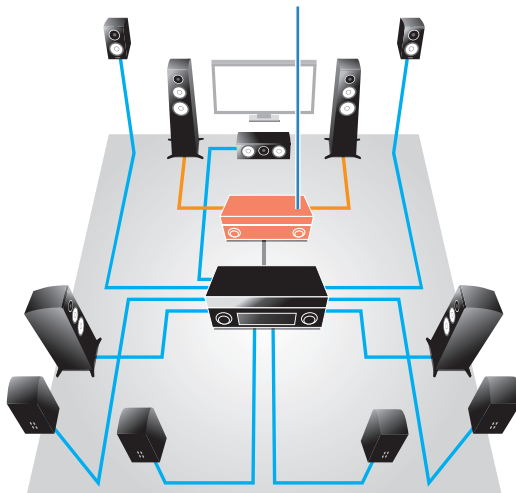

## **Функция нескольких зон**

Функция нескольких зон ([с.103\)](#page-102-2) позволяет воспроизводить различные источники входного сигнала в комнате, где установлен аппарат (основная зона), и в других комнатах (например, Zone2).

(Далее приведены примеры использования.)

### **Наслаждайтесь музыкой с использованием колонок, расположенных в другой комнате**

Функция нескольких зон при воспроизведении музыки позволяет использовать колонки, расположенные в другой комнате.

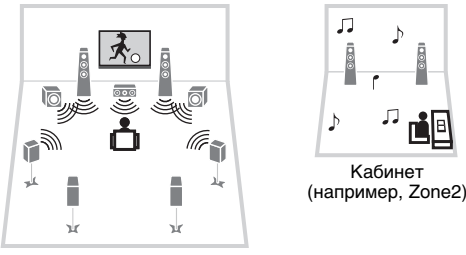

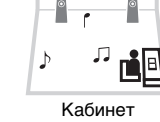

Гостиная (основная зона)

### **Наслаждайтесь видео с использованием телевизора, расположенного в другой комнате (через HDMI-соединение)**

Функция нескольких зон позволяет слушать музыку и смотреть видео на телевизоре, расположенном в другой комнате и подключенном к системе посредством HDMI-кабеля.

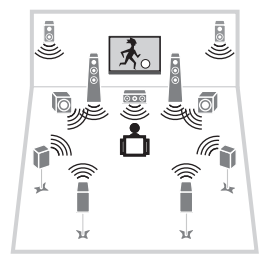

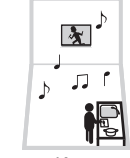

Кухня (например, Zone4)

Гостиная (основная зона)

## <span id="page-10-0"></span>■ **AV CONTROLLER**

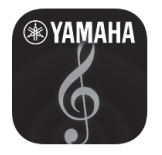

Приложение AV CONTROLLER превращает смартфон или планшет в подключаемый через Wi-Fi пульт ДУ для сетевых продуктов Yamaha. Данное приложение обеспечивает гибкость управления доступными входными разъемами, громкостью, отключением звука, питанием и источником воспроизведения.

### **Функции**

- Включение/выключение питания и регулировка громкости
- Выбор входа, сцены и режима звучания
- Настройка параметра DSP
- Управление воспроизведением (включая выбор музыки для некоторых источников)

## 3

• Подробнее см. в разделе "AV CONTROLLER" в App Store илиGoogle Play.

## ■ **AV SETUP GUIDE (для планшета)**

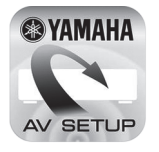

Приложение AV SETUP GUIDE помогает подключать кабели между АВ ресивером и исходными устройствами, а также настраивать АВ ресивер. Данное приложение помогает выполнять различные настройки, например, подключение колонок, телевизора и видео/аудио устройств, а также выбирать систему колонок.

### **Функции**

- Руководство по подключению (колонки, телевизор и видео/аудио устройства)
- Руководство по настройке (настройки YPAO и различные справочные данные по настройке с иллюстрациями)
- Просмотр инструкции по эксплуатации

## 路

• Подробнее см. в разделе "AV SETUP GUIDE" в App Store илиGoogle Play.

## <span id="page-11-0"></span>**Названия компонентов и их функции**

## <span id="page-11-1"></span>**Передняя панель**

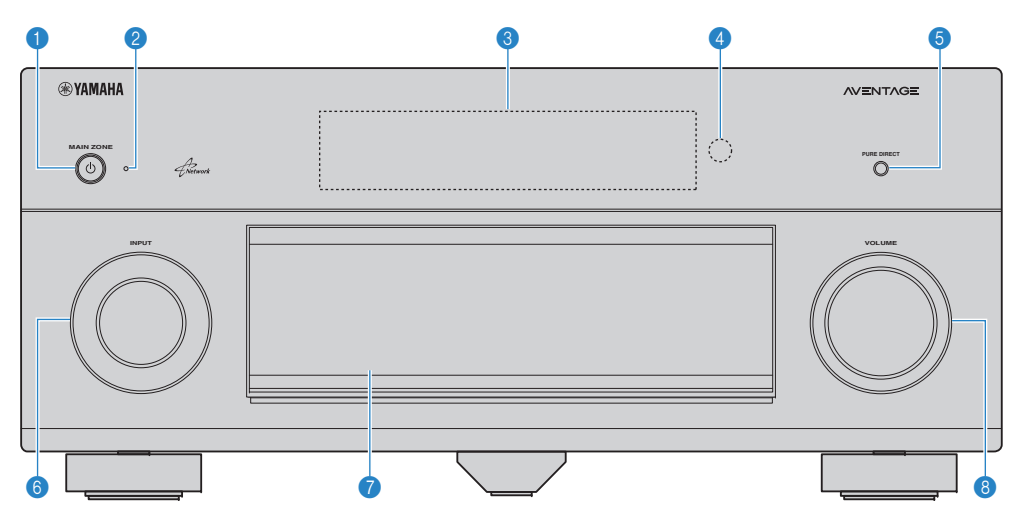

### **6 Κнопка MAIN ZONE (b)**

Включение/выключение (переход в режим ожидания) аппарата.

### 2 **Индикатор режима ожидания**

Загорается, когда аппарат находится в режиме ожидания, в любом из следующих случаев:

- Режим HDMI Контроль включен ([с.143](#page-142-2))
- Режим В режим ожидания включен [\(с.144](#page-143-1))
- Режим Сеть режим ожидания включен ([с.145](#page-144-0))
- Режим Bluetooth Standby включен ([с.147\)](#page-146-2)
- Заряжается iPod [\(с.87\)](#page-86-3)

### **6 Дисплей передней панели**

Отображение информации ([с.14\)](#page-13-0).

### 4 **Сенсор ДУ**

Получает сигналы с пульта ДУ ([с.5](#page-4-1)).

### **6 Кнопка PURE DIRECT**

Включение/выключение режима Pure Direct [\(с.80\)](#page-79-3).

### **6 Ручка INPUT**

Выбор источника входного сигнала.

### **• Дверца передней панели**

Для защиты элементов управления и гнезд ([с.13](#page-12-0)).

### **8 Ручка VOLUME**

Регулировка громкости.

### **Открытие дверцы передней панели**

• Для использования органов управления или гнезд за дверцей передней панели, легко нажмите нижнюю часть дверцы, чтобы открыть ее. Держите дверцу закрытой, если органы управления и гнезда за дверцей передней панели не используются. (Осторожно, не защемите пальцы.)

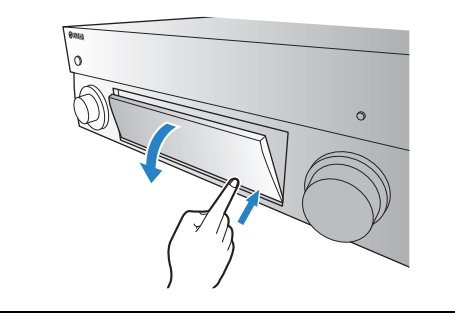

### <span id="page-12-0"></span>■ **Внутренняя сторона крышки передней панели**

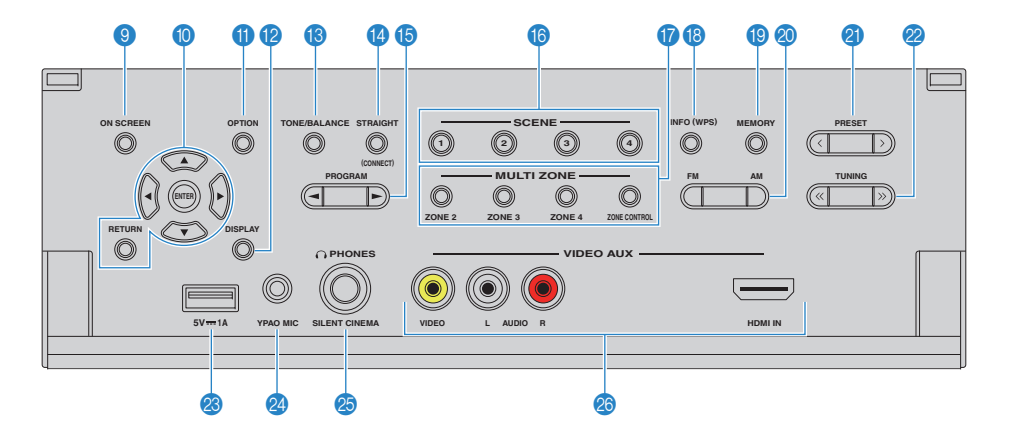

### **© Кнопка ON SCREEN**

Вывод экранного меню на телевизор.

### 0 **Клавиши управления меню**

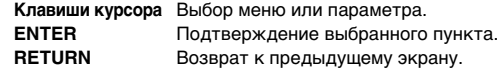

### **<u></u>** Кнопка OPTION

Отображение меню опций [\(с.115](#page-114-2)).

### **B** Кнопка DISPLAY

Отображение информации о состоянии аппарата на телевизоре ([с.114](#page-113-3)).

### **© Кнопка TONE/BALANCE**

Регулировка высокочастотного и низкочастотного диапазона выходного звука ([с.116](#page-115-0)). Регулировка баланса громкости правого/левого канала для Zone2 или Zone3 ([с.109](#page-108-0)).

### **© Кнопка STRAIGHT**

Включение и выключение режима прямого декодирования ([с.79](#page-78-1)).

### **B Кнопки PROGRAM**

Выбор звуковой программы или декодера окружающего звучания ([с.75](#page-74-1)).

### **© Кнопки SCENE**

Выбор сохраненного источника входного сигнала, звуковой программы и различных настроек одним нажатием, а также включение аппарата, когда он находится в режиме ожидания [\(с.73\)](#page-72-1).

### **G** Кнопки MULTI ZONE

**ZONE 2–4**

 Включение и выключение вывода аудиосигнала в каждой зоне ([с.108\)](#page-107-1).

**ZONE CONTROL** Изменение управляемой зоны с помощью кнопок и ручек на передней панели ([с.108\)](#page-107-1).

### **В Кнопка INFO (WPS)**

Выбор информации, отображаемой на дисплее передней панели ([с.114](#page-113-4)).

Ввод настроек беспроводного сетевого подключения (конфигурация кнопки WPS) при удержании в течение 3 секунд ([с.66](#page-65-0)).

### **© Кнопка MEMORY**

Сохранение FM/AM-станций в качестве предустановленных радиостанций ([с.82](#page-81-2)). Сохранение содержимого USB/сети в виде ярлыков ([с.110](#page-109-3)).

### **© Кнопки FM и AM**

Переключение между диапазонами FM и AM ([с.82](#page-81-3)).

### **@ Кнопки PRESET**

Выбор предустановленной FM/AM-радиостанции ([с.83](#page-82-1)). Выбор содержимого USB/сети из списка ярлыков [\(с.110](#page-109-4)).

### **22 Кнопки TUNING**

Выбор радиочастоты ([с.82](#page-81-3)).

### **23 Гнездо USB**

Для подключения запоминающего устройства USB ([с.90](#page-89-3)) или iPod ([с.87](#page-86-3)).

### **<sup>2</sup>** Гнездо ҮРАО МІС

Для подключения прилагаемого микрофона YPAO ([с.51](#page-50-1)).

### **© Гнездо PHONES**

Для подключения наушников.

### **В Гнезда VIDEO AUX**

Для подключения устройства, такого как видеокамера и игровая консоль [\(с.45\)](#page-44-1).

<span id="page-13-0"></span>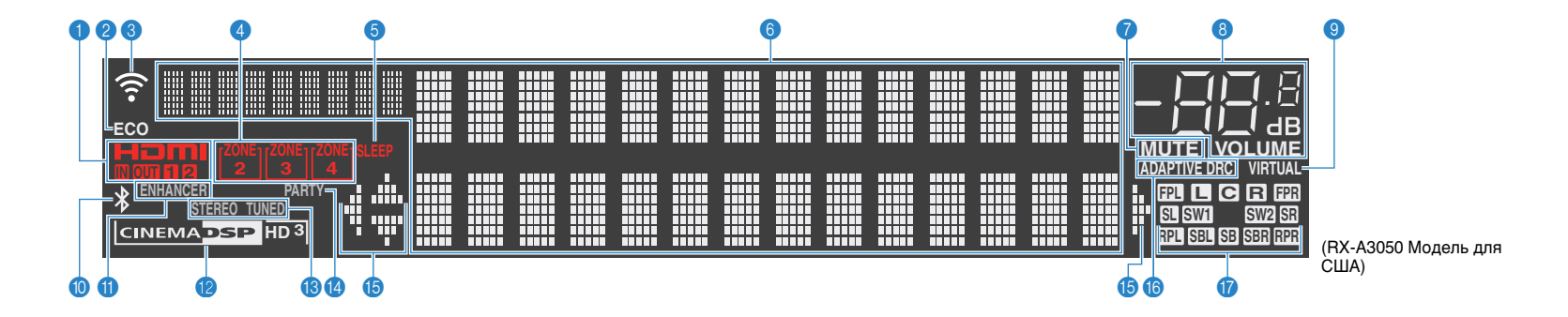

### 1 **HDMI**

Загорается, когда поступает или выводится сигнал HDMI.

### **IN**

Загорается, когда поступает входной сигнал HDMI.

### **OUT1/OUT2**

Указывает гнезда HDMI OUT, с которых в данный момент выводится сигнал HDMI.

### 2 **ECO**

Загорается, когда аппарат работает в эко-режиме ([с.153\)](#page-152-1).

### **• Индикатор силы сигнала**

Показывает силу сигнала беспроводной сети ([с.63](#page-62-2)).

### 4 **Индикаторы ZONE**

Загорается при включении Zone2, Zone3 или Zone4 ([с.108](#page-107-1)).

### 5 **SLEEP**

Загорается при включенном таймере сна.

### 6 **Окно информации**

Используется для отображения текущего состояния (например, названия источника входного сигнала и названия режима звучания). Можно переключать отображаемую информацию, нажимая кнопку INFO [\(с.114\)](#page-113-4).

### 7 **MUTE**

Мигает во время приглушения аудиосигнала.

### **8 Индикатор громкости**

Используется для отображения текущей громкости.

### 9 **VIRTUAL**

Загорается при работе Virtual Presence Speaker (VPS), Virtual Surround Back Speaker (VSBS) ([с.76](#page-75-1)) или виртуальных колонок окружающего звучания [\(с.78\)](#page-77-0).

### 0 **Индикатор** *Bluetooth*

Загорается, когда аппарат подключается к устройству Bluetooth ([с.86](#page-85-2)).

### **A** ENHANCER

Загорается при работе Compressed Music Enhancer [\(с.80](#page-79-2)).

### **В Индикатор CINEMA DSP**

(RX-A3050)

"CINEMA DSP HD" загорается при работе CINEMA DSP ([с.76](#page-75-1)). "CINEMA DSP **HD<sup>3</sup>**" загорается при активированном CINEMA DSP HD<sup>3</sup>.

### (RX-A2050)

"CINEMA DSP" загорается при работе CINEMA DSP  $(c.76)$ . "CINEMA DSP  $\overline{3}$ " загорается при активированном CINEMA DSP 3D.

### C **STEREO**

Загорается при приеме аппаратом стереофонического радиосигнала FM.

### **TUNED**

Загорается при приеме аппаратом сигнала радиостанции FM/AM.

### D **PARTY**

Загорается, когда аппарат работает в режиме вечеринки ([с.109](#page-108-1)).

### E **Индикаторы курсора**

Показывают работающие в настоящее время клавиши курсора.

### **6 ADAPTIVE DRC**

Загорается при работе Adaptive DRC ([с.116\)](#page-115-1).

### G **Индикаторы колонок**

Используются для обозначения разъемов колонок, через которые выводятся сигналы. AФронтальная колонка (левая) **В Фронтальная колонка (правая)** DЦентральная колонка **SL** Колонка окружающего звучания (левая) **SK** Колонка окружающего звучания (правая) **SBL** Тыловая колонка окружающего звучания (левая) **SBR** Тыловая колонка окружающего звучания (правая) **SE** Тыловая колонка окружающего звучания BФронтальная колонка присутствия (левая) **ПР.** Фронтальная колонка присутствия (правая) **R24** Задняя колонка присутствия (левая) **ВРВ** Задняя колонка присутствия (правая) **SWI** Сабвуфер (1) **SW2** Сабвуфер (2)

<span id="page-14-0"></span>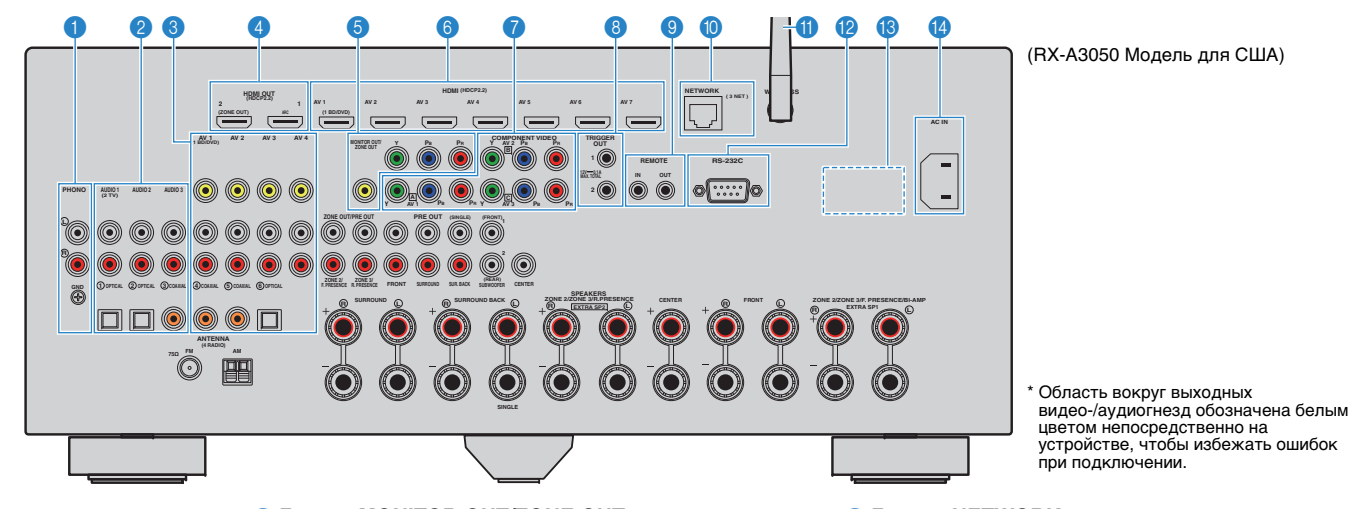

### **• Гнезда PHONO**

Для подключения к проигрывателю [\(с.44\)](#page-43-1).

### 2 **Гнезда AUDIO 1–3**

Для подключения к воспроизводящим аудиоустройствам и ввода аудиосигнала [\(с.44\)](#page-43-1).

### 3 **Гнезда AV 1–4**

Для подключения к воспроизводящим видео-/аудиоустройствам и ввода видео-/аудиосигнала ([с.42](#page-41-3)).

### 4 **Гнездо HDMI OUT 1**

Для подключения к HDMI-совместимому телевизору для вывода видео-/аудиосигналов ([с.39\)](#page-38-1). При использовании функции ARC аудиосигнал телевизора может также вводиться через гнездо HDMI OUT 1.

### **Гнездо HDMI OUT 2 (ZONE OUT)**

Для подключения к телевизору, который поддерживает HDMI-подключения, и вывода аудио/видеосигналов ([с.41](#page-40-0)) или для подключения к совместимому с HDMI устройству, используемому в Zone2 или Zone4 [\(с.106](#page-105-0)).

## **6 Гнезда MONITOR OUT/ZONE OUT**

### **(компонентное/композитное видео)**

Для подключения к телевизору, который поддерживает компонентный или композитный видеосигнал, и вывода видеосигналов ([с.40](#page-39-0)) или для подключения к зональному видеомонитору, используемому в Zone2 или Zone3 [\(с.105](#page-104-0)).

### 6 **Гнезда HDMI (AV 1–7)**

Для подключения к воспроизводящим устройствам, совместимым со стандартом HDMI, и для подачи видео-/аудиосигналов ([с.42](#page-41-4)).

### 7 **Гнезда COMPONENT VIDEO (AV 1–3)**

Для подключения к воспроизводящим видеоустройствам, поддерживающим компонентный видеосигнал, и ввода видеосигнала [\(с.43\)](#page-42-0).

### 8 **Гнезда TRIGGER OUT 1–2**

Для подключения к устройствам, поддерживающим функцию триггера [\(с.48\)](#page-47-3).

### **© Гнезда REMOTE IN/OUT**

Для подключения приемника/передатчика инфракрасного сигнала, позволяющего управлять аппаратом и другими устройствами из другого помещения ([с.107](#page-106-0)).

### 0 **Гнездо NETWORK**

Для подключения к сети с помощью сетевого кабеля ([с.47](#page-46-3)).

### **• Антенна беспроводной связи**

Для подключения к сетевому устройству по беспроводной связи ([с.63](#page-62-2)).

### B **Разъем RS-232C**

Данный разъем расширения управления предназначен для специализированной установки. Обратитесь к дилеру для получения подробной информации.

### **C** VOLTAGE SELECTOR

(Только общая модель) Выбор положения переключателя в зависимости от величины напряжения в данном регионе ([с.48](#page-47-4)).

### **© Гнездо AC IN**

Для подключения поставляемого силового кабеля [\(с.48\)](#page-47-4).

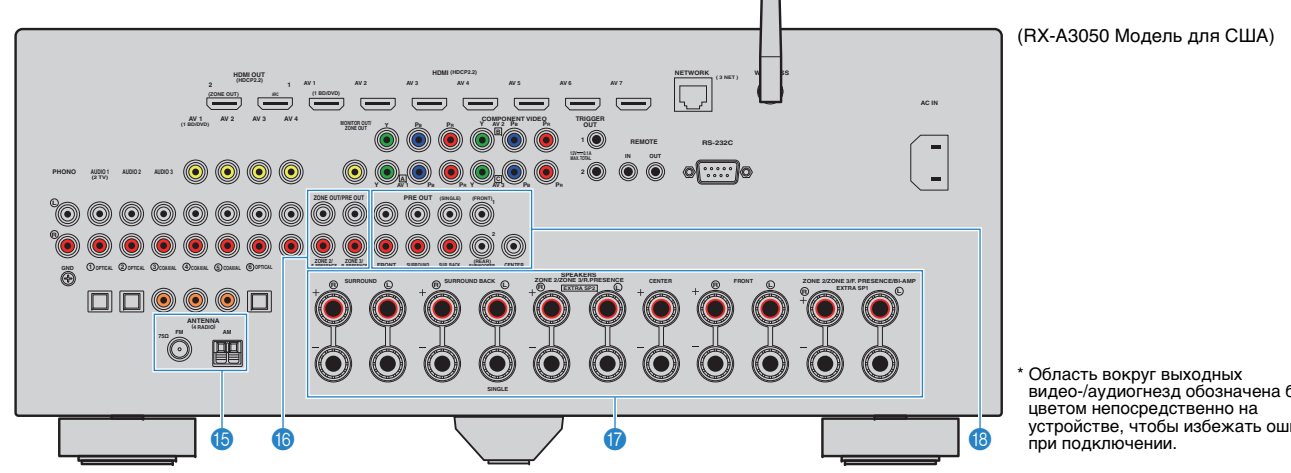

\* Область вокруг выходных видео-/аудиогнезд обозначена белым устройстве, чтобы избежать ошибок при подключении.

### **В Гнезда ANTENNA**

Для подключения к антеннам FM и AM [\(с.46\)](#page-45-1).

### **© Гнезда ZONE OUT/PRE OUT (RX-A3050)**

Для подключения к внешнему усилителю, используемому в Zone2 или Zone3, и вывода аудиосигнала ([с.105](#page-104-1)), либо для подключения к внешнему усилителю мощности фронтальных или задних каналов присутствия [\(с.37\)](#page-36-0).

### **Гнезда ZONE OUT (RX-A2050)**

Для подключения к внешнему усилителю, используемому в Zone2 или Zone3, и для вывода аудиосигнала ([с.105\)](#page-104-1).

### G **Разъемы SPEAKERS**

Для подключения к колонкам ([с.19\)](#page-18-1).

### **В Гнезда PRE OUT**

Для подключения к сабвуферу со встроенным усилителем [\(с.26\)](#page-25-0) или к внешнему усилителю мощности ([с.37](#page-36-0)).

## <span id="page-16-0"></span>**Пульт ДУ**

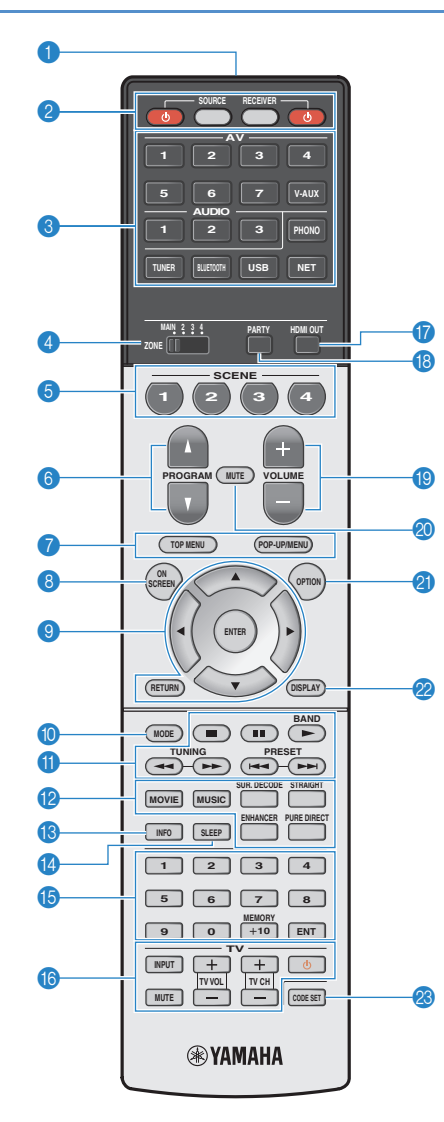

### **• Передатчик сигнала ДУ**

Передача инфракрасных сигналов.

### **⊘** Кнопка SOURCE  $\bigcirc$

Включение и выключение внешнего устройства.

### **Кнопка SOURCE**

Настройка пульта ДУ для управления внешними устройствами ([с.161](#page-160-1)). После нажатия эта кнопка загорается зеленым.

### **Кнопка RECEIVER**

Настройка пульта ДУ для управления аппаратом ([с.161](#page-160-1)). После нажатия эта кнопка загорается оранжевым.

### **Кнопка RECEIVER** z

Включение/выключение (переход в режим ожидания) аппарата.

### 3 **Клавиши выбора входа**

Выбор источника входного сигнала для воспроизведения.

- **AV 1–7**Гнезда AV 1–7
- **V-AUX**Гнезда VIDEO AUX (на передней панели)
- **AUDIO 1–3** Гнезда AUDIO 1–3
- **PHONO**Гнезда PHONO
- **TUNER**Радио FM/AM
- **BLUETOOTH** Подключение Bluetooth

(аппарат используется в качестве приемника Bluetooth)

- **USB**Гнездо USB (на передней панели)
- **NET** Источники NETWORK (нажимайте до тех пор, пока не будет выбран нужный сетевой источник)

### 4 **Переключатель ZONE**

Изменение зоны с помощью пульта ДУ ([с.108](#page-107-1)).

### **6 Кнопки SCENE**

Выбор сохраненного источника входного сигнала, звуковой программы и различных настроек одним нажатием, а также включение аппарата, когда он находится в режиме ожидания [\(с.73\)](#page-72-1).

### **6 Кнопки PROGRAM**

Выбор звуковой программы ([с.75](#page-74-1)).

7 **Клавиши управления внешним устройством** Выбор меню для внешних устройств [\(с.161](#page-160-1)).

### **8 Кнопка ON SCREEN**

Вывод экранного меню на телевизор.

### 9 **Клавиши управления меню**

**Клавиши курсора** Выбор меню или параметра. **ENTER** Подтверждение выбранного пункта. **RETURN**Возврат к предыдущему экрану.

### 0 **Кнопка MODE**

Переключение в режимы работы iPod [\(с.89](#page-88-0)).

### A **Клавиши радио**

Управление радио FM/AM, когда в качестве входного источника выбран "TUNER" ([с.81](#page-80-2)).

- **BAND**Переключение между диапазонами радио FM и AM.
- **PRESET**Выбор предустановленной станции.
- **TUNING**Выбор радиочастоты.

### **Клавиши управления внешним устройством**

Позволяют включать воспроизведение и выполнять другие операции на внешних устройствах, когда выбран любой источник входного сигнала, кроме "TUNER" ([с.161](#page-160-1)).

### **В Клавиши выбора режима звучания**

Выбор режима звучания ([с.75](#page-74-1)).

### **© Кнопка INFO**

Выбор информации, отображаемой на дисплее передней панели ([с.114](#page-113-4)).

### **© Кнопка SLEEP**

Автоматическое переключение аппарата в режим ожидания через заданный период времени (таймер сна). Нажимайте, чтобы задать период (120 мин., 90 мин., 60 мин., 30 мин, выключено).

### E **Цифровые клавиши**

Позволяют вводить цифровые значения, например радиочастоты. **Кнопка MEMORY**

 Сохранение радиостанций FM/AM в качестве предустановок ([с.82](#page-81-2)).

**В Клавиши управления телевизором** 

Позволяют выбрать ТВ-вход, регулировать уровень громкости и выполнять другие операции для ТВ ([с.160](#page-159-3)).

### **G** Кнопка HDMI OUT

Выбор гнезд HDMI OUT, которые будут использоваться для вывода сигнала аудио/видео ([с.72](#page-71-3)).

### **В Кнопка PARTY**

Включение и выключение режима вечеринки ([с.109\)](#page-108-1).

**© Кнопки VOLUME** 

Регулировка громкости.

### **@ Кнопка MUTE**

Приглушение выводимого звука.

### **@ Кнопка OPTION**

Отображение меню опций [\(с.115](#page-114-2)).

### **22 Кнопка DISPLAY**

Отображение информации о состоянии аппарата на телевизоре ([с.114](#page-113-3)).

### **<u>©</u>** Кнопка CODE SET

Регистрирует коды дистанционного управления внешними устройствами на пульте ДУ ([с.160\)](#page-159-2).

#### **SHA** P

• Прежде чем возможно будет управление внешними устройствами с помощью пульта ДУ, необходимо сохранить коды пульта ДУ ([с.160](#page-159-2)).

# <span id="page-17-0"></span>**ПОДГОТОВКА**

<span id="page-17-1"></span>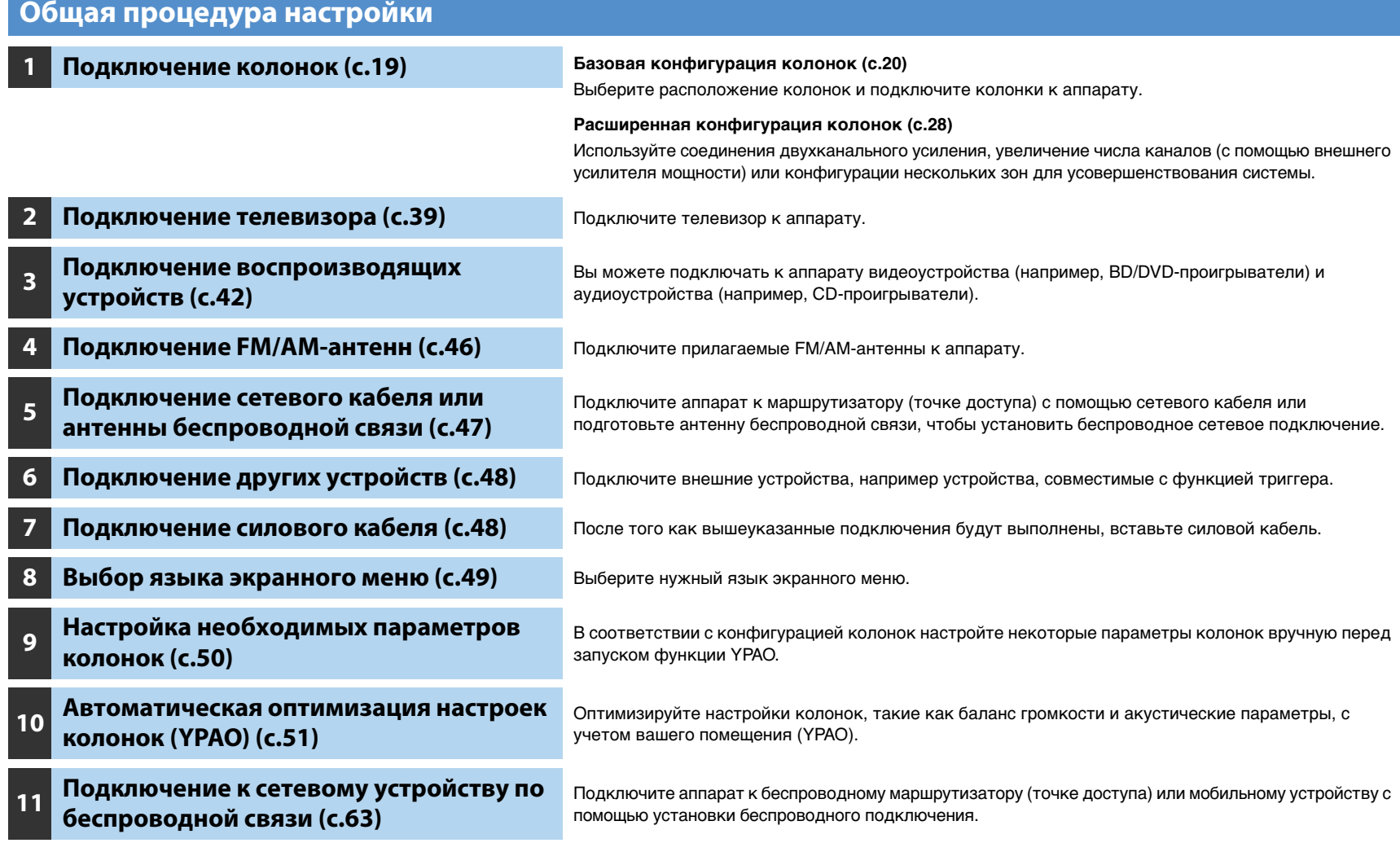

Подготовка полностью завершена. Наслаждайтесь воспроизведением фильмов, музыки, радио и другого содержимого с помощью данного аппарата!

#### <span id="page-18-1"></span><span id="page-18-0"></span>**1Подключение колонок**

Данный аппарат имеет 9 встроенных усилителей. К нему можно подключить от 2 до 11 колонок и до 2 сабвуферов для создания в комнате любимого акустического пространства. Для усовершенствования системы также можно использовать соединения двухканального усиления, увеличение числа каналов (с помощью внешнего усилителя мощности) или конфигурации нескольких зон ([с.28](#page-27-0)).

### **Предупреждение**

 $\bullet$  По умолчанию аппарат настроен на использование колонок с сопротивлением 8 Ом. При подключении колонок на 6 Ом установите сопротивление колонок аппарата в положение "6  $\Omega$  MIN". В этом случае также можно использовать колонки на 4 Ом в качестве фронтальных. Более подробные сведения см. в разделе ["Настройка импеданса колонок" \(с.26\)](#page-25-1).

### **Функции каждой колонки**

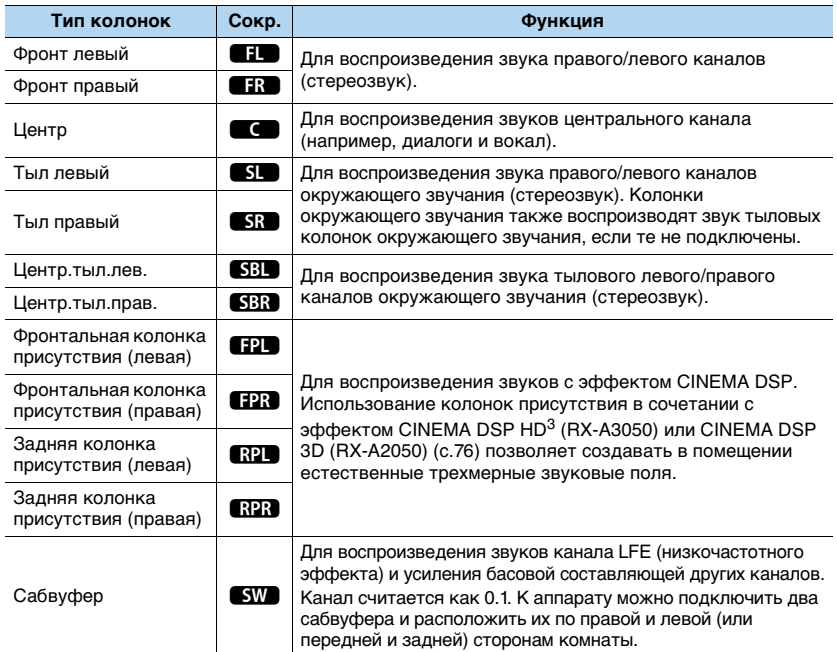

## 路

- Для справки обратитесь к "Идеальному расположению колонок" (диаграмма справа). Изменять расположение колонок точно в соответствии с этой диаграммой не требуется, так как с помощью функции YPAO аппарата можно автоматически оптимизировать настройки колонок (такие, как расстояние) для конкретного расположения колонок.
- При использовании только одной тыловой колонки окружающего звучания, разместите колонку прямо позади положения прослушивания (посередине между точками "SBL" и "SBR", указанными на диаграмме).
- Даже если фронтальные колонки присутствия не подключены, аппарат, используя фронтальные колонки, центральную колонку и колонки окружающего звучания, автоматически создает фронтальную Virtual Presence Speaker (VPS) для воссоздания объемных звуковых полей. Тем не менее, рекомендуется использовать фронтальные колонки присутствия для воссоздания полного эффекта стереофонических звуковых полей (и тыловые колонки присутствия для создания более пространственного звука).
- (Только для RX-A3050)

Если фронтальные колонки присутствия подключены, но тыловые колонки присутствия отсутствуют, аппарат, используя фронтальные колонки, центральную колонку и колонки окружающего звучания, автоматически создает тыловую Virtual Presence Speaker (VPS) для воссоздания естественных объемных звуковых полей.

### **Идеальное расположение колонок**

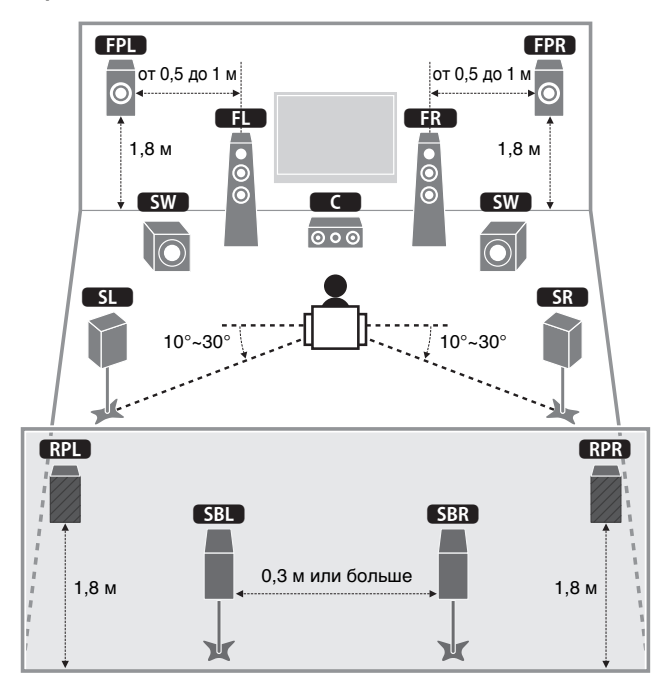

## <span id="page-19-0"></span>**Базовая конфигурация колонок**

### <span id="page-19-1"></span>■ **Размещение колонок в комнате**

В зависимости от числа колонок разместите колонки и сабвуфер в комнате. в этом разделе описаны типичные примеры расположения колонок.

# 53

• Для воспроизведения содержимого Dolby Atmos используйте систему колонок с маркировкой ★.

• (Число каналов) Например, значение 5.1.2 соответствует стандартной 5.1-канальной системе плюс 2 канала для колонок над головой. Более подробные сведения о размещении колонок над головой (колонок присутствия) см. в разделе ["Схема расположения колонок присутствия" \(с.24\)](#page-23-0).

## ❑ **9.2+2-канальная система [**★**5.1.4] (с использованием тыловых колонок окружающего звучания и задних колонок присутствия)**

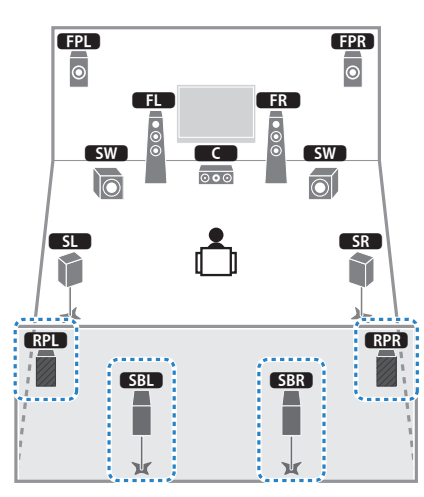

Эта система колонок позволяет добиться максимальной производительности аппарата, при которой пользователь может наслаждаться естественным объемным звуковым полем при воспроизведении любого содержимого.

# 53

- Тыловые колонки окружающего звучания и задние колонки присутствия воспроизводят звук не одновременно. Аппарат автоматически переключает используемые колонки в зависимости от выбранной звуковой программы [\(с.76](#page-75-1)).
- При использовании фронтальных и тыловых колонок присутствия, установленных на потолке, или при использовании колонок с функцией Dolby в качестве колонок присутствия настройте параметр "Расположение (фронтальные/тыловые колонки присутствия)" в меню "Настройка" перед запуском функции YPAO ([с.50](#page-49-0)).

• (Только для RX-A3050)

С помощью внешнего усилителя мощности ([с.29](#page-28-0)) вы можете создать 11-канальную систему [★7.1.4] и наслаждаться воспроизведением содержимого Dolby Atmos с помощью фронтальных и тыловых колонок присутствия.

### ❑ **9.2-канальная система [**★**5.1.4]**

**(с использованием задних колонок присутствия)**

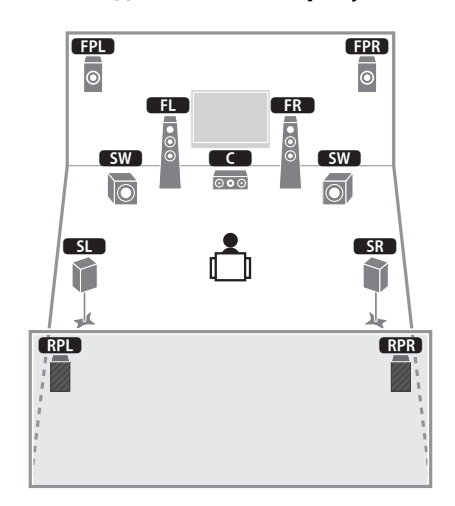

Используя фронтальные и тыловые колонки присутствия, эта система автоматически формирует очень естественное объемное звуковое поле и создает Virtual Surround Back Speaker (VSBS), используя колонки окружающего звучания для того, чтобы придать глубину заднему звуковому полю. Данная система подходит для содержимого не только с 5.1-канальным, но и с 7.1-канальным звуком.

## 学

• При использовании фронтальных и тыловых колонок присутствия, установленных на потолке, или при использовании колонок с функцией Dolby в качестве колонок присутствия настройте параметр "Расположение (фронтальные/тыловые колонки присутствия)" в меню "Настройка" перед запуском функции YPAO ([с.50](#page-49-0)).

## **1 2 3 4 5 6 7 8 9 10 11**

### ❑ **9.2-канальная система [**★**7.1.2]**

**(с использованием тыловых колонок окружающего звучания)**

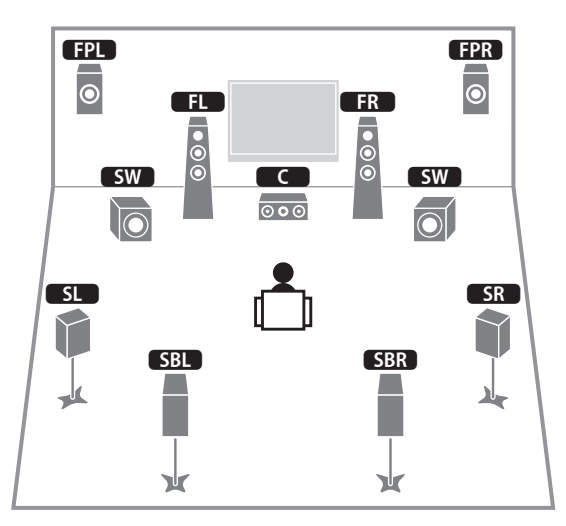

Используя фронтальные колонки присутствия, система воссоздает естественное объемное звуковое поле, а тыловые колонки окружающего звучания позволяют вам наслаждаться эффектом расширенного окружающего звучания.

# 3

- При использовании фронтальных колонок присутствия, установленных на потолке, или при использовании колонок с функцией Dolby в качестве колонок присутствия настройте параметр "Расположение (фронтальные/тыловые колонки присутствия)" в меню "Настройка" перед запуском функции YPAO ([с.50](#page-49-0)).
- Только для RX-A3050)

Используя фронтальные колонки, центральную колонку и колонки окружающего звучания, эта система автоматически создает тыловую Virtual Presence Speaker (VPS) для воссоздания естественного объемного звукового поля.

## ❑ **7.1-канальная система [**★**5.1.2]**

**(с использованием фронтальных колонок присутствия)**

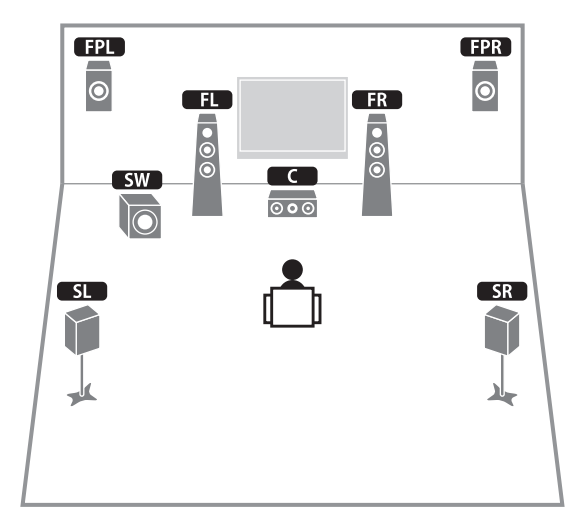

Используя фронтальные колонки присутствия, эта система автоматически формирует естественное объемное звуковое поле и создает Virtual Surround Back Speaker (VSBS), используя колонки окружающего звучания для того, чтобы придать глубину заднему звуковому полю. Данная система подходит для содержимого не только с 5.1-канальным, но и с 7.1-канальным звуком.

## 学

- При использовании фронтальных колонок присутствия, установленных на потолке, или при использовании колонок с функцией Dolby в качестве колонок присутствия настройте параметр "Расположение (фронтальные/тыловые колонки присутствия)" в меню "Настройка" перед запуском функции YPAO ([с.50](#page-49-0)).
- Только для RX-A3050)

Используя фронтальные колонки, центральную колонку и колонки окружающего звучания, эта система автоматически создает тыловую Virtual Presence Speaker (VPS) для воссоздания естественного объемного звукового поля.

## **1 2 3 4 5 6 7 8 9 10 11**

### ❑ **7.1-канальная система [**★**7.1.0]**

**(с использованием тыловых колонок окружающего звучания)**

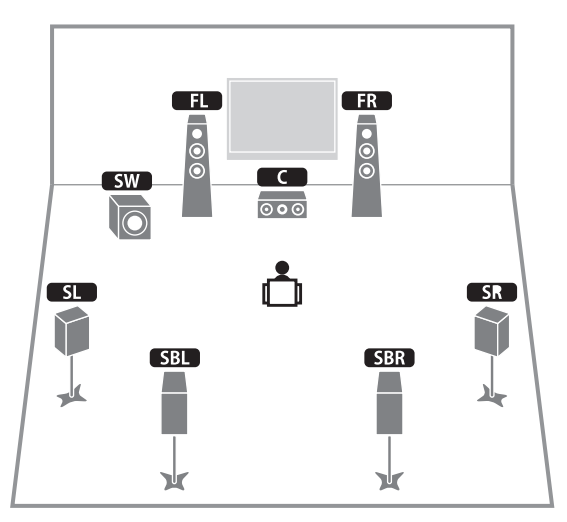

Используя фронтальные колонки, центральную колонку и колонки окружающего звучания, система автоматически создает фронтальную Virtual Presence Speaker (VPS) для формирования объемного звукового поля, а тыловые колонки окружающего звучания позволят вам насладиться эффектом расширенного окружающего звучания.

### ❑ **5.1-канальная система**

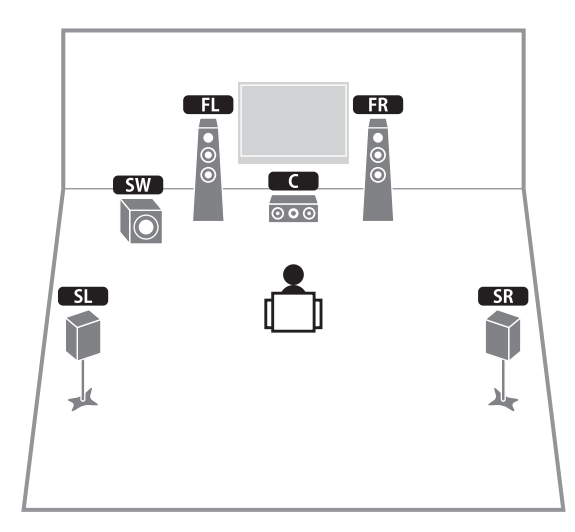

Используя фронтальные колонки, центральную колонку и колонки окружающего звучания, эта система автоматически создает Virtual Presence Speaker (VPS) для формирования объемного звукового поля, а также создает Virtual Surround Back Speaker (VSBS), используя колонки окружающего звучания для того, чтобы придать глубину заднему звуковому полю. Данная система подходит для содержимого не только с 5.1-канальным, но и с 7.1-канальным звуком.

### ❑ **Фронтальная 5.1-канальная система**

**(с использованием колонок окружающего звучания)**

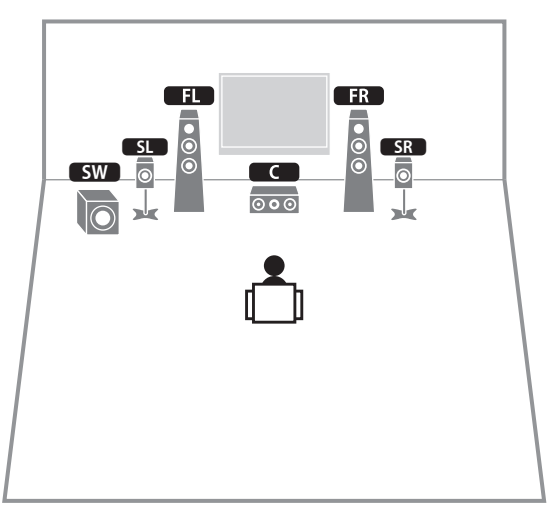

Даже если колонки окружающего звучания расположены впереди, аппарат создает виртуальные колонки окружающего звучания сзади, что позволяет наслаждаться многоканальным окружающим звучанием (Virtual CINEMA FRONT), если для параметра "Расположение (Тылы)" ([с.136](#page-135-0)) в меню "Настройка" установлено значение "Фронт. ".

## 学

• Можно наслаждаться окружающим звучанием даже при отсутствии центральной колонки (фронтальная 4.1-канальная система).

### ❑ **Фронтальная 5.1-канальная система (с использованием фронтальных колонок присутствия)**

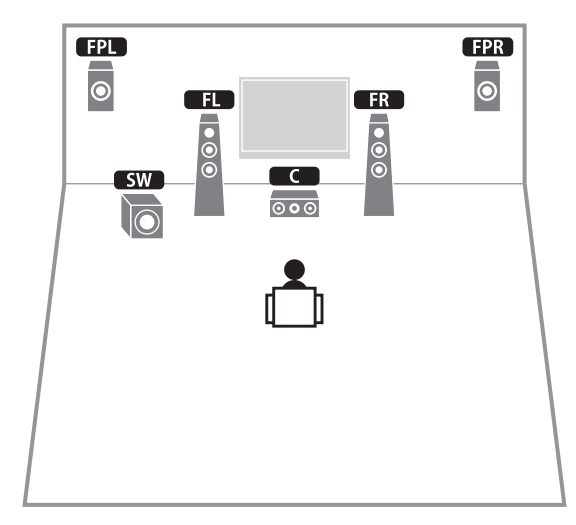

Используя фронтальные колонки присутствия, эта система автоматически формирует естественное объемное звуковое поле и создает виртуальные колонки окружающего звучания, используя фронтальные колонки, что позволяет наслаждаться многоканальным окружающим звучанием (Virtual CINEMA DSP).

器

<sup>•</sup> При использовании фронтальных колонок присутствия, установленных на потолке, или при использовании колонок с функцией Dolby в качестве колонок присутствия настройте параметр "Расположение (фронтальные/тыловые колонки присутствия)" в меню "Настройка" перед запуском функции YPAO ([с.50](#page-49-0)).

## **1 2 3 4 5 6 7 8 9 10 11**

### ❑ **2.1-канальная система**

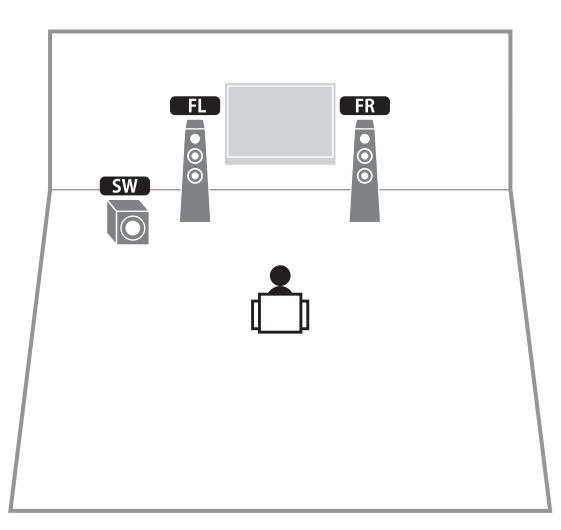

Даже если колонки окружающего звучания не подключены, аппарат создает виртуальные колонки окружающего звучания, используя фронтальные колонки, что позволяет наслаждаться многоканальным окружающим звучанием (Virtual CINEMA DSP).

## 23

• Добавьте центральную колонку, чтобы создать 3.1-канальную систему.

### <span id="page-23-0"></span>❑ **Схема расположения колонок присутствия**

Аппарат предусматривает три схемы расположения колонок присутствия (Высота фронт./Высота тыл., Навесн. и Dolby Enabled SP). Выберите схему, которая подходит для вашей среды прослушивания.

## 路

- Функции Dolby Atmos и Cinema DSP HD<sup>3</sup>/Cinema DSP 3D можно использовать с любой схемой расположения.
- Схему расположения фронтальных и тыловых колонок присутствия можно настроить отдельно.

### **Высота фронт./Высота тыл.**

Колонки присутствия расположены у передней/задней стены.

Такая схема позволяет эффективно создавать естественное звуковое поле с отличным соединением левого, правого, вехнего и нижнего звукового пространства и экстенсивностью звука.

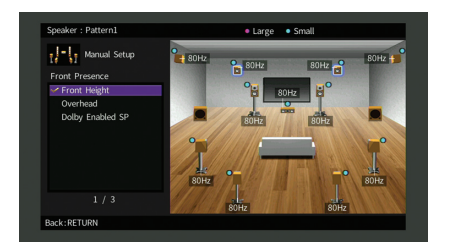

### **Навесн.**

Колонки присутствия расположены на потолке над положением прослушивания. Такая схема позволяет создавать реалистичные звуковые эффекты над головой и звуковое поле с отличным соединением переднего и заднего звукового пространства.

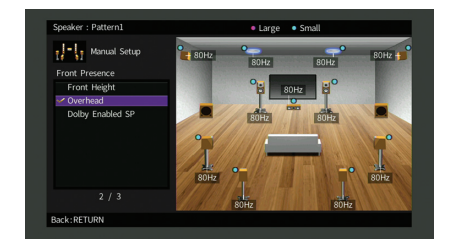

• Подробнее о монтажной позиции потолочных колонок см. в разделе ["Примечания по установке](#page-24-0)  [потолочных колонок](#page-24-0)" (с.25).

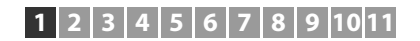

### **Dolby Enabled SP**

Колонки с функцией Dolby используются в качестве колонок присутствия. При данной схеме расположения используются звуки, отраженные от потолка, что позволяет наслаждаться звуками над головой только из колонок, которые установлены на том же уровне, что и традиционные колонки.

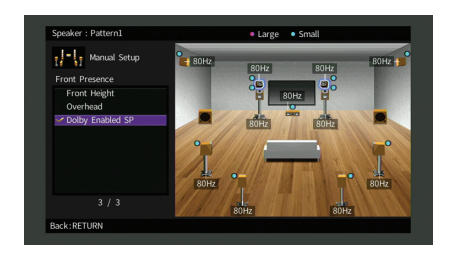

## 器

• Расположите Dolby Enabled speakers на традиционных фронтальных колонках или рядом с ними. Аппарат Dolby Enabled speaker может быть интегрирован в традиционную колонку. Подробнее см. в инструкции по эксплуатации колонок с функцией Dolby.

### <span id="page-24-0"></span>**Примечания по установке потолочных колонок**

Если колонки присутствия монтируются на потолке, используйте для справки следующую иллюстрацию.

### **При использовании двух колонок присутствия**

### **При использовании четырех колонок присутствия**

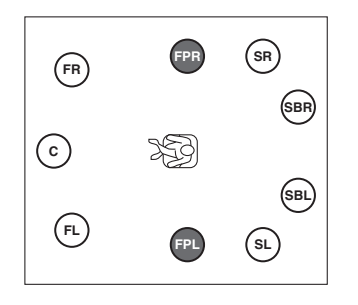

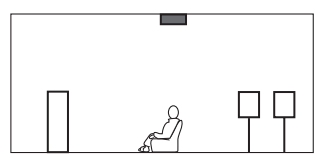

### **Монтажная позиция**

Непосредственно над положением прослушивания или на потолке между выступами фронтальных колонок и положением прослушивания

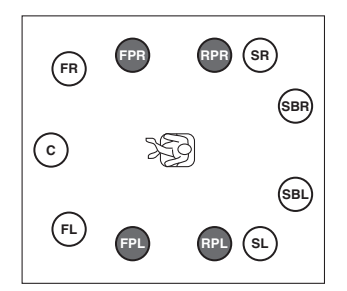

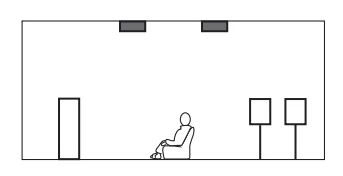

### **Монтажная позиция**

Фронтальные колонки присутствия: на потолке между выступами фронтальных колонок и положением прослушивания

Тыловые колонки присутствия: на потолке между выступами колонок окружающего звучания (или тыловых колонок окружающего звучания) и положением прослушивания

#### **Предупреждение**

• Обязательно используйте колонки, которые предназначены для монтажа на потолке, и средства для защиты от падения. Обратитесь к квалифицированному подрядчику или дилеру для выполнения монтажных работ.

#### Ru**25**

## <span id="page-25-1"></span>■ **Настройка импеданса колонок**

По умолчанию аппарат настроен на использование колонок с сопротивлением 8 Ом. При использовании колонки на 6 Ом для любого канала установите сопротивление колонок в положение "6  $\Omega$  MIN". В этом случае также можно использовать колонки на 4 Ом в качестве фронтальных.

- **1 Перед подключением колонок подключите силовой кабель к настенной розетке переменного тока.**
- **2 Удерживая нажатой кнопку STRAIGHT на передней панели, нажмите кнопку MAIN ZONE**  $\bigcirc$ **.**

MAIN ZONE  $\mathbb O$ STRAIGHT

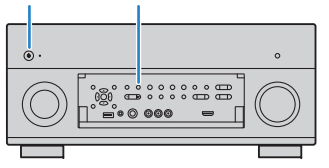

**3 Убедитесь, что на передней панели отображается сообщение "SPEAKER IMP."**

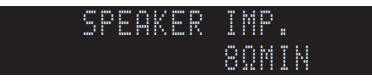

- **4Нажмите STRAIGHT, чтобы выбрать значение "6 MIN".**
- **5 Нажмите кнопку MAIN ZONE** z**, чтобы перевести аппарат в режим ожидания, и отключите от розетки переменного тока силовой кабель.**

Все готово для подключения колонок.

## <span id="page-25-0"></span>■ **Подключение колонок**

Подключите колонки, размещенные в комнате, к аппарату.

### **Предупреждение**

- Перед подключением колонок извлеките из настенной розетки переменного тока силовой кабель аппарата и выключите сабвуфер.
- Убедитесь в том, что жилы кабеля колонки не соприкасаются между собой и не контактируют с металлическими деталями аппарата. Это может привести к повреждению аппарата или колонок. В случае короткого замыкания цепи кабеля колонки при включении аппарата на дисплее передней панели появится сообщение "Check SP Wires".

### **Колонки, которые необходимо подключить**

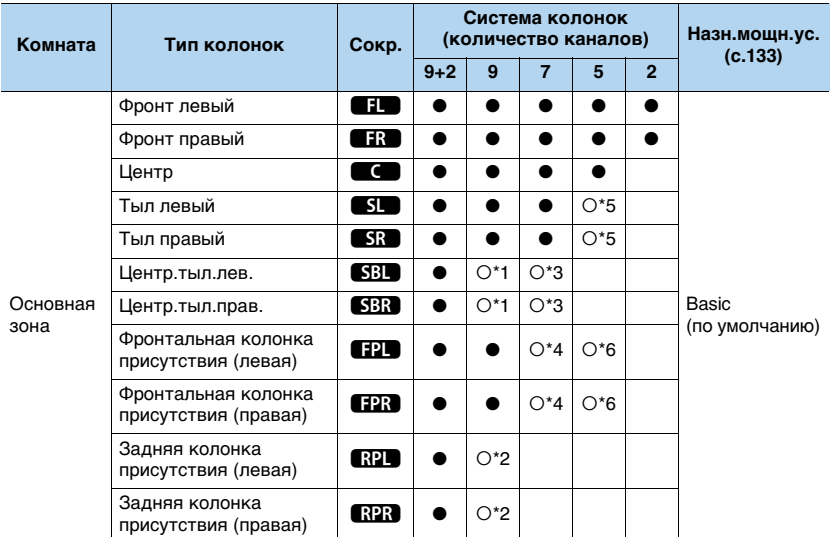

Если вы используете девять колонок, рекомендуем использовать две из них в качестве тыловых колонок окружающего звучания (\*1) или задних колонок присутствия (\*2). Если используется семь колонок, рекомендуется использовать две из них в качестве тыловых колонок окружающего звучания (\*3) или фронтальных колонок присутствия (\*4). Если используются пять колонок, рекомендуется использовать две из них в качестве колонок окружающего звучания (\*5) или фронтальных колонок присутствия (\*6).

## 等

- К аппарату также можно подключить до 2 сабвуферов (со встроенным усилителем). При использовании двух сабвуферов после подключения кабеля питания к настенной розетке переменного тока настройте параметр "Расположение (Сабвуфер)" ([с.136](#page-135-1)) в меню "Настройка".
- Сведения об использовании внешнего усилителя мощности (усилителя Hi-Fi и т. д.) для усовершенствования качества звучания см. в разделе ["Подключение внешнего усилителя](#page-36-1)  [мощности](#page-36-1)" (с.37).

## **1 2 3 4 5 6 7 8 9 10 11**

### **Кабели, необходимые для подключения (продаются отдельно)**

Кабели колонок (по числу колонок)

+–+

Штекерный аудиокабель (два для подключения двух сабвуферов)

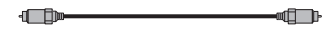

### **Диаграмма подключения**

Подключите колонки к аппарату в соответствии со следующей диаграммой.

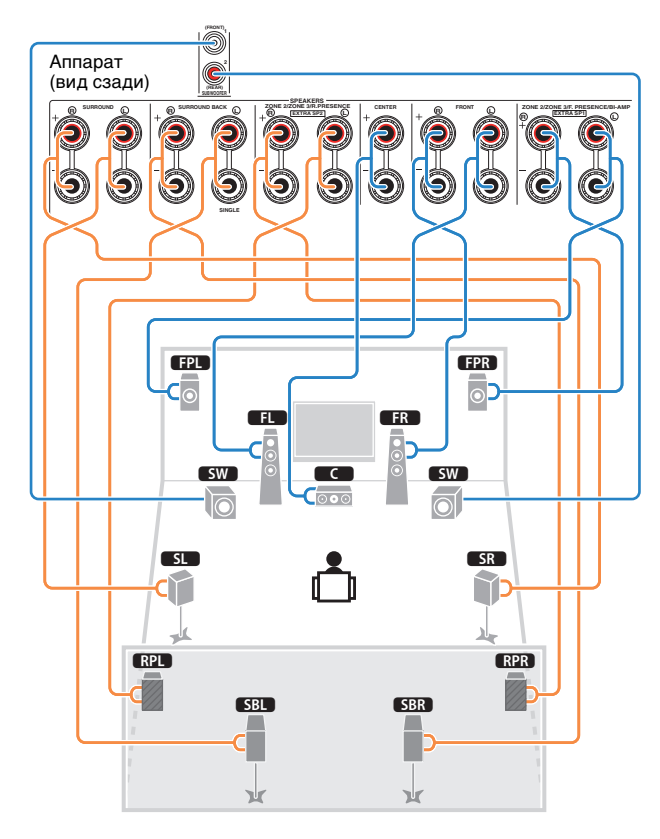

• Если используется только одна тыловая колонка окружающего звучания, подключите ее к гнезду SINGLE (слева).

### ❑ **Подключение кабелей колонок**

Кабели колонок состоят из двух проводников. Один подключается к отрицательному (-) разъему аппарата и колонки, а другой – к положительному (+). Если провода имеют разный цвет, чтобы их нельзя было перепутать, подключите черный провод к отрицательному разъему, а другой провод — к положительному.

- $\mathbb O$  Снимите приблизительно 10 мм изоляции на концах кабеля колонки и надежно скрутите оголенные части проводов.
- b Открутите разъем на колонке.
- $\circled3$  Вставьте оголенные провода кабеля колонки в щель на боковой стороне разъема (правой верхней или левой нижней).
- d Затяните разъем.

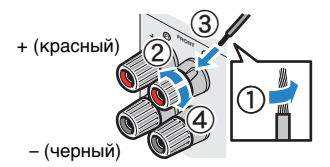

### **Использование вилки штекерного типа**

(Только в моделях для США, Канады, Австралии и в общих моделях)

 $\scriptstyle\rm (1)$  Затяните разъем на колонке.

 $@$  Вставьте вилку штекерного типа в торец разъема.

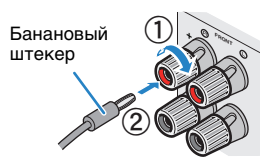

## ❑ **Подключение к сабвуферу (со встроенным усилителем)**

Для подключения сабвуфера используйте штекерный аудиокабель.

Штекерный аудиокабель

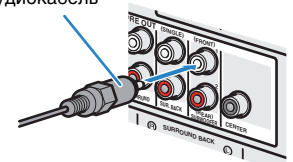

## <span id="page-27-1"></span><span id="page-27-0"></span>**Расширенная конфигурация колонок**

Помимо базовой конфигурации колонок ([с.20\)](#page-19-0) для усовершенствования системы данный аппарат также позволяет реализовывать следующие конфигурации колонок.

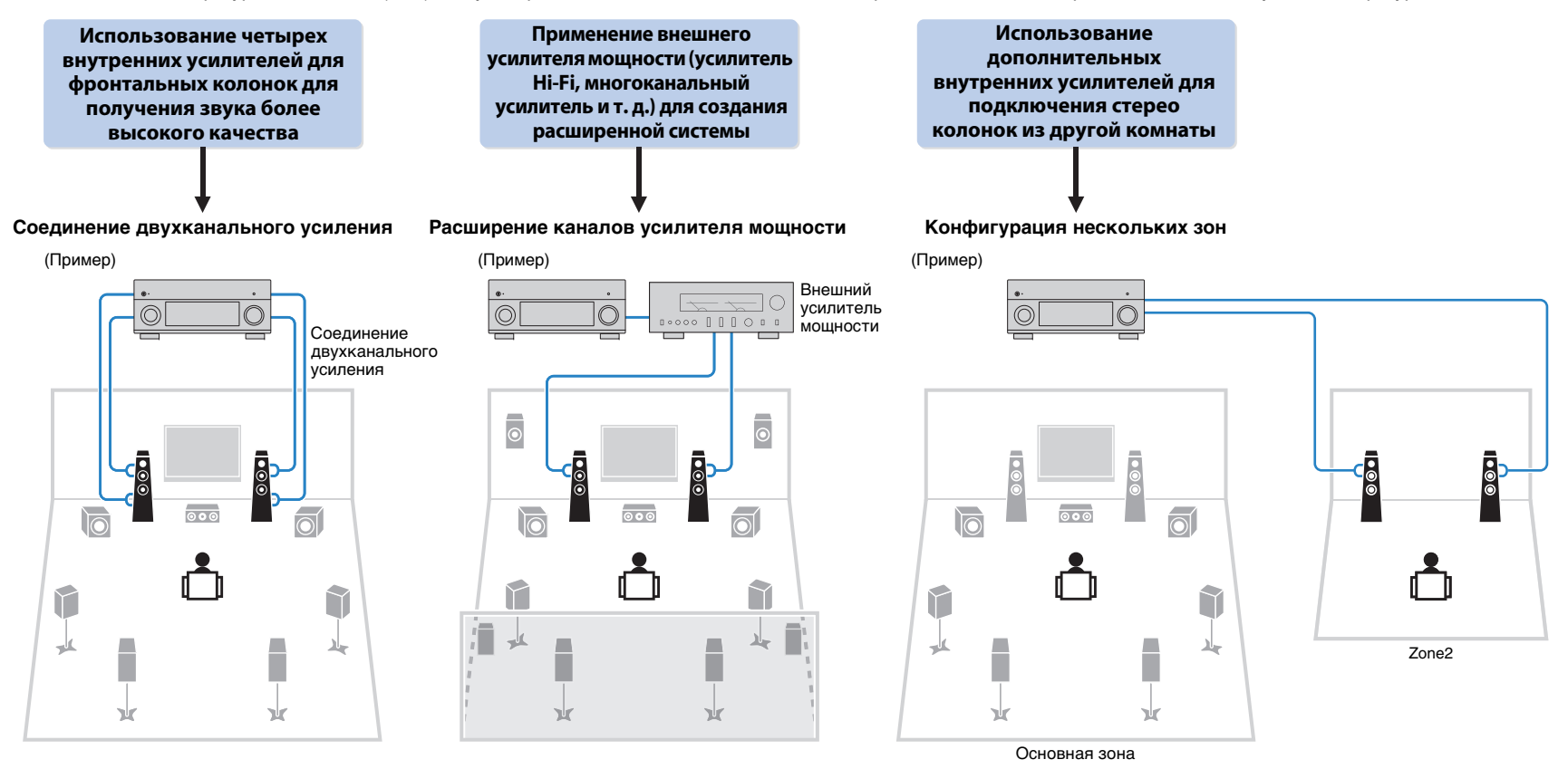

## <span id="page-28-0"></span>■ **Возможные конфигурации колонок**

### **(RX-A3050)**

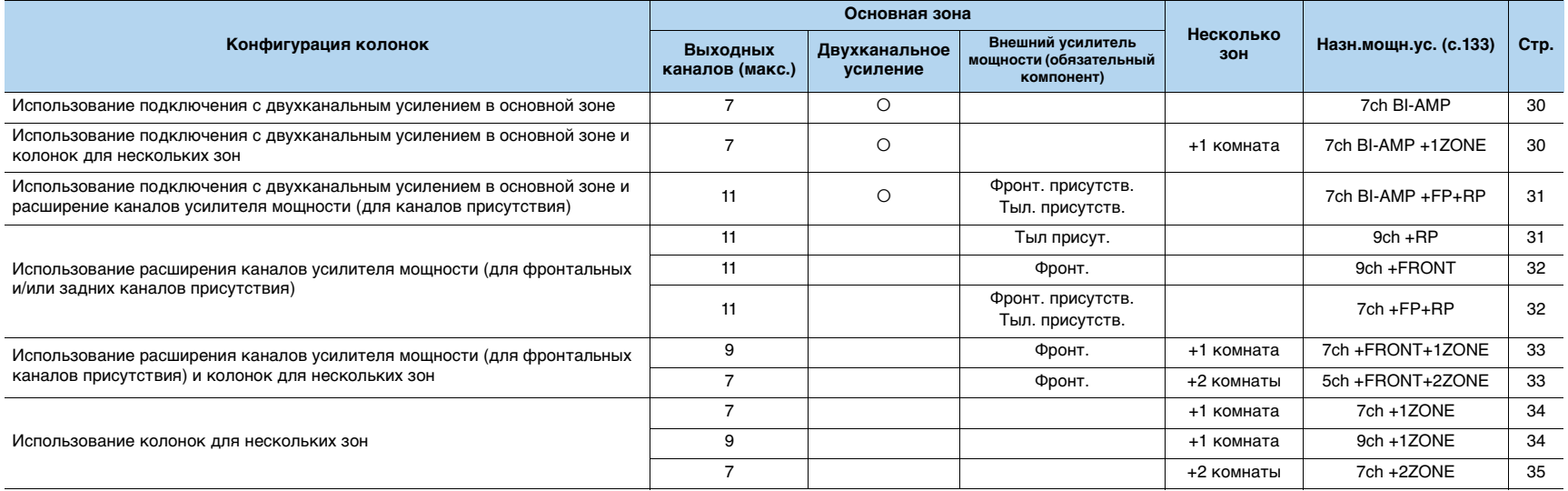

### **(RX-A2050)**

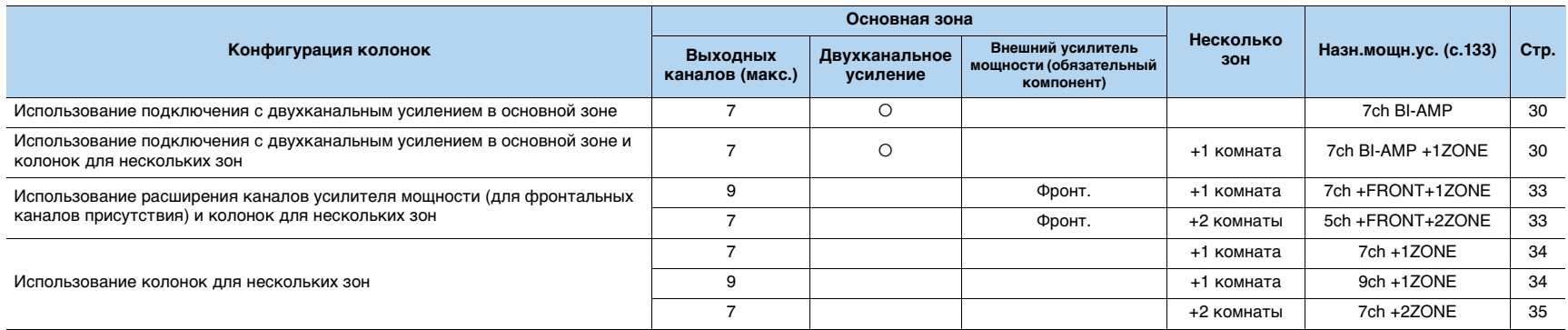

## $\blacksquare$

• При реализации одной из следующих конфигураций необходимо задать настройку "Назн.мощн.ус." в меню "Настройка" ([с.50](#page-49-0)).

<sup>•</sup> При настройке конфигурации нескольких зон можно выбрать зону (Zone2 или Zone3), которая будет назначена на дополнительные гнезда EXTRA SP 1–2 в настройках ["Назн.мощн.ус." \(с.133\)](#page-132-1) в меню "Настройка". По умолчанию зона Zone2 назначается на гнезда EXTRA SP 1, а зона Zone3 — на гнезда EXTRA SP 2. Дальнейшее описание предполагает, что вы не изменяли параметры стандартного назначения зон.

## **1 2 3 4 5 6 7 8 9 10 11**

## <span id="page-29-0"></span>□ 7ch BI-AMP

### Двухканальное усиление  $\blacksquare$ **FR**  $\begin{array}{|c|c|c|c|}\n\hline\n\text{sw} & \text{e} & \text{f} & \text{g} \\
\hline\n\text{sw} & \text{e} & \text{f} & \text{g} & \text{sw}\n\end{array}$  $\overline{\mathbf{G}}$  $\overline{\odot}$  $\widetilde{\circ}$  $\overline{\circ\circ\circ}$ 4 5R  $\lceil$ **SBL** SBR 业 m. g i ┻ שי ν

### <span id="page-29-1"></span>**7ch BI-AMP** ❑ **7ch BI-AMP +1ZONE**

Двухканальное усиление

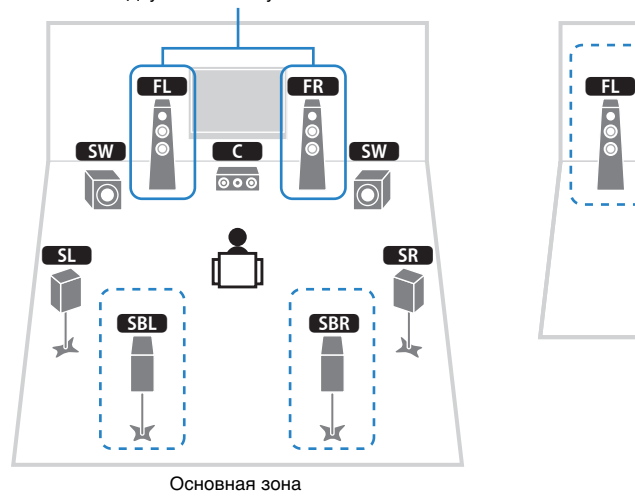

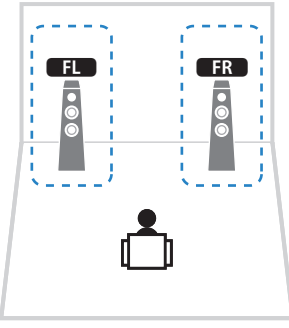

Zone3

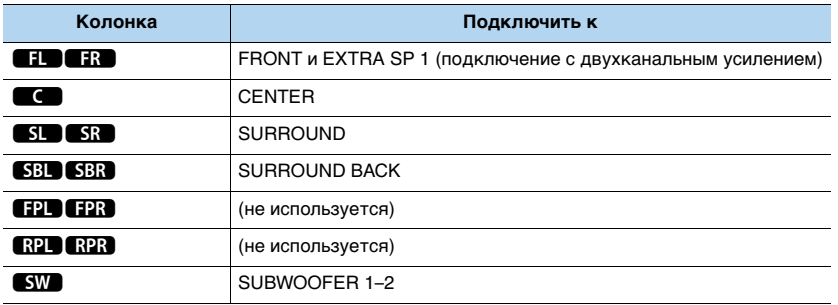

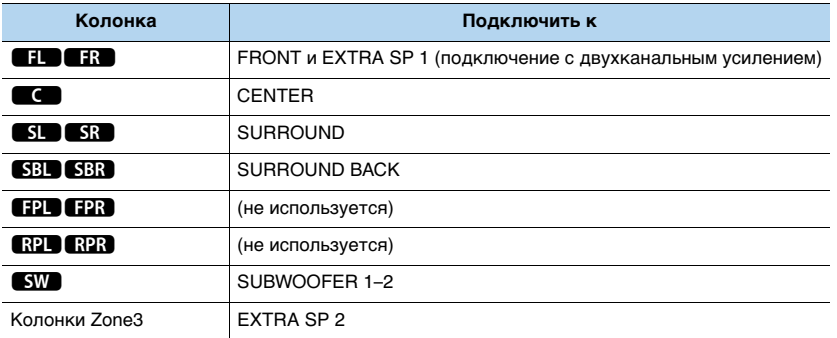

## 3

• Если включен вывод сигнала в Zone3 ([с.108\)](#page-107-1), тыловые колонки окружающего звучания в основной зоне не выводят звук.

### <span id="page-30-0"></span>❑ **7ch BI-AMP +FP+RP (только для RX-A3050)** ❑ **9ch +RP (только для RX-A3050)**

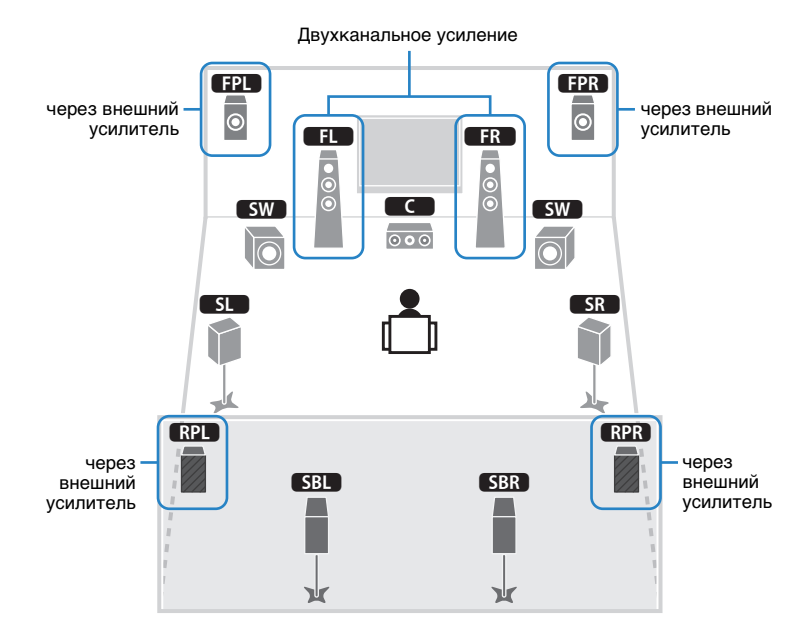

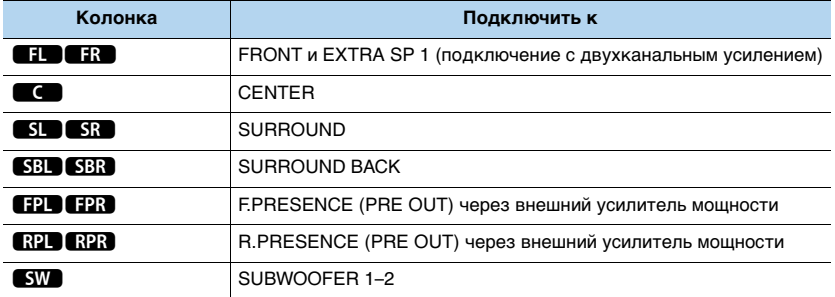

## J.

• Когда используется такая конфигурация, использовать гнезда ZONE OUT/PRE OUT для подключения внешних усилителей в Zone2 и Zone3 нельзя ([с.105](#page-104-1)).

<span id="page-30-1"></span>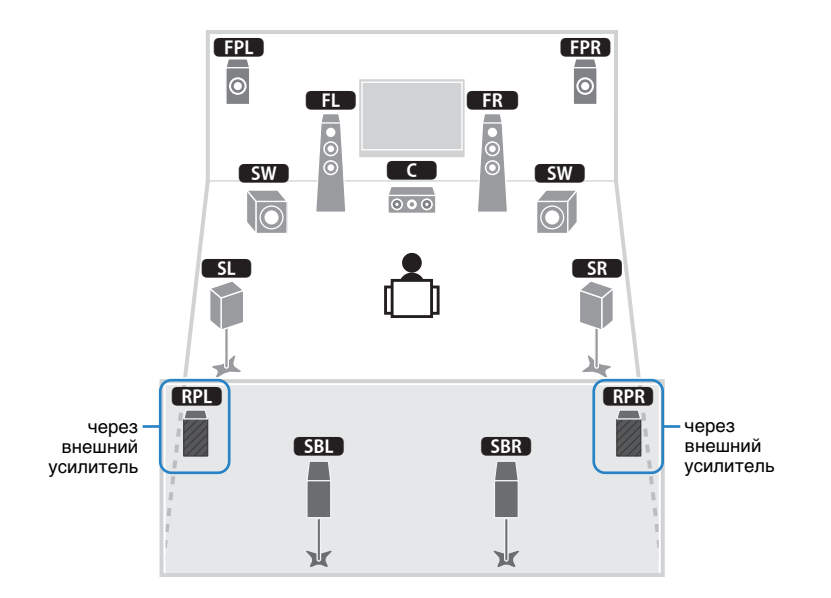

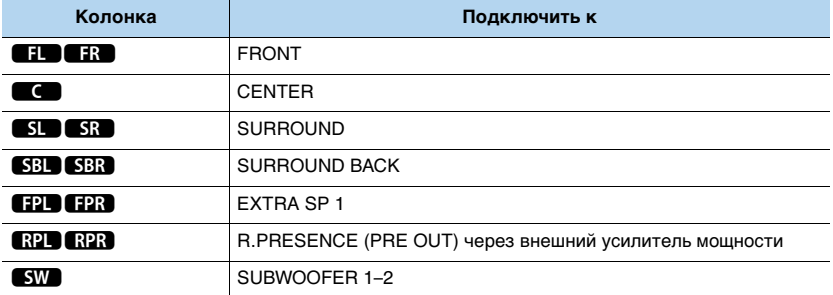

Ţ

• Когда используется такая конфигурация, использовать гнезда ZONE OUT/PRE OUT для подключения внешнего усилителя в Zone3 нельзя ([с.105](#page-104-1)).

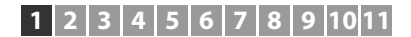

### <span id="page-31-0"></span>❑ **9ch +FRONT (только для RX-A3050)** ❑ **7ch +FP+RP (только для RX-A3050)**

### через внешний усилитель

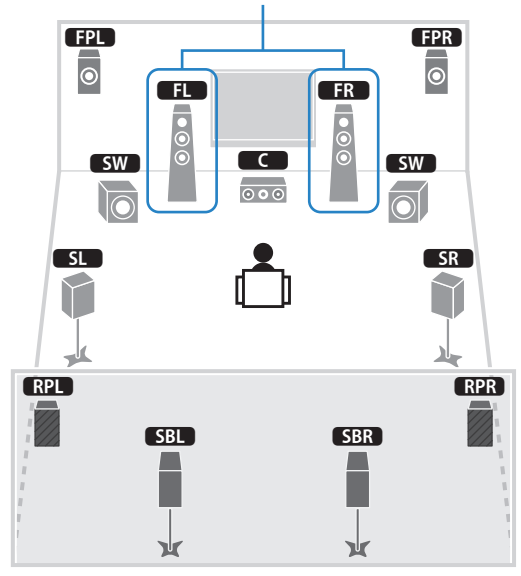

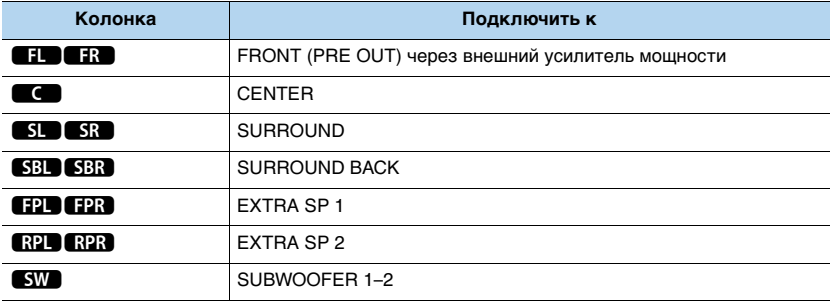

<span id="page-31-1"></span>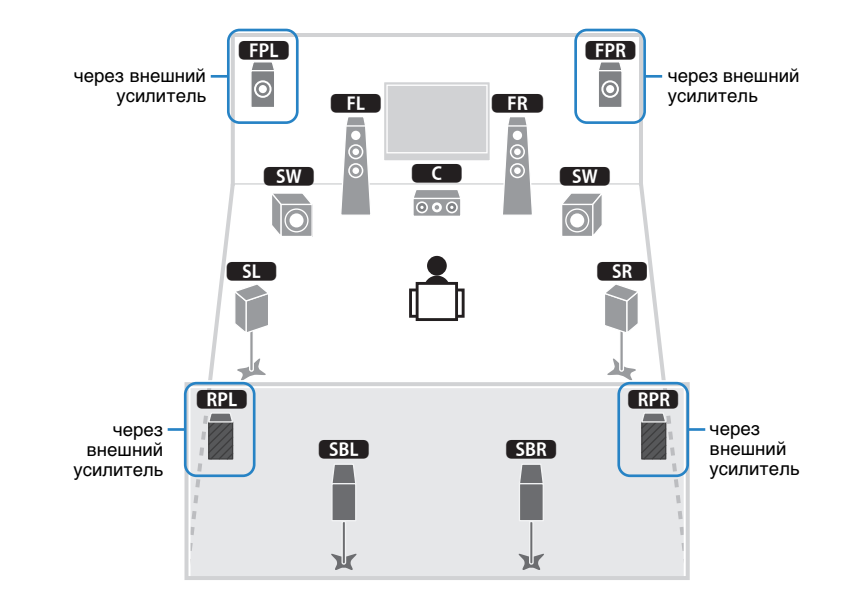

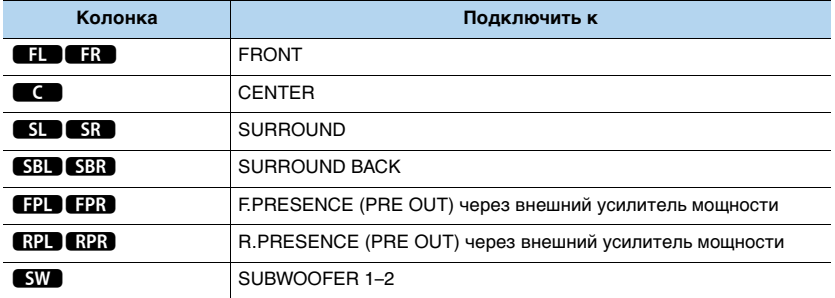

÷

• Когда используется такая конфигурация, использовать гнезда ZONE OUT/PRE OUT для подключения внешнего усилителя в Zone3 нельзя [\(с.105](#page-104-1)).

• Когда используется такая конфигурация, использовать гнезда ZONE OUT/PRE OUT для подключения внешних усилителей в Zone2 и Zone3 нельзя ([с.105](#page-104-1)).

J.

## **1 2 3 4 5 6 7 8 9 10 11**

### <span id="page-32-0"></span>□ 7ch +FRONT+1ZONE

через внешний усилитель

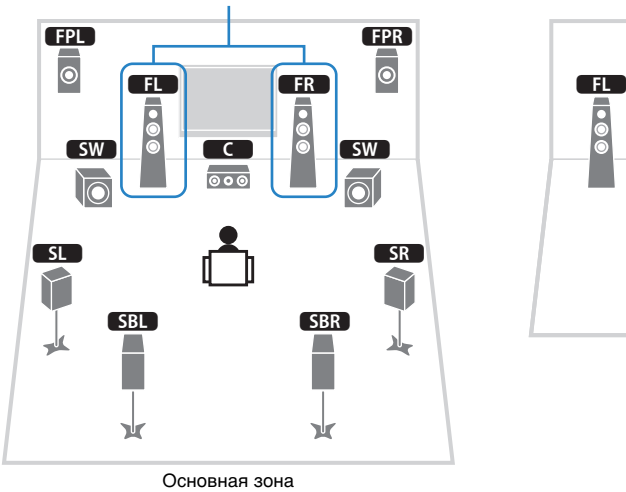

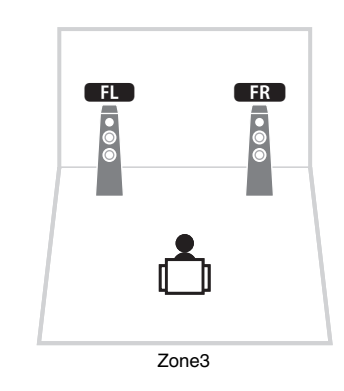

<span id="page-32-1"></span>**7ch +FRONT+1ZONE** ❑ **5ch +FRONT+2ZONE**

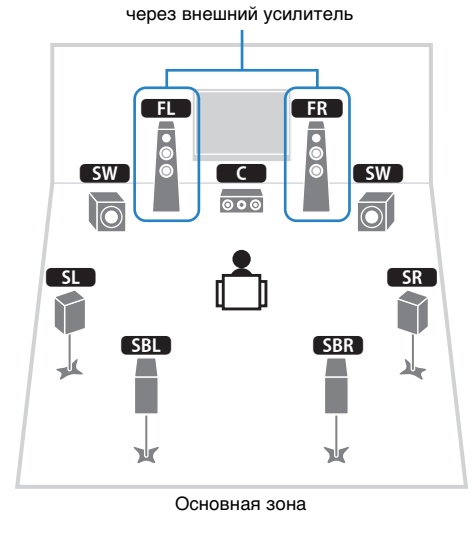

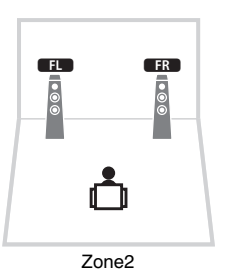

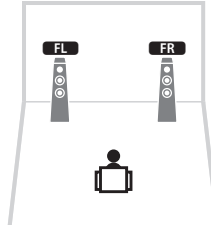

Zone3

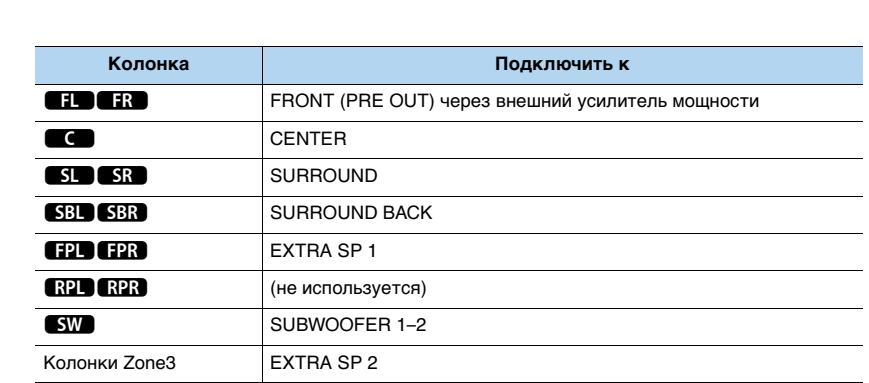

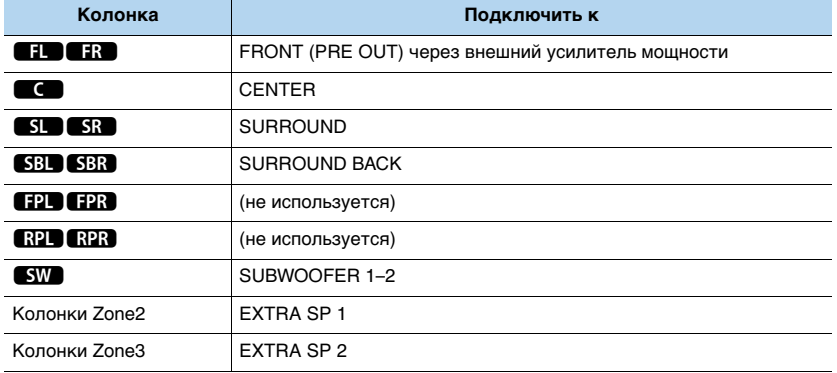

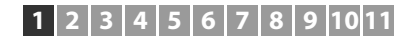

## <span id="page-33-0"></span>□ 7ch +1ZONE

### <span id="page-33-1"></span>**7ch +1ZONE** ❑ **9ch +1ZONE**

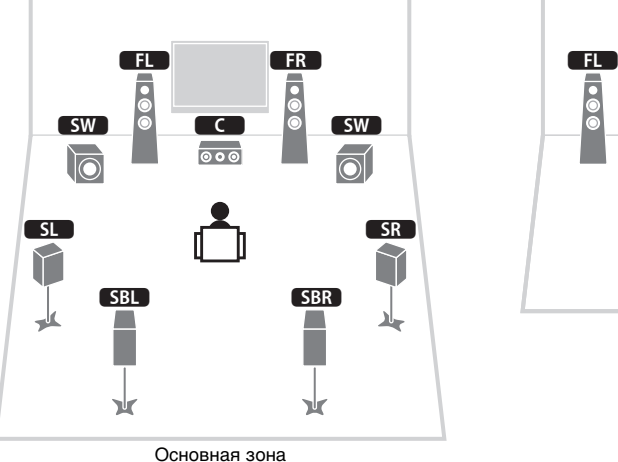

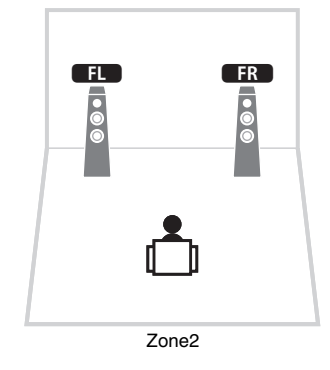

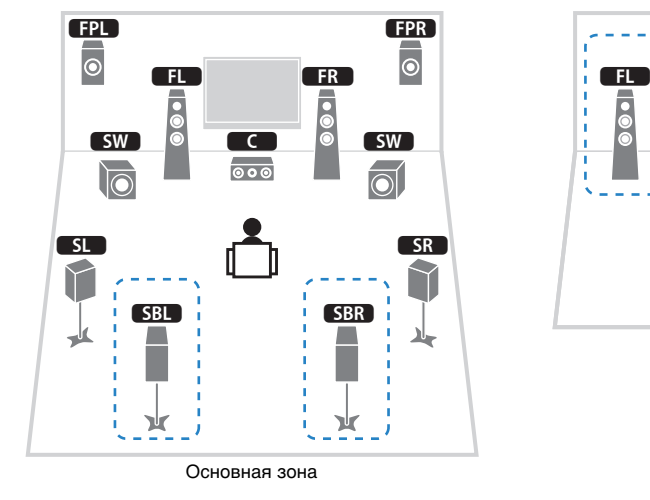

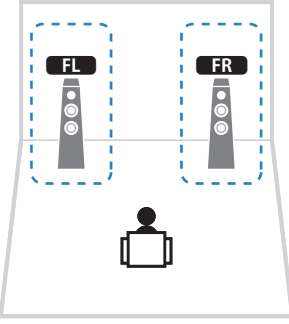

Zone3

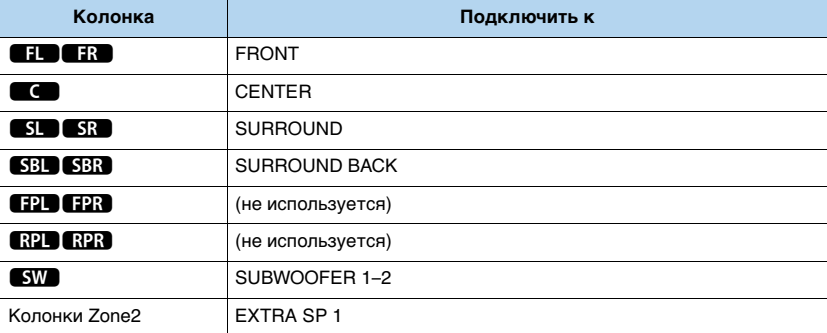

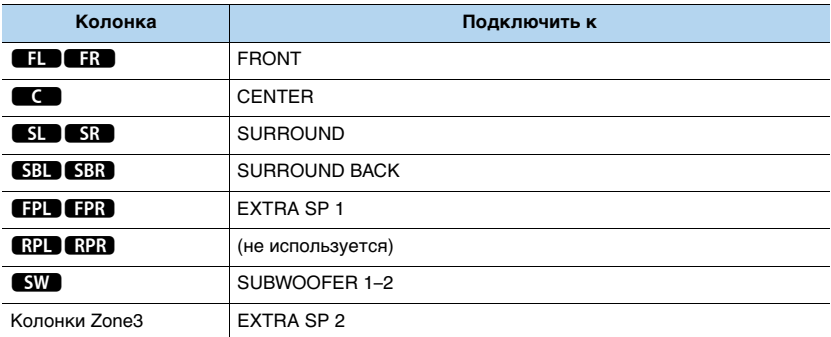

## 3

• Если включен вывод сигнала в Zone3 ([с.108\)](#page-107-1), тыловые колонки окружающего звучания в основной зоне не выводят звук.

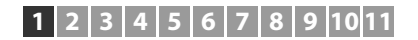

### <span id="page-34-0"></span>❑ **7ch +2ZONE**

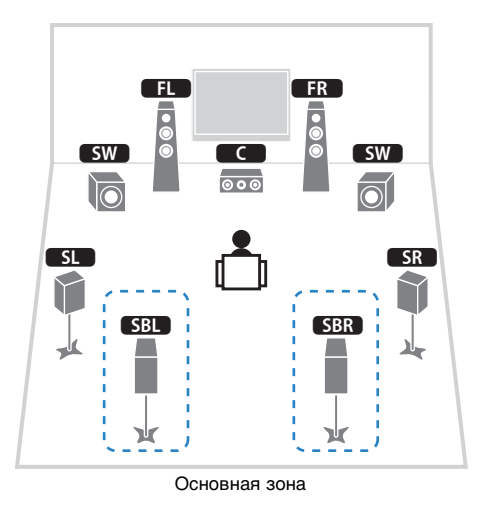

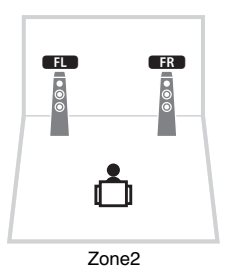

 $\begin{array}{ccc} \n\bullet & \bullet & \bullet \\
\bullet & \bullet & \bullet\n\end{array}$ 員 Ē ıÊ

Zone3

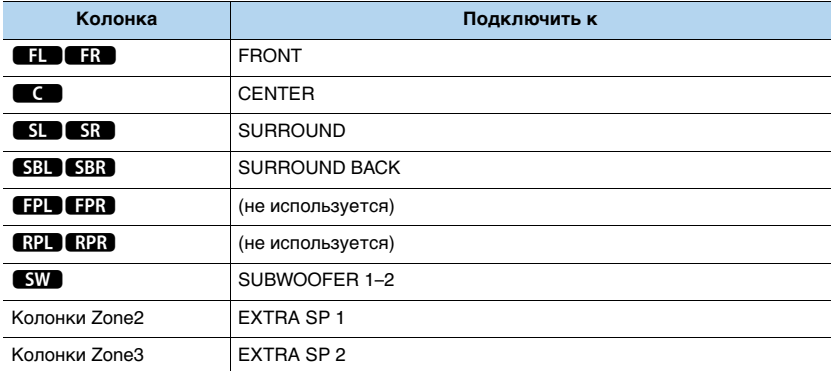

学

• Если включен вывод сигнала в Zone3 ([с.108](#page-107-1)), тыловые колонки окружающего звучания в основной зоне не выводят звук.

## ■ **Подключение фронтальных колонок, поддерживающих соединения с двухканальным усилением**

Если используются фронтальные колонки, поддерживающие подключения с двухканальным усилением, подключите эти колонки к разъемам FRONT и разъемам EXTRA SP 1.

Для активации функции двухканального усиления после подключения кабеля питания настройте параметр "Назн.мощн.ус." в меню "Настройка" [\(с.50\)](#page-49-0).

Аппарат (вид сзади)

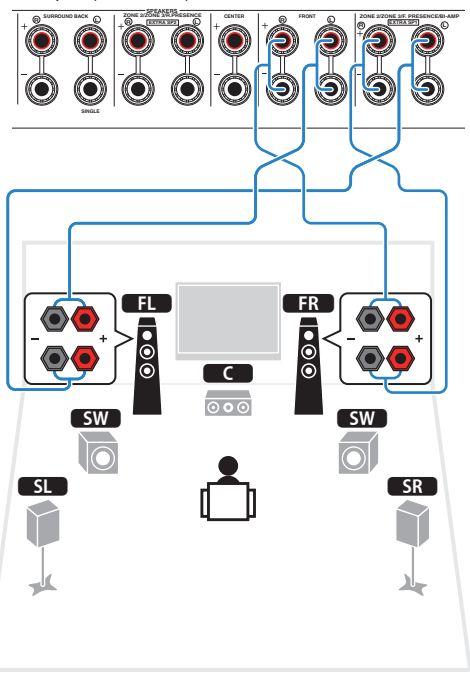

## 器 • Разъемы FRONT и EXTRA SP 1 выводят одинаковые сигналы.

• Перед выполнением соединений двухканального усиления извлеките кронштейны или кабели, соединяющие низкочастотный и высокочастотный динамики. Подробнее смотрите инструкцию по эксплуатации колонок. Если не используются соединения с двухканальным усилением, перед подключением кабелей колонок убедитесь, что перемычки или кабели подключены.

## ■ **Подключение Zone2/3 колонок**

При использовании колонок Zone2/3 подключите их к разъемам EXTRA SP 1–2. Чтобы использовать разъемы EXTRA SP 1–2 для колонок Zone2/3, после подключения кабеля питания аппарата к розетке настройте параметр "Назн.мощн.ус." в меню "Настройка" [\(с.50\)](#page-49-0).

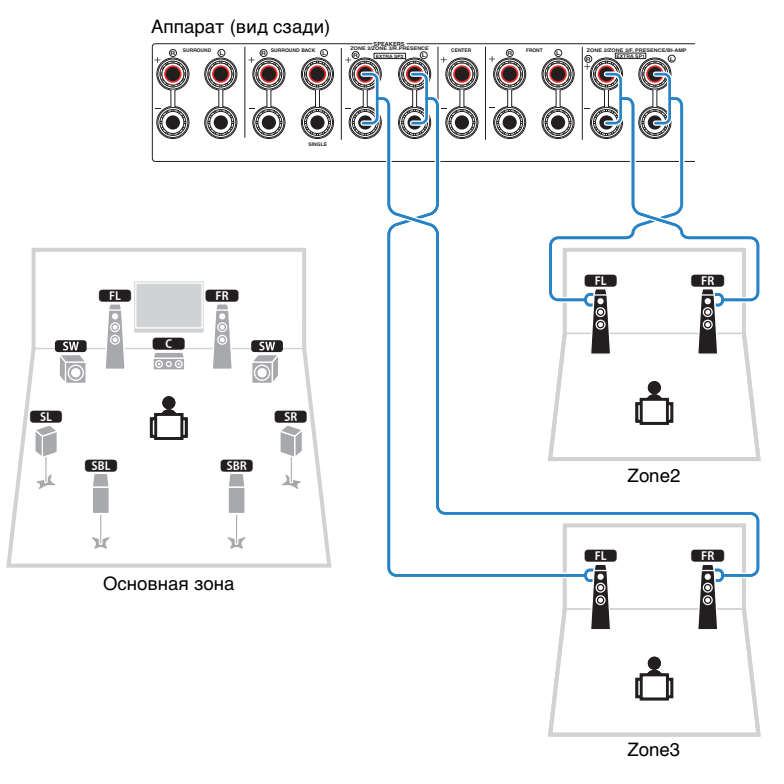

## 兴

- Можно выбрать зону (Zone2 или Zone3), которая будет назначена на гнезда EXTRA SP 1–2 в настройках ["Назн.мощн.ус." \(с.133\)](#page-132-1) в меню "Настройка". По умолчанию зона Zone2 назначается на гнезда EXTRA SP 1, а зона Zone3 — на гнезда EXTRA SP 2.
- Колонки Zone2 и Zone3 также можно подключить с помощью внешнего усилителя ([с.105](#page-104-1)). **Предупреждение**
### ■ **Подключение внешнего усилителя мощности**

При подключении внешнего усилителя мощности для усиления выходного сигнала колонок подключите входные разъемы усилителя мощности к гнездам PRE OUT аппарата. Через гнезда PRE OUT будут выводиться сигналы с таким же числом каналов, что и через соответствующие разъемы SPEAKERS.

#### **Предупреждение**

- Во избежание появления громких шумов или искаженных звуков перед подключением выполните следующие действия.
- Перед подключением колонок извлеките из розетки силовой кабель переменного тока аппарата и выключите внешний усилитель мощности.
- При использовании гнезд PRE OUT не подключайте колонки к соответствующим разъемам **SPEAKERS**
- При использовании предварительного усилителя, не оснащенного обходом регулирования громкости, установите достаточный уровень громкости на предварительном усилителе и зафиксируйте его. В этом случае не подключайте к предварительному усилителю другие приборы (кроме данного аппарата).

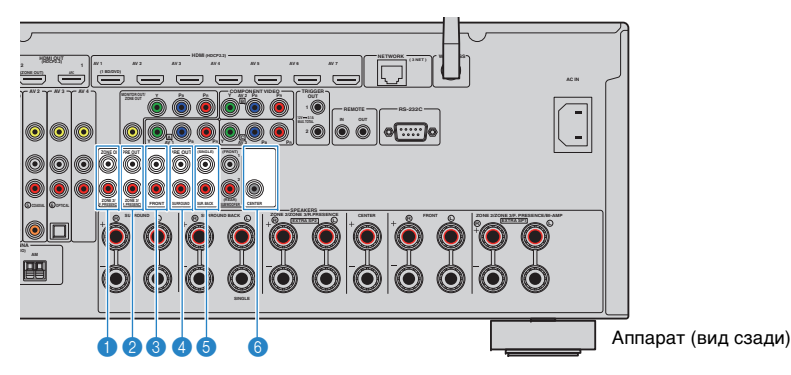

#### **• Гнезда F.PRESENCE (только для RX-A3050)**

Вывод аудиосигнала канала фронтального звука присутствия или аудиосигнала Zone2 в зависимости от настройки параметра "Назн.мощн.ус." ([с.133](#page-132-0)).

#### 2 **Гнезда R.PRESENCE (только для RX-A3050)**

Вывод аудиосигнала тылового канала присутствия или аудиосигнала Zone3 в зависимости от настройки параметра "Назн.мощн.ус." ([с.133](#page-132-0)).

#### **<sup>3</sup>** Гнезда FRONT

Вывод звука фронтальных каналов.

#### **4 Гнезда SURROUND**

Вывод звука каналов окружающего звучания.

#### 5 **Гнезда SUR. BACK**

Вывод звука тыловых каналов окружающего звучания. При использовании только одной тыловой колонки окружающего звучания подключите внешний усилитель к гнезду SINGLE (слева).

#### 6 **Гнездо CENTER**

Вывод звука центральных каналов.

#### **(Пример)**

Подключение фронтальных колонок через внешний усилитель мощности

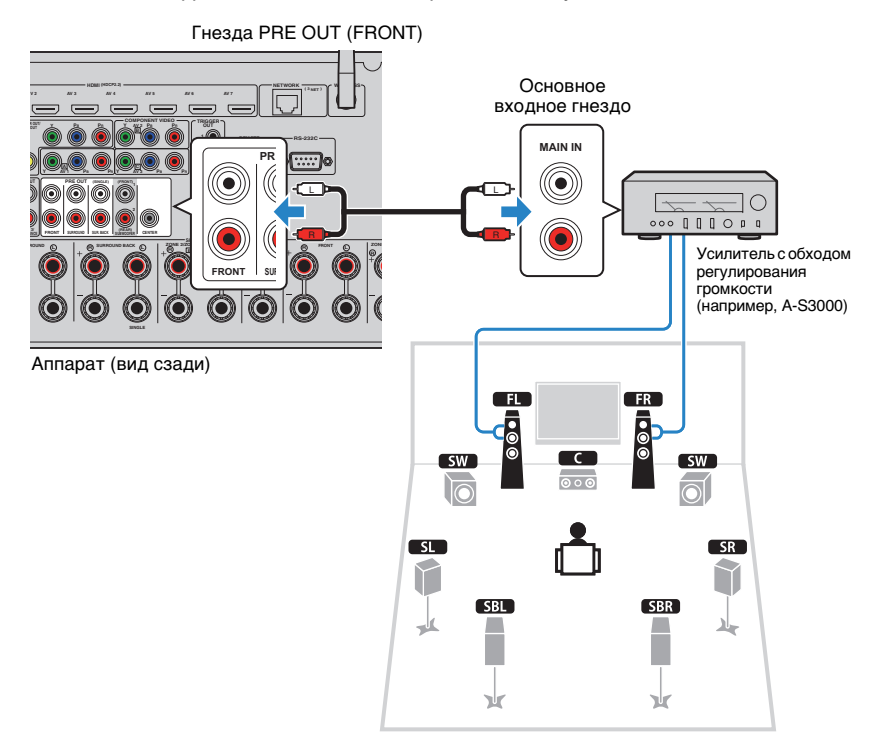

#### **Сведения о внешних усилителях мощности**

Рекомендуется использовать усилители мощности, удовлетворяющие следующим критериям.

- С несбалансированными входами
- С обходом регулирования громкости (или без цепи регулирования громкости)
- $\bullet$  Выходная мощность: 100 Вт или более (от 6 до 8  $\Omega)$

### **Входные и выходные гнезда и кабели**

### ■ **Видео/аудиогнезда**

### ❑ **Гнезда HDMI**

Цифровое видео и цифровой звук передаются по одному кабелю. Используйте кабель HDMI.

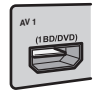

Кабель HDMI

• Используйте 19-штыревой кабель HDMI с логотипом HDMI. Рекомендуется использовать кабель длиной до 5,0 м, чтобы избежать ухудшения качества сигнала.

## 学

- Гнезда HDMI поддерживают функции управления HDMI, Audio Return Channel (ARC) и передачи видео в формате 3D и 4K Ultra HD.
- Используйте высокоскоростные кабели HDMI и наслаждайтесь видео в формате 3D или 4K Ultra HD.

### ■ **Видеогнезда**

### ❑ **Гнезда COMPONENT VIDEO**

Передача видеосигналов с разделением на три компонента: яркость (Y), насыщенность синего цвета (PB) и насыщенность красного цвета (PR). Используйте компонентный видеокабель с тремя штекерами.

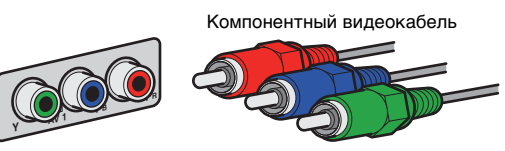

### ❑ **Гнезда VIDEO**

Используются для передачи аналогового видеосигнала. Используйте штекерный видеокабель.

AV 1

Штекерный видеокабель

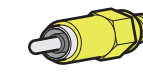

### ■ **Аудиогнезда**

### ❑ **Гнезда OPTICAL**

Используются для передачи цифрового видеосигнала. Используйте цифровой оптический кабель. Перед использованием кабеля снимите защиту конца (если имеется).

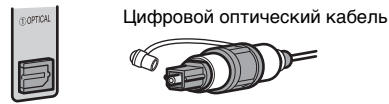

### ❑ **Гнезда COAXIAL**

Используются для передачи цифрового видеосигнала. Используйте цифровой коаксиальный кабель.

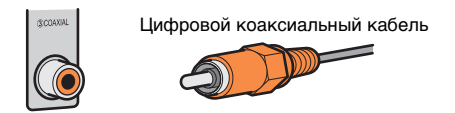

### ❑ **Гнезда AUDIO**

Используются для передачи аналогового стереофонического аудиосигнала. Используйте штекерный стереокабель (кабель RCA).

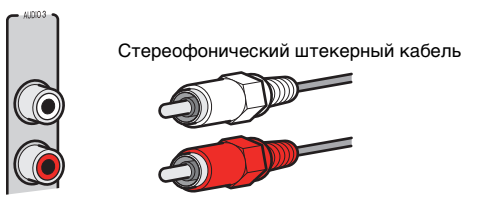

#### **2Подключение телевизора**

Подключите к аппарату телевизор для вывода на него входного видеосигнала аппарата.

Вы также можете воспроизводить звук с телевизора на аппарате.

Для максимального увеличения производительности аппарата рекомендуется подключать телевизор с помощью кабеля HDMI.

## <span id="page-38-0"></span>■ **Соединение HDMI**

Подключите телевизор к аппарату с помощью кабеля HDMI и аудио кабеля (цифрового оптического кабеля или штекерного стереокабеля).

## E<sup>v</sup>

• С помощью гнезда HDMI OUT 2 можно подключить еще один телевизор или проектор ([с.41](#page-40-0)).

Гнездо HDMI OUT Аппарат **HDMI OUT(HDCP2.2) 1** (вид сзади) **(ZONE OUT) ARC**HDMI**HDMI OUT**Вход HDMI **(ZONE OUT)2 1 AV 2 ARC (1 BD/DVD) AV 1 AV 2 AV 3 AV 4 <sup>Y</sup> HDMIAUDIO 1 AUDIO 2 AUDIO 3** $\mathbf{v} - \mathbf{v}$ **AUDIO 1 (2 TV) ZONE OUT/PRE OUT**6 **AUDIOZONE 3/ L OPTICAL <sup>2</sup> OPTICAL <sup>3</sup> COAXIAL <sup>4</sup> COAXIAL COAXIAL <sup>6</sup> OPTICALFRONT**loli  $\bigcirc$ **R** LL**(4 RADIO)**O **R** $\bullet$ ТВ**1 OPTICALOPTICAL**3 O OГнезда AUDIO 1 Аудиовыход (OPTICAL или AUDIO) (цифровой оптический или аналоговый стерео)

## 学

- Аудиокабель не используется для соединения телевизора с аппаратом в следующих случаях:
- телевизор поддерживает функцию Audio Return Channel (ARC);
- прием телевизионного сигнала осуществляется только через абонентскую приставку.
- Если вы с помощью кабеля HDMI подключите к аппарату телевизор, поддерживающий управление HDMI, то сможете управлять включением и выключением аппарата и регулировать его громкость с помощью пульта ДУ телевизора.

Чтобы использовать функцию управления HDMI и ARC, необходимо выполнить следующие настройки HDMI на аппарате. Более подробные сведения о настройках см. в разделе ["Информация о HDMI" \(с.182\)](#page-181-0).

#### **Информация о Audio Return Channel (ARC)**

- Функция ARC позволяет передавать аудиосигналы в обоих направлениях. Если вы с помощью одного кабеля HDMI подключите к аппарату телевизор, поддерживающий функцию ARC, вы можете выводить видео/аудиосигнал на телевизор или принимать входной аудиосигнал с телевизора на аппарат.
- При использовании функции ARC подключите телевизор с помощью кабеля HDMI, который поддерживает данную функцию.

### ■ **Подключение с помощью компонентного или композитного видеокабеля**

При подключении видеоустройства с помощью компонентного видеокабеля подключите телевизор к гнезду MONITOR OUT (COMPONENT VIDEO).

При подключении видеоустройства с помощью штекерного видеокабеля подключите телевизор к гнезду MONITOR OUT (VIDEO).

## ÷

- Если телевизор подключен к аппарату не с помощью кабеля HDMI, вы не сможете выводить сигнал на телевизор через интерфейс HDMI.
- Осуществление операций с помощью экрана телевизора возможно только в том случае, если телевизор подключен к аппарату через интерфейс HDMI.

## 53

• Если прием телевизионного сигнала осуществляется только через абонентскую приставку, подключение телевизора к аппарату с помощью аудиокабеля не требуется.

### ❑ **Подключение COMPONENT VIDEO**

### **(с помощью компонентного видеокабеля)**

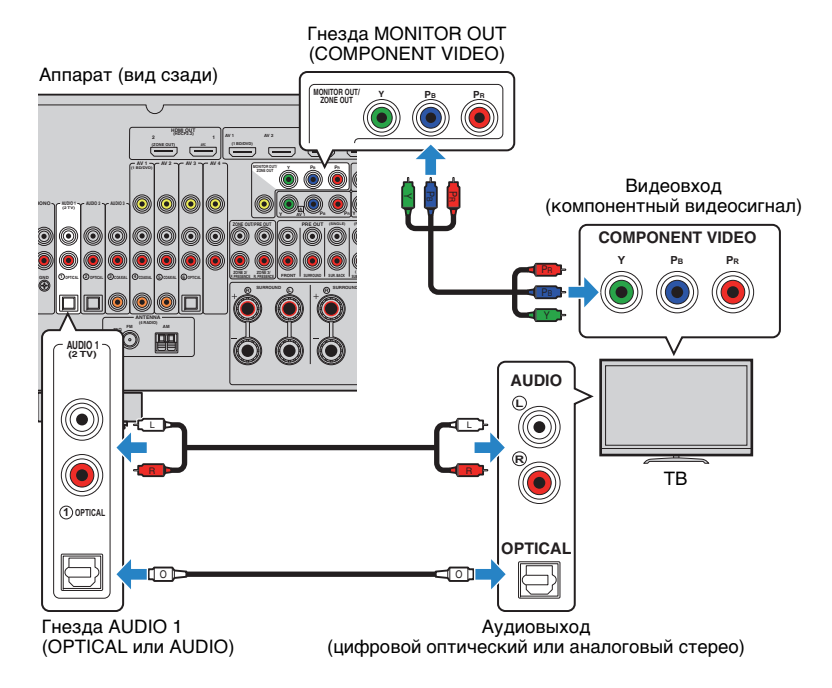

### ❑ **Подключение VIDEO (композитного видео) (с помощью штекерного видеокабеля)**

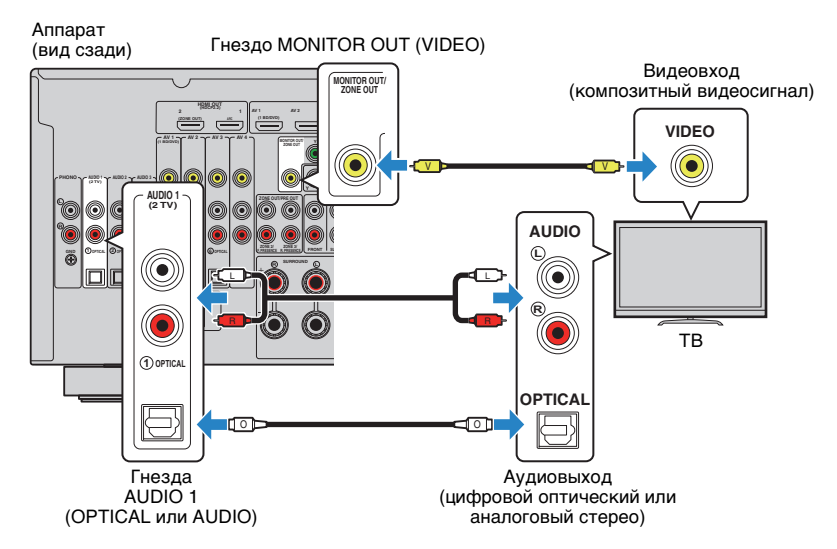

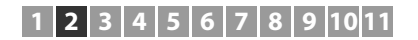

### <span id="page-40-0"></span>■ **Подключение другого телевизора или проектора**

Этот аппарат оснащен двумя выходными гнездами HDMI. Если с помощью кабеля HDMI подключить к аппарату другой телевизор или проектор, можно переключать телевизор (или проектор) на просмотр видео с помощью пульта ДУ ([с.72](#page-71-0)).

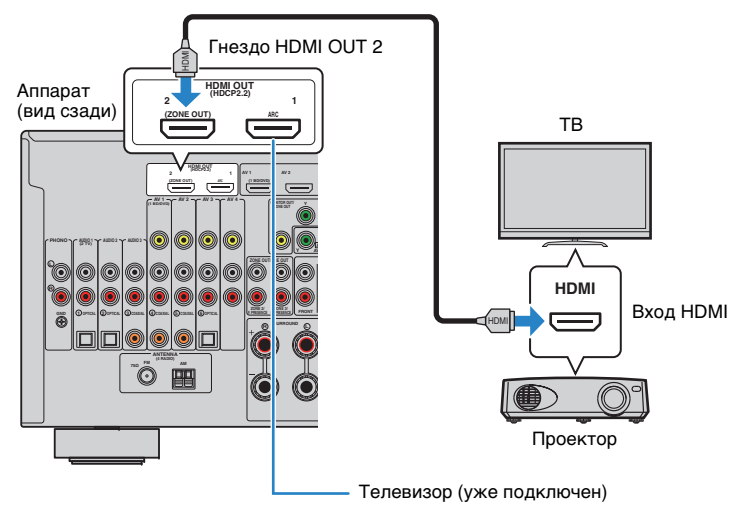

• Контроль HDMI недоступен для гнезда HDMI OUT 2.

• Если установить для параметра ["Назнач. HDMI OUT2" \(с.149\)](#page-148-0) в меню "Настройка" значение "Zone2" или "Zone4", вы сможете подключить видеомонитор для Zone2 или Zone4 к гнезду HDMI OUT 2 и воспроизводить на нем видео и аудио ([с.106](#page-105-0)).

#### **3Подключение воспроизводящих устройств**

Аппарат оснащен различными входными гнездами, в том числе входными гнездами HDMI, и позволяет подключать различные виды воспроизводящих устройств. Сведения о том, как подключить устройство iPod или запоминающее устройство USB, см. на последующих страницах.

- [Подключение устройства iPod \(с.87\)](#page-86-0)
- [Подключение запоминающего устройства USB \(с.90\)](#page-89-0)

### **Подключение видеоустройств (таких как BD/DVD-проигрыватели)**

Вы можете подключать к аппарату видеоустройства, такие как BD/DVD-проигрыватели, телевизионные абонентские приставки и игровые консоли. Выберите один из следующих способов подключения в зависимости от набора выходных видео/аудиогнезд видеоустройства. Если на видеоустройстве есть выходное гнездо HDMI, рекомендуем использовать подключение HDMI.

## J.

- Если вы подключили к аппарату телевизор не с помощью кабеля HDMI, вы не сможете выводить сигнал на телевизор по интерфейсу HDMI. Подробнее см. в ["Схема передачи видеосигнала"](#page-179-0)  [\(с.180\)](#page-179-0).
- Дальнейшее описание предполагает, что вы не изменяли параметры "Назначение входа" ([с.150\)](#page-149-0) в меню "Настройка". При необходимости гнезда COMPONENT VIDEO  $(\boxtimes, \textcircled{1}, \textcircled{1}, \textcircled{2})$ , COAXIAL  $(\textcircled{3}, \textcircled{4}, \textcircled{5})$ и OPTICAL  $(0, \mathcal{Q}, \mathbb{6})$  можно назначить другому источнику входного сигнала.

## 学

• Если установить несколько аудиоподключений для одного источника входного сигнала, аудиосигнал, воспроизводимый данным аппаратом, будет определяться в соответствии с настройкой "Аудио выбор" ([с.119\)](#page-118-0) в меню "Опция".

### ■ **Соединение HDMI**

Подключите видеоустройство к аппарату с помощью кабеля HDMI.

Аппарат (вид сзади) Гнезда HDMI (AV 1–7)

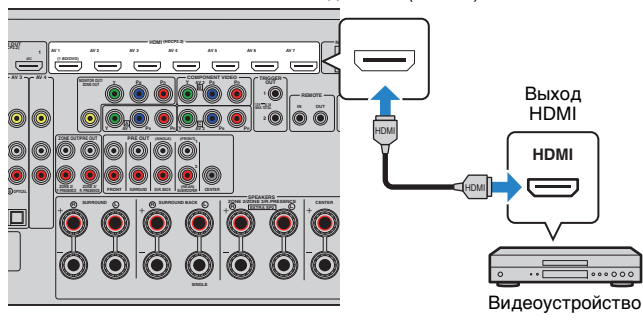

Если в качестве источника входного сигнала аппарата с помощью пульта ДУ выбрать AV 1–7, видео/аудиосигнал, который воспроизводится на видеоустройстве, будет выводиться через аппарат.

### ■ **Подключение компонентного видео**

Подключите видеоустройство к аппарату с помощью компонентного видеокабеля и аудиокабеля (цифрового коаксиального кабеля, цифрового оптического кабеля или штекерного стереокабеля). Выберите набор входных гнезд на аппарате в зависимости от набора выходных аудиогнезд видеоустройства.

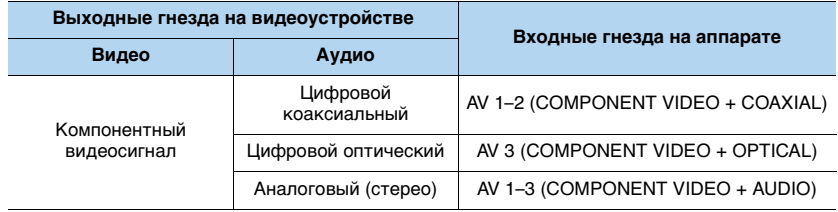

### ■ **Подключение с помощью композитного видеокабеля**

Подключите видеоустройство к аппарату с помощью штекерного видеокабеля и аудиокабеля (цифрового коаксиального кабеля, цифрового оптического кабеля или штекерного стереокабеля). Выберите набор входных гнезд на аппарате в зависимости от набора выходных аудиогнезд видеоустройства.

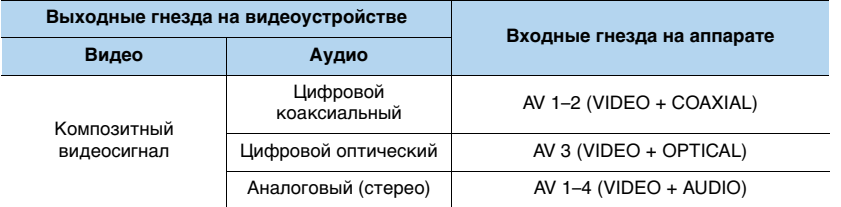

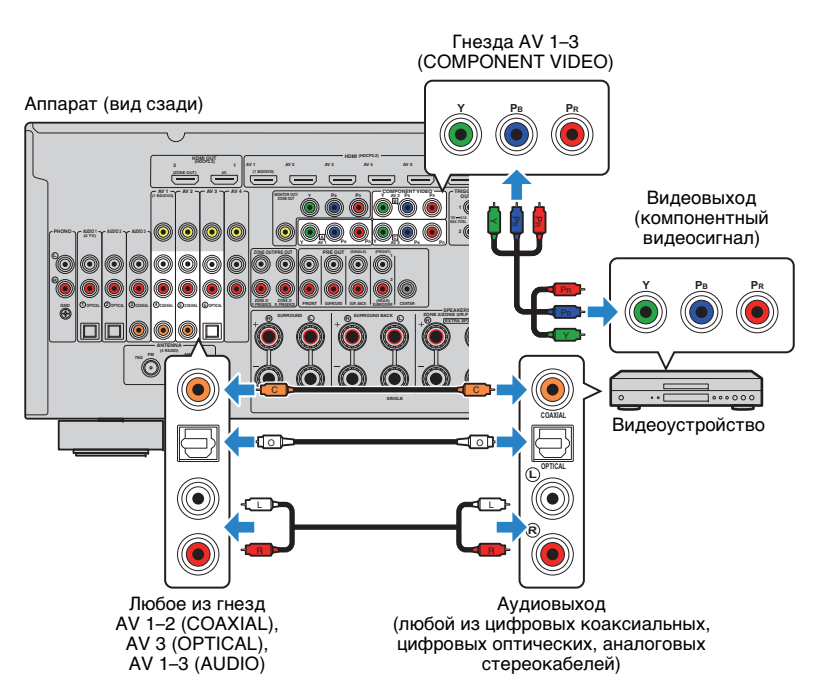

Если в качестве источника входного сигнала аппарата с помощью пульта ДУ выбрать AV 1–3, видео/аудиосигнал, который воспроизводится на видеоустройстве, будет выводиться через аппарат.

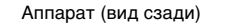

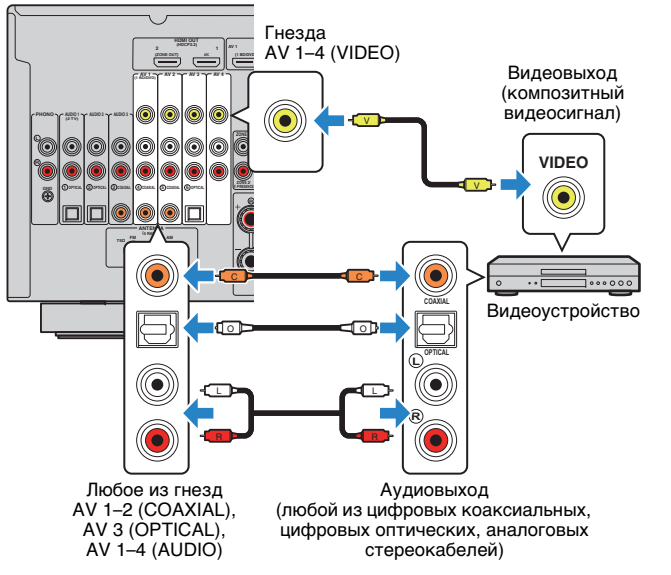

Если в качестве источника входного сигнала аппарата с помощью пульта ДУ выбрать AV 1–4, видео/аудиосигнал, который воспроизводится на видеоустройстве, будет выводиться через аппарат.

### **Подключение аудиоустройств (таких как CD-проигрыватели)**

Подключите к аппарату аудиоустройства, например CD-проигрыватели, MD-проигрыватели или проигрыватель пластинок. Выберите один из следующих способов подключения в зависимости от набора выходных аудиогнезд аудиоустройства.

## ÷

• Дальнейшее описание предполагает, что вы не изменяли параметры "Назначение входа" ([с.150\)](#page-149-0) в меню "Настройка". При необходимости гнезда COAXIAL  $(\textcircled{3}, \textcircled{4}, \textcircled{5})$  и OPTICAL  $(\textcircled{1}, \textcircled{2}, \textcircled{6})$  можно назначить другому источнику входного сигнала.

## 路

• Если установить несколько аудиоподключений для одного источника входного сигнала, аудиосигнал, воспроизводимый данным аппаратом, будет определяться в соответствии с настройкой "Аудио выбор" ([с.119\)](#page-118-0) в меню "Опция".

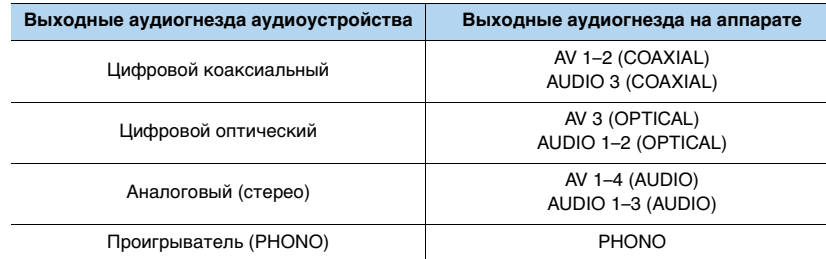

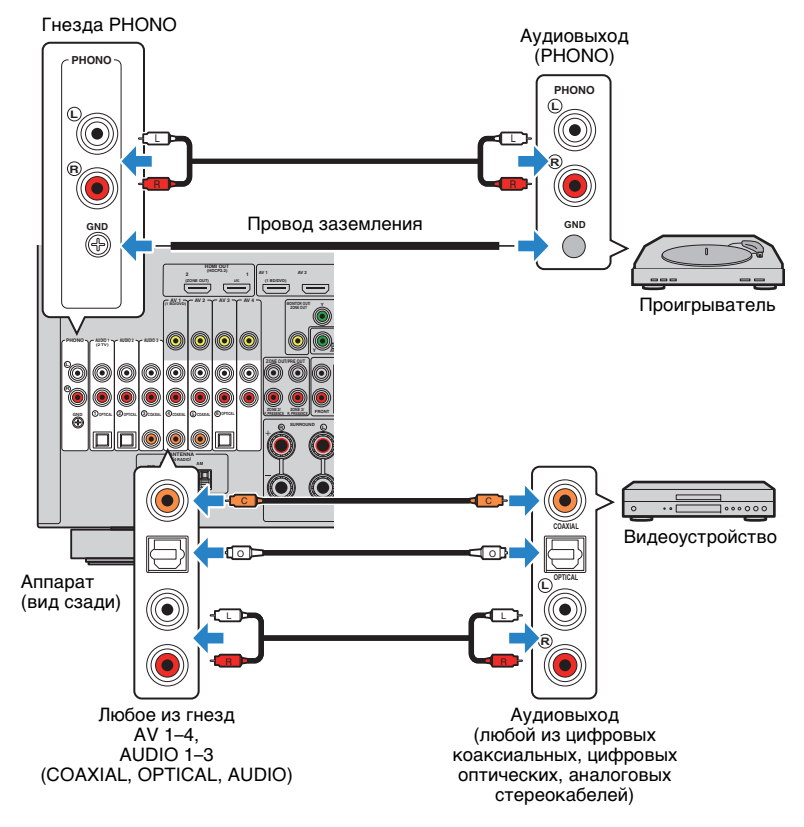

Если выбрать источник входного сигнала с помощью кнопок AV 1–4, AUDIO 1–3 или PHONO на пульте ДУ, аудиосигнал, воспроизводимый аудиоустройством, будет выводиться через аппарат.

#### **При подключении проигрывателя**

- Гнездо PHONO аппарата совместимо с MM-картриджем. Для подключения проигрывателя с MC-картриджем с низким уровнем выхода используйте повышающий трансформатор.
- Подключение проигрывателя к разъему GND аппарата может уменьшить шум сигнала.

### **Подключение к гнездам на передней панели**

Для временного подключения к аппарату устройства воспроизведения воспользуйтесь гнездом VIDEO AUX.

Гнездо USB используется для подключения iPod или запоминающего устройства USB. Более подробные сведения см. в разделе ["Подключение устройства iPod"](#page-86-0)  [\(с.87\)](#page-86-0) или ["Подключение запоминающего устройства USB" \(с.90\)](#page-89-0).

Перед подключением устройства к аппарату убедитесь, что устройство остановлено, и уменьшите громкость на аппарате.

### ❑ **Соединение HDMI**

Подключите к аппарату устройство, совместимое со стандартом HDMI (например, игровую консоль или видеокамеру), с помощью HDMI-кабеля.

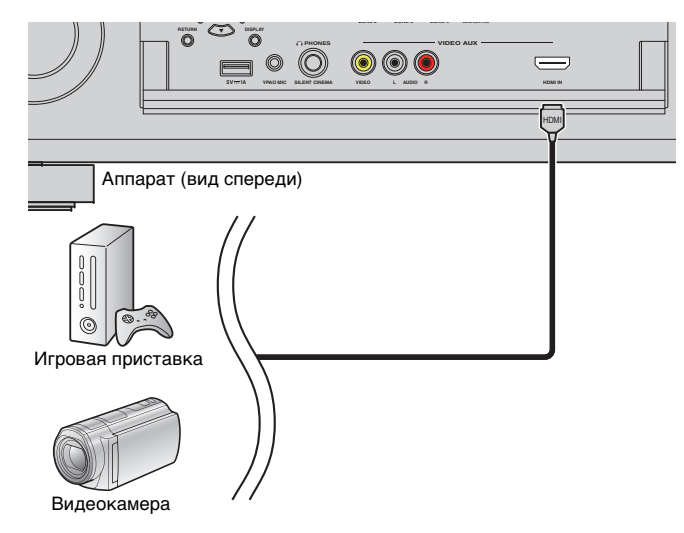

Если в качестве источника входного сигнала аппарата выбрать "V-AUX", нажав V-AUX на пульте ДУ, видео/аудиосигнал, который воспроизводится на видеоустройстве, будет выводиться через аппарат.

ш

- Для просмотра видеоизображений, которые выводятся через гнездо VIDEO AUX (HDMI IN), нужно подключить телевизор к гнезду HDMI OUT аппарата [\(с.39\)](#page-38-0).
- Необходимо подготовить кабель HDMI, который соответствует выходным гнездам используемого устройства.
- Гнездо VIDEO AUX (HDMI IN) не поддерживает HDCP 2.2.

### ❑ **Композитное стереоподключение видео/аудио**

Подключите воспроизводящее устройство (например игровую консоль или камеру) к аппарату с помощью штекерного видеокабеля и штекерного стереокабеля.

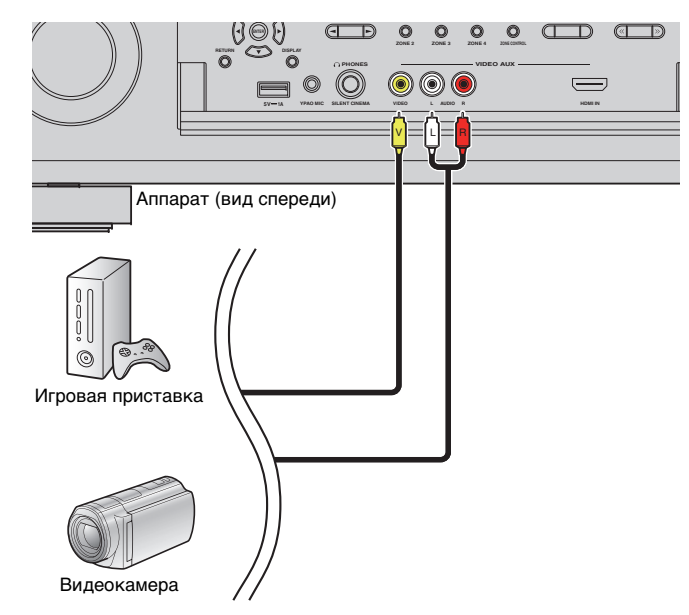

Если в качестве источника входного сигнала аппарата выбрать "V-AUX", нажав кнопку V-AUX, видео- или аудиосигнал, который воспроизводится на устройстве, будет выводиться через аппарат.

## 兴

• Если видеоустройства подключены и к гнезду VIDEO AUX (HDMI IN), и к гнездам VIDEO AUX (VIDEO/AUDIO), то аппарат выводит входящий видео-/аудиосигнал через гнездо VIDEO AUX (HDMI IN).

#### **4Подключение FM/AM-антенн**

Подключите прилагаемые FM/AM-антенны к аппарату.

Закрепите крайнюю часть FM-антенны на стене, а AM-антенну разместите на плоской поверхности.

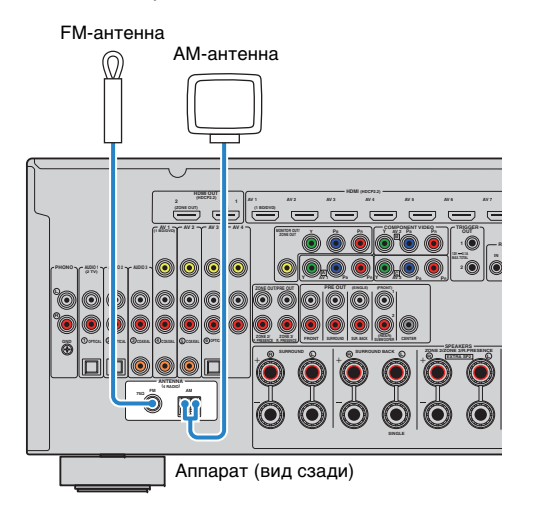

### **Сборка AM-антенны**

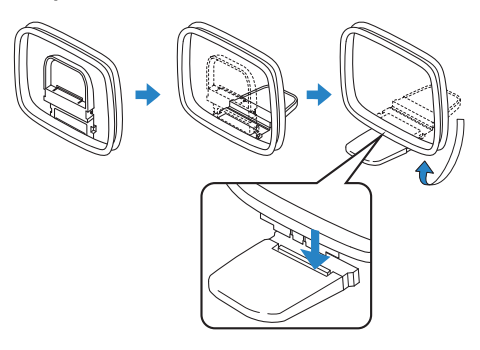

#### **Подключение AM-антенны**

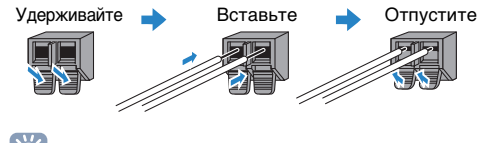

## 3

- Отмотайте кабель AM-антенны на необходимую длину.
- Провода рамочной AM-антенны не имеют полярности.

#### **5Подключение сетевого кабеля или антенны беспроводной связи**

Подключите аппарат к маршрутизатору (точке доступа) с помощью сетевого кабеля или подготовьте антенну беспроводной связи, чтобы установить беспроводное сетевое подключение.

На аппарате можно прослушивать интернет-радиостанции или музыкальные файлы, которые хранятся на медиасерверах, таких как ПК и Network Attached Storage (NAS).

### <span id="page-46-0"></span>**Подключение сетевого кабеля**

Для соединения маршрутизатора и данного аппарата используйте продающийся в торговой сети сетевой кабель (CAT-5 или более скоростной кабель прямого подключения).

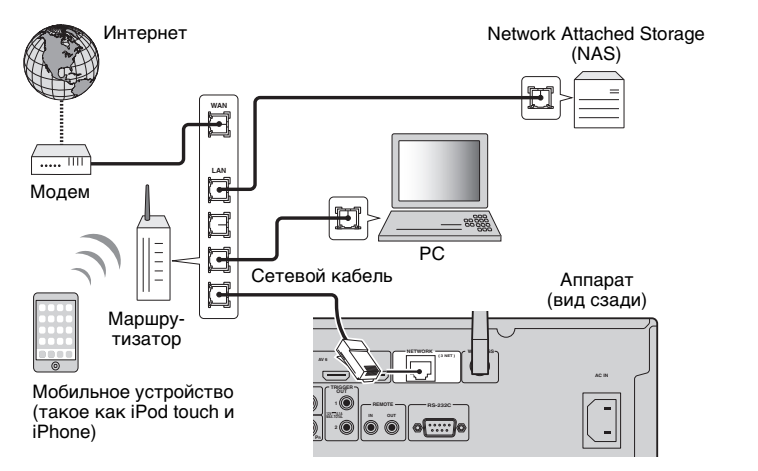

## 53

- Если необходимо использовать проводное соединение (с помощью сетевого кабеля) после установки беспроводного соединения, установите для параметра ["Сетевое подкл." \(с.144\)](#page-143-0) в меню "Настройка" значение "Проводное".
- При использовании маршрутизатора, поддерживающего функцию DHCP, сетевые параметры (IP-адрес и т. п.) будут назначены аппарату автоматически, т. е. необходимости настраивать сетевые параметры нет. Если ваш маршрутизатор не поддерживает функцию DHCP или вы хотите настроить сетевые параметры вручную, выполните настройку сети [\(с.145](#page-144-0)).
- Вы можете проверить, правильно ли назначены устройству сетевые параметры (такие как IP-адрес и т. п.), в пункте ["Сеть" \(с.155\)](#page-154-0) меню "Информация".

п

- Некоторые программы защиты данных, установленные на ПК, или настройки брандмауэра сетевых устройств могут заблокировать доступ данного аппарата к сетевым устройствам или Интернету. В таких случаях выполните надлежащую настройку программ защиты данных или брандмауэра.
- Каждый из серверов должен находиться в той же подсети, что и сам аппарат.
- Для использования данной службы через Интернет настоятельно рекомендуем использовать широкополосное соединение.

### **Подготовка антенны беспроводной связи**

Если необходимо установить беспроводное сетевое подключение, установите антенну беспроводной связи вертикально.

Информацию о подключении аппарата к сетевому устройству по беспроводной связи см. в разделе ["Подключение к сетевому устройству по беспроводной](#page-62-0)  связи[" \(с.63\)](#page-62-0).

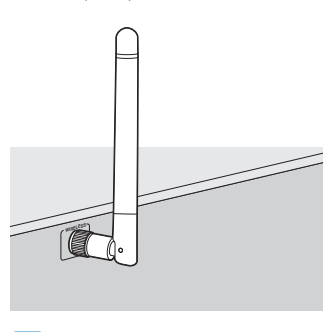

• Не прилагайте чрезмерное усилие к антенне. Это может привести к ее повреждению.

#### **6Подключение других устройств**

### **Подключение устройства, совместимого с функцией триггера**

Функция триггера позволяет управлять внешним устройством совместно с управлением аппаратом (включение и выключение питания, выбор входного сигнала и т. п.). При использовании сабвуфера Yamaha, поддерживающего системное подключение, или устройства с гнездом триггерного ввода можно использовать функцию триггера, подключив внешнее устройство к одному из гнезд TRIGGER OUT с помощью монофонического аналогового мини-кабеля.

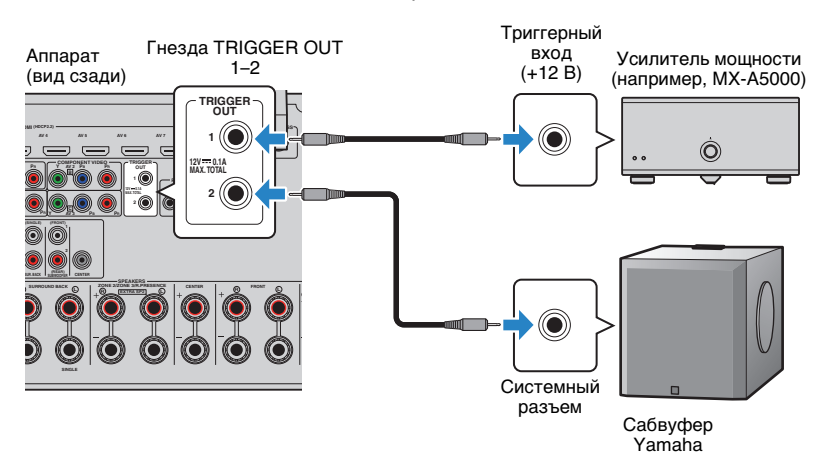

## 路

• Параметры функции триггера можно настроить в пункте "Триггер. Выход1" и "Триггер. Выход2" [\(с.151](#page-150-0)) меню "Настройка".

#### **7Подключение силового кабеля**

#### **Перед подключением силового кабеля (только общие модели)**

Установите переключатель VOLTAGE SELECTOR в положение, соответствующее величине напряжения в данном регионе. Используются следующие значения напряжения переменного тока: 110–120/220–240 В, 50/60 Гц.

## ſŢ.

• Убедитесь в том, что переключатель VOLTAGE SELECTOR аппарата установлен в соответствии с величиной напряжения в данном регионе ДО ТОГО, КАК подключить силовой кабель к настенной розетке переменного тока. Ненадлежащая установка переключателя VOLTAGE SELECTOR может привести к повреждению аппарата и созданию потенциальной опасности возгорания.

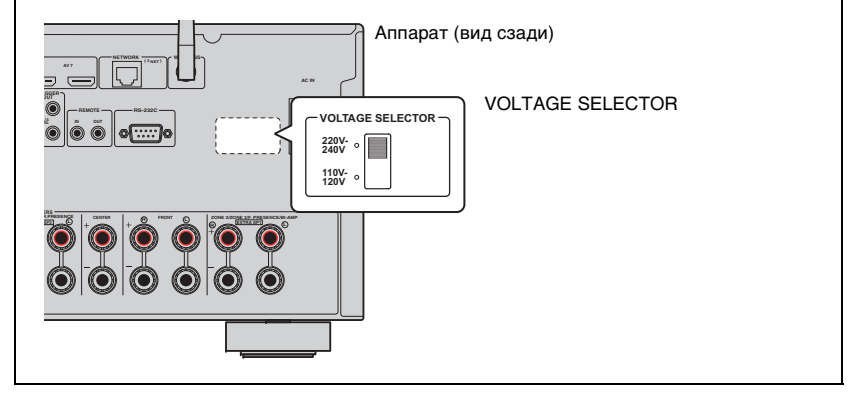

После того как все подключения будут выполнены, подключите поставляемый кабель питания к аппарату, а затем к розетке.

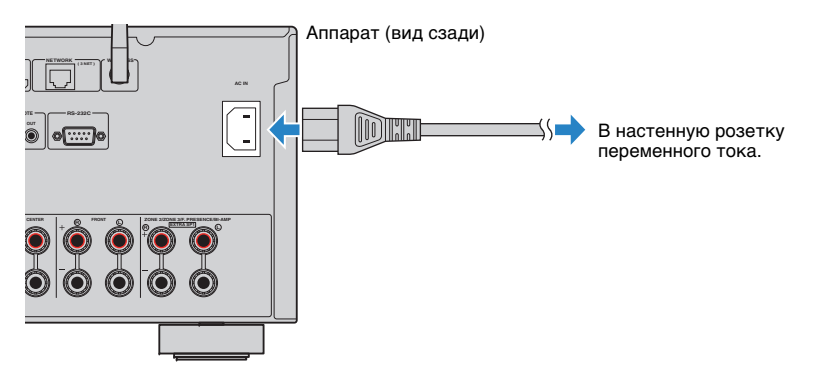

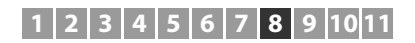

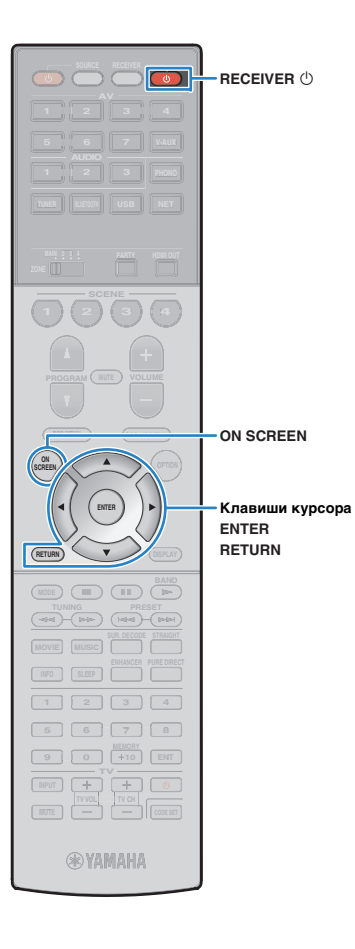

#### **8Выбор языка экранного меню**

Выберите нужный язык экранного меню из следующих языков: английский, японский, французский, немецкий, испанский, русский, итальянский или китайский.

- **1 Нажмите кнопку RECEIVER** z**, чтобы включить аппарат.**
- **2 Включите телевизор и выберите источник входного видеосигнала телевизора для вывода видеосигнала с аппарата.**

路 • Если аппарат включается в первый раз, то появится сообщение о настройке сети. Теперь нажмите клавишу RETURN и перейдите к шагу 3.

- **3Нажмите кнопку ON SCREEN.**
- **4 С помощью клавиш курсора выберите "Setup" и нажмите ENTER.**

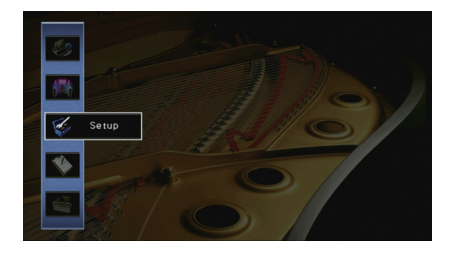

**5 С помощью клавиш курсора (**e**/**r**) выберите "Language", а затем с помощью клавиш курсора (**q**/**w**) выберите нужный язык.**

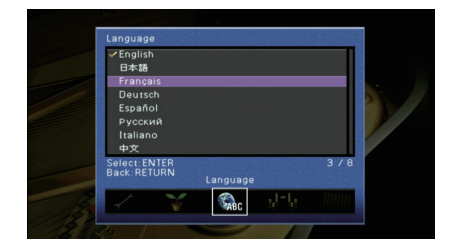

- **6Для подтверждения настройки нажмите ENTER.**
- **7Для выхода из меню нажмите ON SCREEN.**

学

• Информация на дисплее передней панели отображается только на английском языке.

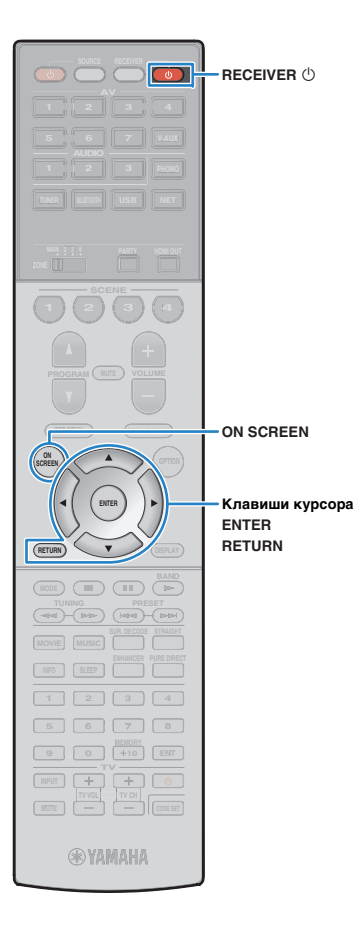

#### **9Настройка необходимых параметров колонок**

При использовании одной из следующих конфигураций колонок выполните описанные ниже шаги, чтобы настроить соответствующие параметры колонок вручную перед запуском функции YPAO.

- [Расширенная конфигурация колонок \(с.28\)](#page-27-0)
- Использование колонок окружающего звучания для фронтальной 5.1-канальной системы (Virtual CINEMA FRONT) ([с.23\)](#page-22-0)
- Использование колонок присутствия для воспроизведения Dolby Atmos ([с.24](#page-23-0))

**1 Нажмите кнопку RECEIVER** z**, чтобы включить аппарат.**

**2 Включите телевизор и выберите источник входного видеосигнала телевизора для вывода видеосигнала с аппарата (гнездо HDMI OUT).**

## 器

• Если аппарат включается в первый раз, то появится сообщение о настройке сети. Теперь нажмите клавишу RETURN и перейдите к шагу 3.

**3Нажмите кнопку ON SCREEN.**

- **4 С помощью клавиш курсора выберите "Setup" и нажмите ENTER.**
- **5 С помощью клавиш курсора и ENTER выберите значение "Колонка" и нажмите "Ручная настройка".**

**6 Настройте соответствующие параметры колонок.**

#### **При использовании одной из расширенных конфигураций колонок**

- $\mathbb O$  С помощью клавиш курсора выберите "Назн.мощн.ус." [\(с.133\)](#page-132-0) и нажмите ENTER.
- $@$  С помощью клавиш курсора ( $\triangle/\triangledown$ ) выберите свою систему колонок и нажмите ENTER.

#### **При использовании колонок окружающего звучания для фронтальной 5.1-канальной системы (Virtual CINEMA FRONT)**

- $\mathbb O$  С помощью клавиш курсора и ENTER выберите  $"K$ онфигурация"  $\rightarrow "P$ асположение"  $\rightarrow "T$ ылы" (с.134).
- $\textcircled{2}$  С помощью клавиш курсора ( $\vartriangle/\triangledown$ ) выберите "Фронтальное" и нажмите ENTER.

#### **При использовании колонок присутствия для воспроизведения Dolby Atmos**

- $\mathbb O$  С помощью клавиш курсора и ENTER выберите "Конфигурация"  $\rightarrow$  "Расположение"  $\rightarrow$  "Фронт присут." [\(с.135\)](#page-134-0).
- $\textcircled{2}$  С помощью клавиш курсора  $(\triangle/\triangledown)$  выберите схему расположения колонок присутствия и нажмите ENTER.
- $\circled3$  Если используются тыловые колонки присутствия, также выберите их расположение в разделе "Тыловая колонка присутствия".
- **7Для выхода из меню нажмите ON SCREEN.**

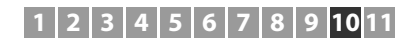

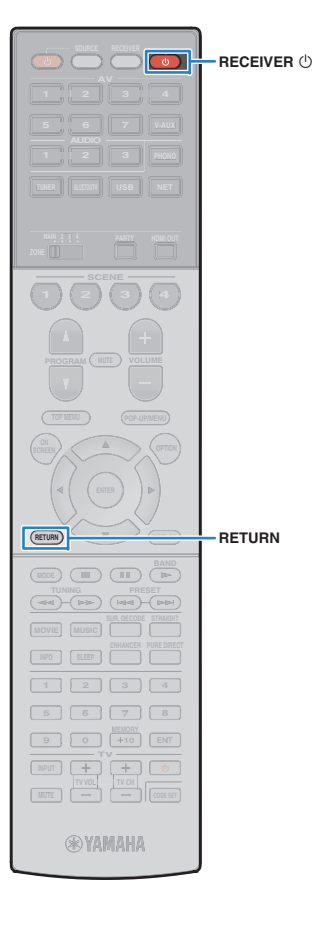

#### **10Автоматическая оптимизация настроек колонок (YPAO)**

Функция Yamaha Parametric room Acoustic Optimizer (YPAO) обнаруживает подключения колонок и измеряет расстояние между ними и положениями слушателя, а затем автоматически оптимизирует настройки колонок, такие как баланс громкости и акустические параметры, в соответствии с характеристиками вашего помещения.

## 路

• В основе функции YPAO лежит технология YPAO-R.S.C. (Reflected Sound Control), которая позволяет создавать среду прослушивания, характерную для помещений с безупречной акустикой.

## T

- При измерении параметров YPAO обратите внимание на следующее.
- Тестовые тональные сигналы выводятся с высокой громкостью и могут удивить или напугать маленьких детей.
- Громкость тестового тонального сигнала нельзя отрегулировать.
- Сохраняйте в комнате максимальную тишину.
- Стойте в углу комнаты позади положения прослушивания, чтобы не создавать препятствие между колонками и микрофоном YPAO.
- Не подключайте к аппарату наушники.

**1 Нажмите кнопку RECEIVER** z**, чтобы включить аппарат.**

**2 Включите телевизор и выберите источник входного видеосигнала телевизора для вывода видеосигнала с аппарата.**

## 学

• Если аппарат включается в первый раз, то появится сообщение о настройке сети. Теперь нажмите клавишу RETURN и перейдите к шагу 3.

**3 Включите сабвуфер и установите его громкость наполовину. Если переходная частота регулируется, установите для нее максимальное значение.**

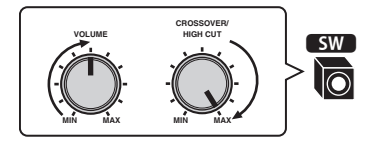

**4 Установите микрофон YPAO в положение прослушивания и подключите его к гнезду YPAO MIC на передней панели.**

涔

• Установите микрофон YPAO в положение прослушивания (на уровне ушей). В качестве подставки для микрофона рекомендуется использовать штатив. Воспользуйтесь винтами штатива для закрепления микрофона.

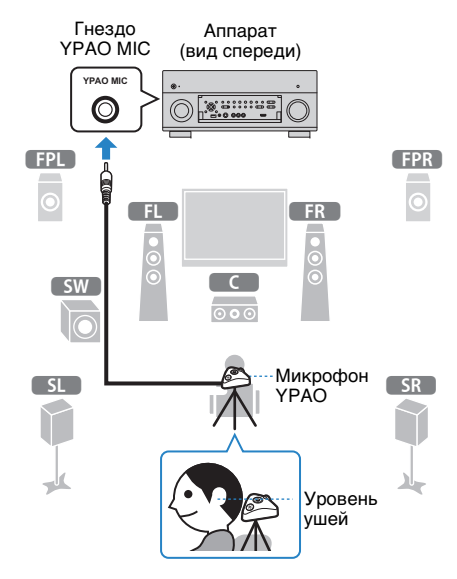

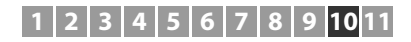

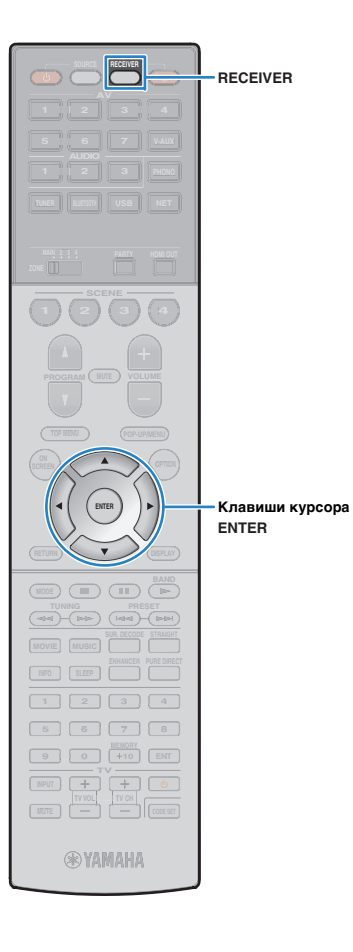

На экран телевизора будет выведено следующее изображение.

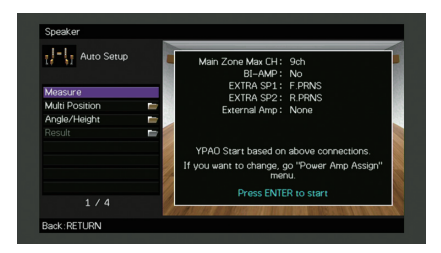

## 学

• Для отмены измерения отключите микрофон YPAO, прежде чем будет начато измерение.

#### **5При необходимости выберите параметры**

### **измерения.**

- $\mathbb O$  С помощью клавиш курсора выберите вариант ["Многопозиц." \(с.53\)](#page-52-0) или ["Угол/Высота" \(с.54\)](#page-53-0) (только для RX-A3050) и нажмите ENTER.
- b С помощью клавиш курсора выберите настройку и нажмите ENTER.

### T

• Если клавиши курсора не работают, возможно, пульт ДУ находится в режиме работы с внешними устройствами. В этом случае нажмите RECEIVER, а затем используйте клавиши курсора.

Подготовка завершена. Начало измерения см. на следующей странице.

#### **Когда для параметра "Многопозиц." установлено значение "Да":**

["Измерение в нескольких положениях для прослушивания](#page-56-0)  [\(многопозиционное измерение\)" \(с.57\)](#page-56-0)

#### **Когда для параметра "Многопозиц." установлено значение "Нет":**

["Измерение в одном положении для прослушивания](#page-53-1)  [\(однопозиционное измерение\)" \(с.54\)](#page-53-1)

### <span id="page-52-0"></span>❑ **Многопозиц.**

Выбор многопозиционного или однопозиционного измерения.

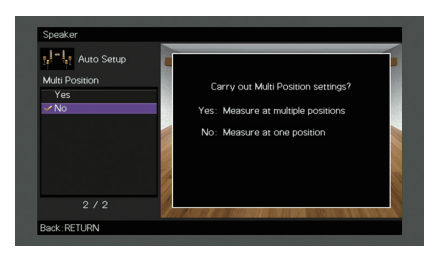

#### **Настройки**

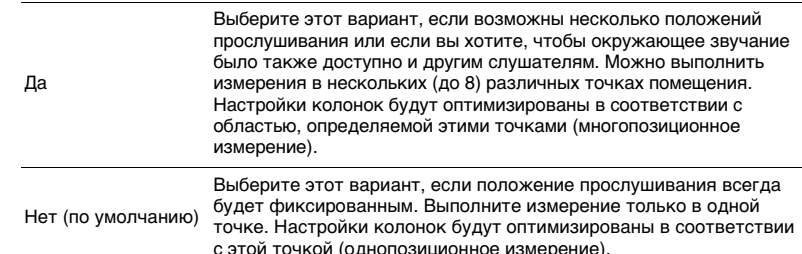

## 53

- Если измерение выполнено в нескольких позициях, настройки колонок будут оптимизированы для прослушивания окружающего звучания в более широком пространственном диапазоне.
- При выполнении многопозиционного измерения сначала установите микрофон YPAO в положение прослушивания, в котором слушатель будет находиться чаще всего.

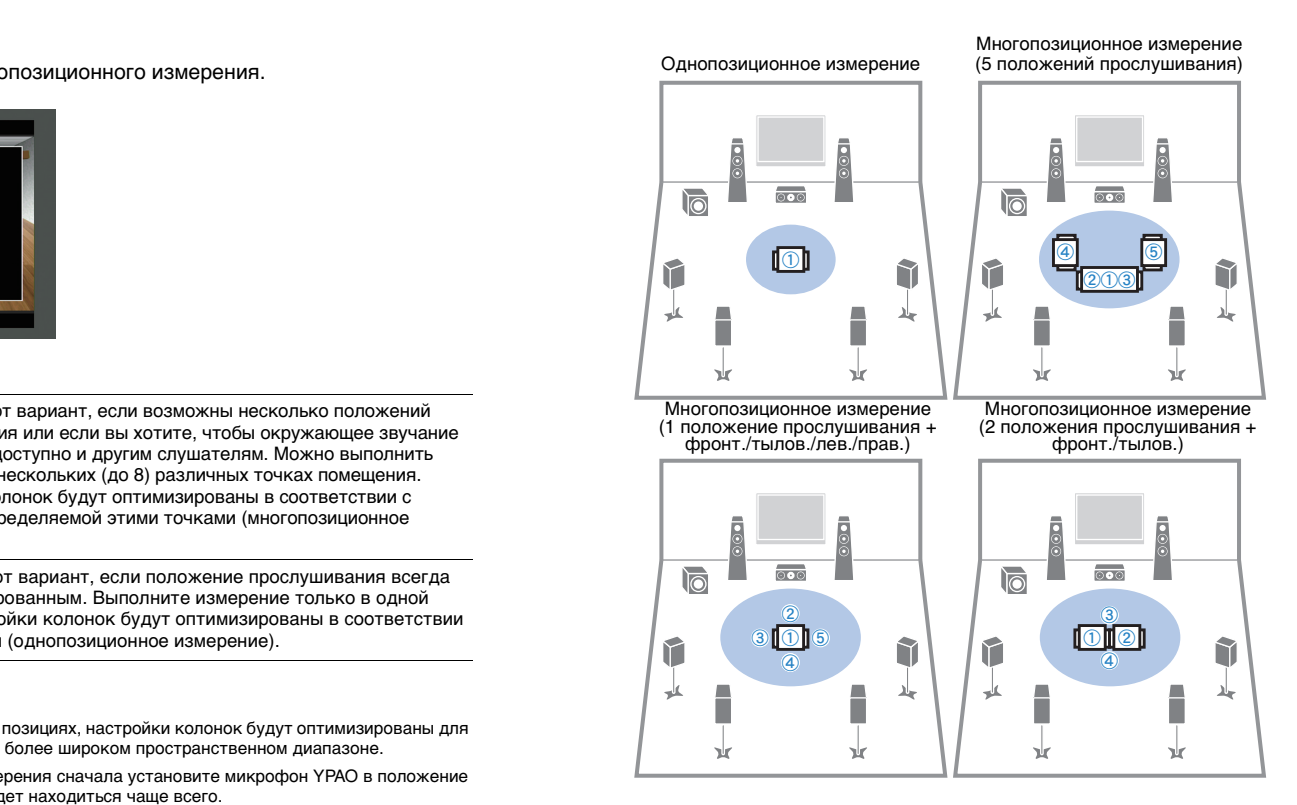

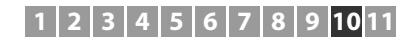

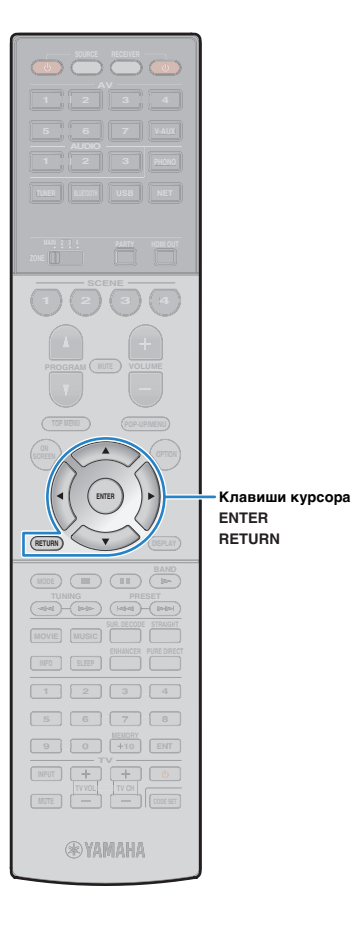

### <span id="page-53-0"></span>❑ **Угол/Высота**

(Только для RX-A3050)

Включение или выключение измерения углов и высоты.

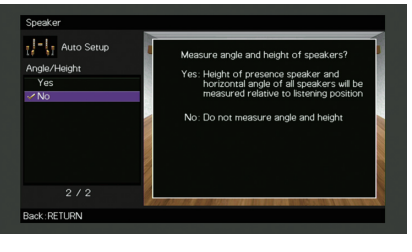

#### **Настройки**

устройство будет измерять углы расположения каждой колонки и высоту колонок присутствия в положении прослушивания и корректировать параметры колонок так, чтобы при использовании CINEMA DSP создавались более эффективные звуковые поля.

Нет (по умолчанию)

Да

Выключает измерение углов и высоты.

Включает измерение углов и высоты. Данное

### <span id="page-53-1"></span>**Измерение в одном положении для прослушивания (однопозиционное измерение)**

Задав для параметра "Многопозиц." значение "Нет", выполните следующую процедуру для измерения. Измерение займет приблизительно 5 минуты.

## ÷

**1**

- Если появится сообщение об ошибке (например, E-1) или предупреждение (например, W-1), см. раздел ["Сообщения об ошибках" \(с.61\)](#page-60-0) или ["Предупреждения" \(с.62\)](#page-61-0).
- (Только для RX-A3050)

Не используйте подставку для микрофона, пока на экране телевизора не появится соответствующее сообщение.

### **Чтобы начать измерение, с помощью клавиш курсора выберите "Измерить" и нажмите ENTER.**

Измерение начнется через 10 секунд. Чтобы начать измерение немедленно, еще раз нажмите клавишу ENTER.

## 学

• Для временной отмены измерения нажмите клавишу RETURN.

По окончании измерения на экране телевизора появится следующая индикация.

### **(RX-A2050)**

**(RX-A3050 [Если измерение углов и высоты выключено])**

Перейдите к шагу 3.

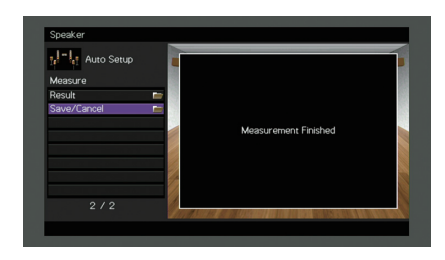

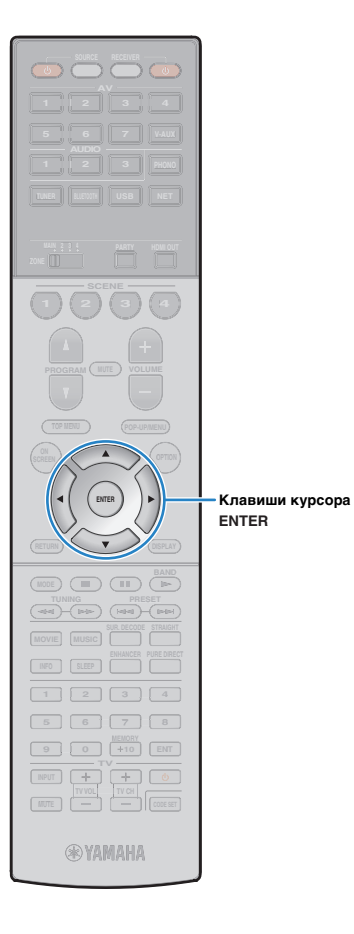

**(RX-A3050 [Если измерение углов и высоты включено])** Перейдите к шагу 2.

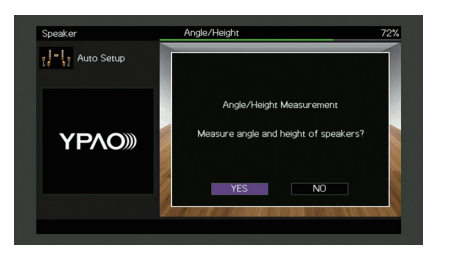

#### **2Выполните измерение углов и высоты.**

 $\mathbb O$  С помощью клавиш курсора выберите "ДА" и нажмите ENTER.

Для отмены измерения углов и высоты выберите "НЕТ".

b Прикрепите прилагаемую в комплекте стойку к центру подставки для микрофона.

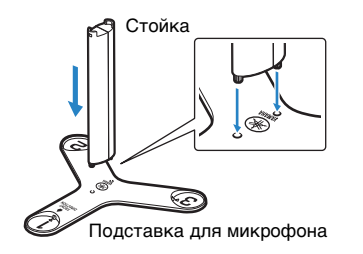

**3 Установите подставку для микрофона в положение** прослушивания и установите микрофон YPAO в положение "1".

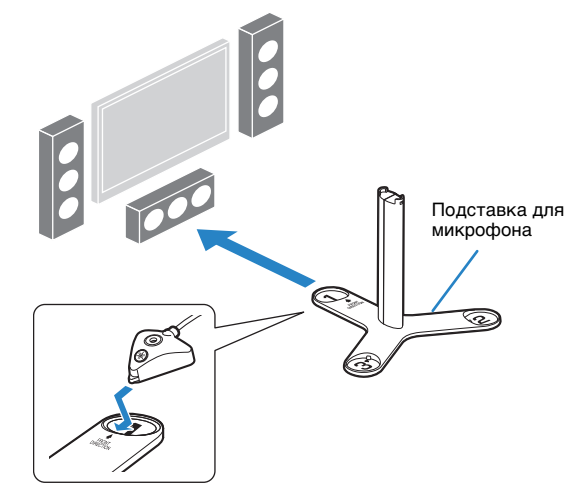

## П

- Для установки подставки для микрофона на уровне ушей рекомендуется использовать штатив. Воспользуйтесь винтами штатива для закрепления подставки для микрофона на месте.
- Не перемещайте подставку для микрофона, пока не завершится измерение четвертого угла.
- $\bm{\mathfrak{A}}$  Чтобы начать первое измерение углов, нажмите ENTER.

По окончании первого измерения углов на экране телевизора появится следующая информация.

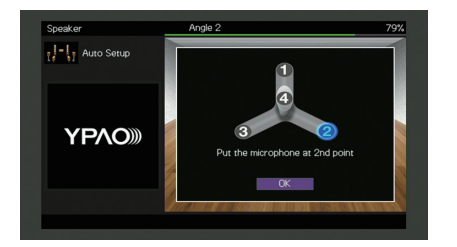

**6 Таким же образом выполните измерение углов,** устанавливая микрофон на позиции "2" и "3".

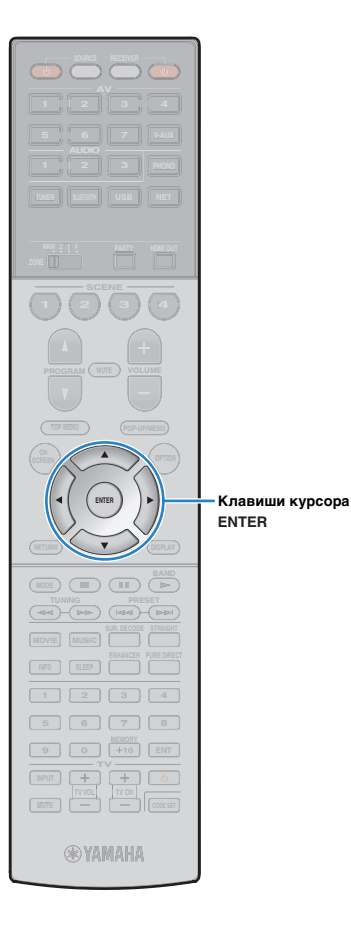

**6 Установите микрофон YPAO сверху на стойку и выполните** измерение четвертого угла.

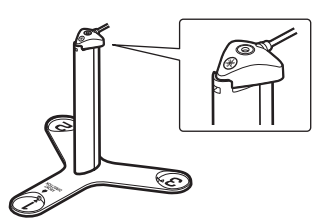

По окончании измерения четвертого угла на экране телевизора появится следующая информация.

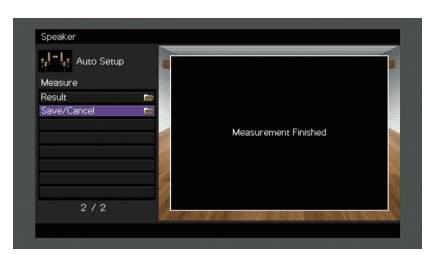

**3 С помощью клавиш курсора выберите "Сохр./Отмена" и нажмите ENTER.**

## $\mathbb{R}^n$

• Для проверки результатов измерения выберите "Результат". Более подробные сведения см. в разделе ["Проверка результата измерения"](#page-59-0)   $(c.60)$ .

**4 Чтобы сохранить результаты измерения, с помощью клавиш курсора (**e**/**r**) выберите "СОХР." и нажмите ENTER.**

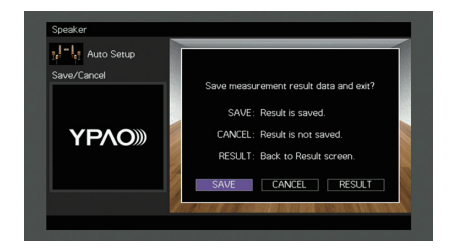

Будут применены откорректированные настройки колонок.

举

• Чтобы завершить измерение без сохранения результатов, выберите "ОТМЕН".

**5**С помощью клавиш курсора (◁/▷) выберите **значение "ДА" или "НЕТ", чтобы включить или выключить параметр Громкость YPAO, и нажмите кнопку ENTER.**

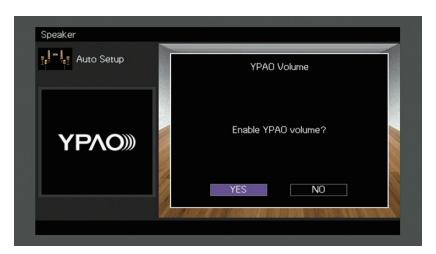

## 涔

- Если параметр Громкость YPAO включен, то уровни высоких и низких частот регулируются автоматически в соответствии с громкостью, что позволяет наслаждаться естественным звучанием даже при низком уровне громкости.
- Включить или выключить параметр Громкость YPAO можно также в пункте "Громкость YPAO" ([с.116](#page-115-0)) меню "Опция".

#### **6Отключите микрофон YPAO от аппарата.**

На этом оптимизация настроек колонок завершена.

#### **Предупреждение**

• Микрофон YPAO чувствителен к теплу, поэтому не следует помещать его в места, где он может подвергаться воздействию прямых солнечных лучей или высокой температуры (например, не следует класть микрофон на аудио/видеооборудование).

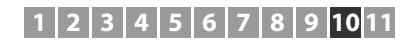

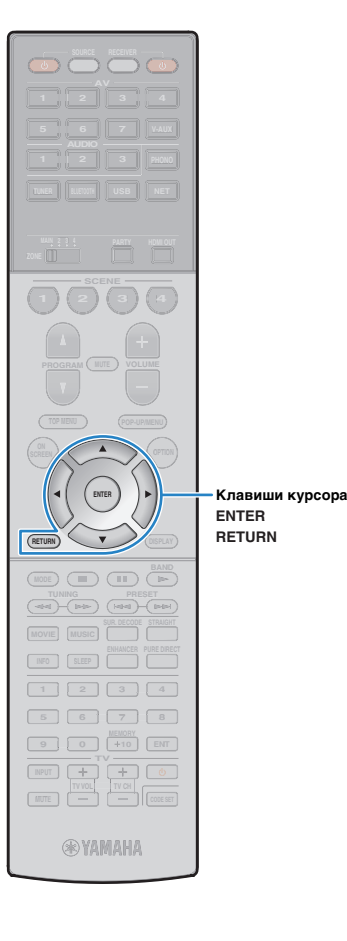

### <span id="page-56-0"></span>**Измерение в нескольких положениях для прослушивания (многопозиционное измерение)**

Задав для параметра "Многопозиц." значение "Да", выполните следующую процедуру для измерения. Измерение в 8 положениях для прослушивания займет приблизительно 15 минут.

## Ţ

**1**

- Если появится сообщение об ошибке (например, E-1) или предупреждение (например, W-1), см. раздел ["Сообщения об ошибках" \(с.61\)](#page-60-0) или ["Предупреждения" \(с.62\)](#page-61-0).
- (Только для RX-A3050) Не используйте подставку для микрофона, пока на экране телевизора не появится соответствующее сообщение.

### **Чтобы начать измерение, с помощью клавиш курсора выберите "Измерить" и нажмите ENTER.**

Измерение начнется через 10 секунд. Чтобы начать измерение немедленно, еще раз нажмите клавишу ENTER.

## $\frac{2}{3}$

• Для временной отмены измерения нажмите клавишу RETURN. По окончании измерения в первом положении на экране телевизора появится следующая индикация.

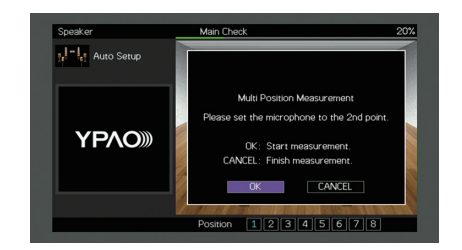

#### **2 Перенесите микрофон YPAO в следующее положение для прослушивания и нажмите клавишу ENTER.**

Повторяйте шаг 2 до тех пор, пока измерения не будут выполнены во всех положениях прослушивания (до 8). **3 Выполнив измерения во всех нужных положениях для прослушивания, с помощью клавиш курсора выберите "ОТМЕН" и нажмите кнопку ENTER.**

После выполнения измерений в 8 положениях автоматически появится следующий экран.

#### **(RX-A2050)**

**(RX-A3050 [Если измерение углов и высоты выключено])** Перейдите к шагу 5.

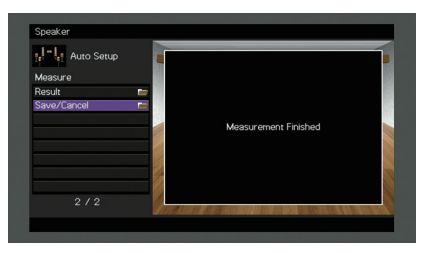

**(RX-A3050 [Если измерение углов и высоты включено])** Перейдите к шагу 4.

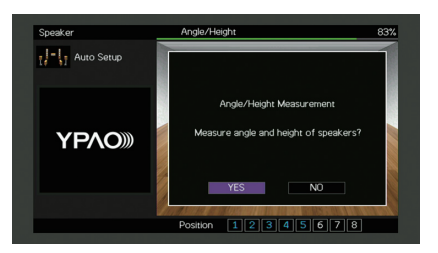

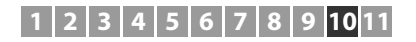

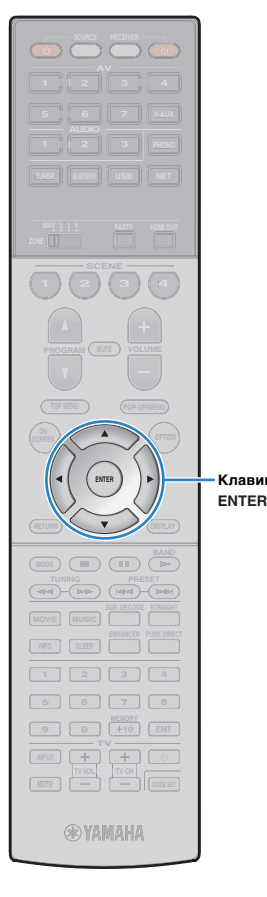

#### **4Выполните измерение углов и высоты.**

 $\textcircled{1}$  С помощью клавиш курсора выберите "ДА" и нажмите ENTER.

Для отмены измерения углов и высоты выберите "НЕТ".

**3) Установите подставку для микрофона в такое положение** прослушивания, в котором вы будете находиться чаще всего, и установите микрофон YPAO в положение "1".

b Прикрепите прилагаемую в комплекте стойку к центру подставки для микрофона.

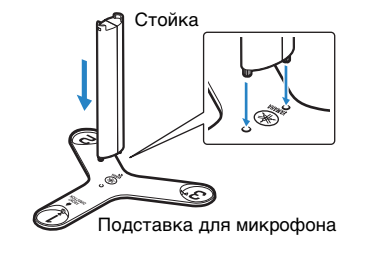

**Клавиши курсора**

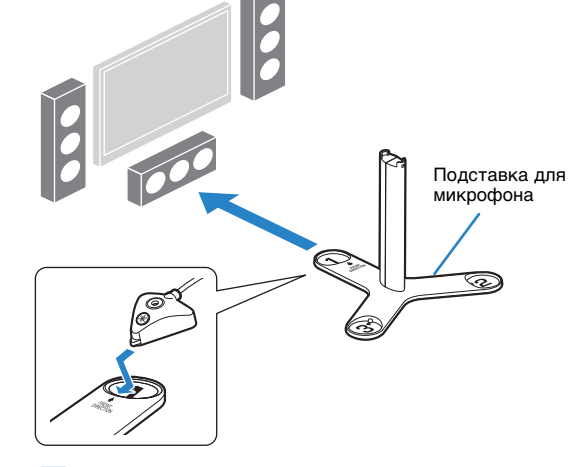

- Для установки подставки для микрофона на уровне ушей рекомендуется использовать штатив. Воспользуйтесь винтами штатива для закрепления подставки для микрофона на месте.
- Не перемещайте подставку для микрофона, пока не завершится измерение четвертого угла.

d Чтобы начать первое измерение углов, нажмите ENTER.

По окончании первого измерения углов на экране телевизора появится следующая информация.

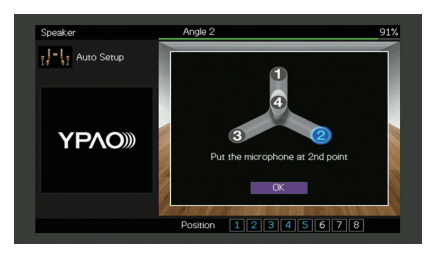

- **6 Таким же образом выполните измерение углов,** устанавливая микрофон на позиции "2" и "3".
- $6$  Установите микрофон YPAO сверху на стойку и выполните измерение четвертого угла.

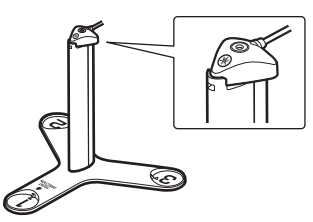

По окончании измерения четвертого угла на экране телевизора появится следующая информация.

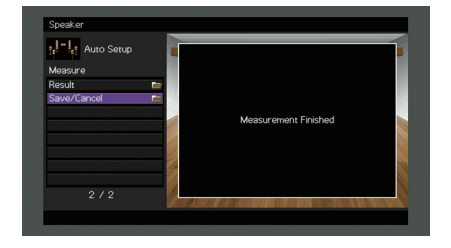

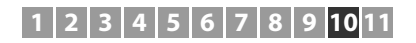

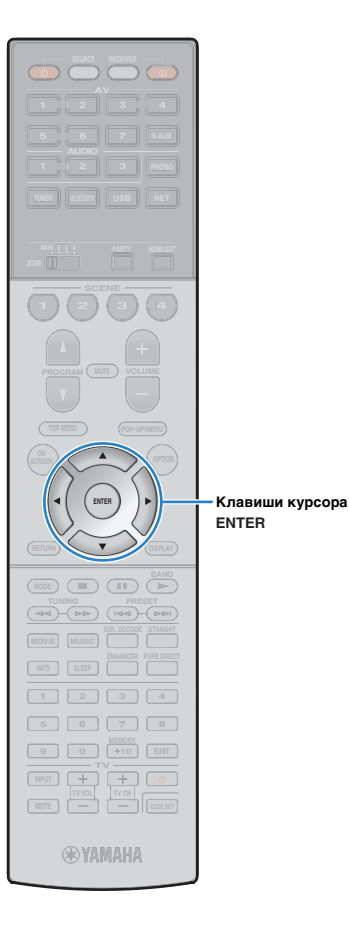

**5 С помощью клавиш курсора выберите "Сохр./Отмена" и нажмите ENTER.**

器

• Для проверки результатов измерения выберите "Результат". Более подробные сведения см. в разделе ["Проверка результата измерения"](#page-59-0)  [\(с.60\)](#page-59-0).

**6 Чтобы сохранить результат измерений, с помощью клавиш курсора выберите "СОХР." и нажмите ENTER.**

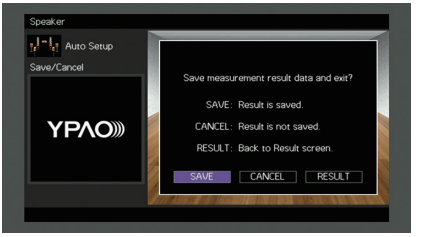

Будут применены откорректированные настройки колонок.

## 路

• Чтобы завершить измерение без сохранения результатов, выберите "ОТМЕН".

**7 С помощью клавиш курсора (**e**/**r**) выберите значение "ДА" или "НЕТ", чтобы включить или выключить параметр Громкость YPAO, и нажмите кнопку ENTER.**

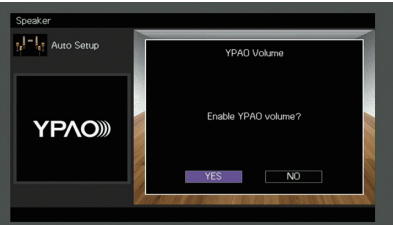

## 类

- Если параметр Громкость YPAO включен, то уровни высоких и низких частот регулируются автоматически в соответствии с громкостью, что позволяет наслаждаться естественным звучанием даже при низком уровне громкости.
- Включить или выключить параметр Громкость YPAO можно также в пункте "Громкость YPAO" ([с.116](#page-115-0)) меню "Опция".

#### **8Отключите микрофон YPAO от аппарата.**

На этом оптимизация настроек колонок завершена.

#### **Предупреждение**

• Микрофон YPAO чувствителен к теплу, поэтому не следует помещать его в места, где он может подвергаться воздействию прямых солнечных лучей или высокой температуры (например, не следует класть микрофон на аудио/видеооборудование).

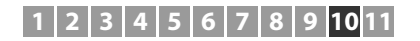

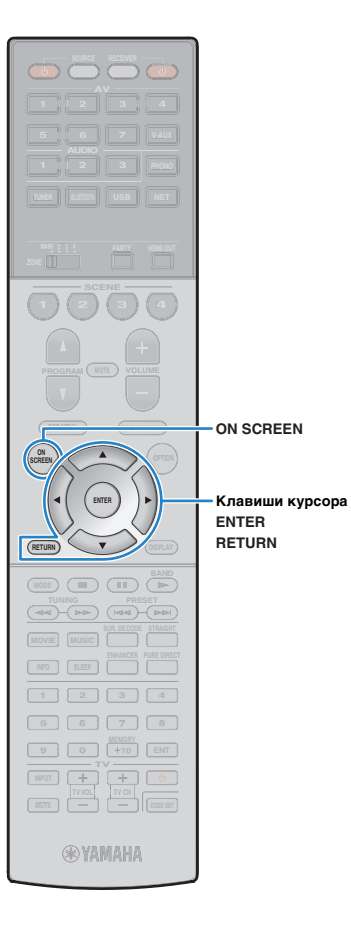

### <span id="page-59-0"></span>**Проверка результата измерения**

Можно проверить результаты измерения YPAO.

**1 После измерения с помощью клавиш курсора выберите "Результат" и нажмите ENTER.**

## $\frac{1}{2}$

• Также можно выбрать "Результат" в пункте "Автоматическая настройка" ([с.130](#page-129-0)) меню "Настройка", что позволит вывести результаты предыдущих измерений.

Появится следующий экран.

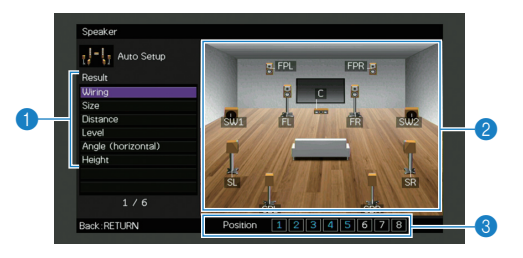

- **1** Элементы результата измерения
- 2 **Данные результата измерения**
- 3 **Число позиций измерения (когда выполняется многопозиционное измерение)**

**2 С помощью клавиш курсора выберите нужный элемент.**

<span id="page-59-2"></span><span id="page-59-1"></span>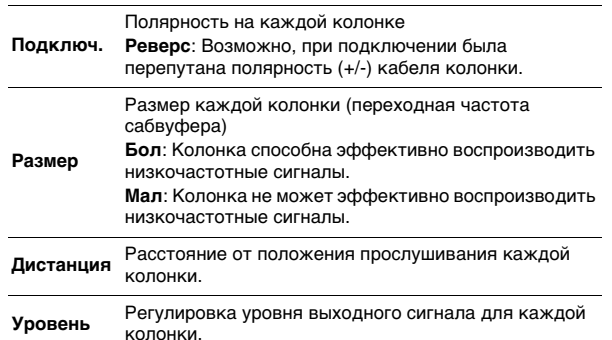

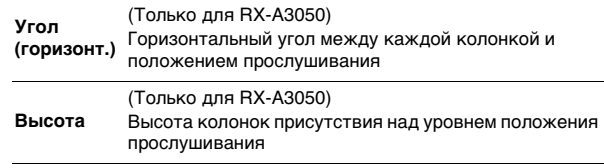

**3 Для завершения проверки и возврата к предыдущему экрану нажмите RETURN.**

### **Повторная загрузка предыдущих настроек YPAO**

Если настройки колонок, установленные вручную, не подходят, выполните приведенные ниже действия для сброса ручных настроек и повторной загрузки предыдущих настроек YPAO.

- **1 В меню "Настройка" выберите пункт "Колонка", "Автоматическая настройка", а затем "Результат" ([с.129\)](#page-128-0).**
- **2 С помощью клавиш курсора выберите "Перезагр. настр.'" и нажмите ENTER.**

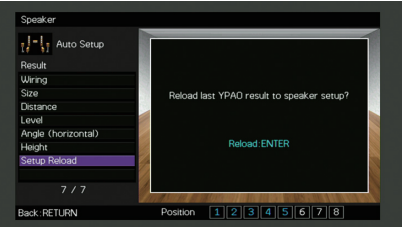

#### **3Для выхода из меню нажмите ON SCREEN.**

## <span id="page-60-0"></span>**Сообщения об ошибках**

Если во время измерения отображается какое-либо сообщение об ошибке, устраните проблему и выполните YPAO еще раз.

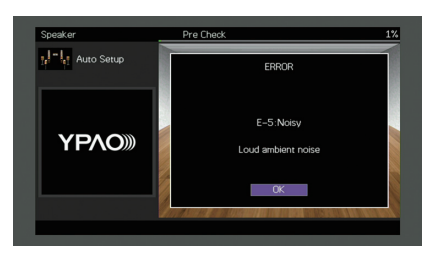

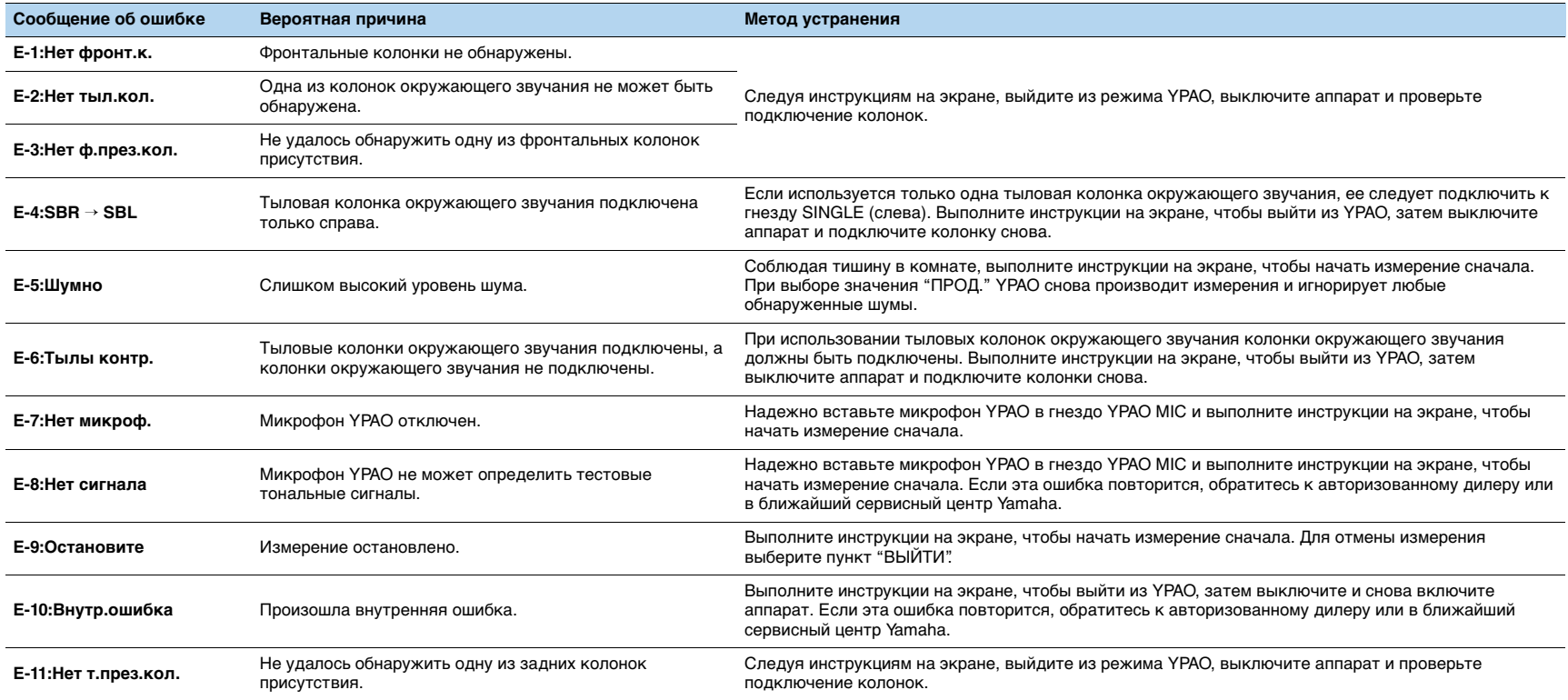

### <span id="page-61-0"></span>**Предупреждения**

Если после измерения выводится предупреждение, результаты измерения все-таки можно сохранить, выполнив инструкции на экране.

Тем не менее, для получения оптимальных настроек колонок для аппарата рекомендуется повторить измерение YPAO.

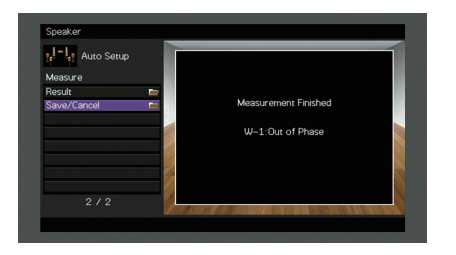

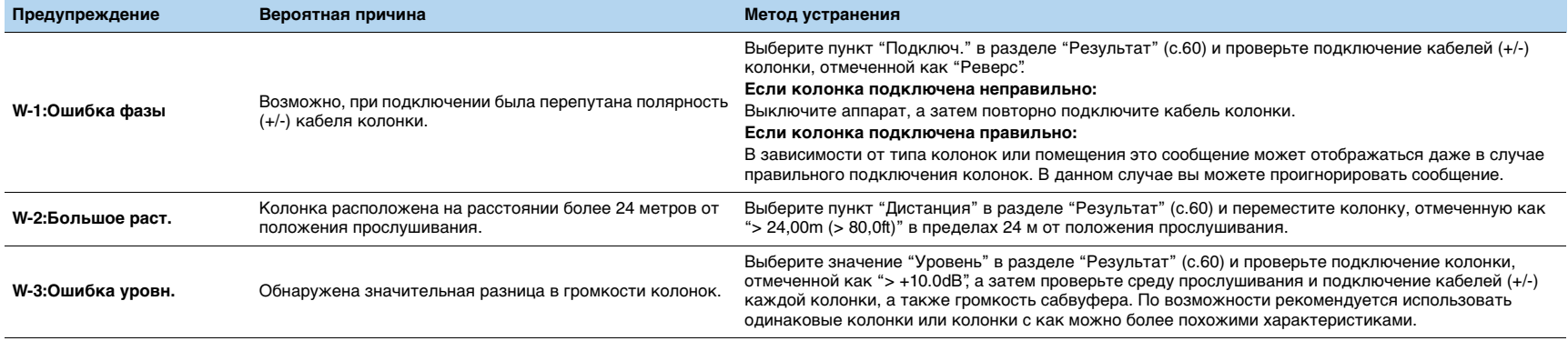

#### <span id="page-62-0"></span>**11Подключение к сетевому устройству по беспроводной связи**

Подключите аппарат к беспроводному маршрутизатору (точке доступа) или мобильному устройству с помощью установки беспроводного подключения.

### **Выбор способа подключения**

Выберите способ подключения в соответствии с сетевой средой.

### ■ **Подключение с помощью беспроводного маршрутизатора (точки доступа)**

Подключите аппарат к беспроводному маршрутизатору (точке доступа). На аппарате можно прослушивать интернет-радиостанции, AirPlay или музыкальные файлы, которые хранятся на медиасерверах (ПК/NAS).

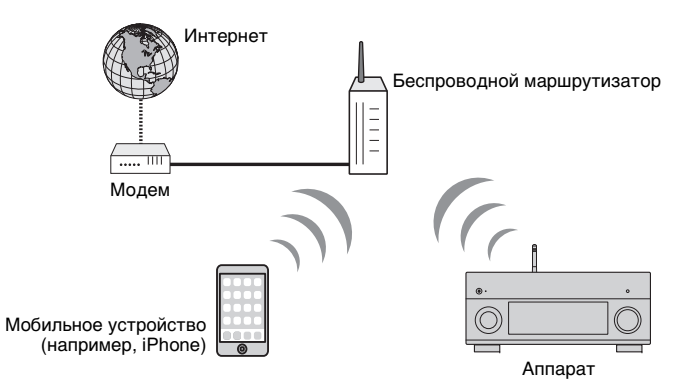

Более подробные сведения о подключении см. в разделе ["Подключение](#page-63-0)  [аппарата к беспроводной сети" \(с.64\)](#page-63-0).

## T

- Невозможно использовать беспроводное сетевое подключение одновременно с проводным подключением (с помощью сетевого кабеля) ([с.47](#page-46-0)) или Wireless Direct ([с.70](#page-69-0)).
- Если аппарат и беспроводной маршрутизатор (точка доступа) находятся слишком далеко друг от друга, аппарат может не подключиться к беспроводному маршрутизатору (точке доступа). В этом случае расположите их ближе друг к другу.

### ■ **Подключение без использования беспроводного маршрутизатора (точки доступа)**

Подключите мобильное устройство к аппарату напрямую.

Можно использовать приложение для смартфонов и планшетов "AV CONTROLLER", чтобы управлять аппаратом с мобильных устройств или прослушивать на аппарате музыкальные файлы, которые хранятся на мобильных устройствах.

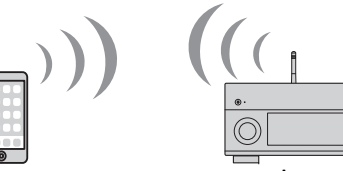

Мобильное устройство Мобильное устройство (например, iPhone)

Более подробные сведения о подключении см. в разделе ["Подключение](#page-69-0)  [мобильного устройства к аппарату напрямую \(Wireless Direct\)" \(с.70\)](#page-69-0).

- Невозможно использовать Wireless Direct одновременно с проводным подключением (с помощью сетевого кабеля) ([с.47](#page-46-0)) или беспроводным сетевым подключением ([с.64](#page-63-0)).
- При включенном режиме Wireless Direct следующие функции становятся недоступными.
- Интернет-радио
- Сетевые службы
- Воспроизведение музыки, хранящейся на медиасерверах (ПК/NAS)

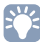

• Подробная информация о "AV CONTROLLER" представлена на веб-сайте Yamaha.

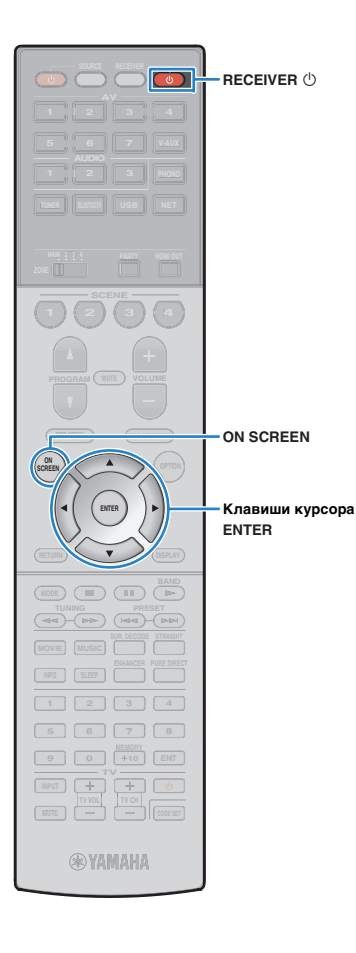

### <span id="page-63-0"></span>**Подключение аппарата к беспроводной**

### **сети**

Существует несколько способов подключения аппарата к беспроводной сети.

Выберите способ подключения в соответствии со средой.

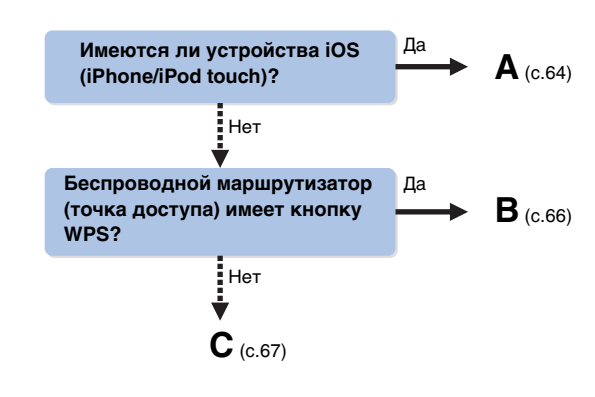

### <span id="page-63-1"></span>■ **A: Настройка совместного использования устройства iOS**

Беспроводное подключение можно легко настроить, применив настройки подключения на устройствах iOS (iPhone/iPod touch).

Прежде чем продолжить, подтвердите подключение устройства iOS к беспроводному маршрутизатору.

- **1 Нажмите кнопку RECEIVER** z**, чтобы включить аппарат.**
- **2 Включите телевизор и выберите источник входного видеосигнала телевизора для вывода видеосигнала с аппарата (гнездо HDMI OUT).**

#### Ţ • Осуществление операций с помощью экрана телевизора возможно только в том случае, если телевизор подключен к аппарату через интерфейс HDMI.

**3Нажмите кнопку ON SCREEN.**

- **4 С помощью клавиш курсора выберите "Настройка" и нажмите ENTER.**
- **5 С помощью клавиш курсора (**e**/**r**) выберите значение "Сеть".**
- **6 С помощью клавиш курсора (**q**/**w**) выберите значение "Сетевое подкл." и нажмите кнопку ENTER.**
- **7 С помощью клавиш курсора (**q**/**w**) и кнопки ENTER установите флажок "Беспроводное (Wi-Fi)" и выберите "ОК".**

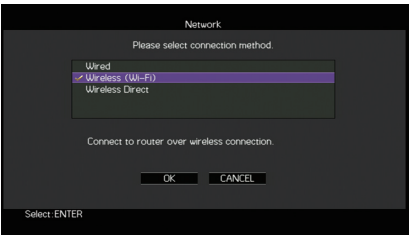

### 学 • Флажок обозначает текущую настройку.

#### **8 С помощью клавиш курсора (**q**/**w**) и кнопки ENTER установите флажок "Передача настроек Wi-Fi (iOS)" и выберите "ДАЛЕЕ".**

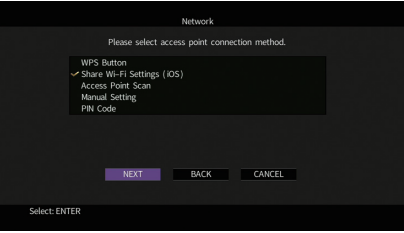

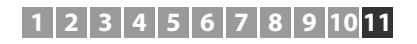

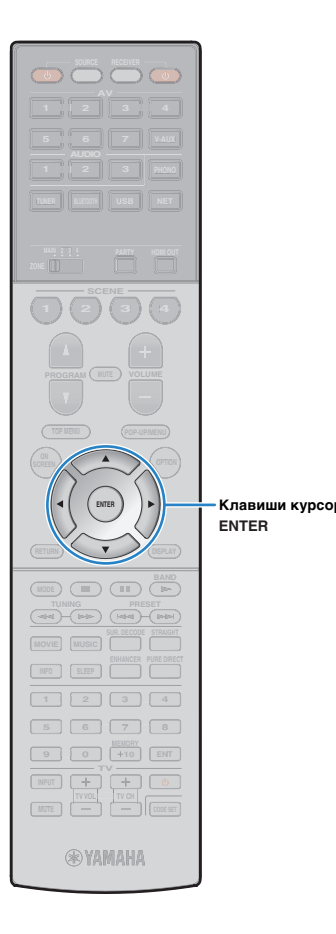

**9 С помощью клавиш курсора (**q**/**w**) и кнопки ENTER выберите желаемый способ подключения и нажмите "ДАЛЕЕ".**

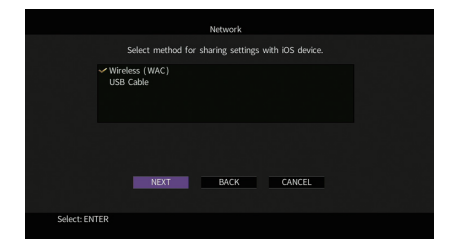

Доступны следующие способы подключения.

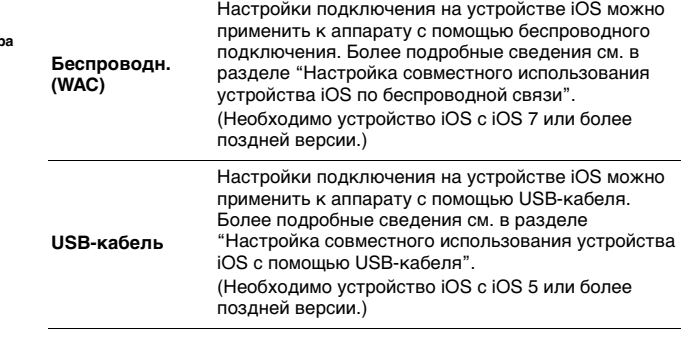

### <span id="page-64-0"></span>❑ **Настройка совместного использования устройства iOS по беспроводной связи**

Если в качестве способа подключения выбран вариант "Беспроводн. (WAC)", выполните операцию совместного использования настроек сети на устройстве iOS. (Ниже описана примерная процедура настройки для iOS 8.)

#### **1 На устройстве iOS выберите аппарат в качестве колонки AirPlay на экране Wi-Fi.**

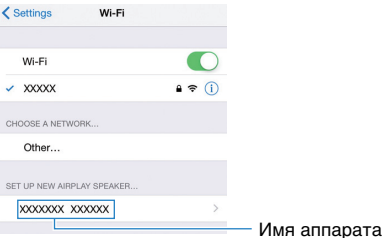

#### **2 Проверьте текущую выбранную сеть и нажмите "Далее".**

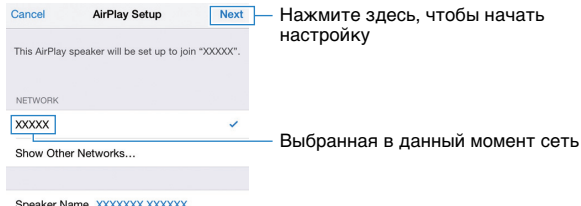

После завершения настройки процесса совместного использования аппарат автоматически подключается к выбранной сети (точке доступа).

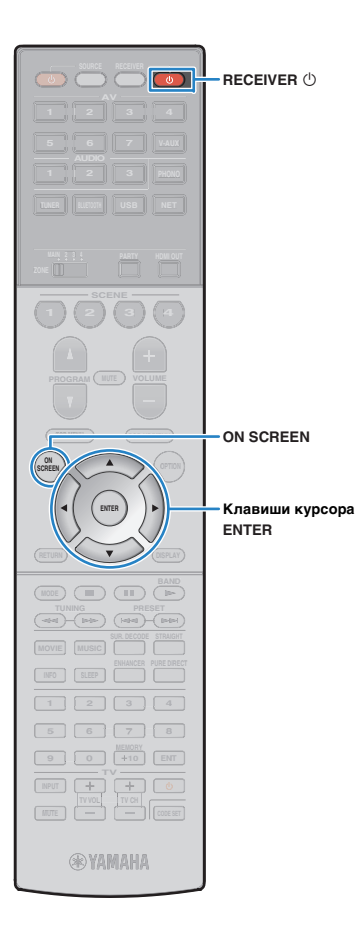

### <span id="page-65-1"></span>❑ **Настройка совместного использования устройства iOS с помощью USB-кабеля**

Если в качестве способа подключения выбран вариант "USB-кабель", выполните описанную ниже процедуру, чтобы использовать настройки устройства iOS совместно с аппаратом.

**1 Подключите устройство iOS к гнезду USB и отключите блокировку экрана на устройстве iOS.**

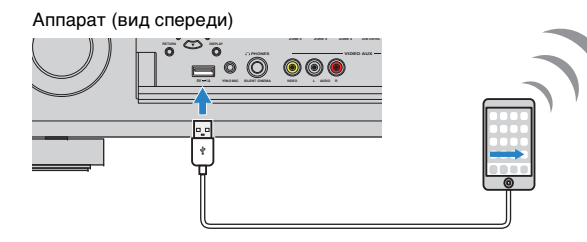

**2 С помощью клавиш курсора (**e**/**r**) выберите значение "ДАЛЕЕ" и нажмите кнопку ENTER.**

**3 Нажмите "Разрешить" в окне появившегося сообщения на устройстве iOS.**

После завершения процесса подключения на экране телевизора появится надпись "завершено".

**4Для выхода из меню нажмите ON SCREEN.**

### <span id="page-65-0"></span>■ **B: Использование конфигурации кнопки WPS**

Беспроводное подключение можно легко настроить одним нажатием кнопки WPS.

÷ • Данная конфигурация не работает, если способом обеспечения безопасности беспроводного маршрутизатора (точки доступа) является WEP. В этом случае используйте другой способ подключения.

**1 Нажмите кнопку RECEIVER** z**, чтобы включить аппарат.**

**2 Удерживайте нажатой кнопку INFO (WPS) на передней панели в течение 3 секунд.**

На дисплее передней панели появится сообщение "Press WPS button on Access Point".

**3 Нажмите кнопку WPS на беспроводном маршрутизаторе (точке доступа).**

После завершения процесса подключения на дисплее передней панели появится надпись "Completed".

Если появится надпись "Not connected", повторите процесс с шага 1 или попробуйте другой способ подключения.

#### **Информация о WPS**

WPS (Wi-Fi Protected Setup) — стандарт, установленный Wi-Fi Alliance, который позволяет легко создавать беспроводную домашнюю сеть.

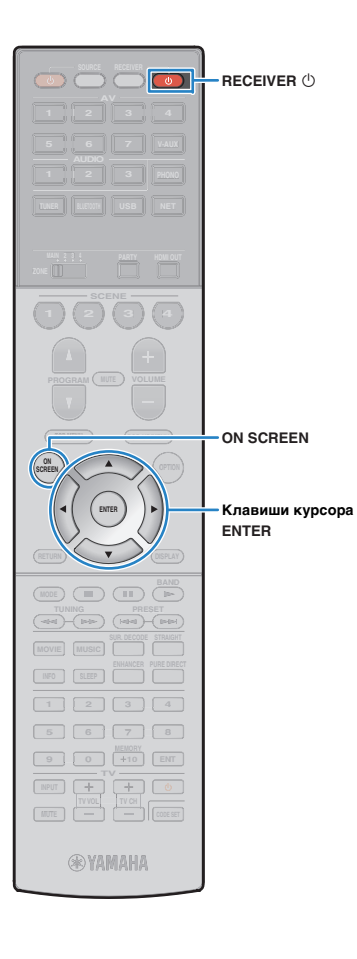

### <span id="page-66-0"></span>■ **C: Использование других способов подключения**

Если беспроводной маршрутизатор (точка доступа) не поддерживает конфигурацию кнопки WPS, выполните указанные ниже шаги, чтобы настроить параметры беспроводной сети.

- **1 Нажмите кнопку RECEIVER** z**, чтобы включить аппарат.**
- **2 Включите телевизор и выберите источник входного видеосигнала телевизора для вывода видеосигнала с аппарата (гнездо HDMI OUT).**
- Осуществление операций с помощью экрана телевизора возможно только в том случае, если телевизор подключен к аппарату через интерфейс HDMI.

**3Нажмите кнопку ON SCREEN.**

ц

- **4 С помощью клавиш курсора выберите "Настройка" и нажмите ENTER.**
- **5 С помощью клавиш курсора (**e**/**r**) выберите значение "Сеть".**
- **6 С помощью клавиш курсора (**q**/**w**) выберите значение "Сетевое подкл." и нажмите кнопку ENTER.**
- **7 С помощью клавиш курсора (**q**/**w**) и кнопки ENTER установите флажок "Беспроводное (Wi-Fi)" и выберите "ОК".**

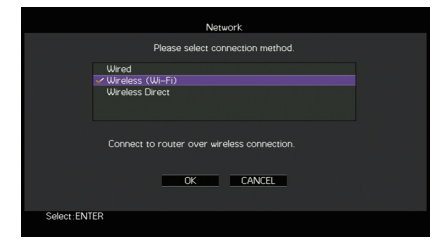

### 学 • Флажок обозначает текущую настройку.

#### **8 С помощью клавиш курсора (**q**/**w**) и кнопки ENTER выберите желаемый способ подключения и нажмите "ДАЛЕЕ".**

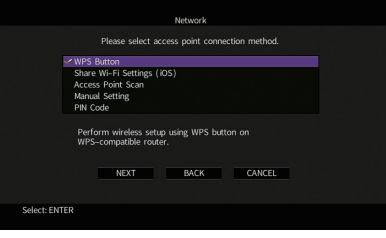

Доступны следующие способы подключения.

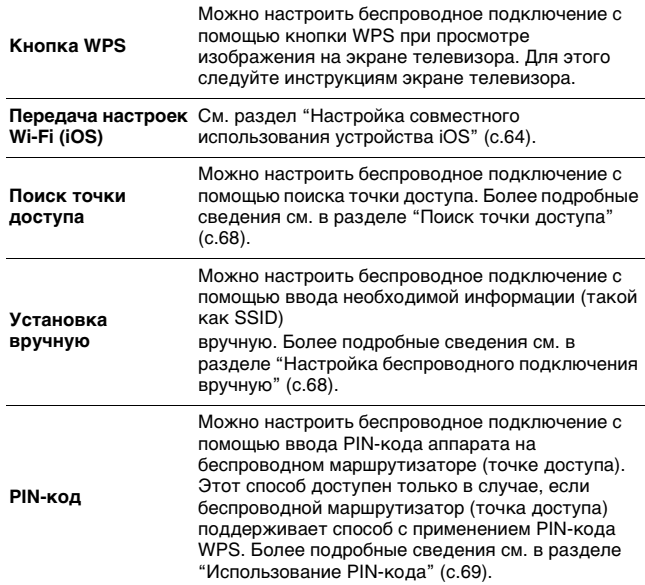

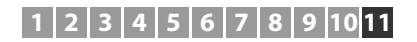

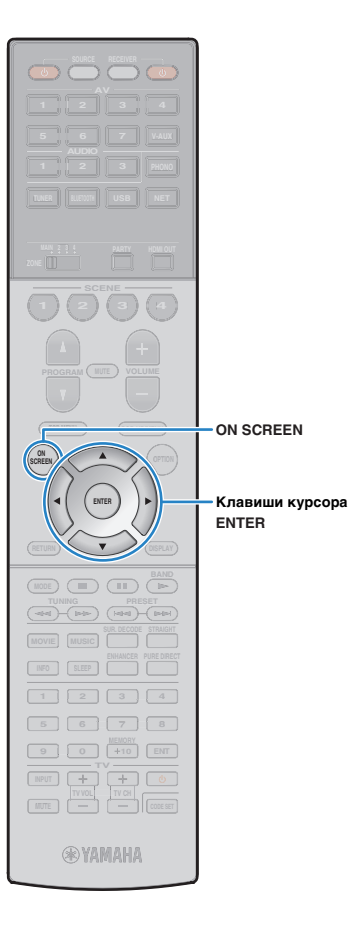

### <span id="page-67-0"></span>❑ **Поиск точки доступа**

Если в качестве способа подключения выбран вариант "Поиск точки доступа", аппарат начинает поиск точки доступа. Через некоторое время на экране телевизора появляется список точек доступа.

**1 С помощью клавиш курсора и кнопки ENTER установите флажок напротив желаемой точки доступа и выберите "ДАЛЕЕ".**

На экране телевизора появится окно настройки беспроводного подключения.

**2 С помощью клавиш курсора и кнопки ENTER введите ключ безопасности и выберите "ДАЛЕЕ".**

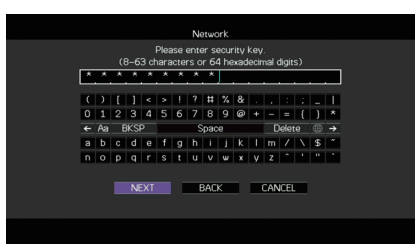

**3 С помощью клавиш курсора (**e**/**r**) выберите значение "ПОДКЛ." и нажмите кнопку ENTER, чтобы начать процесс подключения.**

После завершения процесса подключения на экране телевизора появится надпись "завершено".

Если появится надпись "Нет подключения", повторите процесс с шага 1 или попробуйте другой способ подключения.

**4Для выхода из меню нажмите ON SCREEN.**

### <span id="page-67-1"></span>❑ **Настройка беспроводного подключения вручную**

Если в качестве способа подключения выбран вариант "Установка вручную", на экране телевизора появится окно настройки беспроводного подключения.

Необходимо задать идентификатор SSID (сетевое имя), метод шифрования и ключ безопасности для сети.

### **С помощью клавиш курсора и кнопки ENTER введите идентификатор SSID точки доступа и выберите "ДАЛЕЕ".**

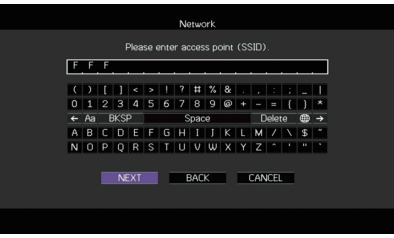

**1**

**2 С помощью клавиш курсора (**q**/**w**) и кнопки ENTER установите флажок напротив способа обеспечения безопасности точки доступа и выберите "ДАЛЕЕ".**

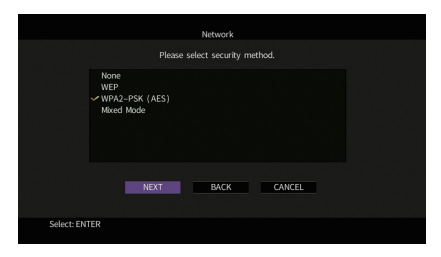

**Настройки** Нет, WEP, WPA2-PSK (AES), Смешанный режим

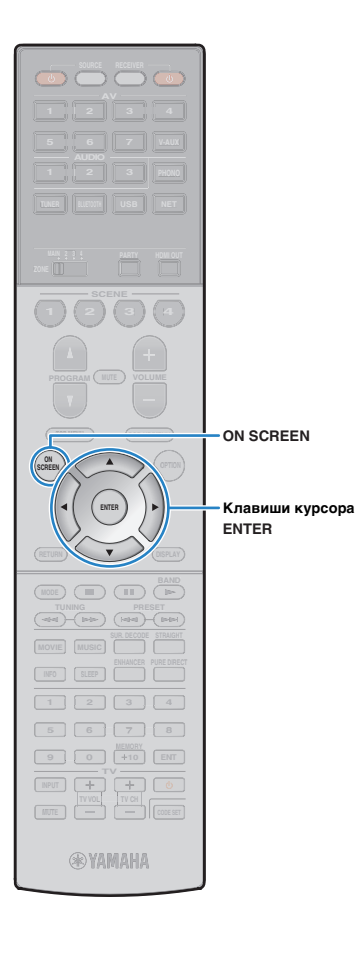

**3 С помощью клавиш курсора и кнопки ENTER введите ключ безопасности и выберите "ДАЛЕЕ".**

Если в шаге 2 выбрано значение "Нет", этот параметр будет недоступен. Перейдите к шагу 4.

Если выбрано значение "WEP", введите строку из 5 или 13 символов, либо 10 или 26 шестнадцатиричных цифр.

Если выбран другой способ, введите строку, включающую в себя от 8 до 63 символов, либо 64 шестнадцатиричные цифры.

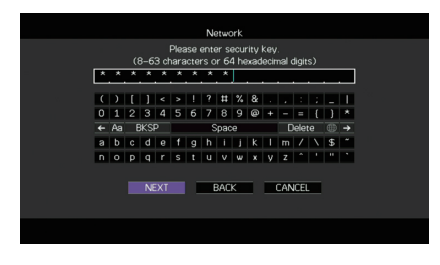

**4 С помощью клавиш курсора (**e**/**r**) выберите значение "ПОДКЛ." и нажмите кнопку ENTER, чтобы начать процесс подключения.**

После завершения процесса подключения на экране телевизора появится надпись "завершено".

Если появится надпись "Нет подключения", проверьте правильность всех введенных данных и повторите процесс с шага 1.

**5Для выхода из меню нажмите ON SCREEN.**

### <span id="page-68-0"></span>❑ **Использование PIN-кода**

**1**

Если в качестве способа подключения выбран вариант "PIN-код", на экране телевизора появится список точек доступа.

 **С помощью клавиш курсора и кнопки ENTER установите флажок напротив желаемой точки доступа и выберите "ДАЛЕЕ".**

PIN-код аппарата появится на экране телевизора.

#### **2 Введите PIN-код аппарата на беспроводном маршрутизаторе (точке доступа).**

Более подробные сведения о настройках см. в инструкции по эксплуатации беспроводного маршрутизатора (точки доступа).

#### **3 С помощью клавиш курсора (**e**/**r**) выберите значение "ПОДКЛ." и нажмите кнопку ENTER, чтобы начать процесс подключения.**

После завершения процесса подключения на экране телевизора появится надпись "завершено".

Если появится надпись "Нет подключения", повторите процесс с шага 1 или попробуйте другой способ подключения.

**4Для выхода из меню нажмите ON SCREEN.**

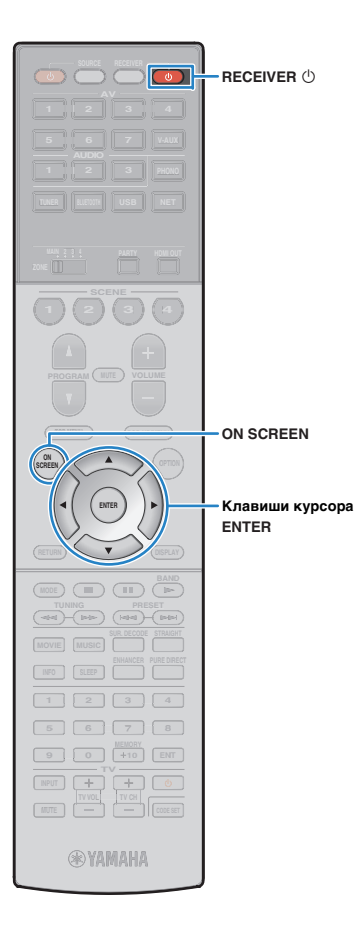

## <span id="page-69-0"></span>**Подключение мобильного устройства к аппарату напрямую (Wireless Direct)**

Выполните описанные ниже действия для подключения мобильного устройства к аппарату напрямую.

## Т

Ч

• Подключение Wireless Direct может быть ненадежным, потому что строгое шифрование соединения не выполняется. Аппарат может выполнять операции воспроизведения на подключенных к нему беспроводных устройствах без разрешения.

**1 Нажмите кнопку RECEIVER** z**, чтобы включить аппарат.**

- **2 Включите телевизор и выберите источник входного видеосигнала телевизора для вывода видеосигнала с аппарата (гнездо HDMI OUT).**
	- Осуществление операций с помощью экрана телевизора возможно только в том случае, если телевизор подключен к аппарату через интерфейс HDMI.
- **3Нажмите кнопку ON SCREEN.**
- **4 С помощью клавиш курсора выберите "Настройка" и нажмите ENTER.**
- **5 С помощью клавиш курсора (**e**/**r**) выберите значение "Сеть".**
- **6 С помощью клавиш курсора (**q**/**w**) выберите значение "Сетевое подкл." и нажмите кнопку ENTER.**

#### **7 С помощью клавиш курсора (**q**/**w**) и кнопки ENTER установите флажок "Wireless Direct" и выберите "ОК".**

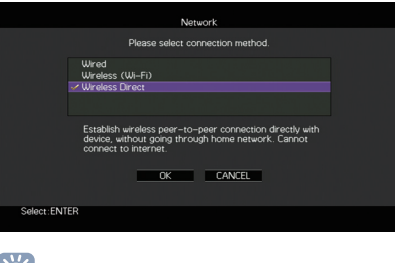

学 • Флажок обозначает текущую настройку.

**8 С помощью клавиш курсора (**q**/**w**) и кнопки ENTER выберите желаемый способ обеспечения безопасности и нажмите "ДАЛЕЕ".**

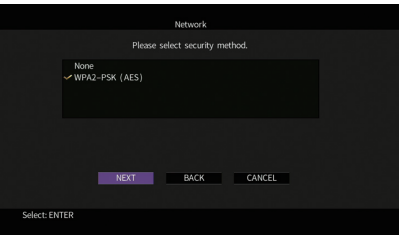

**Настройки** Нет, WPA2-PSK (AES)

Ч • Если выбрано значение "Нет", подключение может быть ненадежным, потому что шифрование соединения не выполняется.

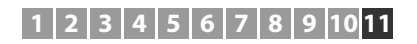

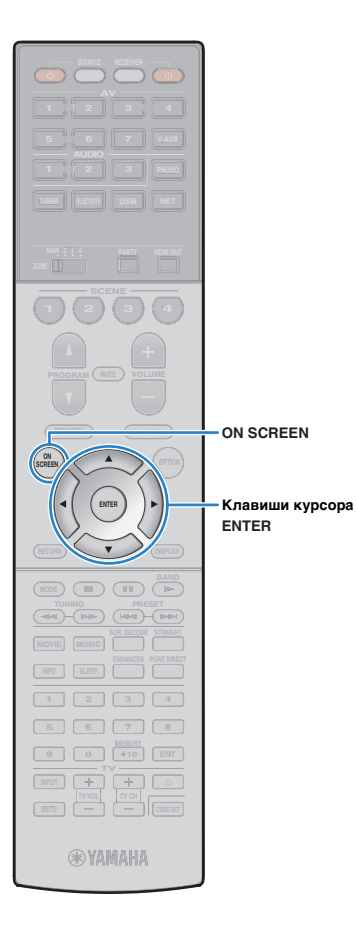

#### **9 С помощью клавиш курсора и кнопки ENTER введите ключ безопасности и выберите "ДАЛЕЕ".**

Если в шаге 8 выбрано значение "Нет", этот параметр будет недоступен. Перейдите к шагу 10.

В противном случае введите строку, включающую в себя от 8 до 63 символов, либо 64 шестнадцатиричные цифры.

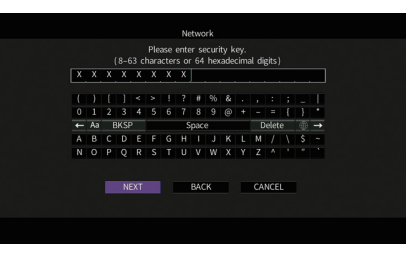

**10** С помощью клавиш курсора (⊲/⊳) выберите **значение "ОК" и нажмите кнопку ENTER, чтобы сохранить настройки.**

Выполненные настройки появятся на экране телевизора.

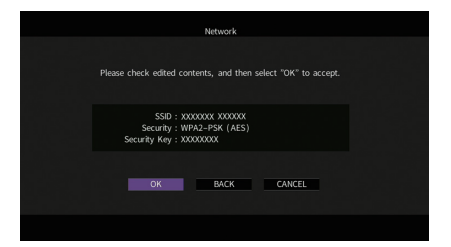

Для настройки мобильного устройства требуется идентификатор SSID и ключ безопасности.

### **11 Настройте параметры Wi-Fi беспроводного устройства.**

Подробнее о настройках мобильного устройства см. в инструкции по эксплуатации мобильного устройства.

- $\textcircled{\scriptsize{1}}$  Включите функцию Wi-Fi беспроводного устройства.
- $@$  Выберите идентификатор SSID, указанный в шаге 10 в списке точек доступа.
- $\circled3$  Если запрашивается пароль, введите ключ безопасности, указанный в шаге 10.

### **12 Для выхода из меню нажмите ON SCREEN.**

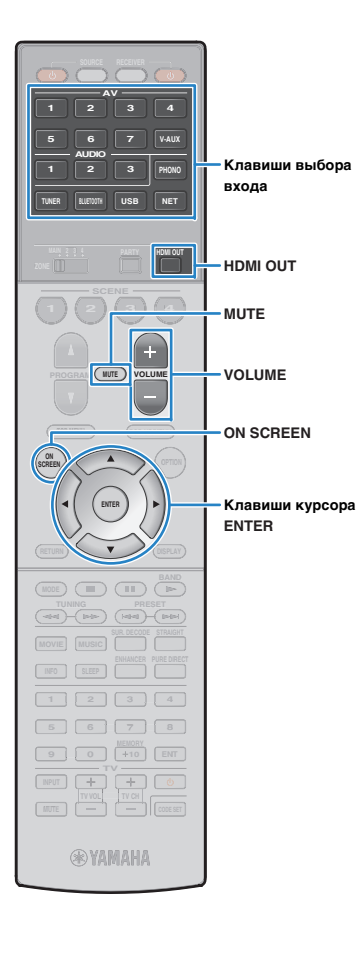

# **ВОСПРОИЗВЕДЕНИЕ**

### **Основная процедура воспроизведения**

- **1 Включите внешние устройства (например, телевизор или BD/DVD-проигрыватель), подключенные к аппарату.**
- **2 Воспользуйтесь клавишами выбора входа для выбора источника входного сигнала.**
- **3 Начните воспроизведение на внешнем устройстве или выберите радиостанцию.**

См. инструкцию по эксплуатации внешнего устройства.

Для получения подробной информации о следующих операциях см. последующие страницы.

- [Прослушивание FM/AM-радио \(с.81\)](#page-80-0)
- Воспроизведение музыки с помощью соединения Bluetooth ([с.86](#page-85-0))
- [Воспроизведение музыки с iPod \(с.87\)](#page-86-1)
- [Воспроизведение музыки на запоминающем](#page-89-1)  [устройстве USB \(с.90\)](#page-89-1)
- [Воспроизведение музыки, хранящейся на](#page-93-0)  [медиасерверах \(ПК/NAS\) \(с.94\)](#page-93-0)
- [Прослушивание интернет-радио \(с.98\)](#page-97-0)
- [Воспроизведение музыки с помощью AirPlay \(с.101\)](#page-100-0)

#### **4 Нажмите кнопку VOLUME для регулировки громкости.**

## 学

- Для приглушения выводимого звука нажмите кнопку MUTE. Снова нажмите кнопку MUTE для восстановления громкости вывода звука.
- Чтобы отрегулировать настройки высоких частот или басов, используйте меню "Опция" или кнопку TONE/BALANCE на передней панели ([с.116](#page-115-1)).

#### Выбор источника входного сигнала на экране

- $\textcircled{1}$  Нажмите кнопку ON SCREEN.
- $@$  С помощью клавиш курсора выберите "Вход" и нажмите ENTER.
- c С помощью клавиш курсора выберите нужный источник входного сигнала и нажмите ENTER.

### <span id="page-71-0"></span>**Выбор выхода HDMI**

#### **1 Нажмите кнопку HDMI OUT, чтобы выбрать гнездо HDMI OUT.**

Каждое нажатие этой кнопки изменяет гнездо HDMI OUT, которое будет использоваться для вывода сигнала.

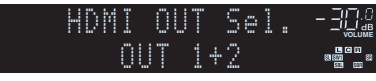

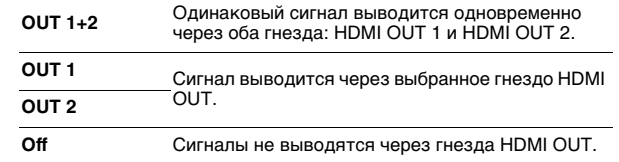

## 器

• Можно также выбрать выходное гнездо HDMI, выбрав сцену ([с.73](#page-72-0)).

- При выборе значения "OUT 1+2" аппарат выводит видеосигналы с максимальным разрешением, которое поддерживают оба телевизора (или проектора), подключенные к аппарату. (Например, если к гнезду HDMI OUT 1 подключен телевизор с разрешением 1080p, а к гнезду HDMI OUT 2 телевизор с разрешением 720p, аппарат выводит видеосигнал с разрешением 720p.)
- Если гнездо HDMI OUT 2 назначено для Zone2 или Zone4 ([с.149](#page-148-0)), пользователь может включать и выключать каждую зону, несколько раз нажимая кнопку HDMI OUT.
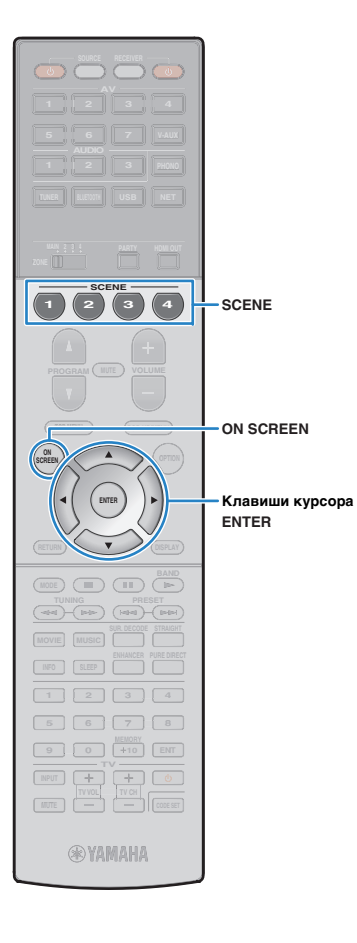

# **Выбор источника входного сигнала и избранных настроек одним нажатием (SCENE)**

Функция SCENE позволяет быстро выбрать назначенный источник входного сигнала, звуковую программу, выходное гнездо HDMI и другие настройки.

Вы можете использовать до 12 сцен, чтобы сохранить избранные настройки и переключать их в зависимости от источника воспроизведения.

#### **1Нажмите кнопку SCENE.**

Это позволит выбрать источник входного сигнала и настройки, записанные для соответствующей сцены. Если аппарат находится в режиме ожидания, он включится автоматически.

По умолчанию для каждой сцены сохранены следующие настройки.

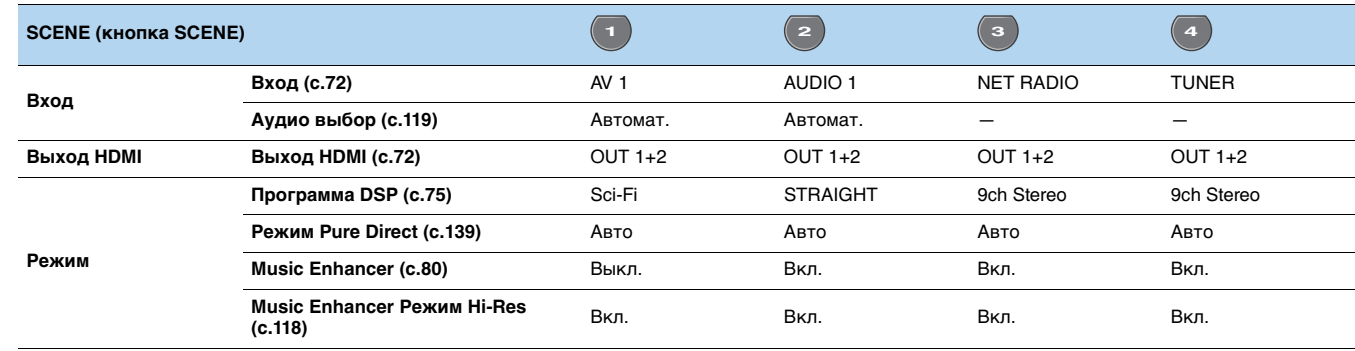

# 23

• Выбрать SCENE 1–4 можно, нажимая SCENE на пульте ДУ. Кроме того, можно создать 8 сцен (SCENE 5–12), выбор которых выполняется в меню "Сцена" ([с.123](#page-122-0)).

Выбор сцены на экране

 $\textcircled{1}$  Нажмите кнопку ON SCREEN.

- $@$  С помощью клавиш курсора выберите "Сцена" и нажмите ENTER.
- $\circled3$  С помощью клавиш курсора выберите необходимую сцену и нажмите ENTER.

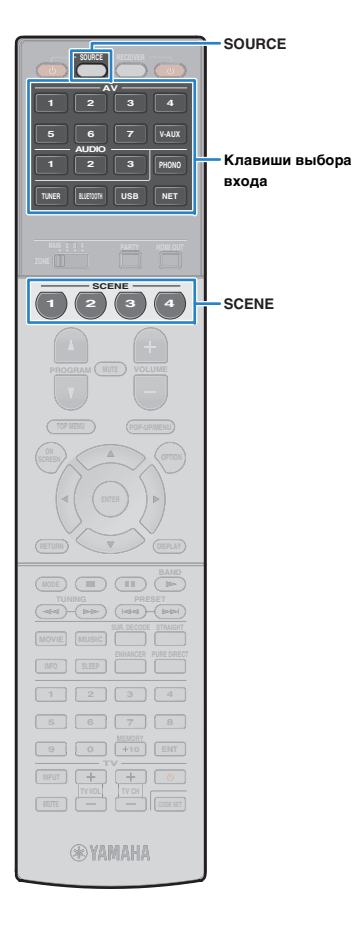

## **Настройка назначения сцены**

- **1 Задайте аппарату настройки (источник входного сигнала и звуковую программу), которые требуется сохранить в сцене.**
- **2 Удерживайте необходимую кнопку SCENE до тех пор, пока на дисплее передней панели не появится индикация "SET Complete".**

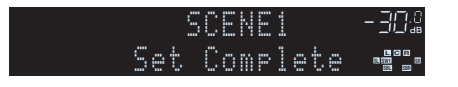

**3 Если вы хотите управлять соответствующим устройством воспроизведения после выбора сцены, удерживайте соответствующую клавишу SCENE и клавишу выбора входного сигнала более 3 секунд.**

После успешного завершения настройки индикатор SOURCE дважды мигнет.

# 路

- Если регистрация кодов ДУ устройств воспроизведения не выполнена, описание регистрации см. в разделе ["Регистрация кодов ДУ для](#page-160-0)  [управления воспроизводящими устройствами" \(с.161\)](#page-160-0).
- Функция связанного воспроизведения SCENE позволяет автоматически начать воспроизведение на внешнем устройстве, подключенном к аппарату с помощью HDMI-кабеля. Чтобы включить связанное воспроизведение SCENE, укажите тип устройства в пункте ["Упр. устр-вом"](#page-123-0)  [\(с.124\)](#page-123-0) меню "Сцена".

# **Выбор элементов для включения в качестве назначений сцены**

Кроме назначений сцены по умолчанию (вход, выход HDMI и режим) можно также использовать следующие параметры, имеющиеся в разделе ["Детал. Настр." \(с.124\)](#page-123-1) в меню "Сцена".

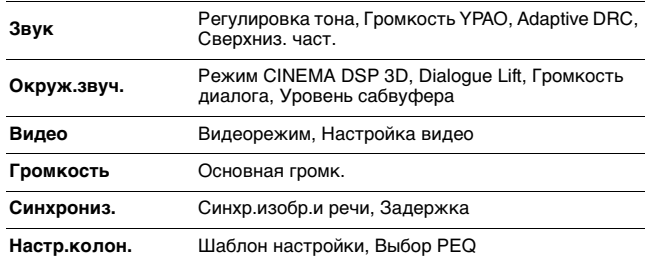

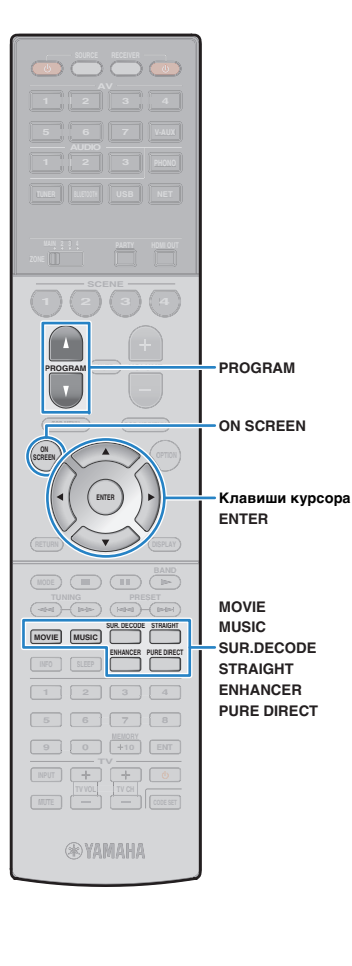

# <span id="page-74-0"></span>**Выбор режима звучания**

Аппарат оснащен различными звуковыми программами и декодерами окружающего звучания, позволяющими прослушивать звук с воспроизводящих устройств в излюбленном режиме звучания (например, эффект звукового поля или стереовоспроизведение).

### ❑ **Выбор подходящей звуковой программы для кинофильмов**

• Несколько раз нажмите кнопку MOVIE.

Данный режим позволяет получить эффекты звукового поля, оптимизированные для просмотра видео, например фильмов, телепрограмм и игр [\(с.76](#page-75-0)).

### ❑ **Выбор подходящей звуковой программы для воспроизведения музыки или стереозвука**

• Несколько раз нажмите кнопку MUSIC.

Данный режим позволяет получить эффекты звукового поля, оптимизированные для прослушивания музыки или стереозвука ([с.77](#page-76-0)).

### ❑ **Выбор декодера окружающего звучания**

• Несколько раз нажмите кнопку SUR.DECODE.

Данный режим позволяет получить многоканальный необработанный звук из 2-канальных источников ([с.79\)](#page-78-0).

### ❑ **Переключение в режим прямого декодирования**

• Нажмите кнопку STRAIGHT.

Данный режим позволяет получить необработанный звук по оригинальным каналам [\(с.79\)](#page-78-1).

## ❑ **Переключение в режим Pure Direct**

• Нажмите кнопку PURE DIRECT.

Данный режим позволяет получить чистый звук высокого качества за счет уменьшения электрических шумов от других схем ([с.80](#page-79-1)).

### ❑ **Включение Compressed Music Enhancer**

• Нажмите кнопку ENHANCER.

Данный режим позволяет придать сжатой музыке дополнительную глубину и широту [\(с.80\)](#page-79-0).

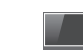

Выбор звуковой программы и декодера окружающего звучания на экране

- $\textcircled{1}$  Нажмите кнопку ON SCREEN.
- $@$  С помощью клавиш курсора выберите "Программа DSP" и нажмите ENTER.
- $\circledR$  С помощью клавиш курсора выберите звуковую программу / декодер окружающего звучания и нажмите ENTER.

# 学

- Также можно переключить звуковую программу и декодер окружающего звучания, нажав кнопку PROGRAM.
- Настройки программ и декодеров окружающего звучания можно изменить в меню "Программа DSP" ([с.126](#page-125-0)).
- Режим звучания может быть применен к каждому источнику входного сигнала отдельно.
- С помощью индикаторов колонок на передней панели аппарата ([с.14\)](#page-13-0) или экрана "Сигнал аудио" в меню "Информация" [\(с.154](#page-153-0)).

### **Информация о Dolby Atmos®**

- Содержимое Dolby Atmos декодируется в формате Dolby TrueHD, Dolby Digital Plus или многоканального PCM в следующих случаях.
- Выбрана любая программа CINEMA DSP.
- Не используются ни тыловые колонки окружающего звучания, ни колонки присутствия.
- Используются наушники (2-канальное воспроизведение).
- Когда работает декодер Dolby Atmos, функции виртуальной обработки окружающего звучания (такие как Virtual CINEMA FRONT) ([с.78](#page-77-0)), "Громкость YPAO" [\(с.116](#page-115-0)) или Compressed Music Enhancer ([с.80](#page-79-0)) не работают.

# <span id="page-75-1"></span>**Воспроизведение стереоскопических звуковых полей (CINEMA DSP HD3/CINEMA DSP 3D)**

**CINEMADSP HD<sup>3</sup>** 

#### **CINEMADSP** 3D

\* CINEMA DSP HD3: RX-A3050, CINEMA DSP 3D: RX-A2050

Аппарат оснащен различными звуковыми программами, использующими оригинальную технологию цифровой обработки сигналов (DSP) Yamaha (CINEMA DSP HD<sup>3</sup>/CINEMA DSP 3D). Это позволяет легко создавать в комнате звуковые поля, как в настоящем кинотеатре или концертном зале, и наслаждаться естественными стереоскопическими звуковыми полями.

#### Категории звуковых программ

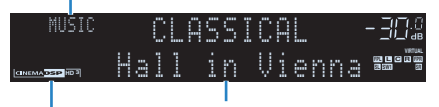

Звуковая программа

Загорается индикатор "CINEMA DSP  $\overline{HD3}$ " (RX-A3050) или "CINEMA DSP  $\overline{3}$ " (RX-A2050)

# 学

- Для использования стандартной технологии CINEMA DSP установите для параметра ["Режим](#page-139-0)  [CINEMA DSP 3D" \(с.140\)](#page-139-0) в меню "Настройка" значение "Выкл.".
- Даже если фронтальные колонки присутствия не подключены, аппарат, используя фронтальные колонки, центральную колонку и колонки окружающего звучания, автоматически создает фронтальную Virtual Presence Speaker (VPS) для воссоздания объемных звуковых полей. Тем не менее, рекомендуется использовать фронтальные колонки присутствия для воссоздания полного эффекта стереофонических звуковых полей (и тыловые колонки присутствия для создания более пространственного звука).
- Если входной сигнал поступает с многоканального источника (6.1 каналов или более), то, используя колонки окружающего звучания, данный аппарат создает Virtual Surround Back Speaker (VSBS), чтобы придать глубину заднему звуковому полю, даже если тыловые колонки окружающего звучания не подключены.
- Когда VPS или VSBS работает, на дисплее передней панели загорается надпись "VIRTUAL".
- Только для RX-A3050)

Если фронтальные колонки присутствия подключены, но тыловые колонки присутствия отсутствуют, аппарат, используя фронтальные колонки, центральную колонку и колонки окружающего звучания, автоматически создает тыловую Virtual Presence Speaker (VPS) для воссоздания естественных объемных звуковых полей.

# <span id="page-75-0"></span>■ **Звуковые программы для кинофильмов (MOVIE)**

Следующие звуковые программы оптимизированы для просмотра источников видеосигнала, например кинофильмов, телевизионных программ, а также игр.

### ❑ **MOVIE THEATER**

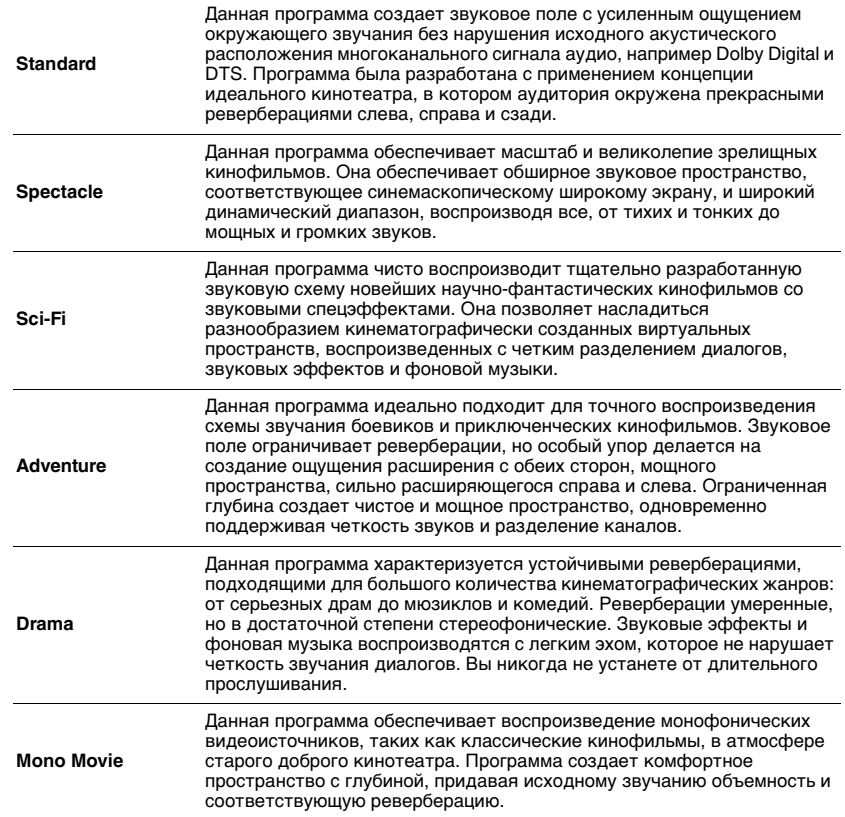

### $\Box$  **ENTERTAINMENT**  $\Box$

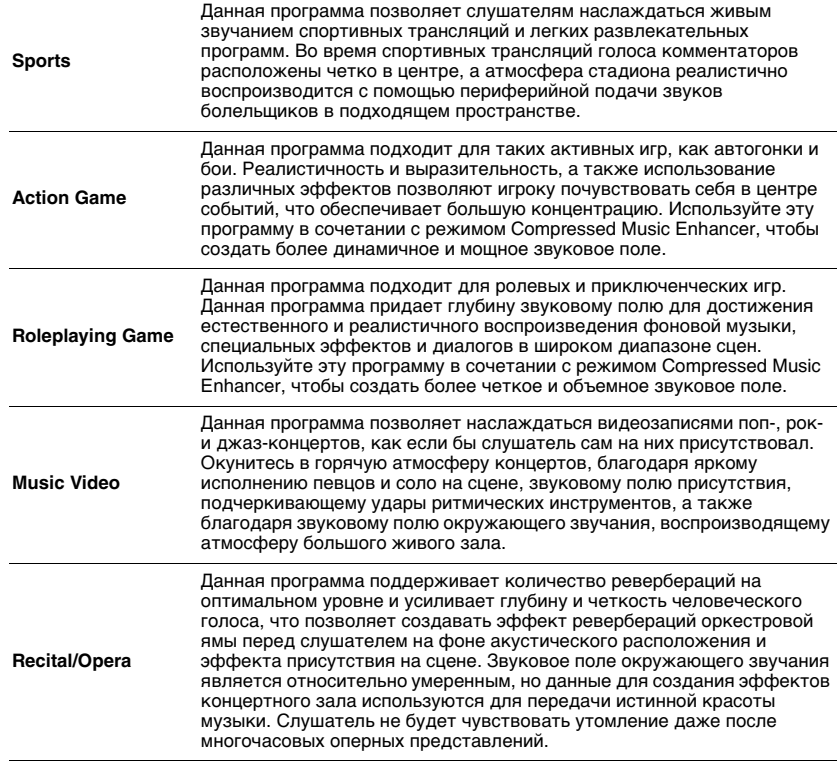

# <span id="page-76-0"></span> **Подходящие звуковые программы для воспроизведения музыки или стереозвука (MUSIC)**

Следующие звуковые программы оптимизированы для прослушивания музыкальных источников.

Вы можете также выбрать воспроизведение стереофонического сигнала.

### ❑ **CLASSICAL**

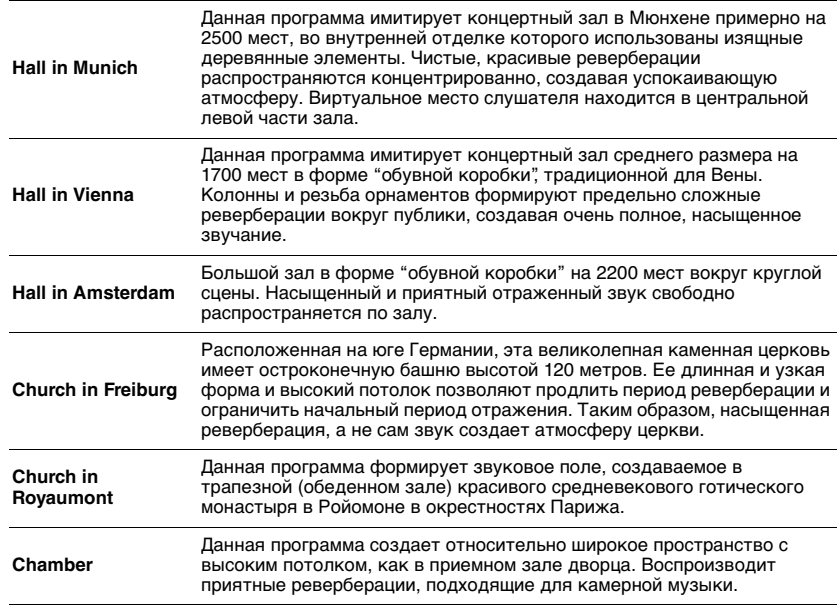

### ❑ **LIVE/CLUB**

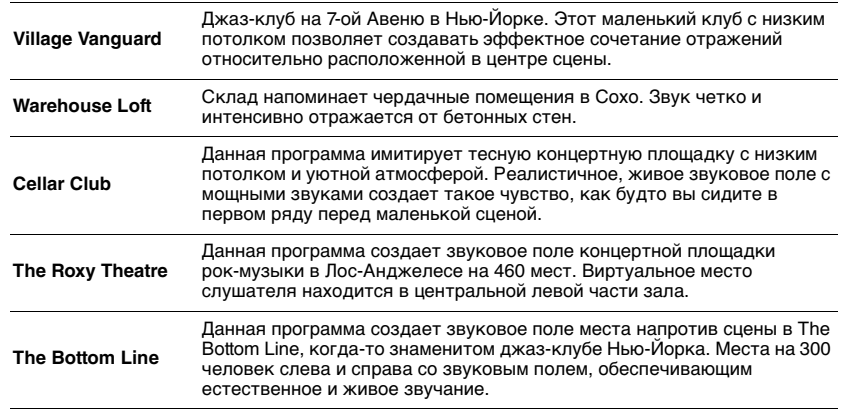

### ❑ **STEREO**

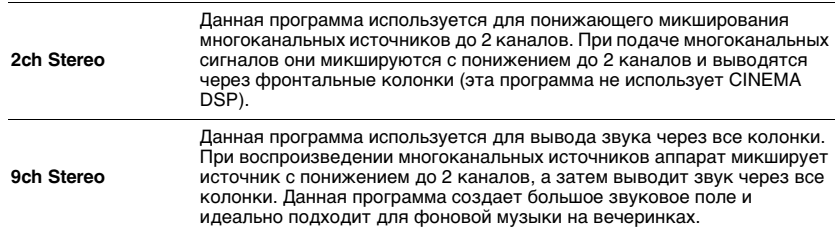

• CINEMA DSP HD3/CINEMA DSP 3D ([с.76](#page-75-1)) и Virtual CINEMA DSP ([с.78](#page-77-1)) не работают, если выбрано "2ch Stereo" или "9ch Stereo".

# <span id="page-77-1"></span>■ **Использование эффектов звукового поля без колонок окружающего звучания (Virtual CINEMA DSP)**

Если выбрать одну из звуковых программ (за исключением 2ch Stereo и 9ch Stereo) при отсоединенных колонках окружающего звучания, аппарат будет использовать оригинальную технологию компании Yamaha — виртуальные колонки окружающего звучания. Эта технология обеспечит качество 7-канального окружающего звучания, которое позволит вам наслаждаться четко ориентированным звуковым полем, созданным с помощью одних только фронтальных колонок. Для усиления эффекта стереоскопических звуковых полей рекомендуется использовать колонки присутствия.

# 路

• Когда работает Virtual CINEMA DSP, на дисплее передней панели загорается надпись "VIRTUAL".

# <span id="page-77-0"></span>■ **Использование окружающего звучания с помощью 5 колонок, расположенных впереди (Virtual CINEMA FRONT)**

Если у вас есть колонки окружающего звучания, но нет места, чтобы разместить их в задней части комнаты, то можно расположить их впереди ([с.23](#page-22-0)) и наслаждаться многоканальным окружающим звучанием с помощью Virtual CINEMA FRONT.

Если для параметра "Расположение (Тылы)" [\(с.136\)](#page-135-0) в меню "Настройка" установлено значение "Фронт.", аппарат создает виртуальные колонки окружающего звучания сзади, что позволяет наслаждаться многоканальным окружающим звучанием с помощью 5 колонок, расположенных впереди.

# 学

• Когда работает Virtual CINEMA FRONT, на дисплее передней панели загорается надпись "VIRTUAL".

## ■ **Окружающее звучание и наушники (SILENT CINEMA)**

### SILENT<sup>™</sup> **CINEMA**

Можно воспроизводить эффекты окружающего звучания или звукового поля, такие как многоканальная система колонок, с помощью стереофонических наушников. Для этого подключите наушники к гнезду PHONES и выберите звуковую программу или декодер окружающего звучания.

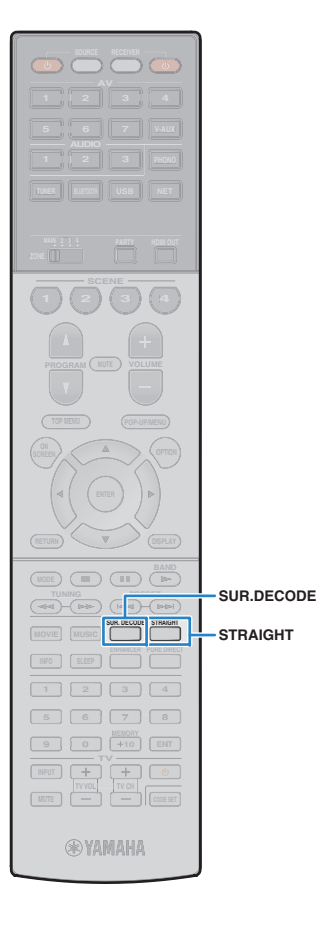

# **Использование необработанного воспроизведения**

Можно воспроизводить источники входного сигнала без обработки с помощью каких-либо эффектов звукового поля.

# <span id="page-78-1"></span>■ **Воспроизведение в исходных каналах (прямое декодирование)**

Если включено прямое декодирование, аппарат выдает стереозвук из двух фронтальных колонок при работе с 2-канальными источниками, такими как компакт-диски, и выдает необработанный многоканальный звук при работе с многоканальными источниками.

## **Нажмите кнопку STRAIGHT.**

**1**

т

При каждом нажатии этой клавиши включается или выключается режим прямого декодирования.

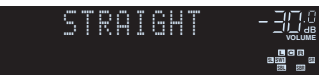

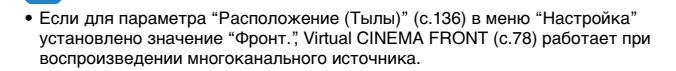

# <span id="page-78-0"></span>■ **Воспроизведение звука с 2-канальных источников в многоканальном режиме (декодер окружающего звучания)**

Декодер окружающего звучания делает возможным многоканальное воспроизведение необработанного стереозвука с 2-канальных или многоканальных источников.

器

- Колонки, которые воспроизводят звук, будут меняться в зависимости от системы колонок и выбранного типа декодера ([с.127](#page-126-0)).
- Более подробные сведения о каждом декодере см. в разделе ["Глоссарий"](#page-174-0)  [\(с.175\)](#page-174-0).

#### **1 Нажмите кнопку SUR.DECODE, чтобы выбрать декодер окружающего звучания.**

При каждом нажатии этой кнопки декодер окружающего звучания изменяется.

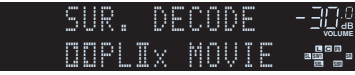

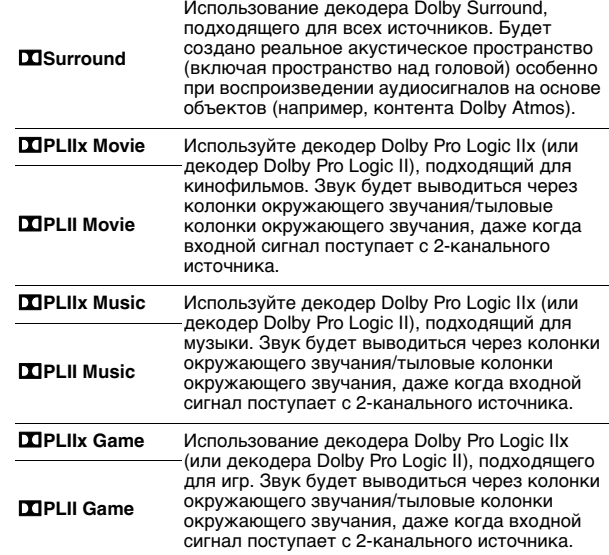

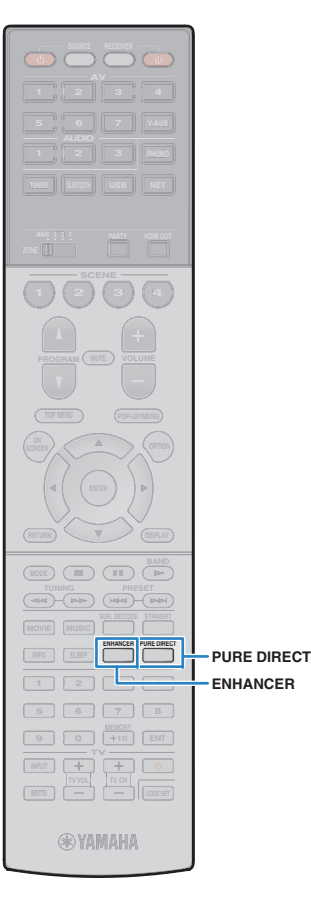

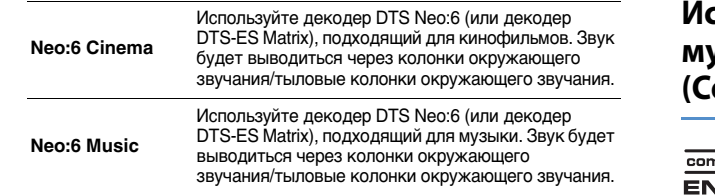

# ц

- Декодеры Dolby Pro Logic IIx будут недоступны для выбора, если подключены наушники или для параметра ["Центр. тылы" \(с.135\)](#page-134-0) в меню "Настройка" выбрано значение "Нет".
- Если выбран декодер Dolby Surround, функции виртуальной обработки окружающего звучания (такие как Virtual CINEMA FRONT) ([с.78](#page-77-0)), "Громкость YPAO" [\(с.116](#page-115-1)) или Compressed Music Enhancer ([с.80](#page-79-0)) не работают.
- Если декодер Dolby Surround выбран, когда используется только одна тыловая колонка окружающего звучания, то из тыловой колонки окружающего звучания не выводится звук (за исключением случаев, когда воспроизводится контент Dolby Atmos).

### <span id="page-79-1"></span>**Воспроизведение звука высокого качества (Pure Direct)**

При включении режима Pure Direct аппарат будет воспроизводить выбранный источник сигнала по минимальной схеме, чтобы уменьшить электрический шум от других схем (от дисплея передней панели и т. п.). Это позволяет наслаждаться звучанием в качестве Hi-Fi.

#### **1Нажмите кнопку PURE DIRECT.**

При каждом нажатии этой клавиши включается или выключается режим Pure Direct.

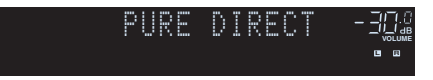

- При включенном режиме Pure Direct следующие функции становятся недоступными.
- Некоторые настройки для колонок или звуковых программ
- Использование экранного меню и некоторых элементов меню "Опция"
- Использование функции нескольких зон
- Просмотр информации, отображаемой на дисплее передней панели (когда он не используется)

# <span id="page-79-0"></span>**Использование сжатых форматов музыки с улучшенным звучанием (Compressed Music Enhancer)**

### pressed music **JHANCER**

Compressed Music Enhancer придает звуку глубину и объемность, позволяя наслаждаться динамическим звуком, близким к исходному до его сжатия. Эту функцию можно использовать вместе с любым другим режимом звучания.

Кроме того, Compressed Music Enhancer позволяет повысить качество несжатого цифрового аудиоматериала (например, двухканальный звук формата PCM и FLAC), если для параметра "Режим Hi-Res" ([с.118\)](#page-117-0) в меню "Опция" установлено значение "Вкл." (по умолчанию).

### **Нажмите кнопку ENHANCER.**

При каждом нажатии этой кнопки происходит включение или выключение Compressed Music Enhancer.

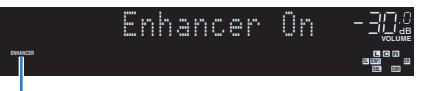

Загорается индикатор "ENHANCER"

**1**

• Compressed Music Enhancer не работает с сигналами, частота дискретизации которых превышает 48 кГц.

学

• Можно также использовать пункт "Music Enhancer" ([с.118\)](#page-117-1) в меню "Опция" для включения и выключения режима Compressed Music Enhancer.

# <span id="page-80-0"></span>**Прослушивание FM/AM-радио**

С помощью аппарата можно настроиться на нужную радиостанцию, указав ее частоту или выбрав ее из списка записанных радиостанций.

# Ţ

- Радиочастоты зависят от страны или региона, в котором используется аппарат. В этом разделе в пояснении используется отображение частот, применяемых в моделях для Великобритании и Европы.
- Если хорошего приема радио добиться не удается, отрегулируйте ориентацию FM/AM-антенны.

# **Установка шага настройки частоты**

(Только модель для Азии и общая модель)

В заводских настройках шаг частоты имеет значение 50 кГц для FM и 9 кГц для AM. В зависимости от страны или региона можно установить шаг настройки частоты 100 кГц для FM и 10 кГц для AM.

- **1Переведите аппарат в режим ожидания.**
- **2 Удерживая нажатой кнопку STRAIGHT на передней панели, нажмите кнопку MAIN ZONE**  $\circled{1}$ **.**

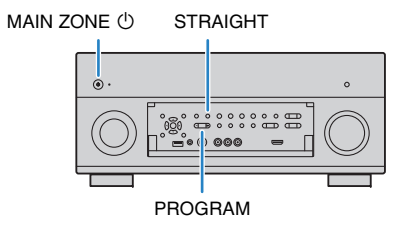

**3 Несколько раз нажмите кнопку PROGRAM для выбора значения "TUNER FRQ STEP".**

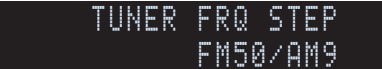

- **4Нажмите STRAIGHT, чтобы выбрать значение "FM100/AM10".**
- **5**Нажмите кнопку MAIN ZONE  $\circled{}$ , чтобы перевести аппарат в **режим ожидания, а затем включите его снова.**

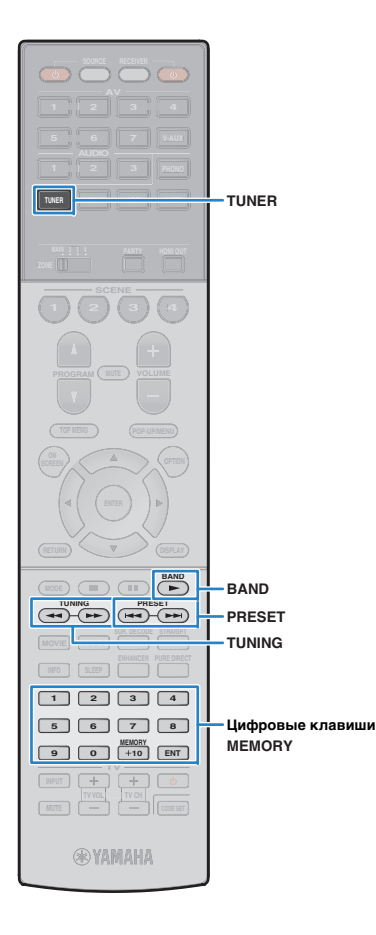

# <span id="page-81-0"></span>**Выбор частоты для приема**

- **1 Нажмите TUNER, чтобы выбрать "TUNER" в качестве источника входного сигнала.**
- **2 Нажмите кнопку BAND, чтобы выбрать диапазон (FM или AM).**

# FM 87.50MHz*-30.*

**3 Выберите частоту с помощью следующих клавиш.**

**TUNING:** увеличение/уменьшение частоты. Нажмите и удерживайте эту кнопку приблизительно секунду для автоматического поиска станций.

**Цифровые клавиши:** ввод частоты вручную. Например, чтобы выбрать частоту 98.50 МГц, нажмите "9", "8", "5" и "0" (или ENT).

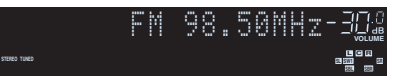

Индикатор "TUNED" загорается при приеме сигнала радиостанции.

При приеме стереосигнала также загорается индикатор "STEREO".

# Ţ

• В случае ввода частоты, выходящей за пределы диапазона приема, на дисплее передней панели появится сообщение "Wrong Station!".

• Переключаться между "Стерео" (стереофоническим) и "Моно" (монофоническим) приемом FM-радиостанций можно с помощью пункта "Режим FM" [\(с.119](#page-118-1)) в меню "Опция". Если прием сигнала FM-радиостанции нестабилен, можно повысить качество звучания, переключившись на монофонический сигнал.

# **Сохранение радиостанций (предустановленные станции)**

Можно сохранить до 40 радиостанций в качестве предустановленных станций. Сохраненные станции можно легко выбирать с помощью соответствующего номера предустановки.

# 器

• Можно автоматически сохранять FM-радиостанции с сильным сигналом с помощью функции "Авто предуст." ([с.85](#page-84-0)).

# ■ **Запись радиостанции**

Выберите станцию вручную и сохраните ее под номером предустановки.

**1 Следуйте инструкциям в разделе ["Выбор](#page-81-0)  [частоты для приема](#page-81-0)" (с.82) для настройки нужной радиостанции.**

#### **2Удерживайте кнопку MEMORY более 2 секунд.**

При первом сохранении выбранная радиостанция будет сохранена под номером предустановки "01". После этого каждая выбранная радиостанция будет сохранена под следующим незанятым (неиспользуемым) номером предустановки, который следует за последним сохраненным номером.

Preset 01:FM 98.50MHz

¡ Preset OK

Номер предустановки

**STEREO TUNED**

• Чтобы выбрать номер предустановки для сохранения, нажмите MEMORY один раз после настройки на нужную радиостанцию, нажмите PRESET или используйте цифровые клавиши , чтобы выбрать номер предустановки, а затем снова нажмите MEMORY.

**VOLUMESBLRPL SBRSB RPR SW1 SW2SW SR L C<sup>R</sup> FPR**

Значение "Empty" (не используется) или сохраненная частота

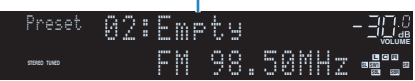

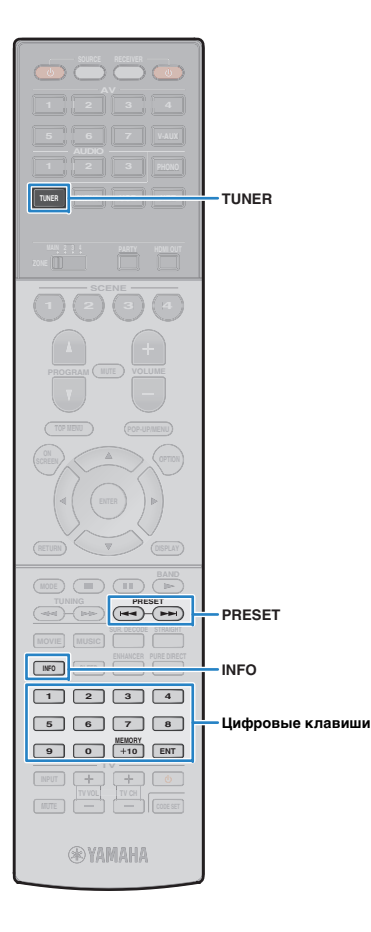

# ■ **Выбор предустановленной станции**

Настроиться на сохраненную радиостанцию можно, выбрав соответствующий номер предустановки.

 **Нажмите TUNER, чтобы выбрать "TUNER" в качестве источника входного сигнала.**

#### **2 Нажимайте PRESET для выбора нужной радиостанции.**

Также можно ввести номер предустановленной станции (от 01 до 40) напрямую, с помощью цифровых клавиш, которые следует нажимать после того, как вы один раз нажмете PRESET.

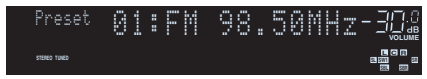

- "No Presets" отображается, если сохраненные радиостанции отсутствуют.
- В случае ввода неверного номера появится индикация "Wrong Num.".
- "Empty" отображается, если введенный номер предустановленной станции не используется.

# 学

**1**

• Для удаления предустановленных станций можно использовать функции "Очистить предустановка" или "Очистить все предустановка" ([с.85](#page-84-0)).

# <span id="page-82-0"></span>**Настройка Radio Data System**

(Только модели для Великобритании и Европы)

Radio Data System — это система передачи данных, используемая FM-станциями многих стран. Аппарат может получать различные типы данных Radio Data System, например "Program Service", "Program Type," "Radio Text" и "Clock Time", если его настроить на станцию, транслирующую Radio Data System.

# ■ **Отображение информации Radio Data System**

### **Настройтесь на нужную станцию, транслирующую Radio Data System.**

学

**1**

• Рекомендуется использовать параметр "Авто предуст." для настройки станций, транслирующих Radio Data System ([с.85](#page-84-0)).

#### **2Нажмите клавишу INFO.**

При каждом нажатии этой кнопки отображаемый элемент изменяется.

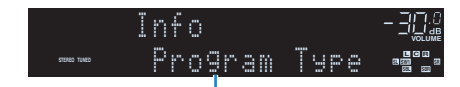

Название элемента

Приблизительно через 3 секунды отображается соответствующая информация для отображаемого элемента.

Частота (всегда отображается)

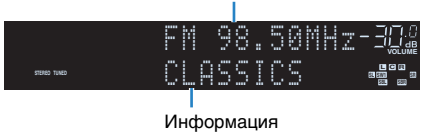

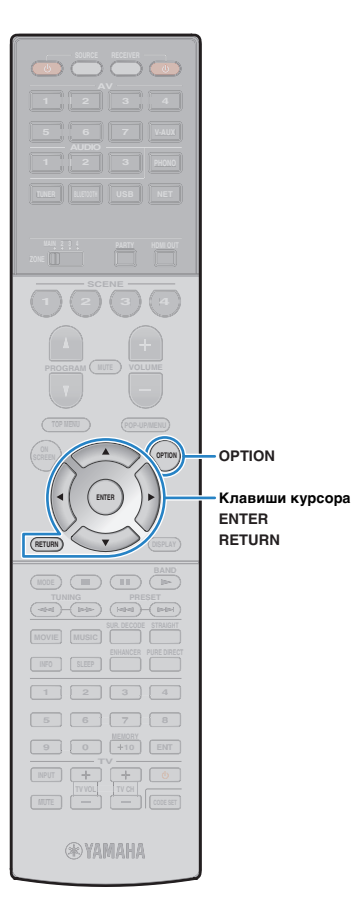

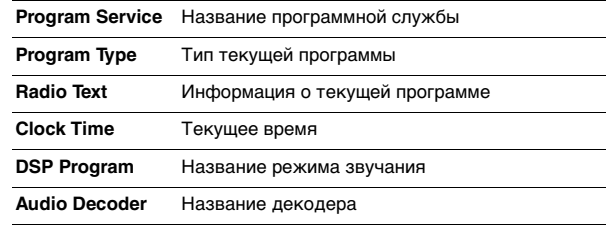

• Значения "Program Service", "Program Type", "Radio Text" и "Clock Time" не отображаются, если радиостанция не предоставляет услуги Radio Data System.

# ■ **Автоматический прием информации о дорожном движении**

Если в качестве источника входного сигнала выбран вариант "TUNER", аппарат автоматически принимает информацию о дорожном движении. Чтобы включить эту функцию, выполняйте описанные ниже действия для настройки станции, транслирующей информацию о дорожном движении.

#### **1 Если в качестве источника входного сигнала выбран вариант "TUNER", нажмите OPTION.**

#### **2 С помощью клавиш курсора выберите значение "Программа дор. движения" (TrafficProgram) и нажмите ENTER.**

Через 5 секунд начнется поиск станции, транслирующей информацию о дорожном движении. Чтобы начать поиск немедленно, еще раз нажмите кнопку ENTER.

33

- Чтобы выполнить поиск вверх/вниз от текущей частоты, нажмите клавиши курсора ( $\triangle/\heartsuit$ ), когда отображается надпись "READY".
- Для отмены поиска нажмите кнопку RETURN.
- Текст в скобках обозначает индикацию на дисплее передней панели.

По окончании измерения примерно на 3 секунды появится следующая индикация.

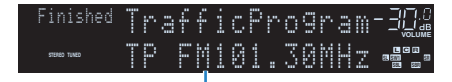

Станция, транслирующая информацию о дорожном движении (частота)

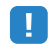

• Если станции, транслирующие информацию о дорожном движении, не найдены, примерно на протяжении 3 секунд отображается сообщение "TP Not Found".

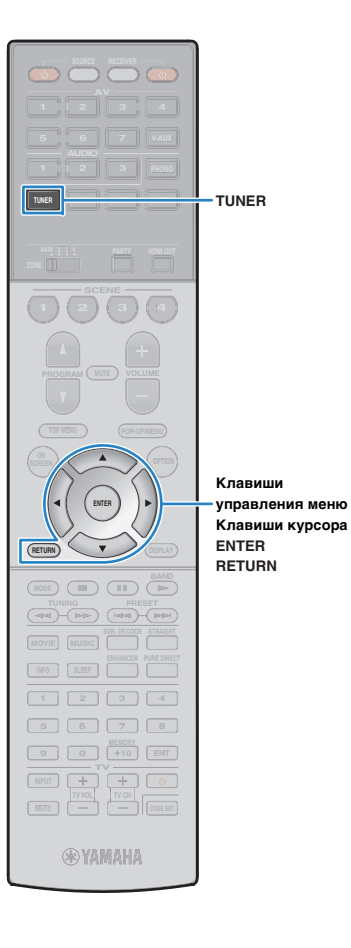

## **Использование радио на телевизоре**

Можно просматривать информацию о радио или выбирать радиостанцию на телевизоре.

 **Нажмите TUNER, чтобы выбрать "TUNER" в качестве источника входного сигнала.**

На телевизоре отобразится экран воспроизведения.

### ■ **Экран воспроизведения**

**1**

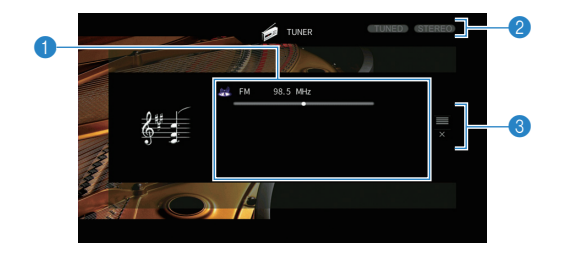

### **• Информация о радиостанции**

Отображает информацию о выбранной радиостанции, такую как выбранный диапазон (FM/AM) и частота.

(Только модели для Великобритании и Европы)

При настройке на станцию, транслирующую Radio Data System ([с.83](#page-82-0)), также отображается информация Radio Data System ("Program Service", "Program Type," "Radio Text" и "Clock Time").

#### 2 **Индикаторы TUNED/STEREO**

Индикатор "TUNED" загорается при приеме сигнала радиостанции. Индикатор "STEREO" загорается при приеме стереосигнала.

### 3 **Меню управления**

Нажмите клавишу курсора  $(\triangleright)$ , а затем используйте клавиши курсора ( $\triangle/\heartsuit$ ) для выбора элемента. Нажмите кнопку ENTER, чтобы подтвердить выбор.

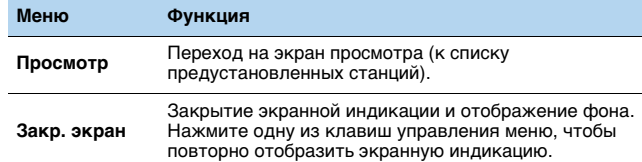

### ■ **Экран просмотра**

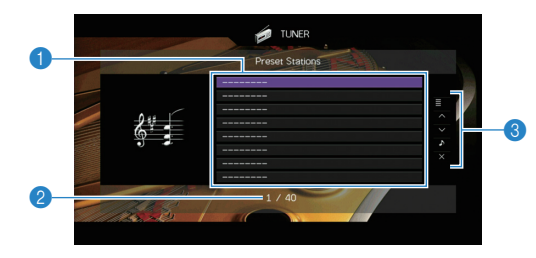

#### **1 Список предустановленных станций**

Список предустановленных станций. С помощью клавиш курсора  $(\triangle/\nabla)$  выберите предустановленную станцию и нажмите ENTER, чтобы настроиться на нее.

#### **2 Номер предустановки**

#### **<sup>3</sup>** Меню управления

Нажмите клавишу курсора ( $\triangleright$ ), а затем используйте клавиши курсора ( $\triangle/\triangledown$ ) для выбора элемента. Нажмите кнопку ENTER, чтобы подтвердить выбор. Чтобы закрыть подменю, нажмите кнопку RETURN.

<span id="page-84-0"></span>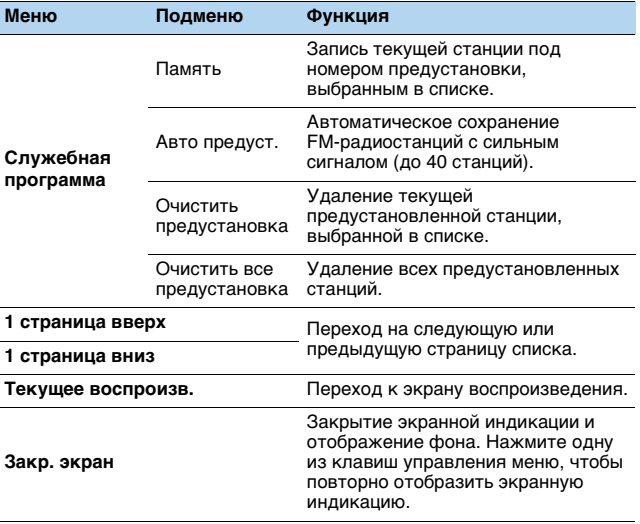

• (Только модели для Великобритании и Европы) Только станции, транслирующие Radio Data System, сохраняются автоматически с помощью функции "Авто предуст.".

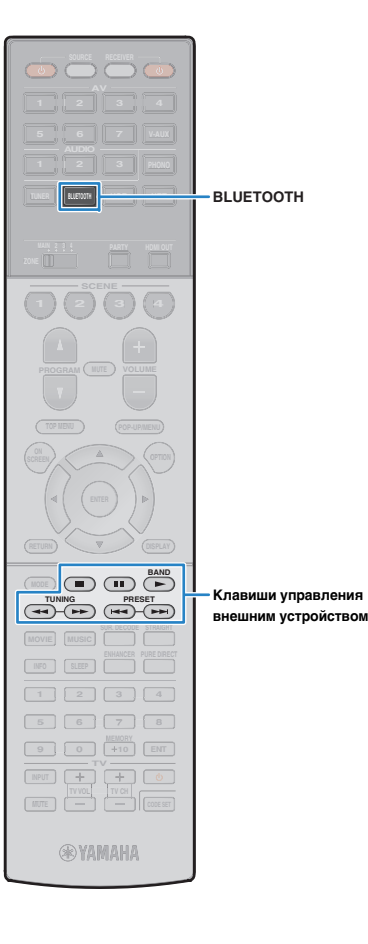

# <span id="page-85-0"></span>**Воспроизведение музыки с помощью** *Bluetooth*

С помощью данного аппарата можно воспроизводить музыкальные файлы с устройства Bluetooth (например со смартфона).

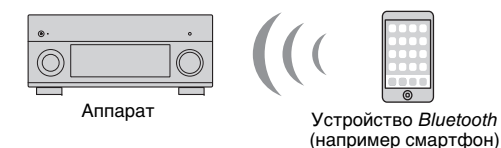

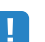

• Для использования функции Bluetooth установите для параметра ["Bluetooth" \(с.147\)](#page-146-0) в меню "Настройка" значение "Вкл.".

# 类

• Более подробные сведения о поддерживаемых устройствах Bluetooth см. в разделе ["Поддерживаемые устройства и форматы файлов" \(с.179\)](#page-178-0).

## **Воспроизведение музыки с устройства**  *Bluetooth* **на аппарате**

Выполните описанные ниже действия, чтобы установить соединение Bluetooth между устройством Bluetooth (например смартфоном) и аппаратом, и воспроизводите музыку, хранящуюся на устройстве Bluetooth, с помощью аппарата.

# Ţ.

• Данный аппарат не поддерживает воспроизведение видеозаписей с помощью соединения Bluetooth.

- **1 Нажмите BLUETOOTH, чтобы выбрать "Bluetooth" в качестве источника входного сигнала.**
- **2 В устройстве с поддержкой** *Bluetooth* **выберите устройство (сетевое имя устройства) из списка доступных устройств.**

Между устройством Bluetooth и аппаратом будет установлено соединение.

Если требуется пароль, введите 0000.

#### **3 На устройстве** *Bluetooth* **выберите песню и включите воспроизведение.**

На телевизоре появится экран воспроизведения (имя исполнителя, название альбома и песни).

学

- Если аппарат находит ранее подлюченное устройство Bluetooth, он автоматически устанавливает соединение с устройством Bluetooth после шага 1. Для установки еще одного соединения Bluetooth сначала необходимо разорвать текущее соединение Bluetooth.
- Чтобы разорвать соединение Bluetooth, выполните одно из следующих действий.
- Отключите соединение на устройстве Bluetooth.
- Выберите на аппарате другой источник входного сигнала, отличный от Bluetooth.
- Выберите значение "Отключение" для параметра ["Получение](#page-131-0)  аудио[" \(с.132\)](#page-131-0) в меню "Настройка".
- Управление воспроизведением также может осуществляться с помощью кнопок управления внешними устройствами ( $\blacktriangleright$ ,  $\blacksquare$ ,  $\blacksquare$ ),  $\leftarrow$   $\leftarrow$   $\leftarrow$  на пульте ДУ.

# <span id="page-86-0"></span>**Воспроизведение музыки с iPod**

С помощью кабеля USB, входящего в комплект поставки iPod, можно воспроизводить музыку с устройства iPod через данный аппарат.

# 23

• Более подробные сведения о воспроизводимых устройствах iPod см. в разделе ["Поддерживаемые](#page-178-0)  [устройства и форматы файлов" \(с.179\)](#page-178-0).

# Ţ

• Аппарат не поддерживает USB-подключение для iPad. Для воспроизведения музыки с iPad на данном аппарате используйте функцию AirPlay ([с.101](#page-100-0)).

# **Подключение устройства iPod**

Подключите iPod к аппарату с помощью кабеля USB, входящего в комплект поставки iPod.

- **1Подключите кабель USB к iPod.**
- **2Подключите USB-кабель к гнезду USB.**

Аппарат (вид спереди)

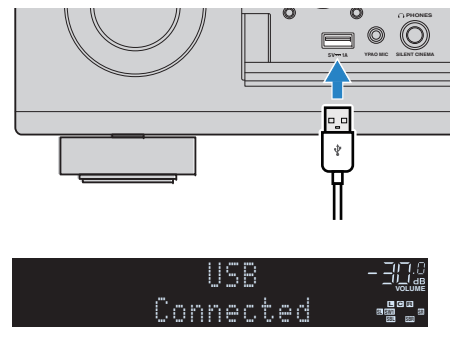

# 学

• Устройство iPod заряжается, когда оно подключено аппарату. Если аппарат установить в режим ожидания, когда от него заряжается устройство iPod, оно будет продолжать заряжаться (до 4 часов). Если для параметра ["Сеть режим ожидания" \(с.145\)](#page-144-0) в меню "Настройка" установлено значение "Вкл.", процесс зарядки будет продолжаться без ограничений.

# Ц

• Отключайте устройство iPod от разъема USB, если оно не используется.

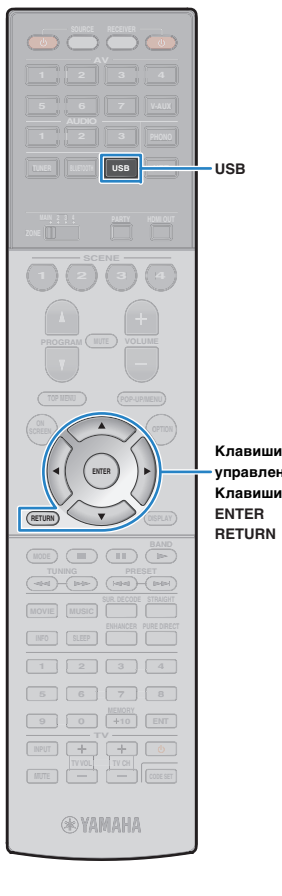

# **Воспроизведение содержимого iPod**

Для управления содержимым iPod и запуска воспроизведения необходимо выполнить следующие действия. Управление iPod можно осуществлять с помощью меню, которое отображается на экране телевизора.

### **Нажмите USB, чтобы выбрать "USB" в качестве источника входного сигнала.**

На телевизоре отобразится экран просмотра.

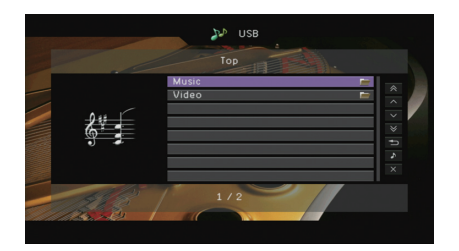

**RETURNуправления меню Клавиши курсора**

# 学

**1**

• Если воспроизведение происходит на устройстве iPod, будет отображен экран воспроизведения.

#### **2 С помощью клавиш курсора выберите элемент и нажмите ENTER.**

Если выбрана песня, начнется ее воспроизведение, и будет отображен экран воспроизведения.

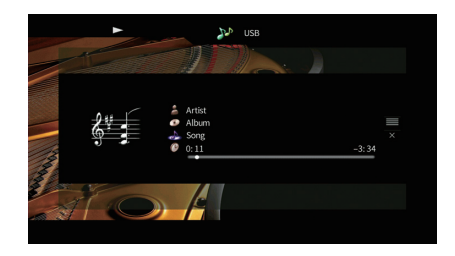

# $\mathbb{R}^n$

• Для возврата к предыдущему экрану нажмите RETURN.

• Чтобы использовать iPod вручную для выбора содержимого или управления воспроизведением, переключитесь в режим простого воспроизведения ([с.89](#page-88-0)).

# ■ **Экран просмотра**

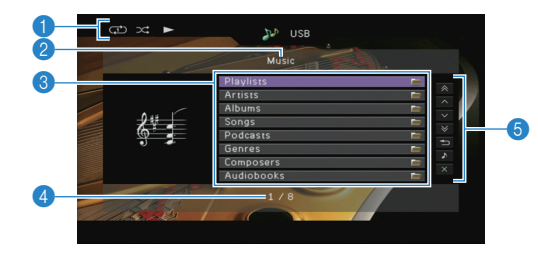

### **• Индикаторы статуса**

Отображение текущих настроек для воспроизведения в случайном порядке или повторного воспроизведения ([с.89](#page-88-1)) и состояния воспроизведения (например, воспроизведение/пауза).

### 2 **Название списка**

#### 3 **Список содержимого**

Отображение списка содержимого iPod. С помощью клавиш курсора  $(\triangle/\nabla)$  выберите элемент и нажмите ENTER, чтобы подтвердить выбор.

#### 4 **Номер текущего элемента/общее количество элементов**

### 5 **Меню управления**

Нажмите клавишу курсора (r), а затем используйте клавиши курсора ( $\triangle/\heartsuit$ ) для выбора элемента. Нажмите кнопку ENTER, чтобы подтвердить выбор.

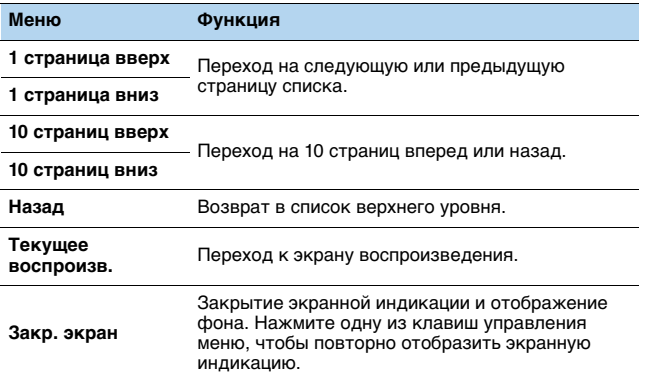

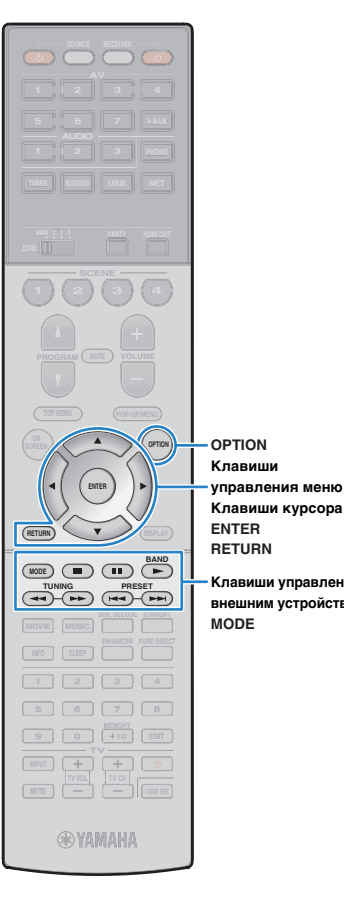

**OPTION**

**Клавиши управления** 

**управления меню**

### ■ **Экран воспроизведения**

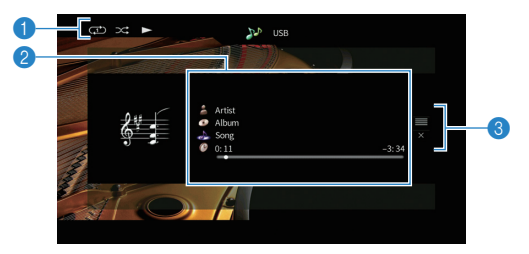

#### **• Индикаторы статуса**

Отображение текущих настроек для воспроизведения в случайном порядке или повторного воспроизведения ([с.89](#page-88-1)) и состояния воспроизведения (например, воспроизведение/пауза).

#### 2 **Информация о воспроизведении**

Отображаются имя исполнителя, название альбома, песня и прошедшее/оставшееся время. С помощью клавиш курсора ( $\triangle/\triangledown$ ) выберите информацию, которую можно прокручивать.

#### 3 **Меню управления**

Нажмите клавишу курсора ( $\triangleright$ ), а затем используйте клавиши курсора ( $\vartriangle/\triangledown$ ) для выбора элемента. Нажмите кнопку ENTER, чтобы подтвердить выбор.

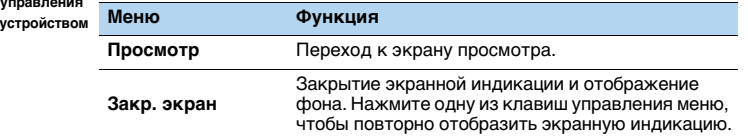

# 兴

• Управление воспроизведением также может осуществляться с помощью кнопок управления внешними устройствами на пульте ДУ.

## <span id="page-88-0"></span>■ **Управление самим устройством iPod (простое воспроизведение)**

**1 Нажмите MODE, чтобы переключиться в режим простого воспроизведения.**

Экран меню телевизора выключится, станет возможно управление с iPod.

Чтобы отобразить экран меню телевизора, снова нажмите кнопку MODE.

**2 Используйте само устройство iPod для начала воспроизведения.**

# <span id="page-88-1"></span>■ **Настройки воспроизведения в случайном порядке/повторного воспроизведения**

Для устройства iPod можно настроить параметры повторного воспроизведения и воспроизведения в случайном порядке.

• При простом воспроизведении параметры повторного воспроизведения и воспроизведения в случайном порядке можно настроить непосредственно на устройстве iPod или нажать MODE, чтобы отобразить экран меню телевизора, а затем выполнить приведенные ниже действия.

**1 Если в качестве источника входного сигнала выбран вариант "USB", нажмите OPTION.**

#### **2 С помощью клавиш курсора выберите значение "Перемешать" (Shuffle) или "Повторение" (Repeat) и нажмите ENTER.**

学

Ţ

- Чтобы вернуться к предыдущему экрану во время выполнения операций с меню, нажмите RETURN.
- Текст в скобках обозначает индикацию на дисплее передней панели.

#### **3С помощью клавиш курсора** ( $\triangleleft$ / $\triangleright$ ) выберите настройку.

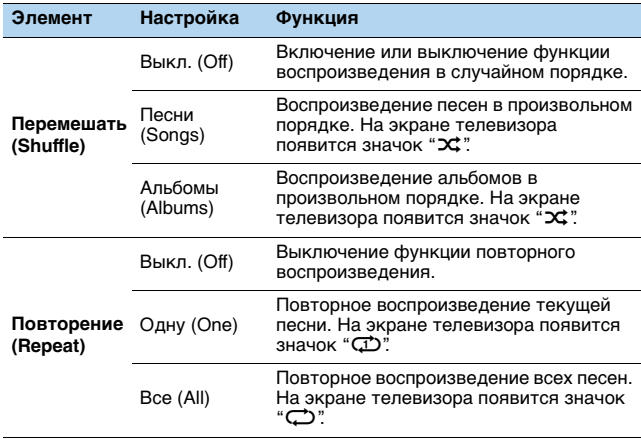

#### **4Для выхода из меню нажмите OPTION.**

# <span id="page-89-0"></span>**Воспроизведение музыки на запоминающем устройстве USB**

С помощью данного аппарата можно воспроизводить музыкальные файлы с запоминающего устройства USB.

Аппарат поддерживает запоминающие устройства USB большой емкости (в формате FAT 16 или FAT 32).

# ÷

• Звук может прерываться при использовании беспроводного сетевого подключения. В этом случае используйте проводное сетевое подключение.

# 路

• Более подробные сведения о воспроизводимых форматах файлов см. в разделе ["Поддерживаемые устройства и форматы файлов" \(с.179\)](#page-178-0).

# **Подключение запоминающего устройства USB**

**1Подключите запоминающее устройство USB к гнезду USB.**

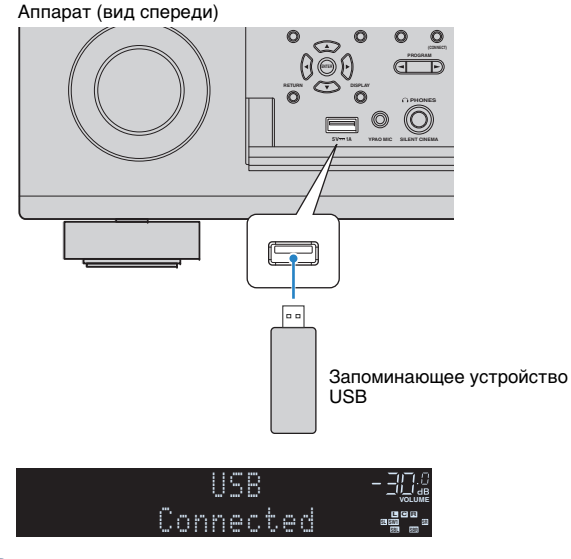

# 53

• Если запоминающее устройство USB содержит много файлов, их загрузка может занять некоторое время. В этом случае на дисплее передней панели появится надпись "Loading...".

# л

- Остановите воспроизведение с запоминающего устройства USB перед отключением от разъема USB.
- Подключите запоминающее устройство USB напрямую к гнезду USB на аппарате. Не используйте удлинители.

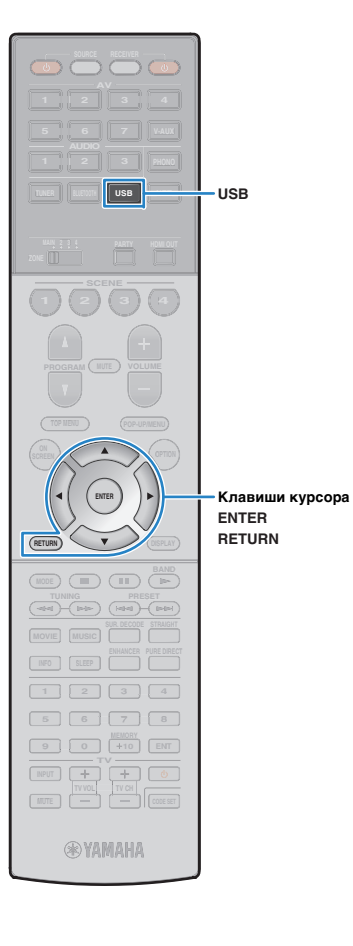

# **Воспроизведение содержимого запоминающего устройства USB**

Для управления содержимым запоминающего устройства USB и запуска воспроизведения выполняйте следующие действия.

Управление запоминающим устройством USB можно осуществлять с помощью меню, которое отображается на экране телевизора.

#### **1 Нажмите USB, чтобы выбрать "USB" в качестве источника входного сигнала.**

На телевизоре отобразится экран просмотра.

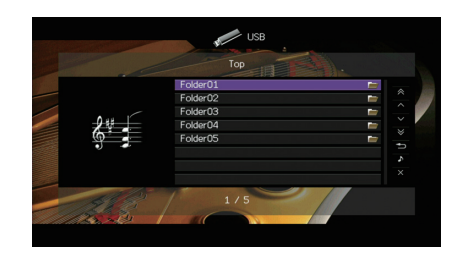

# 路

• Если воспроизведение происходит на запоминающем устройстве USB, будет отображен экран воспроизведения.

#### **2 С помощью клавиш курсора выберите элемент и нажмите ENTER.**

Если выбрана песня, начнется ее воспроизведение, и будет отображен экран воспроизведения.

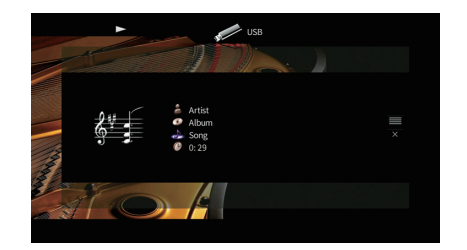

# 器

- Для возврата к предыдущему экрану нажмите RETURN.
- Файлы, которые не поддерживаются аппаратом, нельзя выбрать.
- При обнаружении аппаратом во время воспроизведения серии неподдерживаемых файлов (таких как изображения и скрытые файлы), воспроизведение автоматически останавливается.
- Можно сохранить избранные элементы в виде ярлыков и осуществлять к ним доступ напрямую посредством выбора номера ярлыка ([с.110\)](#page-109-0).

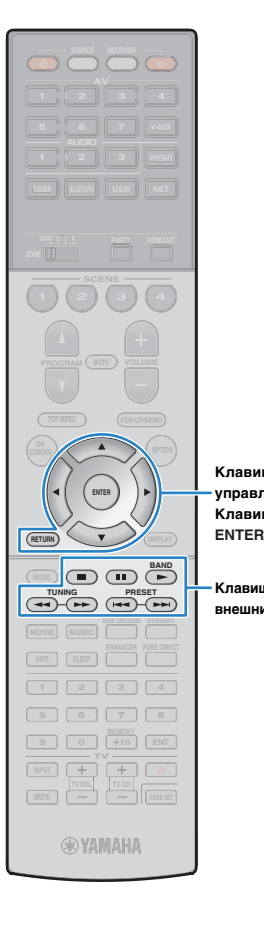

**Клавиши управления меню Клавиши курсора**

### ■ **Экран просмотра**

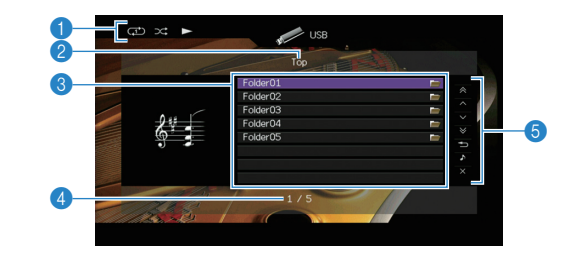

#### **• Индикаторы статуса**

Отображение текущих настроек для воспроизведения в случайном порядке или повторного воспроизведения ([с.93](#page-92-0)) и состояния воспроизведения (например, воспроизведение/пауза).

#### 2 **Название списка**

#### 3 **Список содержимого**

Отображается список содержимого запоминающего устройства USB. С помощью клавиш курсора  $(\triangle/\triangledown)$  выберите элемент и нажмите ENTER, чтобы подтвердить выбор.

#### 4 **Номер текущего элемента/общее количество элементов Клавиши управления внешним устройством**

#### 5 **Меню управления**

Нажмите клавишу курсора  $($ ), а затем используйте клавиши курсора ( $\triangle/\heartsuit$ ) для выбора элемента. Нажмите кнопку ENTER, чтобы подтвердить выбор.

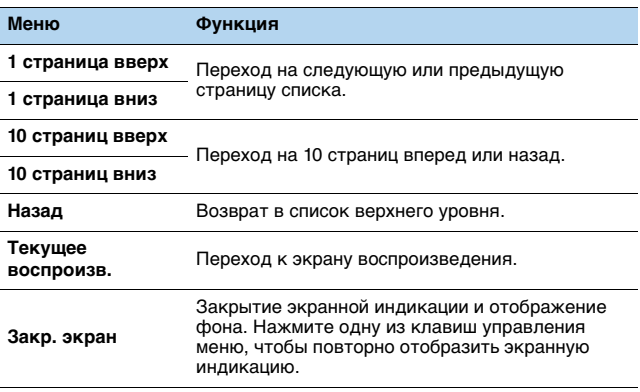

### ■ **Экран воспроизведения**

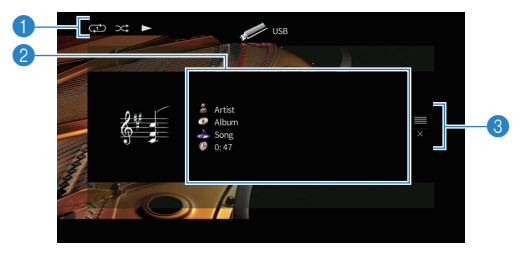

#### **• Индикаторы статуса**

Отображение текущих настроек для воспроизведения в случайном порядке или повторного воспроизведения ([с.93](#page-92-0)) и состояния воспроизведения (например, воспроизведение/пауза).

#### **2** Информация о воспроизведении

Отображение имени исполнителя, названия альбома, названия песни и истекшего времени.

С помощью клавиш курсора ( $\triangle/\heartsuit$ ) выберите информацию, которую можно прокручивать.

#### 3 **Меню управления**

Нажмите клавишу курсора  $(\triangleright)$ , а затем используйте клавиши курсора ( $\triangle/\heartsuit$ ) для выбора элемента. Нажмите кнопку ENTER, чтобы подтвердить выбор.

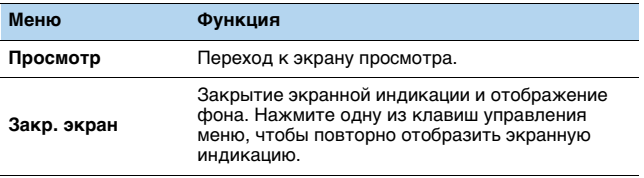

# 路

• Управление воспроизведением также может осуществляться с помощью кнопок управления внешними устройствами ( $\blacktriangleright$ ,  $\blacksquare$ ,  $\blacksquare$ ,  $\blacktriangleright$ ,  $\blacktriangleright$ ) на пульте ДУ.

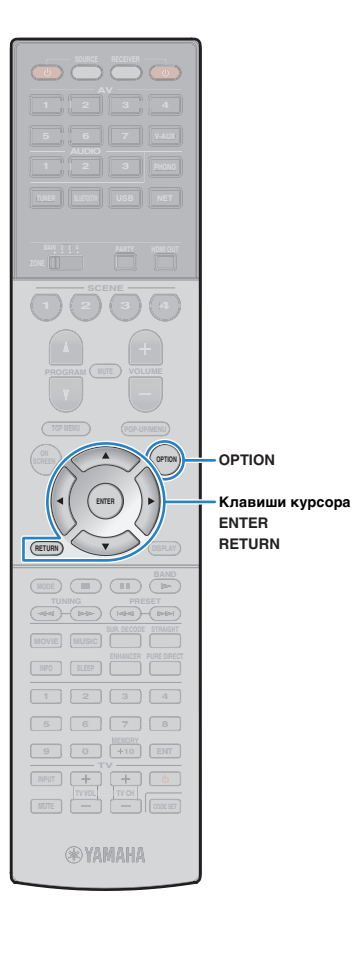

# <span id="page-92-0"></span>■ **Настройки воспроизведения в случайном порядке/повторного воспроизведения**

Можно настроить параметры воспроизведения в случайном порядке/повторного воспроизведения для содержимого запоминающего устройства USB.

- **1 Если в качестве источника входного сигнала выбран вариант "USB", нажмите OPTION.**
- **2 С помощью клавиш курсора выберите значение "Перемешать" (Shuffle) или "Повторение" (Repeat) и нажмите ENTER.**

23

- Чтобы вернуться к предыдущему экрану во время выполнения операций с меню, нажмите RETURN.
- Текст в скобках обозначает индикацию на дисплее передней панели.

#### **3 С помощью клавиш курсора (**e**/**r**) выберите настройку.**

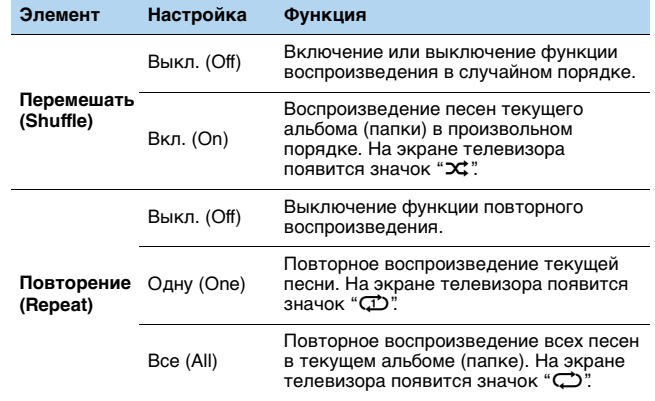

**4 Для выхода из меню нажмите OPTION.**

# <span id="page-93-0"></span>**Воспроизведение музыки, хранящейся на медиасерверах (ПК/NAS)**

С помощью аппарата можно воспроизводить музыкальные файлы на компьютере или DLNA-совместимом сетевом хранилище данных.

# -1

- Для использования этой функции данный аппарат и ПК должны быть подключены к одному и тому же маршрутизатору [\(с.47\)](#page-46-0). Вы можете проверить, правильно ли назначены устройству сетевые параметры (такие как IP-адрес и т.п.), в пункте ["Сеть" \(с.155\)](#page-154-0) меню "Информация".
- Звук может прерываться при использовании беспроводного сетевого подключения. В этом случае используйте проводное сетевое подключение.

# 学

• Более подробные сведения о воспроизводимых форматах файлов см. в разделе ["Поддерживаемые устройства и форматы файлов" \(с.179\)](#page-178-0).

# **Настройка совместного использования носителей**

Для воспроизведения музыкальных файлов, хранящихся на ПК или DLNA-совместимом сетевом хранилище данных, необходимо настроить параметры совместного использования носителей на каждом музыкальном сервере.

## ■ **ПК с установленной программой Windows Media Player**

- ❑ **Для Windows Media Player 12**
- **1Запустите Windows Media Player 12 на ПК.**
- **2Выберите "Stream", затем "Turn on media streaming".**
- **3Нажмите "Turn on media streaming".**
- **4 Выберите "Allowed" из раскрывающегося списка рядом с названием модели аппарата.**
- **5Для выхода нажмите "OK".**

### ❑ **Для Windows Media Player 11**

- **1Запустите Windows Media Player 11 на ПК.**
- **2Выберите "Library", затем "Media Sharing".**
- **3 Установите флажок "Share my media to", выберите значок аппарата и нажмите "Allow".**
- **4Для выхода нажмите "OK".**

# 学

• Более подробные сведения о настройках совместного использования носителей см. в справке по Windows Media Player.

## ■ **Сетевое хранилище данных или ПК с установленным другим серверным ПО DLNA**

Настройте параметры совместного использования носителей в соответствии с инструкциями по эксплуатации устройства или ПО.

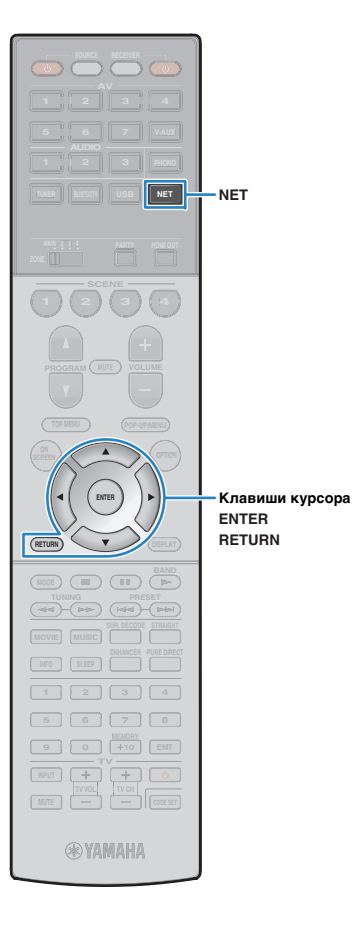

# **Воспроизведение музыкального контента на ПК**

Для управления музыкальным содержимым ПК и запуска воспроизведения выполняйте следующие действия.

Управление ПК/NAS можно осуществлять с помощью меню, которое отображается на экране телевизора.

### **Несколько раз нажмите кнопку NET для выбора "SERVER" в качестве источника входного сигнала.**

На телевизоре отобразится экран просмотра.

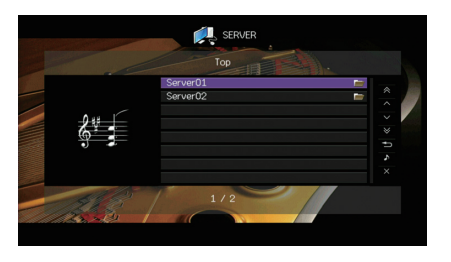

# 学

**2**

**1**

• Если на ПК выполняется воспроизведение музыкального файла, выбранного с аппарата, отобразится экран воспроизведения.

 **С помощью клавиш курсора выберите музыкальный сервер и нажмите ENTER.**

#### **3 С помощью клавиш курсора выберите элемент и нажмите ENTER.**

Если выбрана песня, начнется ее воспроизведение, и будет отображен экран воспроизведения.

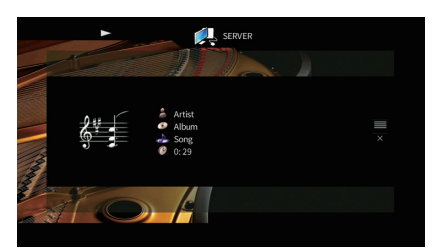

# 学

- Для возврата к предыдущему экрану нажмите RETURN.
- Файлы, которые не поддерживаются аппаратом, нельзя выбрать.
- При обнаружении аппаратом во время воспроизведения серии неподдерживаемых файлов (таких как изображения и скрытые файлы), воспроизведение автоматически останавливается.
- Можно сохранить избранные элементы в виде ярлыков и осуществлять к ним доступ напрямую посредством выбора номера ярлыка ([с.110\)](#page-109-0).

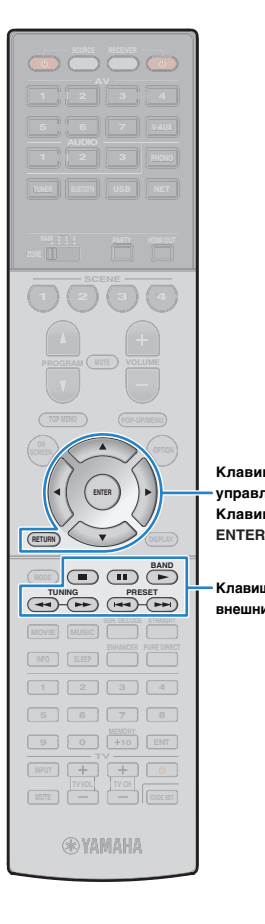

**Клавиши управления меню Клавиши курсора**

### ■ **Экран просмотра**

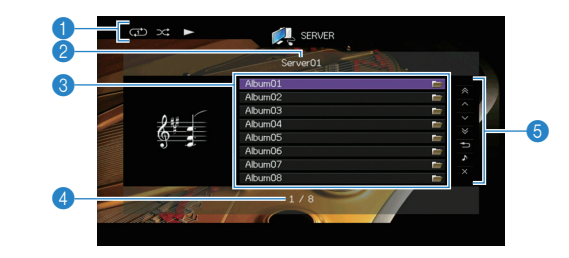

#### **• Индикаторы статуса**

Отображение текущих настроек для воспроизведения в случайном порядке или повторного воспроизведения ([с.97](#page-96-0)) и состояния воспроизведения (например, воспроизведение/пауза).

#### 2 **Название списка**

#### 3 **Список содержимого**

Отображается список содержимого ПК. С помощью клавиш курсора  $(\triangle/\nabla)$  выберите элемент и нажмите ENTER, чтобы подтвердить выбор.

#### 4 **Номер текущего элемента/общее количество элементов Клавиши управления внешним устройством**

#### 5 **Меню управления**

Нажмите клавишу курсора ( $\triangleright$ ), а затем используйте клавиши курсора ( $\triangle/\heartsuit$ ) для выбора элемента. Нажмите кнопку ENTER, чтобы подтвердить выбор.

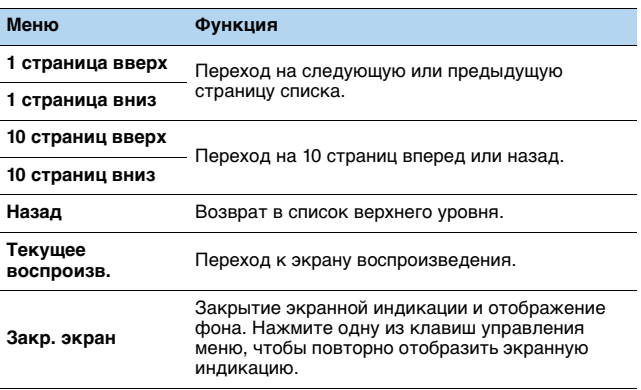

### ■ **Экран воспроизведения**

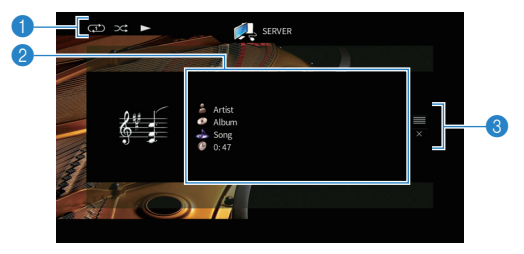

### **• Индикаторы статуса**

Отображение текущих настроек для воспроизведения в случайном порядке или повторного воспроизведения ([с.97](#page-96-0)) и состояния воспроизведения (например, воспроизведение/пауза).

#### **2** Информация о воспроизведении

Отображение имени исполнителя, названия альбома, названия песни и истекшего времени.

С помощью клавиш курсора ( $\triangle/\heartsuit$ ) выберите информацию, которую можно прокручивать.

#### 3 **Меню управления**

Нажмите клавишу курсора  $(\triangleright)$ , а затем используйте клавиши курсора ( $\triangle/\heartsuit$ ) для выбора элемента. Нажмите кнопку ENTER, чтобы подтвердить выбор.

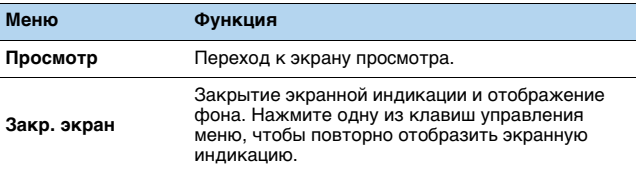

# FY.

- Управление воспроизведением также может осуществляться с помощью кнопок управления внешними устройствами на пульте ДУ (некоторые функции могут не работать в зависимости от ПК/NAS).
- Также можно использовать DLNA-совместимый Digital Media Controller (DMC) контроллер цифровых носителей для управления воспроизведением. Более подробные сведения см. в разделе ["Контроль](#page-121-0)  [DMC" \(с.122\)](#page-121-0).

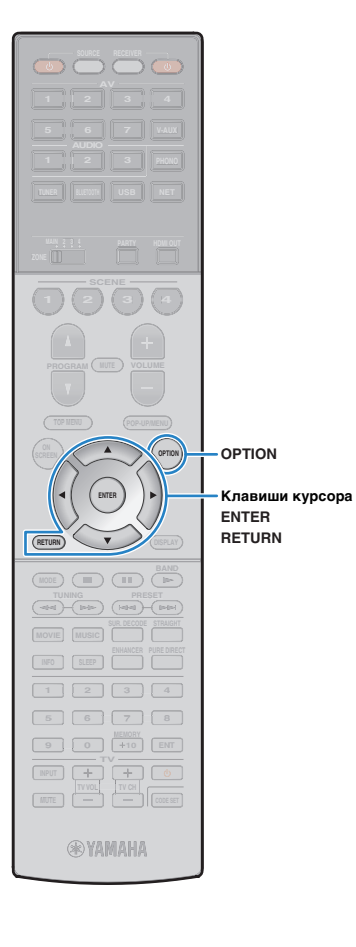

# <span id="page-96-0"></span>■ **Настройки воспроизведения в случайном порядке/повторного воспроизведения**

Можно настроить параметры воспроизведения в случайном порядке/повторного воспроизведения для музыки на ПК.

- **1 Если в качестве источника входного сигнала выбран вариант "SERVER", нажмите OPTION.**
- **2 С помощью клавиш курсора выберите значение "Перемешать" (Shuffle) или "Повторение" (Repeat) и нажмите ENTER.**

# $\mathbb{R}^n$

- Чтобы вернуться к предыдущему экрану во время выполнения операций с меню, нажмите RETURN.
- Текст в скобках обозначает индикацию на дисплее передней панели.

#### **3 С помощью клавиш курсора (**e**/**r**) выберите настройку.**

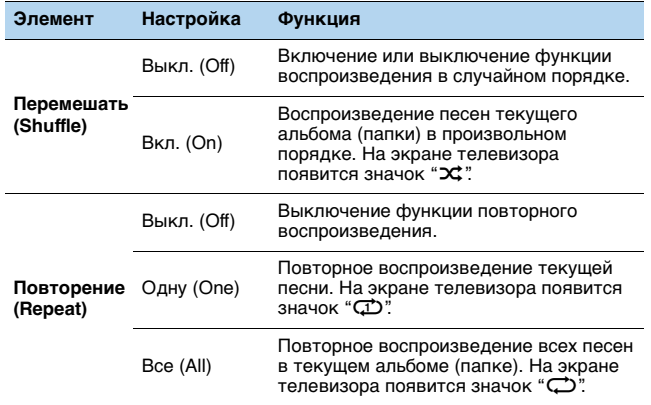

#### **4Для выхода из меню нажмите OPTION.**

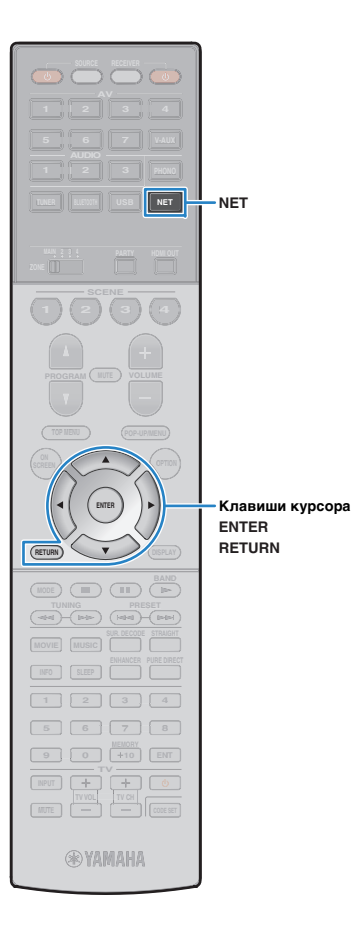

# <span id="page-97-0"></span>**Прослушивание интернет-радио**

Прослушивание интернет-радиостанций возможно в любой точке мира.

#### • Для использования этой функции аппарат должен быть подключен к Интернету [\(с.47\)](#page-46-0). Вы можете проверить, правильно ли назначены устройству сетевые параметры (такие как IP-адрес и т.п.), в пункте ["Сеть"](#page-154-0)  [\(с.155\)](#page-154-0) меню "Информация".

- Прием некоторых интернет-радиостанций может быть невозможен.
- Аппарат использует базу данных интернет-радиостанций vTuner.
- Данная служба может быть отключена без уведомления.

T

# **Воспроизведение интернет-радиостанции**

**1 Несколько раз нажмите кнопку NET для выбора "NET RADIO" в качестве источника входного сигнала.**

На телевизоре отобразится экран просмотра.

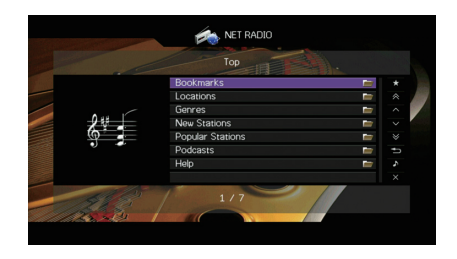

#### **2 С помощью клавиш курсора выберите элемент и нажмите ENTER.**

Если выбрана интернет-радиостанция, начнется ее воспроизведение, и будет отображен экран воспроизведения.

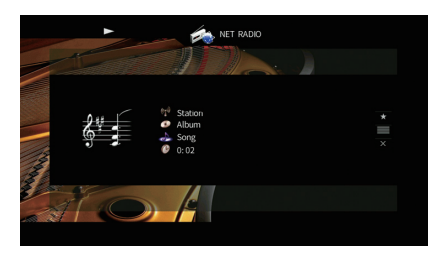

# 学

- Для возврата к предыдущему экрану нажмите RETURN.
- Можно сохранить избранные элементы в виде ярлыков и осуществлять к ним доступ напрямую посредством выбора номера ярлыка ([с.110](#page-109-0)).

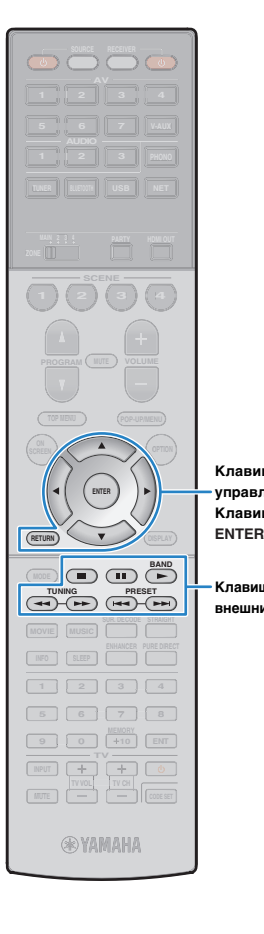

**Клавиши управления меню Клавиши курсора**

**Клавиши управления внешним устройством**

### ■ **Экран просмотра**

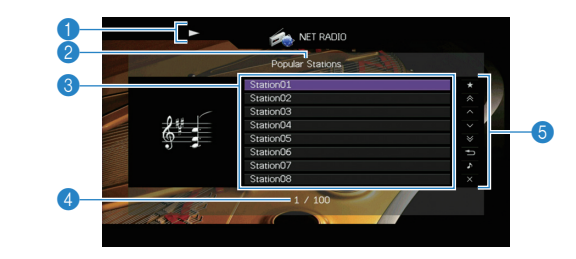

### **• Индикатор воспроизведения**

### **• Название списка**

#### 3 **Список содержимого**

Отображается список содержимого интернет-радиостанции. С помощью клавиш курсора  $(\triangle/\nabla)$  выберите элемент и нажмите ENTER, чтобы подтвердить выбор.

#### 4 **Номер текущего элемента/общее количество элементов**

#### 5 **Меню управления**

Нажмите клавишу курсора ( $\triangleright$ ), а затем используйте клавиши курсора ( $\triangle/\heartsuit$ ) для выбора элемента. Нажмите кнопку ENTER, чтобы подтвердить выбор.

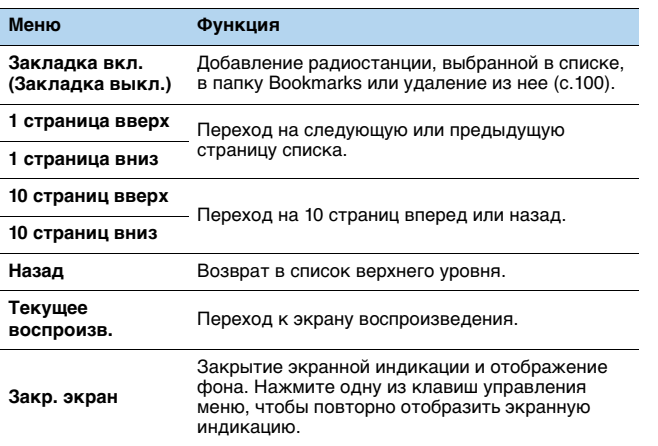

### ■ **Экран воспроизведения**

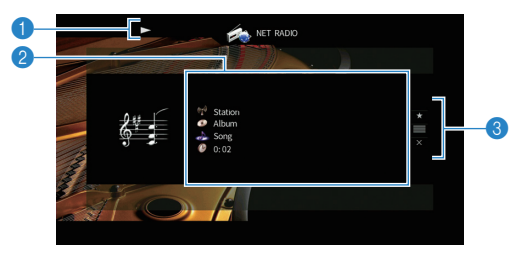

#### **• Индикатор воспроизведения**

#### **2** Информация о воспроизведении

Отображение названия станции, названия альбома, названия песни и истекшего времени.

С помощью клавиш курсора ( $\triangle/\heartsuit$ ) выберите информацию, которую можно прокручивать.

#### 3 **Меню управления**

Нажмите клавишу курсора  $(\triangleright)$ , а затем используйте клавиши курсора ( $\triangle/\heartsuit$ ) для выбора элемента. Нажмите кнопку ENTER, чтобы подтвердить выбор.

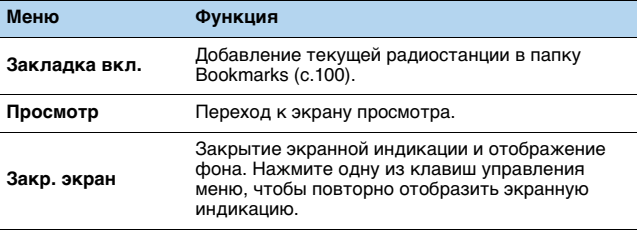

# 学

• Для остановки воспроизведения также можно использовать кнопку управления внешним устройством (•) на пульте ДУ.

• В зависимости от станции некоторая информация может быть недоступна.

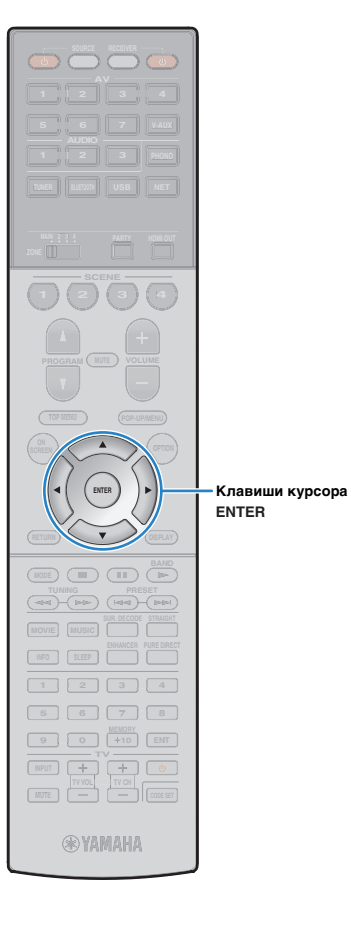

# <span id="page-99-0"></span>**Сохранение интернет-радиостанций (папка Bookmarks)**

Сохранение интернет-радиостанций в папке Bookmarks позволяет осуществлять к ним быстрый доступ из этой папки на экране просмотра.

## ■ **Сохранение радиостанции на экране просмотра/воспроизведения**

- **1 Выберите желаемую интернет-радиостанцию на экране просмотра или запустите ее воспроизведение для отображения экрана воспроизведения.**
- **2**С помощью клавиш курсора (▷) выберите **значение "Закладка вкл." и нажмите кнопку ENTER.**

Выбранная радиостанция добавляется в папку Bookmarks.

器

• Для удаления радиостанций из папки Bookmarks выберите радиостанцию в этой папке и выберите значение "Закладка выкл.".

## ■ **Сохранение радиостанции на сайте vTuner**

**1 Выберите любую из интернет-радиостанций на аппарате.**

Эта операция необходима для сохранения радиостанции в первый раз.

#### **2Проверьте идентификатор vTuner ID аппарата.**

Идентификатор vTuner ID находится в разделе ["Сеть"](#page-154-0)  [\(с.155\)](#page-154-0) меню "Информация".

**3 Откройте сайт vTuner (http://yradio.vtuner.com/) с помощью веб-браузера на ПК и введите идентификатор vTuner ID.**

Можно выбрать язык.

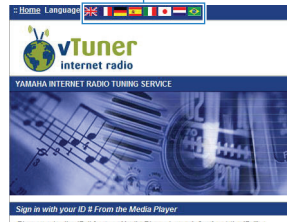

Please enter the ID # for your Media Player (more info about the ID #)  $\overline{B}$ 

Введите идентификатор vTuner ID в это поле.

Ţ

• Для использования этой функции необходимо создать персональную учетную запись. Создайте учетную запись с помощью адреса электронной почты.

#### **4Сохраните избранные интернет-радиостанции.**

Нажмите на значок "Добавить" (❤+) рядом с названием радиостанции.

兴

• Для удаления радиостанции из папки My\_\_Favorites выберите папку My\_\_Favorites на главной странице и нажмите на значок "Удалить" (❤–) рядом с названием радиостанции.

# <span id="page-100-0"></span>**Воспроизведение музыки с помощью AirPlay**

Функция AirPlay позволяет воспроизводить музыку с iTunes/iPod на данном аппарате через сеть.

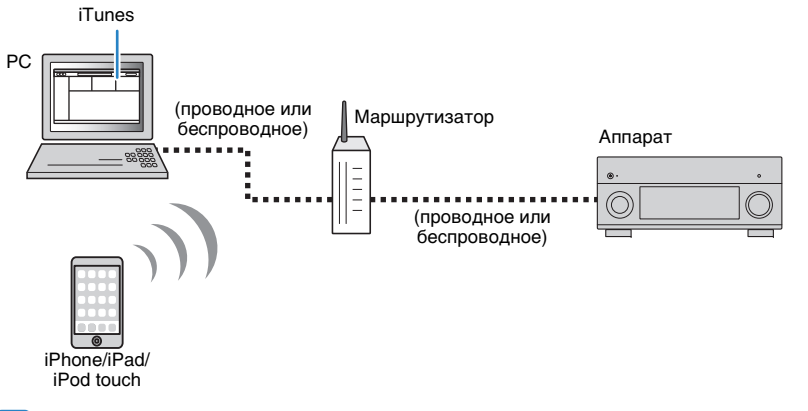

- Для использования этой функции данный аппарат и ПК или iPod должны быть подключены к одному и тому же маршрутизатору. Вы можете проверить, правильно ли назначены устройству сетевые параметры (такие как IP-адрес и т. п.), в пункте ["Сеть" \(с.155\)](#page-154-0) меню "Информация".
- При использовании маршрутизатора с несколькими SSID доступ к аппарату может быть ограничен в зависимости от SSID, используемого для подключения. Подключите iPod к SSID, который имеет доступ к аппарату.

# 路

- Более подробные сведения о поддерживаемых устройствах iPod см. в разделе ["Поддерживаемые](#page-178-0)  [устройства и форматы файлов" \(с.179\)](#page-178-0).
- Вы можете ограничить доступ к аппарату с помощью пароля AirPlay [\(с.113](#page-112-0)).

## **Воспроизведение музыкального контента с iTunes/iPod**

Для воспроизведения на аппарате музыки с Tunes/iPod выполните следующие действия.

### **Включите аппарат, запустите на ПК приложение iTunes или откройте экран воспроизведения на iPod.**

Если iTunes/iPod распознает аппарат, появится значок AirPlay ( $\Box$ ).

iTunes (пример) iPod iOS7/iOS8 (пример) iPod iOS6 (пример)

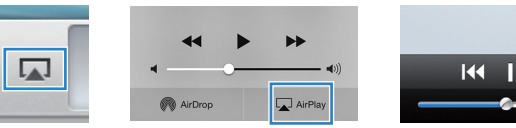

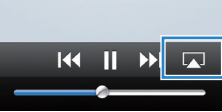

**1**

• Если значок не появляется, проверьте правильность подключения ПК/iPod к маршрутизатору.

**2 В iTunes/iPod выберите значок AirPlay и укажите устройство (сетевое имя устройства) в качестве устройства для вывода звука.**

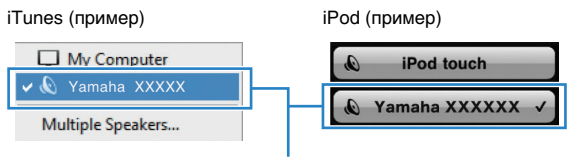

Сетевое имя аппарата

#### **3Выберите песню и включите воспроизведение.**

Аппарат автоматически выбирает "AirPlay" в качестве источника входного сигнала и начинает воспроизведение.

На телевизоре отобразится экран воспроизведения.

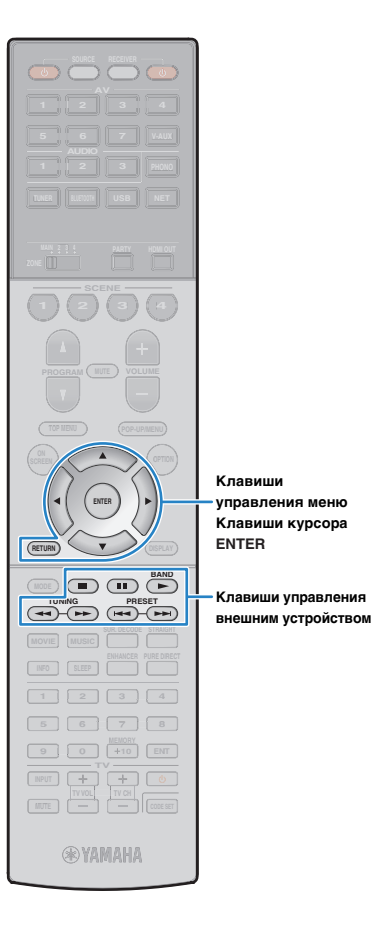

**управления меню**

**Клавиши управления** 

# 23

- Чтобы аппарат включался автоматически при начале воспроизведения через iTunes или iPod, установите для параметра ["Сеть режим ожидания"](#page-144-0)  [\(с.145\)](#page-144-0) меню "Настройка" значение "Вкл.".
- Можно редактировать сетевое имя (имя аппарата в сети), отображаемое на iTunes/iPod, используя параметр ["Название сети" \(с.146\)](#page-145-0) в меню "Настройка".
- Если выбрать другой источник сигнала во время воспроизведения, на iTunes/iPod воспроизведение будет остановлено автоматически.
- Регулировать громкость воспроизведения аппарата можно через iTunes/iPod. Чтобы отключить управление громкостью с iTunes/iPod, задайте для параметра ["Взаимоблок. громкости" \(с.122\)](#page-121-1) в меню "Вход" значение "Выкл.".

#### **Предупреждение**

• При использовании органов управления iTunes/iPod для регулировки громкости громкость воспроизведения может оказаться неожиданно высокой. Это может привести к повреждению аппарата или колонок. Если громкость внезапно возрастет во время воспроизведения, немедленно остановите воспроизведение на iTunes/iPod.

## ■ **Экран воспроизведения**

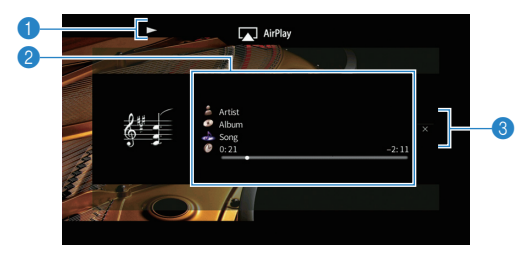

#### **• Индикатор воспроизведения**

#### **2** Информация о воспроизведении

Отображаются имя исполнителя, название альбома, песня и прошедшее/оставшееся время.

С помощью клавиш курсора ( $\triangle/\heartsuit$ ) выберите информацию, которую можно прокручивать.

#### 3 **Меню управления**

С помощью клавиш курсора  $(\triangleright)$  выберите нужный элемент. Нажмите кнопку ENTER, чтобы подтвердить выбор.

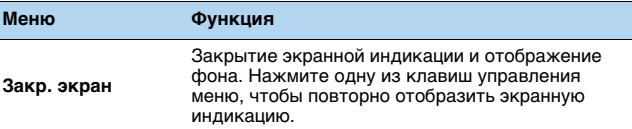

# $\frac{1}{2}$

• Управление воспроизведением также может осуществляться с помощью кнопок управления внешними устройствами  $(\blacktriangleright, \blacksquare, \blacksquare, \blacktriangleright\blacktriangleleft, \blacktriangleright\blacktriangleright)$  на пульте ДУ.

# **Воспроизведение аудио/видео в нескольких комнатах (нескольких зонах)**

Функция нескольких зон позволяет воспроизводить различные источники входного сигнала в комнате, где установлен аппарат (основная зона), и в других комнатах (Zone2, Zone3 и Zone4).

Например, один человек может смотреть телевизор в гостиной (основная зона), другой — слушать музыку с ПК в кабинете (Zone2), а кто-то еще — слушать радио в комнате для гостей (Zone3) и проигрывать DVD-диск в кухне (Zone4).

- Тип аудио- и видеосигналов, отправляемых в каждую зону, различается в зависимости от способа подключения устройства каждой зоны к выходным гнездам системы. Более подробные сведения см. в разделе ["Выход для нескольких зон" \(с.181\)](#page-180-0).
- Поскольку существует много различных возможных способов использования данного аппарата в конфигурации с несколькими зонами, рекомендуется обратиться к ближайшему авторизованному дилеру Yamaha или в сервисный центр по вопросу подключений для нескольких зон, наилучшим образом отвечающих требованиям.

# **Примеры конфигурации нескольких зон**

## ■ **Наслаждайтесь музыкой в других комнатах**

Вы можете слушать любимую музыку с использованием колонок, расположенных в другой комнате.

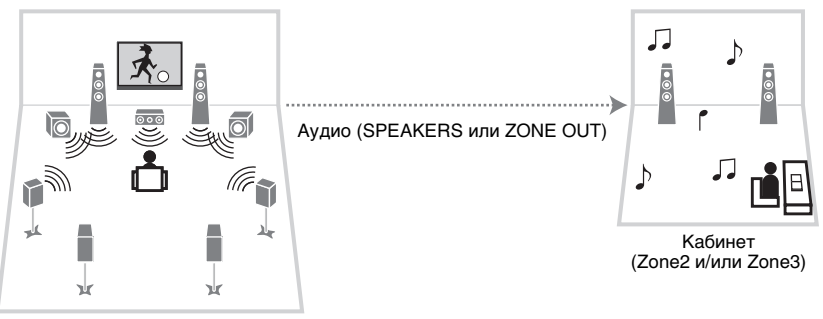

Гостиная (основная зона)

#### **Соединения**

Колонки (прямое подключение к аппарату): [с.36](#page-35-0) Колонки (использование внешнего усилителя): [с.105](#page-104-0)

# ■ **Наслаждайтесь видео/музыкой в других комнатах**

Вы можете слушать любимую музыку и просматривать любимое видео с использованием телевизоров, расположенных в других комнатах.

### ❑ **Наслаждайтесь видео/музыкой с использованием телевизоров и колонок, расположенных в других комнатах**

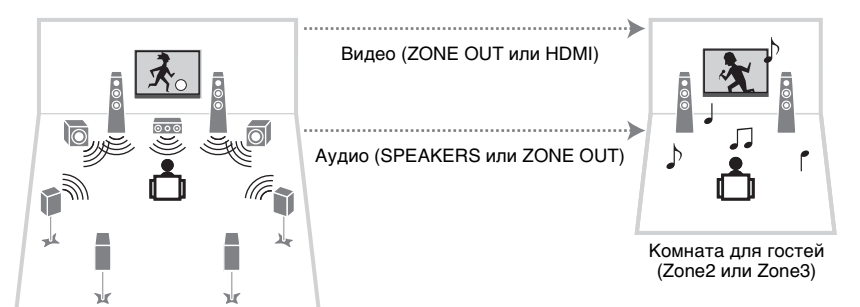

Гостиная (основная зона)

#### **Соединения**

Телевизор (для воспроизведения аналогового видео): [с.105](#page-104-1) Телевизор (для воспроизведения цифрового видео): [с.106](#page-105-0) Колонки (прямое подключение к аппарату): [с.36](#page-35-0) Колонки (использование внешнего усилителя): [с.105](#page-104-0)

### ❑ **Наслаждайтесь видео/музыкой с использованием только телевизора**

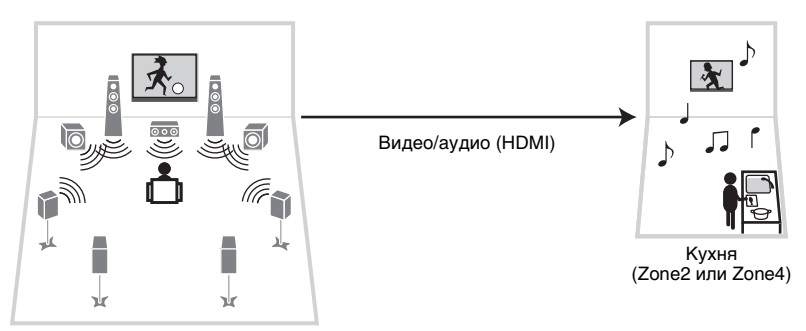

Гостиная (основная зона)

### **Соединение** Телевизор: [с.106](#page-105-0)

## **Подготовка системы нескольких зон**

Подключите к аппарату требуемое устройство, которое будет установлено в другой комнате.

#### **Предупреждение**

- Перед подключением колонок или внешнего усилителя отключите от розетки переменного тока силовой кабель аппарата.
- Убедитесь в том, что жилы кабеля колонки не соприкасаются между собой и не контактируют с металлическими деталями аппарата. Это может привести к повреждению аппарата или колонок. В случае короткого замыкания цепи кабеля колонки при включении аппарата на дисплее передней панели появится сообщение "Check SP Wires".

## ■ **Подключение колонок для воспроизведения звука**

Подключите колонки для воспроизведения звука в Zone2 или Zone3. Способ подключения зависит от используемого усилителя (аппарат или внешний усилитель).

### ❑ **Использование внутреннего усилителя аппарата**

С помощью кабеля подключите к аппарату колонки, размещенные в Zone2 или Zone3. Более подробные сведения см. в разделе ["Подключение Zone2/3](#page-35-0)  колонок[" \(с.36\)](#page-35-0).

### <span id="page-104-0"></span>❑ **Использование внешнего усилителя**

С помощью стереофонического кабеля подключите к аппарату внешний усилитель (с управлением громкостью), размещаемый в Zone2 или Zone3, и затем подключите колонки к внешнему усилителю.

### Аппарат (вид сзади)

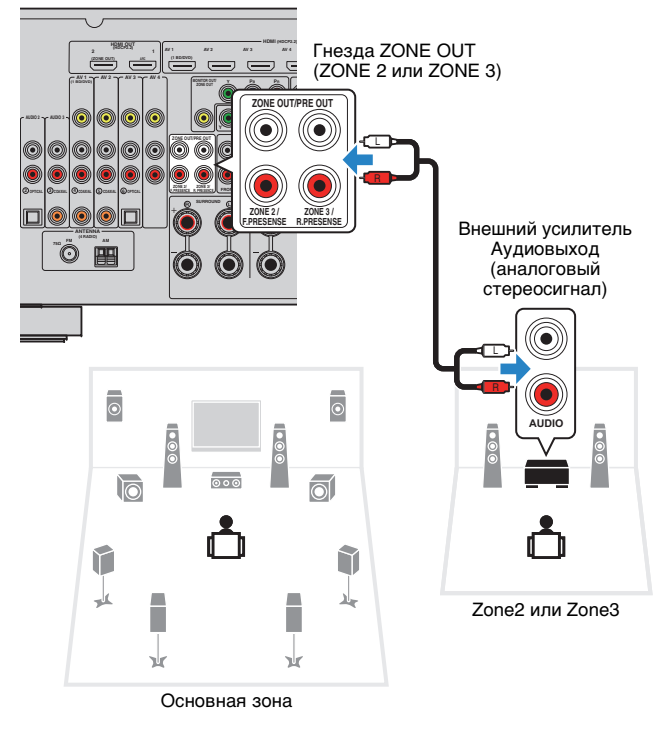

• (Только для RX-A3050)

Невозможно использовать внешний усилитель для Zone2, если разъемы ZONE OUT/PRE OUT настроены на вывод вывод звука с фронтального канала присутствия в разделе ["Назн.мощн.ус."](#page-132-0)  [\(с.133\)](#page-132-0) в меню "Настройка". Также нельзя использовать внешний усилитель для Zone3, если разъемы ZONE OUT/PRE OUT настроены на вывод звука с тылового канала присутствия.

# <span id="page-104-1"></span>■ **Подключение видеомонитора для просмотра аналогового видео**

Подключите видеомонитор для просмотра аналогового видео в Zone2 или Zone3. Выберите один из следующих способов подключения в зависимости от набора входных видеогнезд видеомонитора.

• Преобразование видеосигнала между аналоговыми видеогнездами не работает для многозонального видеовыхода. Для просмотра видеоизображения, воспроизводимого соответствующим устройством на видеомониторе зоны, необходимо подключить монитор к данному аппарату так же, как к нему подключено видеоустройство. Например, если требуется просмотр видео с DVD-проигрывателя через компонентный видеокабель, подключите монитор к гнездам MONITOR OUT/ZONE OUT (COMPONENT VIDEO) с помощью компонентного видеокабеля.

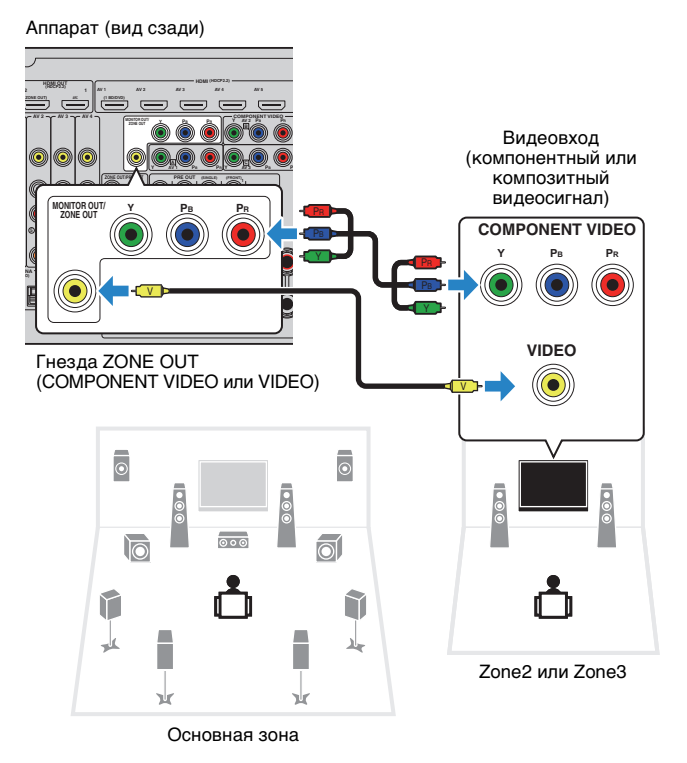

Чтобы назначить гнезда MONITOR OUT/ZONE OUT видеомонитору для Zone2 или Zone3, задайте для параметра ["Назнач. выход монитора" \(с.149\)](#page-148-0) в меню "Настройка" значение "Zone2" или "Zone3".

# <span id="page-105-0"></span>■ **Подключение устройств, совместимых со стандартом HDMI, для воспроизведения видео/аудиосигналов**

Подключите устройство, совместимое со стандартом HDMI (например, телевизор), для воспроизведения видео/аудиосигналов в Zone2 или Zone4. При подключении аудио-видеоусилителя вы получаете возможность воспроизведения многоканального звука в другой комнате (Zone4).

# -1

- Для просмотра видеоизображения, воспроизводимого соответствующим устройством в Zone2 или Zone4, необходимо подключить видеоустройство к данному аппарату с помощью HDMI-кабеля [\(с.42\)](#page-41-0).
- На устройствах воспроизведения, подключенных к системе, рекомендуется отключить функцию HDMI контроля.
- Управление с экрана недоступно для Zone2 и Zone4.

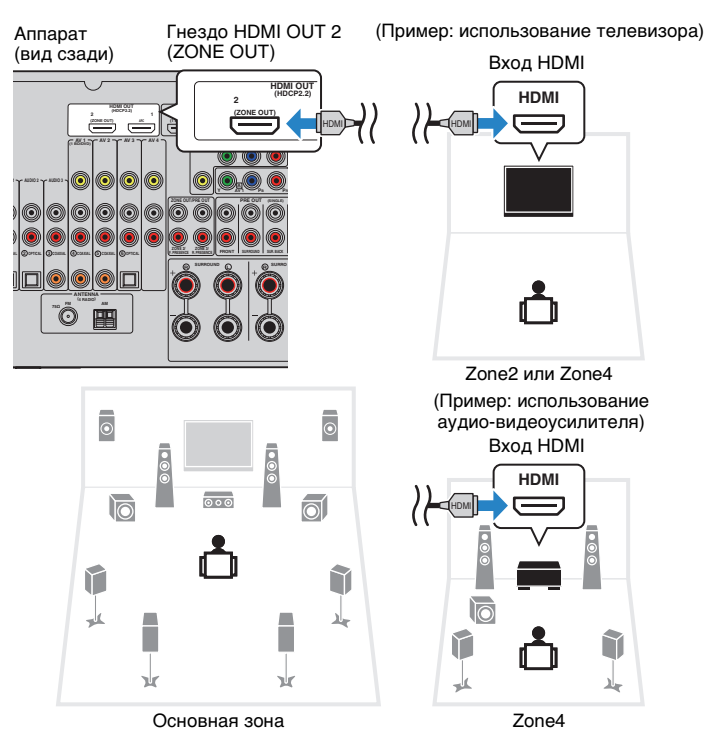

Чтобы назначить гнездо HDMI OUT 2 (ZONE OUT) для Zone2 или Zone4, задайте для параметра ["Назнач. HDMI OUT2" \(с.149\)](#page-148-1) в меню "Настройка" значение "Zone2" или "Zone4".

# 兴

- Когда гнезду HDMI OUT 2 (ZONE OUT) назначена Zone2, можно включать и выключать аудиовыход гнезда HDMI OUT 2, установив для параметра ["Аудио Выход" \(с.149\)](#page-148-2) в меню "Настройка" значение "Вкл." или "Выкл." (по умолчанию).
- Можно также использовать колонки, расположенные в Zone2, в качестве аудиовыхода ([с.36](#page-35-0)).
- Выполнение следующих операций при воспроизведении видео/аудиосигнала в другой зоне может привести к сбоям.
- Включение или отключение телевизора, подключенного к устройству посредством HDMI-кабеля, либо переключение ТВ-входа
- Включение и отключение зонального выхода или выбор источника сигнала для зоны
- Изменение режима звучания или настроек аудио

# ■ **Управление аппаратом из другой комнаты (удаленное подключение)**

Подключив приемопередатчик инфракрасных сигналов к гнездам Zone2, Zone3 или Zone4 аппарата, можно управлять аппаратом и внешними устройствами из зоны REMOTE IN/OUT с помощью пульта ДУ из комплекта поставки.

# 23

• Прежде чем можно будет управлять внешними устройствами с помощью прилагаемого пульта ДУ, необходимо сохранить коды пульта ДУ для каждого из этих устройств [\(с.160](#page-159-0)).

Аппарат (вид сзади) Гнезда REMOTE IN/OUT

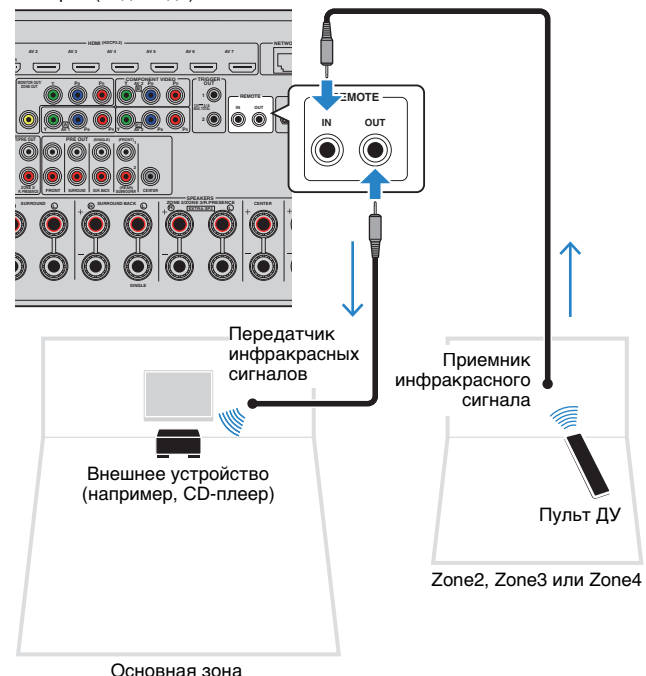

### **Удаленные соединения между устройствами Yamaha**

Если используются устройства Yamaha, которые, как и данный аппарат, поддерживают удаленные подключения, передатчик инфракрасных сигналов не требуется. Сигналы пульта ДУ можно передавать, соединив гнезда REMOTE IN/OUT с помощью монофонических аналоговых мини-кабелей и используя приемник инфракрасных сигналов.

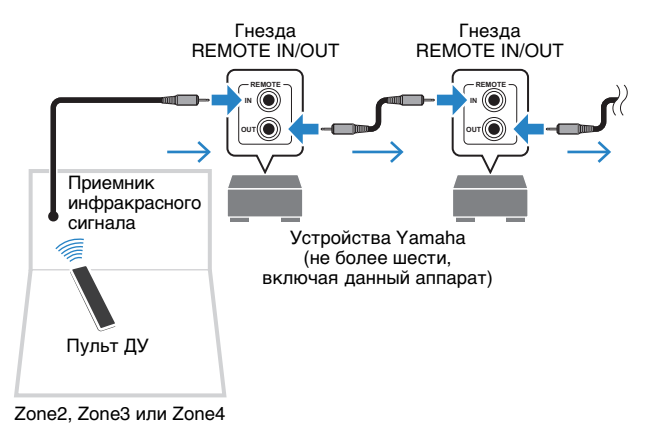

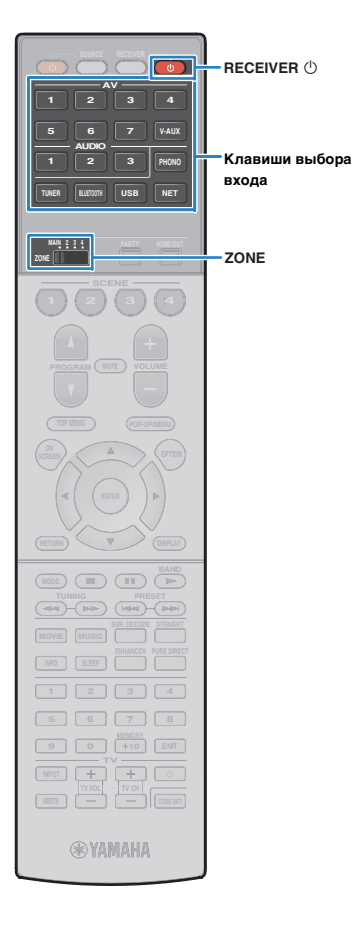

# **Управление Zone2, Zone3 или Zone4**

**1 Используйте переключатель ZONE для выбора зоны.**

#### **2**Нажмите кнопку RECEIVER  $\bigcirc$ .

При каждом нажатии этой клавиши выбранная зона включается или выключается.

Когда зональный аудиовыход включен, загорается индикатор соответствующей зоны на передней панели.

**3 Воспользуйтесь клавишами выбора входа для выбора источника входного сигнала.**

# U

- Тип аудио- и видеосигналов, отправляемых в каждую зону, различается в зависимости от способа подключения устройства каждой зоны к выходным гнездам системы. Более подробные сведения см. в разделе ["Выход для нескольких зон" \(с.181\)](#page-180-0).
- Выбирать источники Bluetooth, USB-источники и сетевые источники отдельно для каждой зоны нельзя. Например, если выбрать значение "SERVER" для параметра Zone2, когда для основной зоны выбрано значение "USB", то источник входного сигнала для основной зоны также переключится на "SERVER".

#### **4 Начните воспроизведение на внешнем устройстве или выберите радиостанцию.**

См. инструкцию по эксплуатации внешнего устройства.

Для получения подробной информации о следующих операциях см. последующие страницы.

- [Прослушивание FM/AM-радио \(с.81\)](#page-80-0)
- Воспроизведение музыки с помощью соединения Bluetooth ([с.86](#page-85-0))
- [Воспроизведение музыки с iPod \(с.87\)](#page-86-0)
- [Воспроизведение музыки на запоминающем](#page-89-0)  [устройстве USB \(с.90\)](#page-89-0)
- [Воспроизведение музыки, хранящейся на](#page-93-0)  [медиасерверах \(ПК/NAS\) \(с.94\)](#page-93-0)
- [Прослушивание интернет-радио \(с.98\)](#page-97-0)
- [Воспроизведение музыки с помощью AirPlay \(с.101\)](#page-100-0)

# Ţ

- Также можно использовать режим веб-управления ([с.111](#page-110-0)) для управления Zone2, Zone3 или Zone4.
- Значение AirPlay доступно для Zone2 и Zone3, только когда воспроизведение AirPlay выполняется в основной зоне.

# $\mathbf{F}^{\prime}$

- Источник входного сигнала Zone2/Zone3 автоматически переключится вместе с источником входного сигнала, выбранным в основной зоне, при выборе значения "Main Zone Sync" в качестве источника входного сигнала для Zone2/Zone3 с помощью веб-управления ([с.111](#page-110-0)) или [AV CONTROLLER \(с.11\)](#page-10-0).
- Для воспроизведения аудиосигнала DSD в Zone2/Zone3 выберите значение "Main Zone Sync" в качестве источника входного сигнала для Zone2/Zone3 или используйте режим вечеринки [\(с.109](#page-108-0)).

#### **Предупреждение**

• Чтобы избежать неожиданного шума, никогда не воспроизводите диски DTS-CD в Zone2, Zone3 или Zone4.
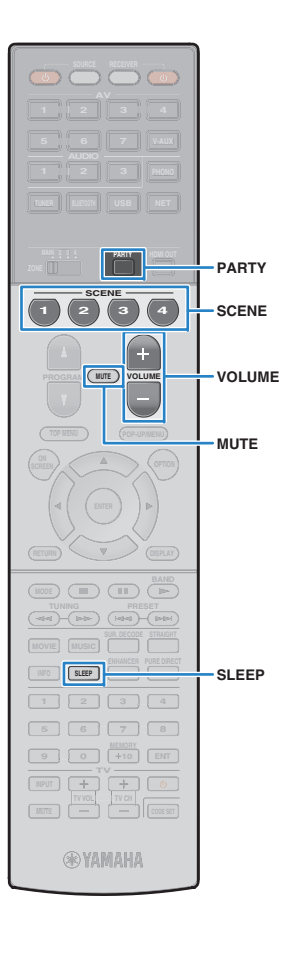

# ■ **Другие операции для Zone2, Zone3 или Zone4**

При включенной управляемой зоны также доступны следующие функции.

**Регулировка громкости (только для Zone2 и Zone3)** Нажмите VOLUME или MUTE.

### **Быстрый выбор источника входного сигнала и предпочитаемых настроек (SCENE)**

Нажмите кнопку SCENE.

• Чтобы сохранить текущие настройки (источник входного сигнала, параметры громкости и тона) в формате сцены, нажмите и удерживайте требуемую клавишу SCENE, пока на дисплее передней панели не появится надпись "SET Complete". (Для Zone4 можно зарегистрировать только источник входного сигнала.)

### **Установка таймера сна**

Нажимайте SLEEP, чтобы задать период (120 мин., 90 мин., 60 мин., 30 мин, выключено).

### **Регулировка высокочастотного и низкочастотного звукового диапазона (только для Zone2 и Zone3)**

- $\textcircled{1}$  Нажмите клавишу ZONE CONTROL на передней панели, чтобы выбрать нужную зону.
- b Несколько раз нажмите TONE/BALANCE для выбора "Treble" или "Bass".
- $\circledR$  Нажмите PROGRAM, чтобы выполнить регулировку.

### **Диапазон настр.** От -6,0 dB до +6,0 dB (с шагом 5,0 dB)

**По умолчанию** 0,0 dB

### **Регулировка баланса фронтальных колонок (только для Zone2 и Zone3)**

- $\textcircled{1}$  Нажмите клавишу ZONE CONTROL на передней панели, чтобы выбрать нужную зону.
- $@$  Несколько раз нажмите кнопку TONE/BALANCE для выбора значения "Balance".
- $\circledR$  Нажмите PROGRAM, чтобы выполнить регулировку.

### <span id="page-108-0"></span>■ **Прослушивание одних и тех же источников в нескольких зонах (режим вечеринки)**

Режим вечеринки позволяет слушать во всех зонах ту же музыку, что и в основной зоне. В режиме вечеринки для всех зон автоматически выбирается стереовоспроизведение. Используйте эту функцию, если нужно воспроизвести музыку основной зоны в качестве фоновой музыки во время домашней вечерники.

#### **1Нажмите кнопку PARTY.**

При каждом нажатии этой клавиши включается или выключается режим вечеринки.

Когда режим вечеринки включен, на дисплее передней панели загорается индикатор "PARTY".

# 学

• Выбрать зоны, которые будут задействованы в режиме вечеринки, можно в разделе ["Режим вечеринки" \(с.149\)](#page-148-0) в меню "Настройка".

# J.

• Выход Zone4 доступен, только когда в основной зоне выбран вход HDMI.

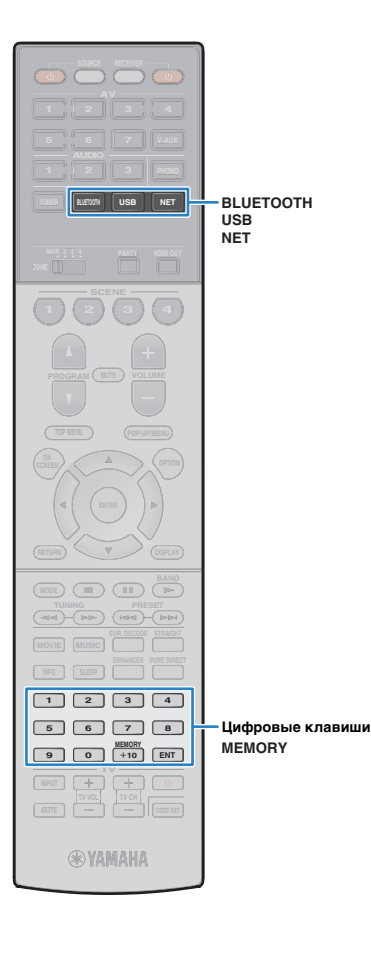

# **Сохранение избранных элементов (создание ярлыков)**

Можно сохранить до 40 избранных элементов содержимого USB/сети в виде ярлыков и осуществлять к ним доступ напрямую посредством выбора номера ярлыка.

# 3

**1**

- Можно также использовать функцию Bookmarks для сохранения Интернет-радиостанций ([с.100\)](#page-99-0).
- Для Bluetooth и AirPlay будет сохранен только источник входного сигнала. Отдельные элементы содержимого сохранить невозможно.

### **Сохранение элемента**

Выберите желаемый элемент и сохраните его в виде ярлыка с номером.

 **Воспроизведите песню или радиостанцию, которую необходимо сохранить.**

#### **2Нажмите кнопку MEMORY.**

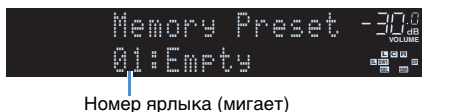

# 学

• Для изменения номера ярлыка, которому соответствует сохраняемый элемент, с помощью цифровых клавиш выберите номер ярлыка после шага 2.

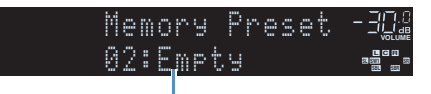

Значение "Empty" (не используется) или сохраненный элемент

**3 Для подтверждения сохранения нажмите MEMORY.**

### **Вызов сохраненного элемента**

Для вызова сохраненного элемента выберите номер ярлыка.

**1Нажмите кнопку BLUETOOTH, USB или NET.**

#### **2 С помощью цифровых клавиш введите номер ярлыка (от 01 до 40).**

Можно также использовать кнопку PRESET на передней панели, чтобы выбрать ярлык.

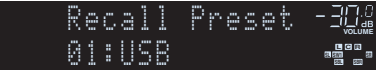

- "No Presets" отображается, если сохраненные элементы отсутствуют.
- "Empty" отображается, если введенный номер предустановленной станции не используется.
- Сохраненный элемент невозможно вызвать в следующих случаях.
- Запоминающее устройство USB, которое содержит сохраненный элемент, не подключено к аппарату.
- ПК/NAS, который содержит сохраненный элемент, выключен или не подключен к сети.
- Сохраненное содержимое сети временно недоступно или повреждено.
- Сохраненный элемент (файл) удален или перемещен в другое место.
- Не удается установить соединение Bluetooth.
- При сохранении музыкальных файлов, расположенных на запоминающем устройстве USB или ПК/NAS, аппарат запоминает относительное расположение музыкальных файлов в папке. При добавлении музыкальных файлов в папку или их удалении из нее аппарат может некорректно выполнять вызов музыкальных файлов. В таких случаях необходимо сохранить элементы повторно.

# **Управление аппаратом с помощью веб-браузера (веб-управление)**

Управлять аппаратом можно с помощью отображаемого в веб-браузере экрана управления.

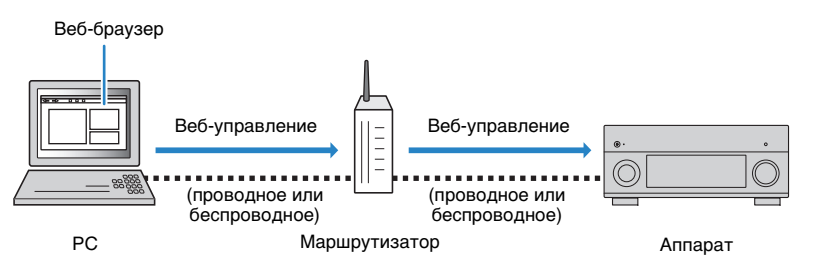

# Ţ

• Для использования этой функции данный аппарат и ПК должны быть подключены к одному и тому же маршрутизатору.

- Некоторые программы защиты данных, установленные на ПК, могут блокировать доступ аппарата к ПК. В таких случаях выполните надлежащую настройку программ защиты данных.
- Установите для параметра ["Network Standby" \(с.113\)](#page-112-0) значение "On", чтобы отобразить экран управления или включить аппарат с помощью функции веб-управления, когда он находится в режиме ожидания.
- Рекомендуется использовать один из следующих веб-браузеров.
- Internet Explorer 9.x, 10.x или 11.x
- Safari 7.x

#### **1Запустите веб-браузер.**

**2Введите IP-адрес аппарата в адресной строке веб-браузера.**

### (Пример)

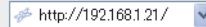

# 器

- IP-адрес аппарата можно проверить в пункте ["Сеть" \(с.155\)](#page-154-0) меню "Информация".
- Можно создать закладку для IP-адреса в браузере или создать ссылку ([с.113\)](#page-112-1) для быстрого доступа к экрану управления в веб-браузере в будущем. Однако, если используется сервер DHCP, IP-адрес аппарата может меняться каждый раз при его включении.
- Если включен фильтр MAC-адресов ([с.146](#page-145-0)), необходимо указать MAC-адрес компьютера, чтобы разрешить доступ компьютера к аппарату. Сведения о проверке MAC-адреса компьютера см. в инструкции по эксплуатации.
- Если используется ОС Windows 8, рекомендуется запустить Internet Explorer следующим образом.
- Выберите пункт "Desktop" на начальном экране и нажмите на значок Internet Explorer в нижнем левом углу экрана.
- С помощью разработанного для смартфонов и планшетов приложения "AV CONTROLLER" можно управлять аппаратом, используя iPhone, iPad, iPod touch или устройство на платформе Android [\(с.11](#page-10-0)).

### ■ **Экран главного меню**

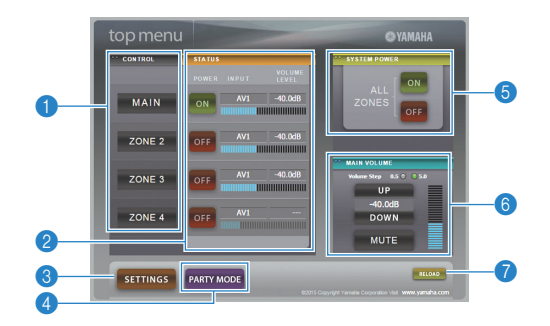

### **1 CONTROL**

Переход к экрану управления для выбранной зоны.

### 2 **STATUS**

Включение и выключение питания для каждой зоны или отображение источника входного сигнала и уровня громкости, заданного для каждой зоны.

### 3 **SETTINGS**

Переход к экрану настройки.

### 4 **PARTY MODE**

Включение и выключение режима вечеринки ([с.109](#page-108-0)).

### **6 SYSTEM POWER**

Включение и выключение питания для всех зон.

### 6 **MAIN VOLUME**

Регулировка громкости или приглушение выводимого звука для основной зоны. Также можно выбрать шаг регулировки громкости.

### 7 **RELOAD**

Повторная загрузка текущего состояния аппарата.

### ■ **Экран управления**

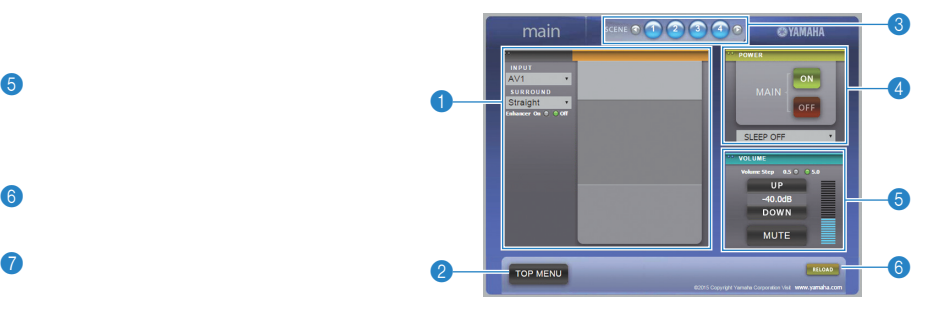

### **1 PLAY INFO**

Выбор источника входного сигнала или управление воспроизведением для выбранной зоны.

### **2 TOP MENU**

Переход к экрану главного меню.

### **8 SCENE**

Выбор сцены для выбранной зоны.

### 4 **POWER**

Включение и выключение питания для выбранной зоны.

### 5 **VOLUME**

Регулировка громкости или приглушение выводимого звука для выбранной зоны. Также можно выбрать шаг регулировки громкости.

### 6 **RELOAD**

Повторная загрузка текущего состояния аппарата.

# U

- Функция регулировки громкости в нескольких зонах недоступна, если используется внешний усилитель.
- Функция регулировки громкости в нескольких зонах в режиме веб-управления может не работать на аппарате в зависимости от настроек аппарата.

### ■ **Экран настройки**

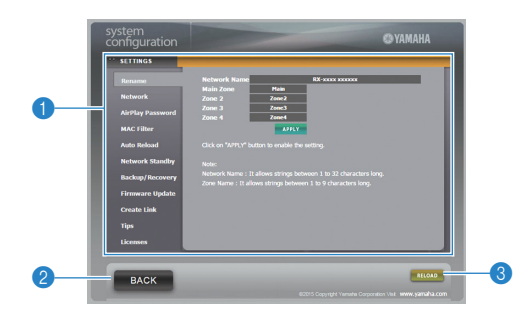

#### 1 **Rename**

Позволяет редактировать сетевое имя (имя аппарата в сети) ([с.146](#page-145-1)) или имя каждой зоны ([с.147\)](#page-146-0). Нажмите "APPLY", чтобы применить изменения к аппарату.

### **Network**

Позволяет выбрать способ сетевого подключения ([с.144\)](#page-143-0) или настроить сетевые параметры (такие как IP-адрес) [\(с.145](#page-144-0)). Нажмите "APPLY", чтобы применить изменения к аппарату.

### **AirPlay Password**

Позволяет задать пароль, чтобы ограничить доступ к аппарату через AirPlay ([с.101\)](#page-100-0). Нажмите "APPLY", чтобы применить изменения к аппарату.

### **MAC Filter**

Позволяет установить фильтр MAC-адреса ([с.146\)](#page-145-0) для ограничения доступа к аппарату со стороны сетевых устройств. Нажмите "APPLY", чтобы применить изменения к аппарату.

### **Auto Reload**

Включение и выключение автоматической перезагрузки. Если параметр "Auto Reload" имеет значение "On" (включен), экран управления веб-браузера выполняет повторную загрузку состояния аппарата каждые 5 секунд.

### <span id="page-112-0"></span>**Network Standby**

Включение и выключение функции режима ожидания сети [\(с.145](#page-144-1)).

### **Backup/Recovery**

Позволяет создавать резервную копию настроек аппарата на ПК или восстанавливать настройки с помощью резервной копии.

### **Firmware Update**

Позволяет обновлять встроенное программное обеспечение аппарата с помощью встроенного программного обеспечения, загруженного на ПК.

Выполните инструкции на экране, чтобы начать обновление встроенного программного обеспечения.

### <span id="page-112-1"></span>**Create Link**

Позволяет создавать ссылку на желаемый экран управления.

### **Tips**

Отображение полезных советов по использованию функции веб-управления.

### **Licenses**

Отображение лицензий на программное обеспечение, используемое в аппарате.

### 2 **BACK**

Переход к экрану главного меню.

### 3 **RELOAD**

Повторная загрузка текущего состояния аппарата.

#### **Примечание**

- При изменении сетевых настроек может потребоваться перезапуск веб-браузера или повторное получение доступа к аппарату.
- При использовании фильтра MAC-адресов проверьте правильность указанных MAC-адресов сетевых устройств. В противном случае аппарат будет недоступен с сетевых устройств, таких как ПК или другие внешние устройства.
- Не используйте аппарат во время процесса восстановления, поскольку это может привести к некорректному восстановлению настроек. После завершения процесса восстановления нажмите "OK", чтобы перевести аппарат в режим ожидания.
- Резервная копия не содержит информации о пользователе (учетная запись пользователя и пароль) или сведений об аппарате (MAC-адрес и IP-адрес).
- Некоторые символы, вводимые с помощью ПК, могут отображаться некорректно на аппарате.

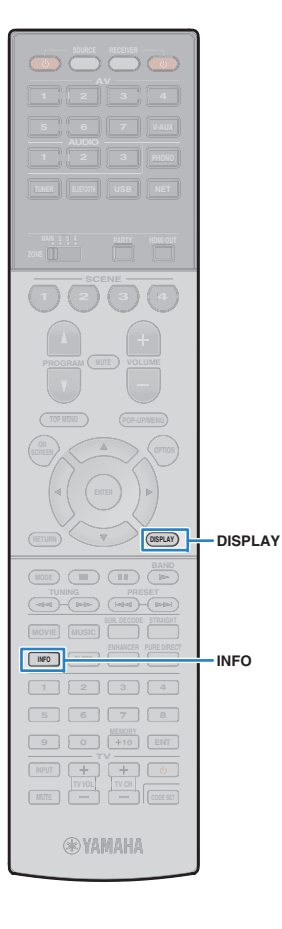

# **Просмотр текущего статуса**

# **Переключение информации на дисплее передней панели**

### **Нажмите кнопку INFO.**

При каждом нажатии этой кнопки отображаемый элемент изменяется.

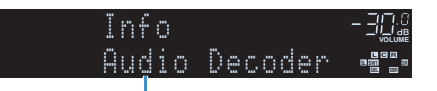

Название элемента

Приблизительно через 3 секунды отображается соответствующая информация для отображаемого элемента.

**SBL SBRSB RPR SW1 SW2SW SR L C** $\overline{\text{B}}\overline{\text{B}}\text{P}$  if  $\overline{\text{F}}$  with AV1Информация

# 学

**1**

• Доступные элементы меню меняются в зависимости от выбранного источника входного сигнала. Кроме того, отображаемый элемент может быть отдельно применен к каждой группе источников входного сигнала.

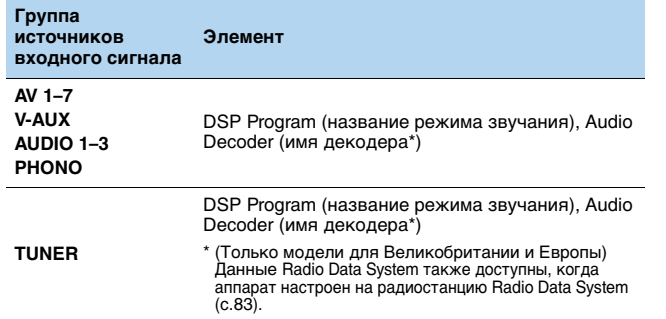

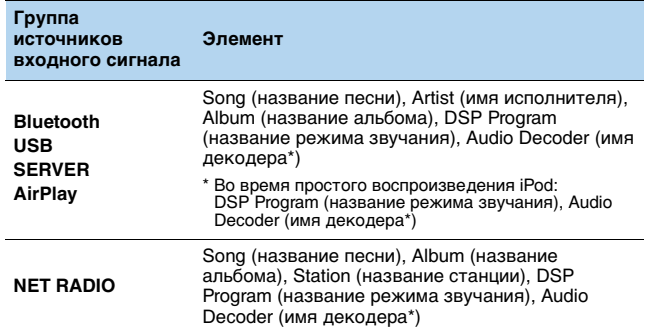

\* Отображается название активного в настоящее время аудиодекодера. При отсутствии активного декодера отображается надпись "Decoder Off".

# **Просмотр информации о состоянии аппарата на телевизоре**

#### **1Нажмите кнопку DISPLAY.**

На экране телевизора отображается следующая информация.

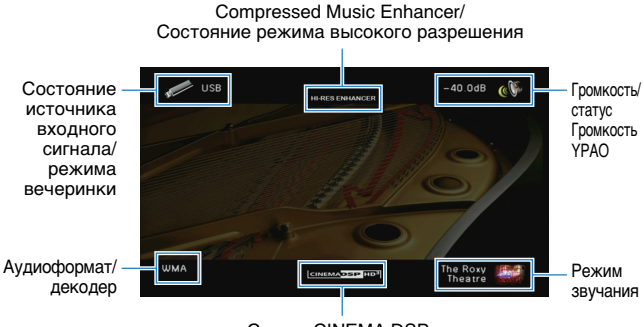

Статус CINEMA DSP

**2 Чтобы закрыть информационный дисплей, нажмите DISPLAY.**

# **Настройка параметров воспроизведения для различных источников воспроизведения (меню Опция)**

Можно настроить отдельные параметры воспроизведения для различных источников воспроизведения. Это меню доступно на передней панели (или на экране телевизора), благодаря чему можно легко настраивать параметры во время воспроизведения.

#### **1Нажмите кнопку OPTION.**

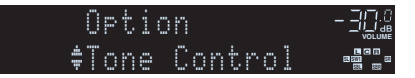

### **Дисплей передней панели**

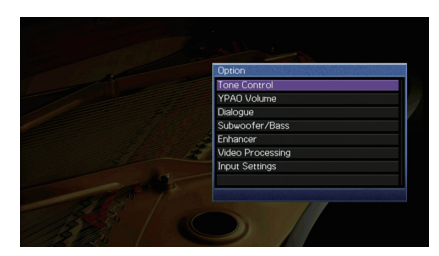

### **Экран телевизора**

**2 С помощью клавиш курсора выберите элемент и нажмите ENTER.**

# $\mathbb{R}^n$

• Чтобы вернуться к предыдущему экрану во время выполнения операций с меню, нажмите RETURN.

**3**С помощью клавиш курсора ( $\triangleleft$ / $\triangleright$ ) выберите настройку.

#### **4Для выхода из меню нажмите OPTION.**

## **Элементы меню Опция**

# 3

- Доступные элементы меню меняются в зависимости от выбранного источника входного сигнала.
- Текст в скобках обозначает индикацию на дисплее передней панели.
- Настройки по умолчанию подчеркнуты.

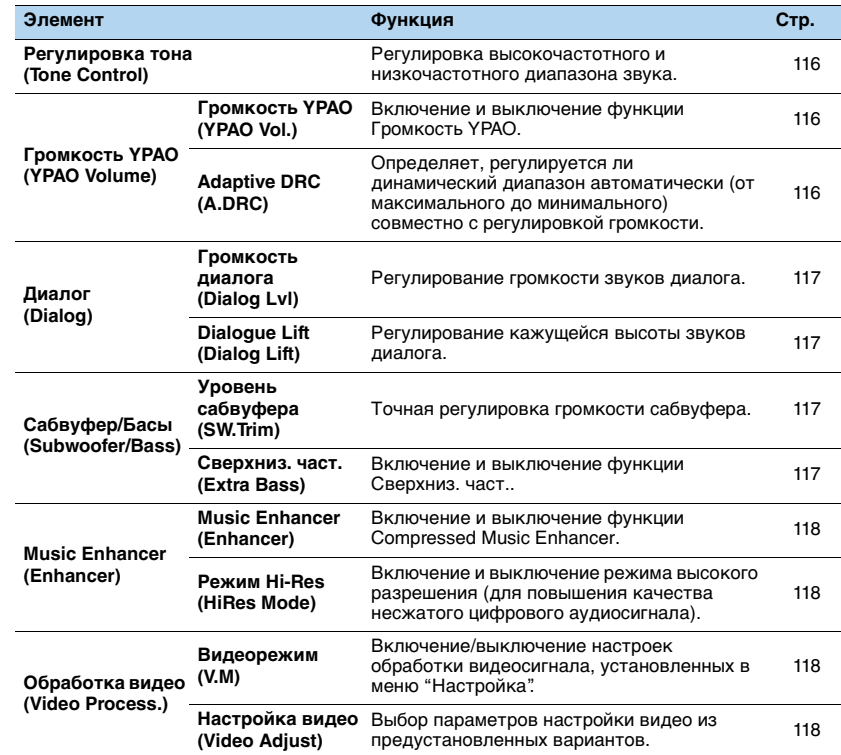

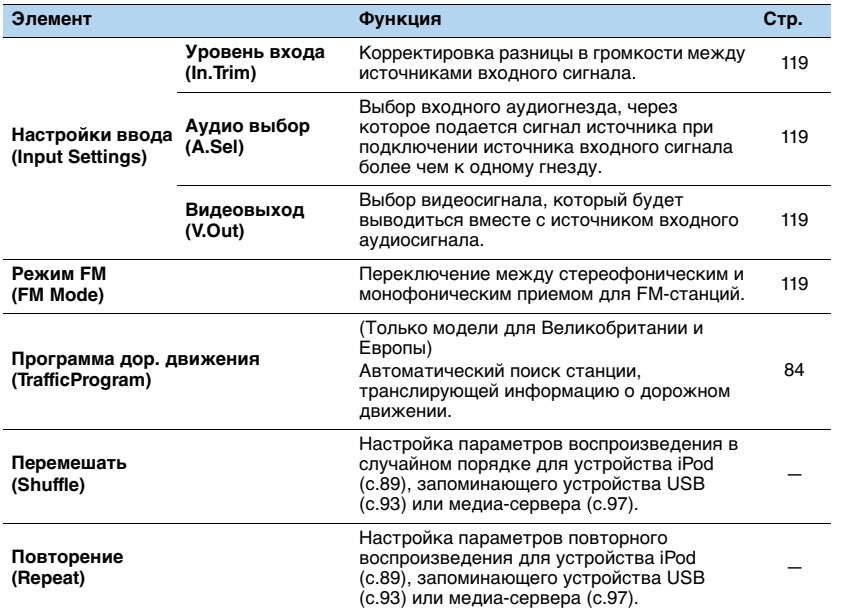

### <span id="page-115-3"></span><span id="page-115-0"></span>■ **Регулировка тона (Tone Control)**

Регулировка высокочастотного (Высокие частоты) и низкочастотного (Басы) диапазона звуков.

### **Возможные значения**

Высокие частоты (Treble), Басы (Bass)

### **Диапазон настр.**

От -6,0 dB до Обход (Bypass) до +6,0 dB, с шагом 0,5 dB

# Ч

• Если установить предельное значение, звук может не соответствовать звуку, выводящемуся через другие каналы.

# 53

• Можно также настроить параметр "Регулировка тона" с помощью элементов управления на передней панели, многократно нажимая кнопку TONE/BALANCE, чтобы выбрать "Treble" или "Bass", и кнопку PROGRAM, чтобы выполнить регулировку.

# ■ **Громкость YPAO (YPAO Volume)**

Включение и выключение функции Громкость YPAO или Adaptive DRC.

### <span id="page-115-4"></span><span id="page-115-1"></span>**Громкость YPAO (YPAO Vol.)**

Включение и выключение функции Громкость YPAO. Если функция Громкость YPAO включена, то уровни высоких и низких частот регулируются автоматически в соответствии с громкостью, что позволяет наслаждаться естественным звучанием даже при низком уровне громкости.

### **Настройки**

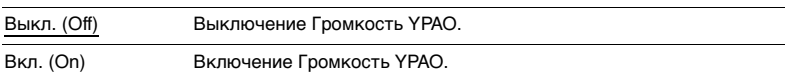

# 器

- Функция Громкость YPAO работает эффективно после сохранения результатов измерения "Автоматическая настройка" [\(с.51](#page-50-0)).
- Рекомендуется включить функцию Громкость YPAO и Adaptive DRC при низком уровне громкости во время прослушивания или в ночное время.

### <span id="page-115-5"></span><span id="page-115-2"></span>**Adaptive DRC (A.DRC)**

Определяет, регулируется ли динамический диапазон автоматически (от максимального до минимального) совместно с регулировкой громкости. Если для этого параметра установить значение "Вкл.", его можно использовать для воспроизведения звука с низким уровнем громкости ночью.

### **Настройки**

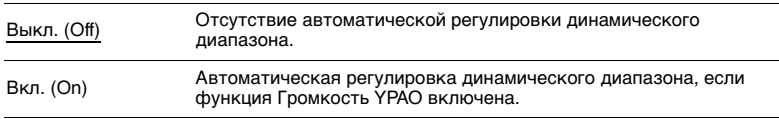

Если выбрано значение "Вкл.", динамический диапазон при низкой громкости сужается, а при высокой — расширяется.

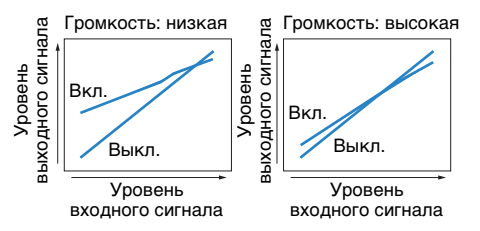

# ■ **Диалог (Dialog)**

Регулирование громкости или кажущейся высоты звучания диалога.

### <span id="page-116-6"></span><span id="page-116-0"></span>**Громкость диалога (Dialog Lvl)**

Регулирование громкости звуков диалога. Если звуки диалога слышны нечетко, можно повысить их громкость, увеличивая это значение.

### **Диапазон настр.**

<span id="page-116-5"></span>От 0 до 3

### <span id="page-116-1"></span>**Dialogue Lift (Dialog Lift)**

Регулирование кажущейся высоты звуков диалога. Если диалог звучит так, как будто его источник находится под экраном телевизора, можно поднять его кажущуюся высоту, увеличивая этот параметр.

# E<sup>v</sup>

• Эта настройка доступна только при выполнении одного из следующих условий.

- При использовании фронтальных колонок присутствия выбрана одна из звуковых программ (за исключением 2ch Stereo и 9ch Stereo).
- Virtual Presence Speaker (VPS) ([с.76\)](#page-75-0) работает. (В зависимости от положения, диалоги, воспроизводимые колонками окружающего звучания, могут быть не слышны.)

### **Диапазон настр.**

От 0 до 5 (чем больше значение, тем выше положение)

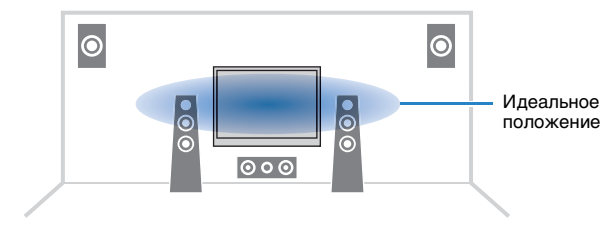

# ■ **Сабвуфер/Басы (Subwoofer/Bass)**

Регулировка громкости сабвуфера или уровня низких частот.

### <span id="page-116-7"></span><span id="page-116-2"></span>**Уровень сабвуфера (SW.Trim)**

Точная регулировка громкости сабвуфера.

**Диапазон настр.** От -6,0 dB до 0,0 dB до +6,0 dB (с шагом 0,5 dB)

### <span id="page-116-4"></span><span id="page-116-3"></span>**Сверхниз. част. (Extra Bass)**

Включение и выключение функции Сверхниз. част.. Если функция Сверхниз. част. включена, можно наслаждаться улучшенным звучанием низких частот независимо от размера фронтальных колонок и наличия или отсутствия сабвуфера.

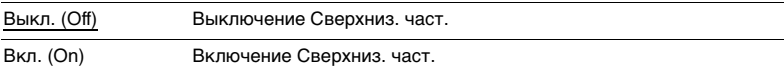

# ■ **Music Enhancer (Enhancer)**

Включение и выключение функции Compressed Music Enhancer и режима высокого разрешения.

### <span id="page-117-0"></span>**Music Enhancer (Enhancer)**

Включение/выключение Compressed Music Enhancer ([с.80](#page-79-0)).

# $\mathbb{R}^n$

- Данная настройка применяется отдельно к каждому источнику входного сигнала.
- Compressed Music Enhancer работает в основной зоне, Zone2 и Zone3.
- Можно также использовать кнопку ENHANCER на пульте ДУ для включения и выключения Compressed Music Enhancer ([с.80](#page-79-0)).

### **Настройки**

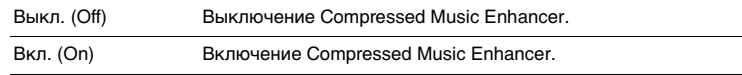

### **По умолчанию**

TUNER, Bluetooth, USB, (сетевые источники): Вкл. (On) Другие: Выкл. (Off)

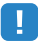

• Compressed Music Enhancer не работает с сигналами, частота дискретизации которых превышает 48 кГц.

### <span id="page-117-4"></span><span id="page-117-1"></span>**Режим Hi-Res (HiRes Mode)**

Включение и выключение режима высокого разрешения, когда для параметра "Music Enhancer" установлено значение "Вкл.". Значение "Вкл." данной функции позволяет повысить качество несжатого цифрового аудиоматериала (например, двухканального звука формата PCM и FLAC), при использовании Compressed Music Enhancer.

### **Настройки**

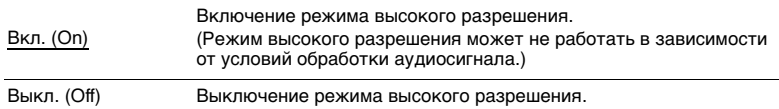

# ■ **Обработка видео (Video Process.)**

Настройка параметров обработки видеосигнала.

### <span id="page-117-2"></span>**Видеорежим (V.M)**

Включение/выключение настроек обработки видеосигнала (разрешение, формат кадра и настройки видеоизображения), установленных в пункте "Обработка" ([с.141](#page-140-0)) меню "Настройка".

#### **Настройки**

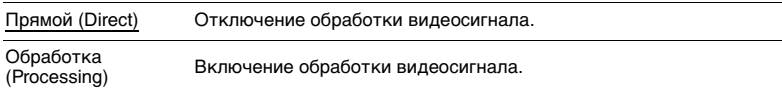

### <span id="page-117-5"></span><span id="page-117-3"></span>**Настройка видео (Video Adjust)**

Выберите настройку видео из предустановленных вариантов, которые вы создали в разделе ["Настройка" \(с.142\)](#page-141-0) в меню "Настройка".

# 器

• Данная настройка применяется отдельно к каждому источнику входного сигнала.

### **Настройки**

От 1 до 6

# ■ **Настройки ввода (Input Settings)**

Конфигурация настроек ввода.

# 23

• Данная настройка применяется отдельно к каждому источнику входного сигнала.

### <span id="page-118-0"></span>**Уровень входа (In.Trim)**

Корректировка разницы в громкости между источниками входного сигнала. Если вас не устраивает разница в громкости перед переключением между источниками входного сигнала, вы можете откорректировать ее с помощью этой функции.

### **Диапазон настр.**

<span id="page-118-4"></span>От -6,0 dB до 0,0 dB до +6,0 dB (с шагом 0,5 dB)

### <span id="page-118-1"></span>**Аудио выбор (A.Sel)**

Выбор входного аудиогнезда, через которое подается сигнал источника при подключении источника входного сигнала более чем к одному гнезду.

### **Настройки**

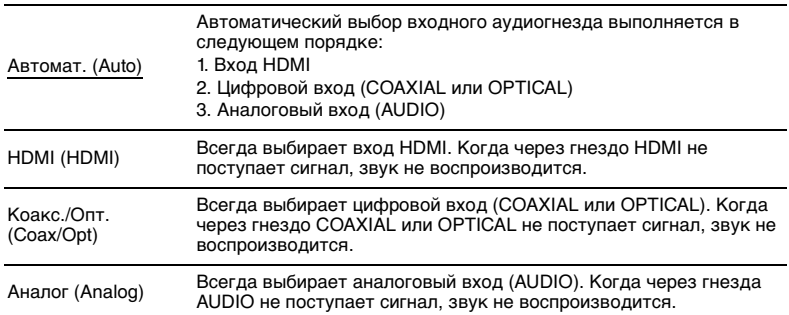

### <span id="page-118-2"></span>**Видеовыход (V.Out)**

Выбор видеосигнала, который будет выводиться вместе с источником входного аудиосигнала.

### **Настройки**

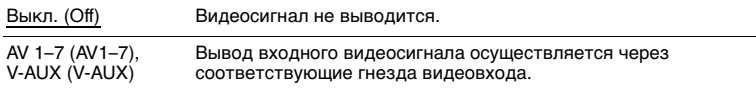

# <span id="page-118-3"></span>■ **Режим FM (FM Mode)**

Переключение между стереофоническим и монофоническим приемом для FM-станций.

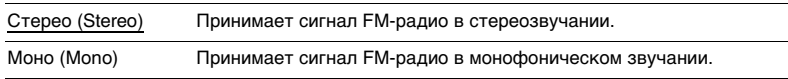

# **КОНФИГУРАЦИИ**

# **Конфигурация источников входного сигнала (меню Вход)**

Можно изменить настройки источника входного сигнала на экране телевизора.

#### **1Нажмите кнопку ON SCREEN.**

**2С помощью клавиш курсора выберите "Вход" и нажмите ENTER.**

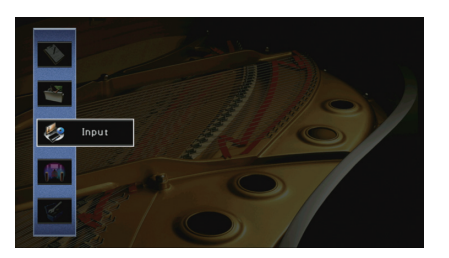

**3 С помощью клавиш курсора (**e**/**r**) выберите источник входного сигнала, который необходимо настроить, и нажмите клавишу курсора** (∆).

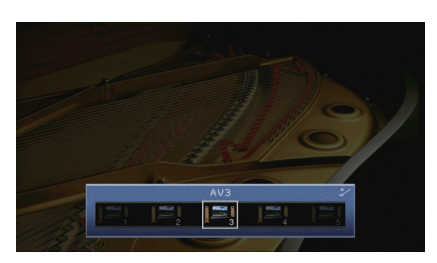

Источник входного сигнала аппарата также изменится.

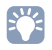

• После выполнения шага 3 можно по-прежнему переключать источник входного сигнала с помощью клавиш курсора  $(\triangleleft/\triangleright)$ .

**4** С помощью клавиш курсора (∆/▽) выберите элемент и нажмите **ENTER.**

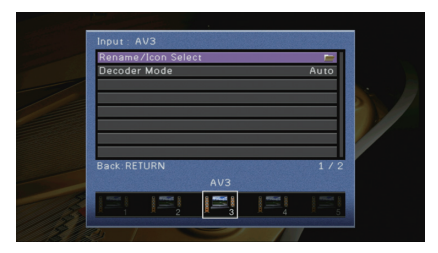

# 3

• Чтобы вернуться к предыдущему экрану во время выполнения операций с меню, нажмите RETURN.

- **5 С помощью клавиш курсора выберите значение и нажмите ENTER.**
- **6Для выхода из меню нажмите ON SCREEN.**

# **Элементы меню Вход**

# 3

- Доступные элементы меню меняются в зависимости от выбранного источника входного сигнала.
- Настройки по умолчанию подчеркнуты.

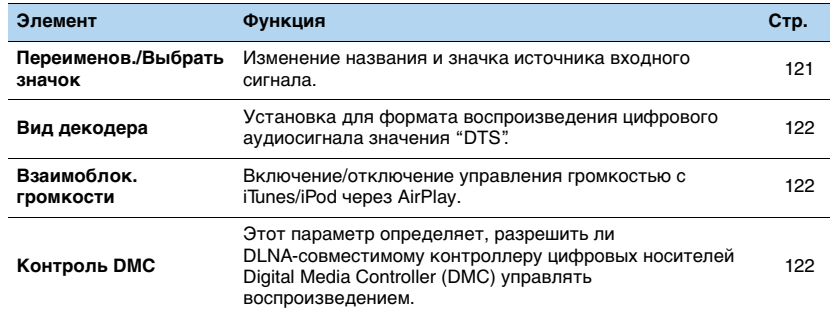

### <span id="page-120-0"></span>■ **Переименов./Выбрать значок**

Изменение названия и значка источника входного сигнала, которые отображаются на дисплее передней панели или на экране телевизора.

#### **Источники входного сигнала**

AV 1–7, V-AUX, AUDIO 1–3, PHONO, USB

### ■ **Процедура настройки**

**1** С помощью клавиш курсора ( $\triangleleft$ / $\triangleright$ ) выберите шаблон и нажмите клавишу **курсора**  $(\nabla)$ .

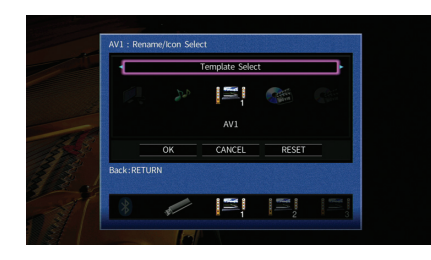

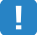

• Если подключен iPod, шаблон или значок для USB изменить невозможно.

**2** С помощью клавиш курсора (◁/▷) выберите значок и нажмите клавишу **курсора** (∇).

- **3Нажмите кнопку ENTER для выбора экрана редактирования имени.**
- **4 С помощью клавиш курсора и кнопки ENTER выполните переименование и выберите "ВВОД" для подтверждения ввода.**

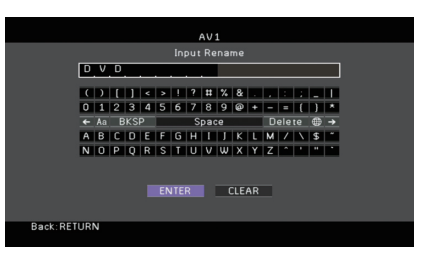

# 路

• Чтобы удалить введенные данные, нажмите "ОЧИС.".

**5С помощью клавиш курсора выберите "ОК" и нажмите ENTER.**

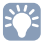

• Для восстановления значения по умолчанию выберите "СБРОС".

**6Для выхода из меню нажмите ON SCREEN.**

### <span id="page-121-0"></span>■ **Вид декодера**

Установка для формата воспроизведения цифрового аудиосигнала значения "DTS".

Например, если аппарат не обнаруживает сигнал аудио DTS и выводит шум, установите для параметра "Вид декодера" значение "DTS".

### **Источники входного сигнала**

AV 1–7, V-AUX, AUDIO 1–3 (доступен, только когда назначено одно из гнезд для входа цифрового аудиосигнала)

### **Настройки**

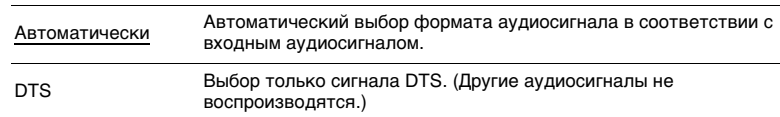

### <span id="page-121-1"></span>■ **Взаимоблок. громкости**

Включение/отключение управления громкостью с iTunes/iPod через AirPlay.

**Источники входного сигнала** AirPlay

### **Настройки**

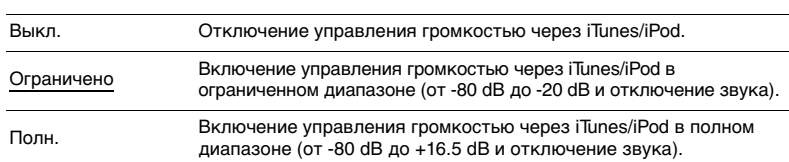

# <span id="page-121-2"></span>■ **Контроль DMC**

Этот параметр определяет, разрешено ли DLNA-совместимому контроллеру цифровых носителей Digital Media Controller (DMC) управлять воспроизведением.

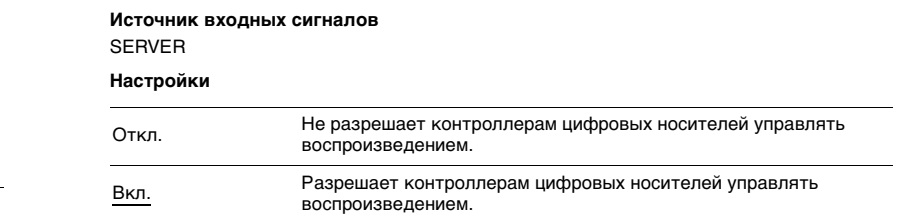

E<sup>v</sup>

• Digital Media Controller (DMC) — это устройство, способное управлять другими сетевыми устройствами через сеть. Когда эта функция включена, можно управлять воспроизведением на аппарате с помощью контроллеров цифровых носителей (таких как Windows Media Player 12) в той же сети.

# **Настройка функции SCENE (меню Сцена)**

Настройки функции SCENE ([с.73](#page-72-0)) можно изменить с экрана телевизора.

- **1Нажмите кнопку ON SCREEN.**
- **2 С помощью клавиш курсора выберите "Сцена" и нажмите ENTER.**

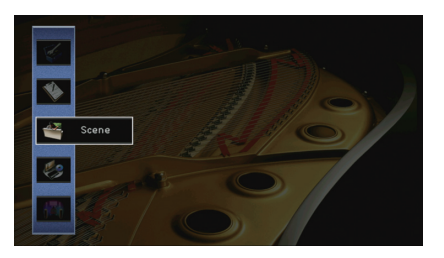

**3 С помощью клавиш курсора (**e**/**r**) выберите сцену, которую нужно настроить, и нажмите клавишу курсора (**q**)**

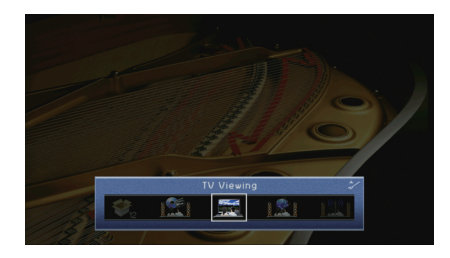

**4 С помощью клавиш курсора (**q**/**w**) выберите элемент и нажмите ENTER.**

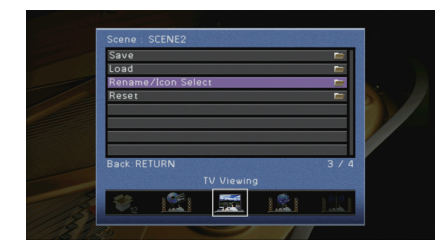

- **5 Измените настройку с помощью клавиш курсора, а затем нажмите ENTER.**
- **6Для выхода из меню нажмите ON SCREEN.**

# **Элементы меню Сцена**

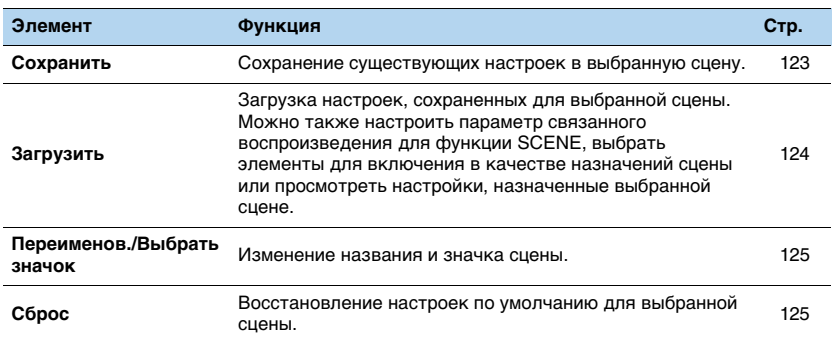

# <span id="page-122-0"></span>■ **Сохранить**

Сохранение текущих настроек аппарата (таких, как источник входного сигнала и звуковая программа) в выбранной сцене.

 $\mathbb{R}^n$ 

• При изменении назначения входного сигнала для сцены необходимо изменить внешнее устройство, назначенное соответствующей клавише SCENE ([с.74](#page-73-0)).

### <span id="page-123-0"></span>■ **Загрузить**

Загрузка настроек, сохраненных для выбранной сцены.

Выберите значение "ДЕТАЛ", чтобы настроить параметр связанного воспроизведения для SCENE или просмотреть назначения сцены.

### **Упр. устр-вом**

Вызов выбранной сцены и запуск ее воспроизведения на внешнем устройстве, подключенном к аппарату через HDMI-кабель. (Связанное воспроизведение для функции SCENE)

### **Настройки**

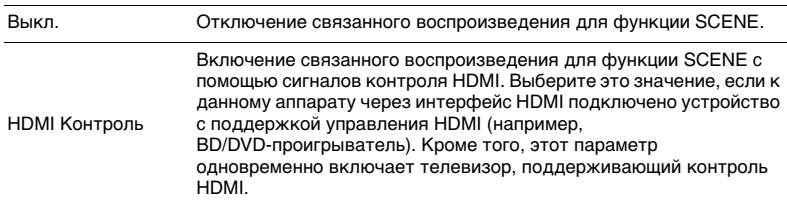

### **По умолчанию**

SCENE1 (BD/DVD), SCENE2 (TV): HDMI Контроль SCENE3 (NET), SCENE4 (RADIO), SCENE5–12: Выкл.

÷

• Для управления воспроизведением устройства с поддержкой контроля HDMI с помощью связанного воспроизведения SCENE необходимо выбрать для параметра "HDMI Контроль" в меню "Настройка" значение "Вкл." и выполнить настройку связи для контроля HDMI ([с.182](#page-181-0)).

### **Детал. Настр.**

Выбор элементов для включения в качестве назначений сцены. Также можно просмотреть настройки, назначенные выбранной сцене.

Чтобы использовать элементы в качестве назначений сцены, выберите элемент с помощью клавиш курсора и нажмите ENTER, чтобы установить флажок (или снять флажок, чтобы исключить данный элемент).

Например, если вы часто регулируете громкость при просмотре телевизора, а также слушаете радио ночью при низком уровне звука, исключите "Громкость" из числа назначений для SCENE2 (TV) и включите "Громкость" в назначения для SCENE4 (RADIO).

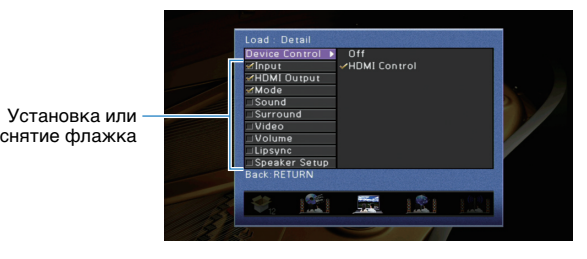

### **Возможные значения**

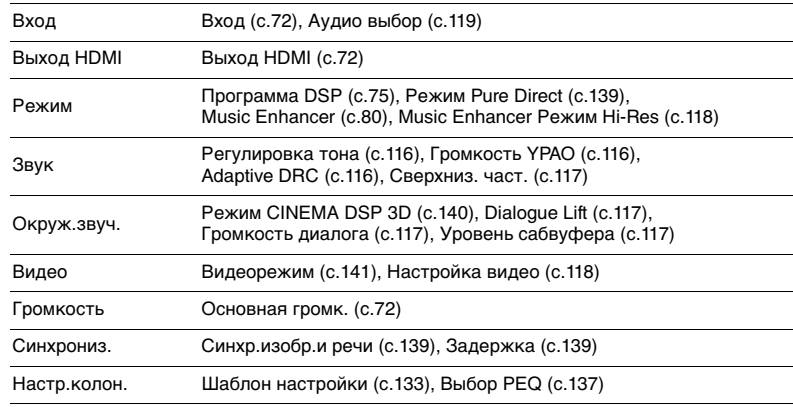

### **По умолчанию**

Вход, Выход HDMI, Режим: выбрано

Звук, Окруж.звуч., Видео, Громкость, Синхрониз., Настр.колон.: не выбрано

### <span id="page-124-0"></span>■ **Переименов./Выбрать значок**

Изменение названия сцены и значка, отображаемого на дисплее передней панели или экране телевизора.

### ■ **Процедура настройки**

**1 С помощью клавиш курсора (**e**/**r**) выберите значок и нажмите клавишу курсора** (∇).

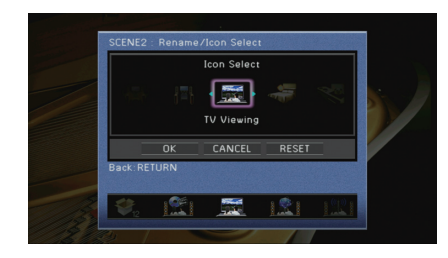

- **2Нажмите кнопку ENTER для выбора экрана редактирования имени.**
- **3 С помощью клавиш курсора и кнопки ENTER выполните переименование и выберите "ВВОД" для подтверждения ввода.**

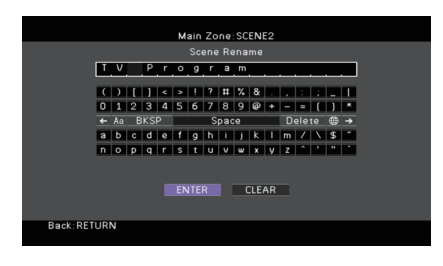

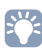

• Чтобы удалить введенные данные, нажмите "ОЧИС.".

**4С помощью клавиш курсора выберите "ОК" и нажмите ENTER.**

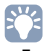

• Для восстановления значения по умолчанию выберите "СБРОС".

**5Для выхода из меню нажмите ON SCREEN.**

# <span id="page-124-1"></span>■ **Сброс**

Восстановление настроек по умолчанию ([с.73](#page-72-0)) для выбранной сцены.

# **Конфигурация настроек звуковых программ и декодеров окружающего звучания (меню (Программа DSP)**

Можно изменить настройки звуковой программы и декодеров окружающего звучания на экране телевизора.

#### **1Нажмите кнопку ON SCREEN.**

**2 С помощью клавиш курсора выберите "Программа DSP" и нажмите ENTER.**

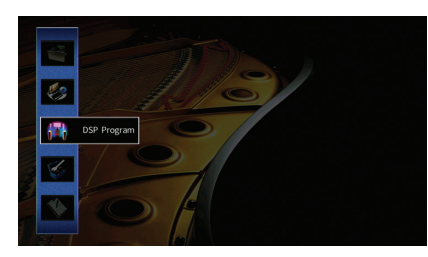

**3 С помощью клавиш курсора (**e**/**r**) выберите звуковую программу, которую необходимо настроить, и нажмите клавишу курсора** (∆).

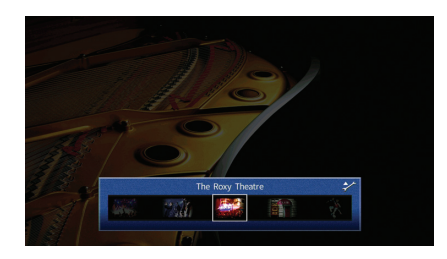

# 器

• После выполнения шага 3 можно по-прежнему переключать звуковую программу с помощью клавиш курсора  $(\triangleleft/\triangleright)$ .

**4** С помощью клавиш курсора (∆/▽) выберите элемент и нажмите **ENTER.**

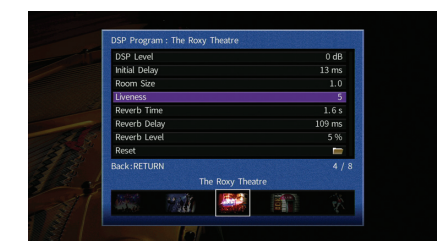

# 学

- Чтобы вернуться к предыдущему экрану во время выполнения операций с меню, нажмите RETURN.
- Чтобы восстановить настройки по умолчанию для выбранной звуковой программы, выберите "Сброс".

**5 С помощью клавиш курсора выберите значение и нажмите ENTER.**

**6Для выхода из меню нажмите ON SCREEN.**

# **Элементы меню Программа DSP**

# 学

• Доступные элементы и настройки меню по умолчанию могут отличаться в зависимости от выбранной звуковой программы или декодера окружающего звучания.

• Настройки по умолчанию подчеркнуты.

## ■ **Настройки для звуковых программ**

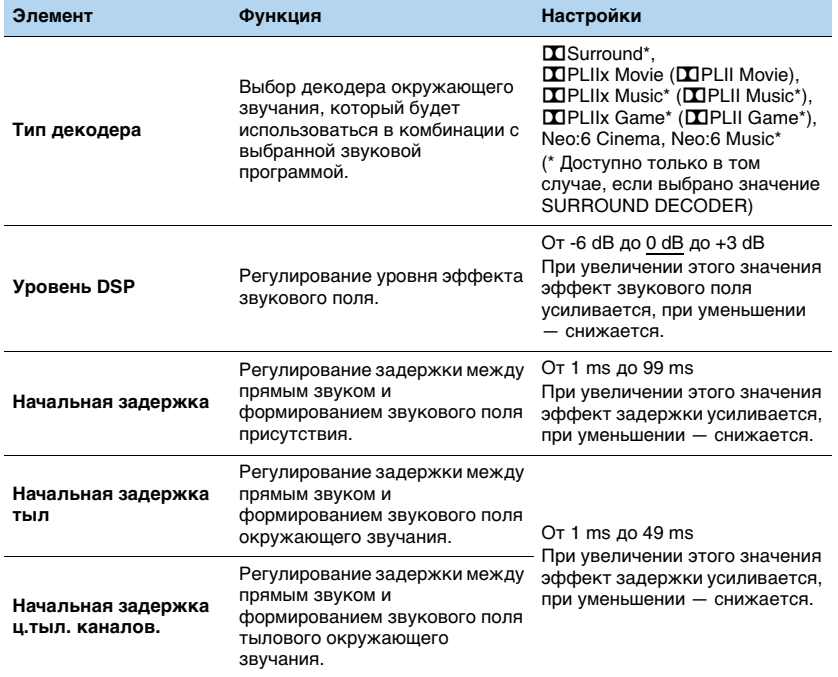

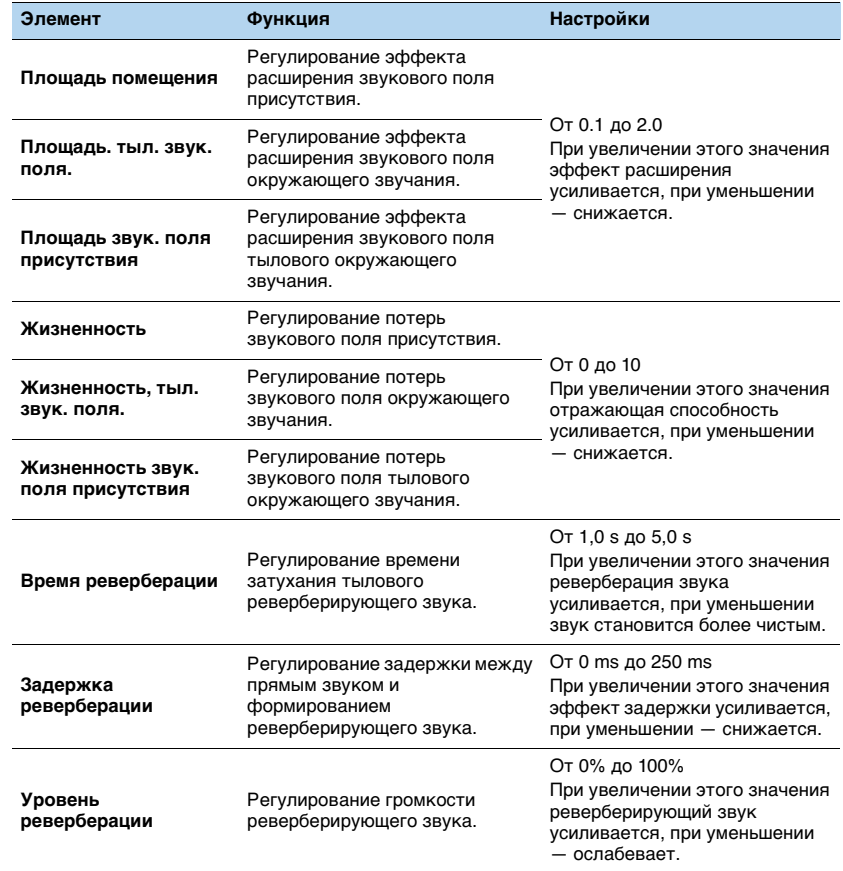

Следующие элементы меню становятся доступными при выборе настройки "2ch Stereo" или "9ch Stereo".

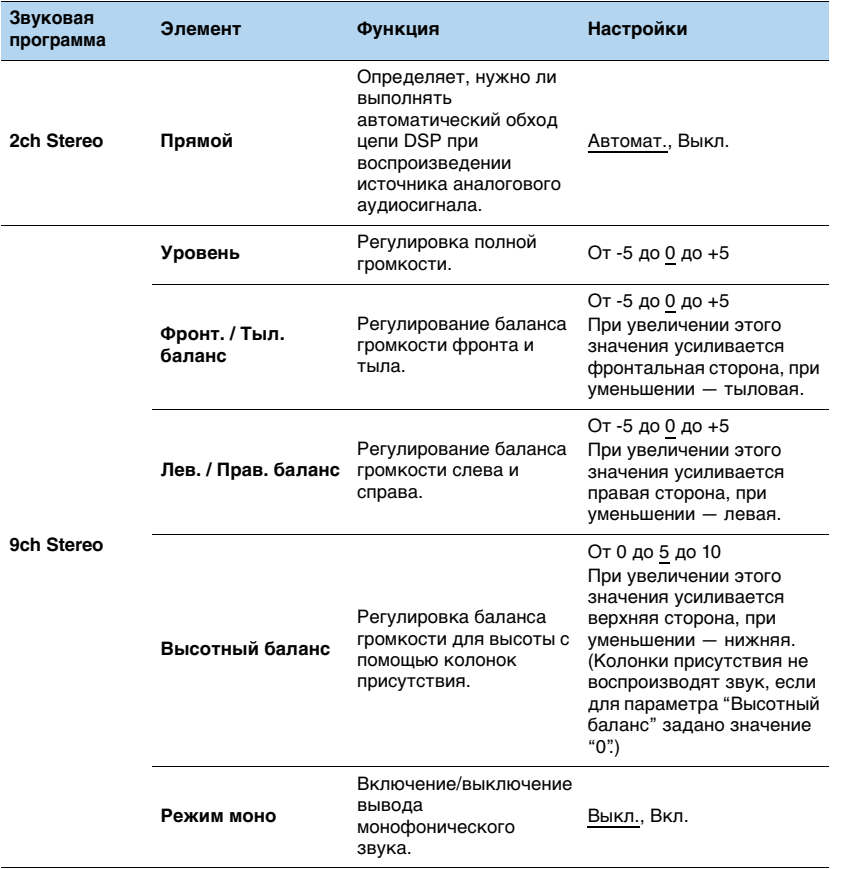

# 学

• Доступные элементы для "9ch Stereo" могут быть различными в зависимости от используемой системы колонок.

### ■ **Настройки для декодеров**

Следующие элементы меню становятся доступными при выборе для параметра "Тип декодера" в "SURROUND DECODER" значения "**DISurround", "DIPLIIx** Music" (**D**PLII Music) или "Neo:6 Music".

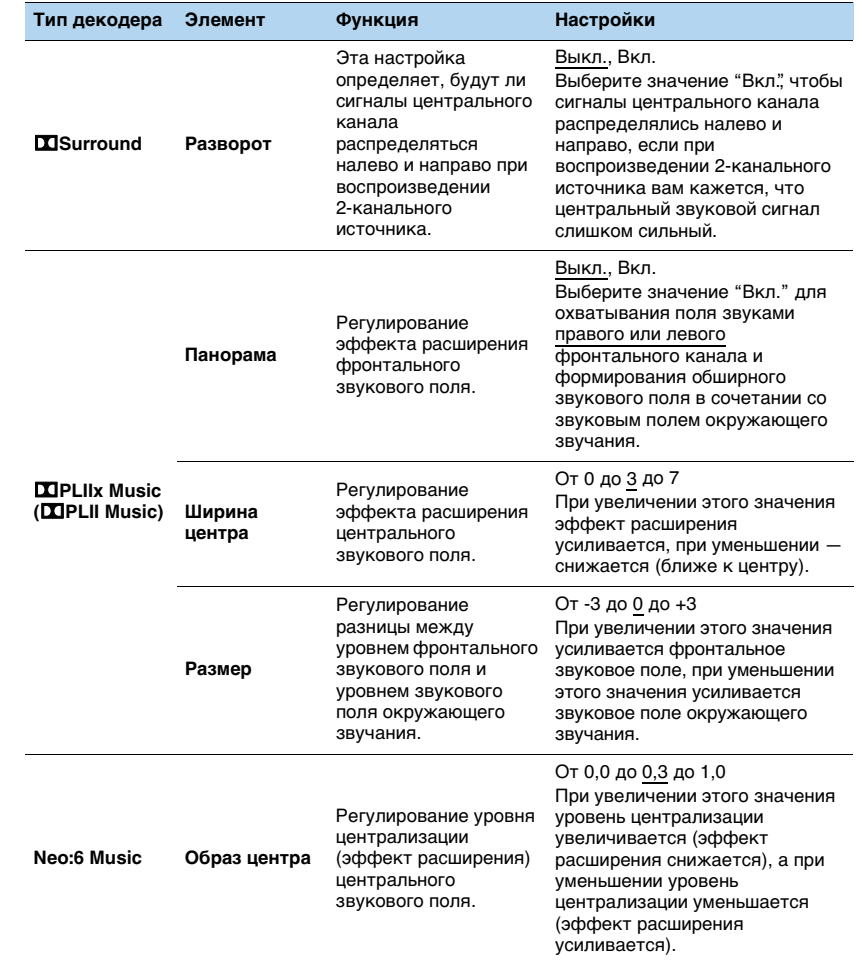

# **Настройка различных функций (меню Настройка)**

Можно настраивать различные функции данного аппарата с помощью меню на экране телевизора.

#### **1Нажмите кнопку ON SCREEN.**

**2 С помощью клавиш курсора выберите "Настройка" и нажмите ENTER.**

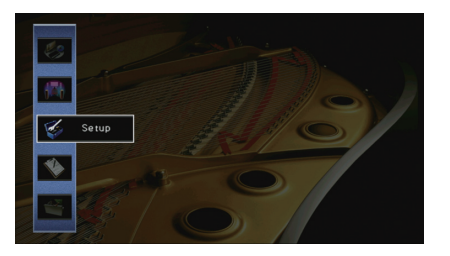

**3**С помощью клавиш курсора (◁/▷) выберите меню.

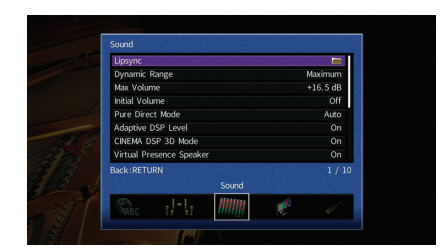

**4** С помощью клавиш курсора (∆/▽) выберите элемент и нажмите **ENTER.**

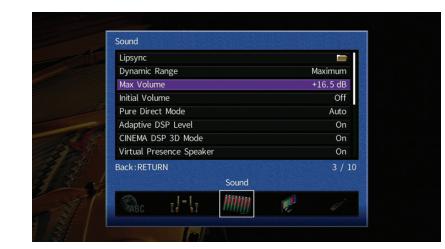

# 3

**5 С помощью клавиш курсора выберите значение и нажмите ENTER.**

**6Для выхода из меню нажмите ON SCREEN.**

<sup>•</sup> Чтобы вернуться к предыдущему экрану во время выполнения операций с меню, нажмите RETURN.

# **Элементы меню Настройка**

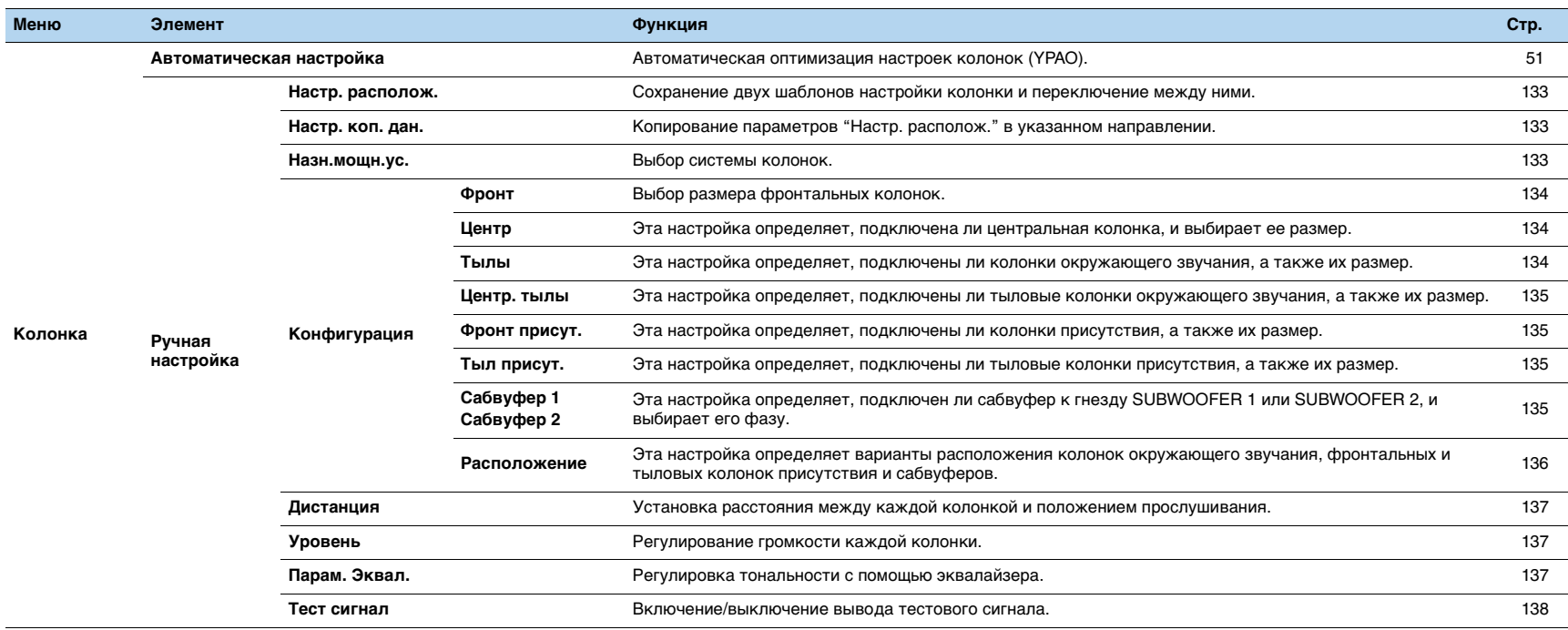

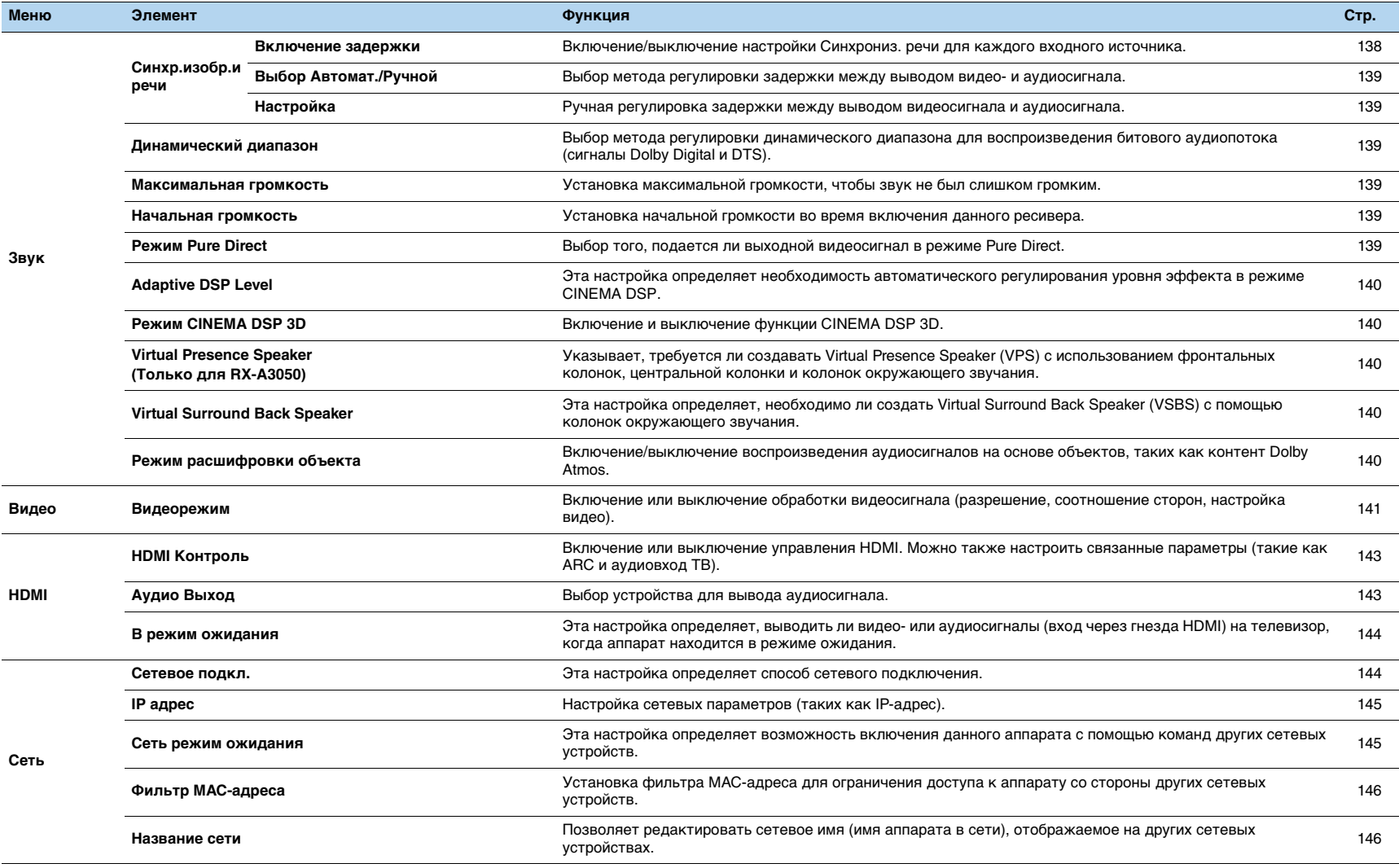

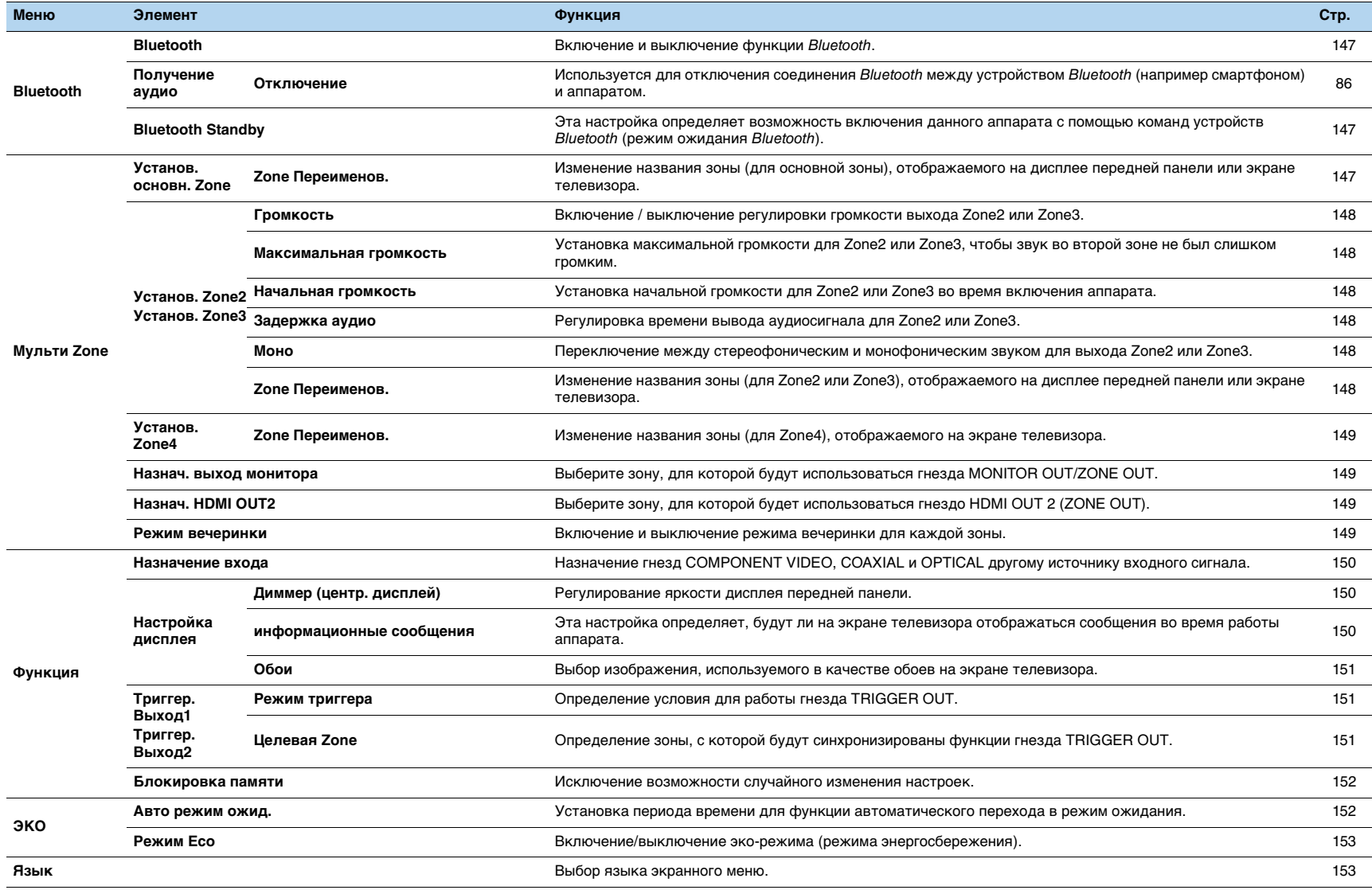

# **Колонка (Ручная настройка)**

Ручная настройка параметров колонки.

# 路

• Настройки по умолчанию подчеркнуты.

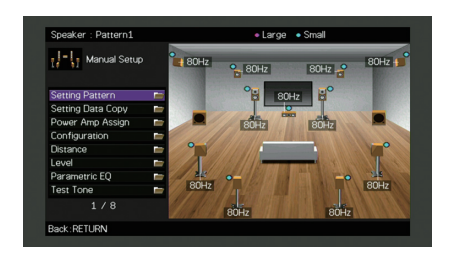

### <span id="page-132-0"></span>■ **Настр. располож.**

Сохранение двух шаблонов настройки колонки и переключение между ними. При задании следующих настроек колонки они будут сохранены в выбранном шаблоне.

- Результаты измерения (Автоматическая настройка)
- Назн.мощн.ус.
- Конфигурация
- Дистанция
- Уровень
- Парам. Эквал.

#### **Настройки**

Шаблон1, Шаблон2

# 53

- Выбранный шаблон настройки показан в верхней части экрана "Ручная настройка".
- Данная функция полезна, когда необходимо сохранить определенные настройки для различных условий прослушивания. Например, если вы хотите переключать настройки при сдвинутых или раздвинутых шторах, вы можете сохранить настройки для тех или иных условий и переключаться между ними.

### <span id="page-132-1"></span>■ **Настр. коп. дан.**

Копирование параметров "Настр. располож." в указанном направлении.

#### **Возможные значения**

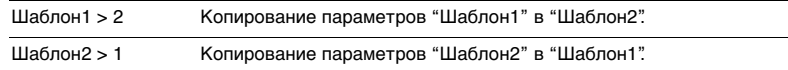

### <span id="page-132-2"></span>■ **Назн.мощн.ус.**

#### Выбор системы колонок.

Данный аппарат имеет 9 встроенных усилителей. К нему можно подключить от 2 до 11 колонок и до 2 сабвуферов (со встроенным усилителем) для создания в комнате любимого акустического пространства. Для усовершенствования системы также можно использовать соединения двухканального усиления, увеличение числа каналов (с помощью внешнего усилителя мощности) или конфигурации нескольких зон.

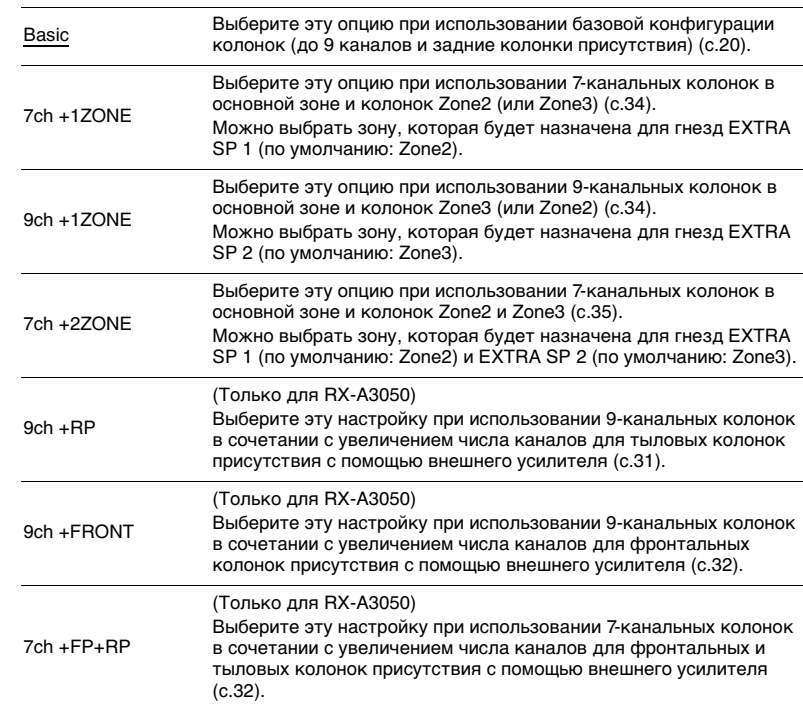

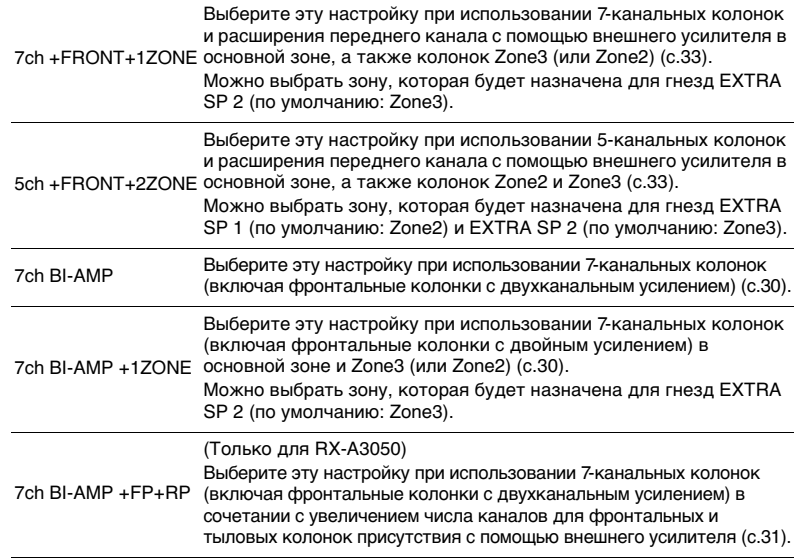

# ■ **Конфигурация**

Настройка выходных характеристик колонок.

# 学

• При настройке размера колонок выберите значение "Большие" для колонок с диаметром низкочастотного динамика 16 см и больше или "Маленькие" для колонок с диаметром низкочастотного динамика меньше 16 см.

### <span id="page-133-0"></span>**Фронт**

Выбор размера фронтальных колонок.

### **Настройки**

| Большие   | Выберите данную опцию для больших колонок.<br>Все частотные компоненты фронтального канала будут<br>воспроизводиться фронтальными колонками.                                                                       |
|-----------|----------------------------------------------------------------------------------------------------|
| Маленькие | Выберите данную опцию для маленьких колонок.<br>Низкочастотные компоненты фронтального канала, значение<br>которых меньше заданной частоты кроссовера, будут<br>воспроизводиться сабвуфером (по умолчанию: 80 Гц). |

学

• Для параметра "Фронт" автоматически устанавливается значение "Большие", если для параметров "Сабвуфер 1" и "Сабвуфер 2" установлено значение "Нет".

### <span id="page-133-1"></span>**Центр**

Эта настройка определяет, подключена ли центральная колонка, и выбирает ее размер.

### **Настройки**

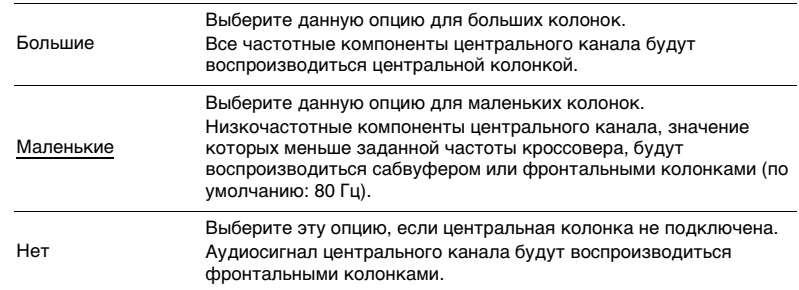

### <span id="page-133-2"></span>**Тылы**

Эта настройка определяет, подключены ли колонки окружающего звучания, а также их размер.

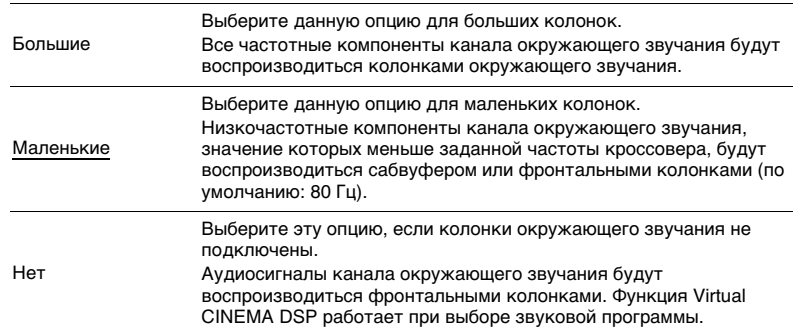

### <span id="page-134-0"></span>**Центр. тылы**

Эта настройка определяет, подключены ли тыловые колонки окружающего звучания, а также их размеры.

### **Настройки**

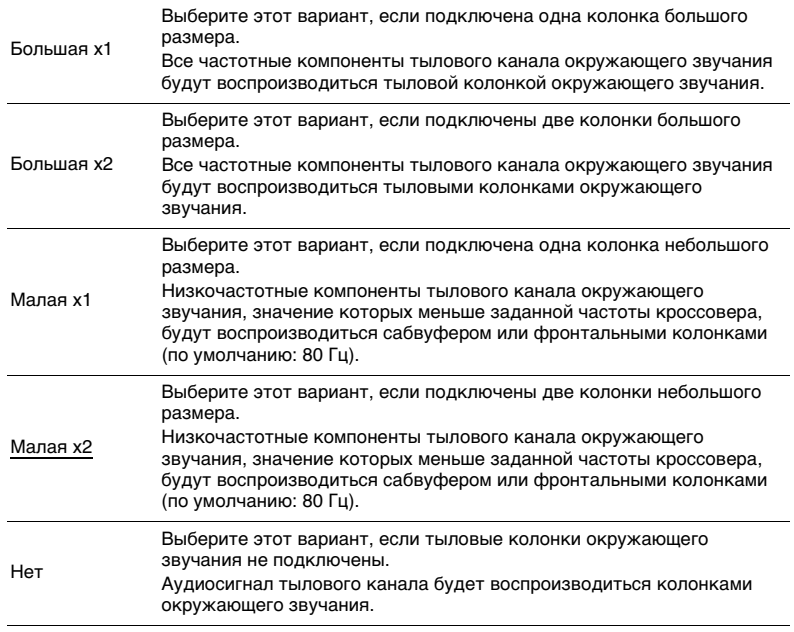

EV.

• Данная настройка недоступна, когда для параметра "Тылы" установлено значение "Нет" или когда для параметра "Расположение (Тылы)" установлено значение "Фронт.".

### <span id="page-134-1"></span>**Фронт присут.**

Эта настройка определяет, подключены ли колонки присутствия, а также их размер.

#### **Настройки**

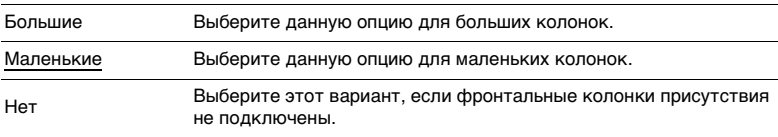

### <span id="page-134-2"></span>**Тыл присут.**

Эта настройка определяет, подключены ли тыловые колонки присутствия, а также их размер.

#### **Настройки**

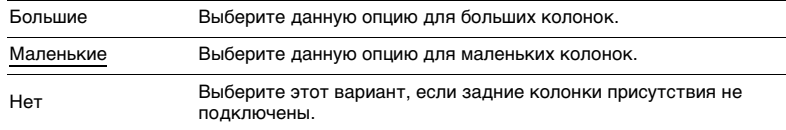

# EV.

• Данная настройка не доступна, если для параметров "Тылы" или "Фронт присут." установлено значение "Нет".

### <span id="page-134-3"></span>**Сабвуфер 1, Сабвуфер 2**

Эта настройка определяет, подключен ли сабвуфер к гнезду SUBWOOFER 1 или SUBWOOFER 2, и выбирает его фазу.

#### **Настройки**

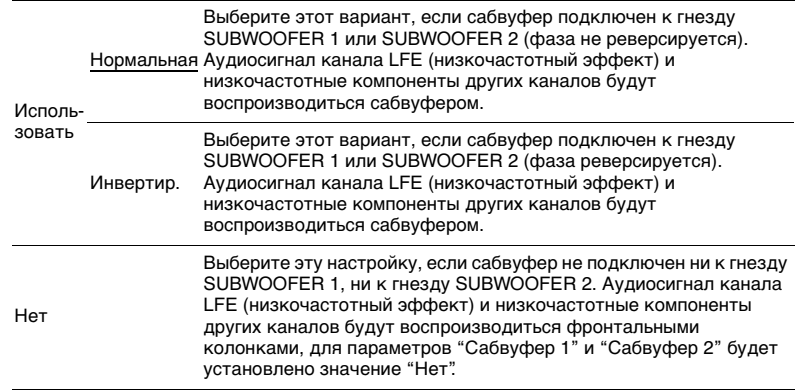

# 器

• В случае недостаточного уровня или нечеткого воспроизведения низкочастотного аудиосигнала переключите фазу сабвуфера.

### <span id="page-135-0"></span>**Расположение**

Эта настройка определяет варианты расположения колонок окружающего звучания, фронтальных и тыловых колонок присутствия и сабвуферов.

### **Тылы**

Эта настройка определяет схему расположения колонок окружающего звучания, если они используются.

### **Настройки**

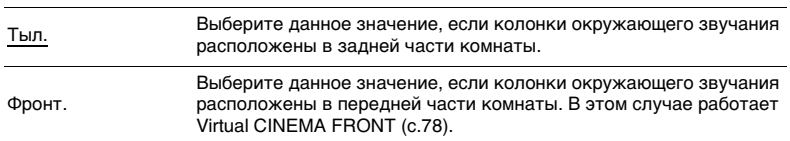

# $\mathbb{R}^n$

• Данная настройка не доступна, если для параметра "Конфигурация (Тылы)" установлено значение "Нет".

### **Фронт присут.**

Эта настройка определяет схему расположения фронтальных колонок присутствия, если они используются. Эта настройка помогает оптимизировать эффект звукового поля.

### **Настройки**

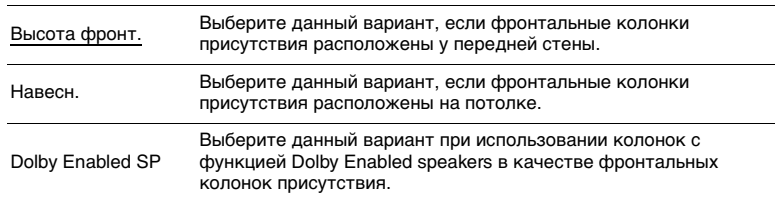

# 路

• Данная настройка не доступна, если для параметра "Конфигурация (Фронт присут.)" установлено значение "Нет".

• Информацию о воспроизведении контента Dolby Atmos с помощью колонок присутствия см. в разделе ["Схема расположения колонок присутствия" \(с.24\)](#page-23-0).

### **Тыл присут.**

Эта настройка определяет схему расположения тыловых колонок присутствия, если они используются. Эта настройка помогает оптимизировать эффект звукового поля.

### **Настройки**

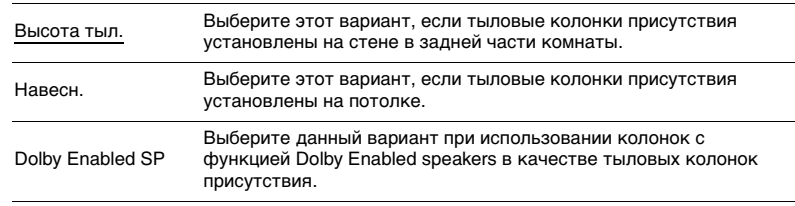

# 器

- Данная настройка не доступна, если для параметра "Конфигурация (Тылы/Фронт присут./Тыл присут.)" установлено значение "Нет".
- Информацию о воспроизведении контента Dolby Atmos с помощью колонок присутствия см. в разделе ["Схема расположения колонок присутствия" \(с.24\)](#page-23-0).

### **Сабвуфер**

Эта настройка определяет расположение сабвуферов (при подключении двух сабвуферов).

### **Настройки**

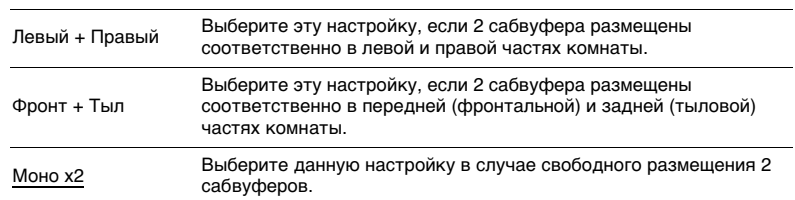

# 器

• Данная настройка не доступна, если для параметров "Сабвуфер 1" или "Сабвуфер 2" установлено значение "Нет".

# <span id="page-136-1"></span>■ **Дистанция**

Установка дистанции между каждой колонкой и положением прослушивания таким образом, чтобы звуки от колонок одновременно достигали положения прослушивания. Сначала выберите единицы измерения дистанции: "Метры" или "Футы".

### **Возможные значения**

Фронт левый, Фронт правый, Центр, Тыл левый, Тыл правый, Центр.тыл. лев., Центр.тыл. прав., Фр.присут. лев., Фр.присут. прав., Тыл присут. лев., Тыл присут. прав, Сабвуфер 1, Сабвуфер 2

### **Диапазон настр.**

От 0,30 m до 3,00 m до 24,00 m (от 1,0 ft до 10,0 ft до 80,0 ft), с шагом 0,05 m (0,2 ft)

### <span id="page-136-2"></span>■ **Уровень**

Регулирование громкости каждой колонки.

### **Возможные значения**

Фронт левый, Фронт правый, Центр, Тыл левый, Тыл правый, Центр.тыл. лев., Центр.тыл. прав., Фр.присут. лев., Фр.присут. прав., Тыл присут. лев., Тыл присут. прав, Сабвуфер 1, Сабвуфер 2

### **Диапазон настр.**

От -10,0 dB до 0,0 dB до +10,0 dB (с шагом 0,5 dB)

## <span id="page-136-0"></span>■ **Парам. Эквал.**

Регулировка тональности с помощью эквалайзера.

#### **Настройки**

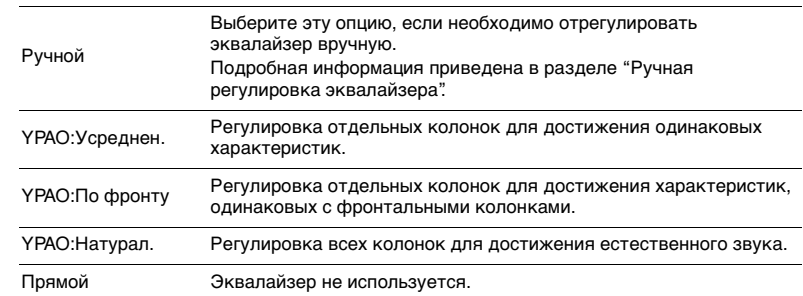

# 3

• Значения "YPAO:Усреднен.", "YPAO:По фронту" и "YPAO:Натурал." доступны только в том случае, если были сохранены результаты измерений для функции "Автоматическая настройка" ([с.51](#page-50-0)). Чтобы просмотреть результаты измерений, еще раз нажмите клавишу ENTER.

#### ■ **Ручная регулировка эквалайзера**

- **1 Установите для параметра "Парам. Эквал." значение "Ручной" и нажмите ENTER.**
- **2Нажмите кнопку еще раз ENTER для выбора экрана редактирования.**
- **3С помощью клавиш курсора выберите колонку и нажмите ENTER.**

# E THE

• Чтобы восстановить настройки по умолчанию для всех колонок, выберите "PEQ Очис.данных", а затем нажмите кнопку "ОК".

• Чтобы скопировать значения параметрического эквалайзера, полученные с помощью функции "Автоматическая настройка" ([с.51](#page-50-0)), в поля "Ручной" для точной настройки, выберите "Коп. данных PEQ", а затем тип эквалайзера.

**4**С помощью клавиш курсора ( $\triangleleft$ / $\triangleright$ ) выберите центральную частоту из **предустановленных 7 диапазонов (4 для сабвуфера), а затем с помощью клавиш курсора (**q**/**w**) настройте усиление.**

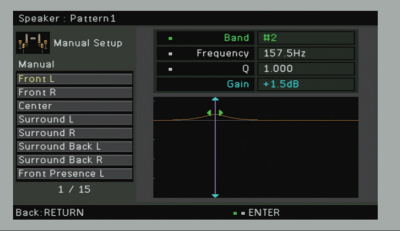

### **Диапазон настр.**

Усиление: от -20,0 dB до +6,0 dB

**5 Для тонкой настройки центральной частоты или фактора Q (полоса частот) нажимайте ENTER, чтобы выбрать нужный пункт.**

Частота: С помощью клавиш курсора ( ⊲/ ) настройте центральную частоту выбранного диапазона, а затем с помощью клавиш курсора ( $\triangle/\heartsuit$ ) настройте усиление.

**Q:** С помощью клавиш курсора (  $\triangleleft$ /  $\triangleright$ ) настройте фактор Q (полосу частот) выбранного диапазона, а затем с помощью клавиш курсора ( $\triangle/\heartsuit$ ) настройте усиление.

### **Диапазон настр.**

Центральная частота: от 31,3 Hz до 16,0 kHz (от 31,3 Hz до 250,0 Hz для сабвуфера) Фактор Q: от 0,500 до 10,080

#### **6Для выхода из меню нажмите ON SCREEN.**

### <span id="page-137-0"></span>■ **Тест сигнал**

Включение/выключение вывода тестового сигнала. Вывод тестового сигнала помогает отрегулировать баланс колонки или сигнал эквалайзера.

### **Настройки**

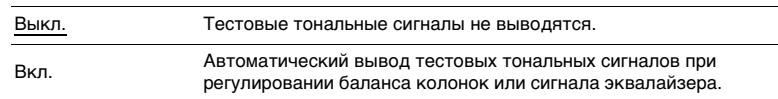

# **Звук**

Конфигурация настроек выходных аудиосигналов.

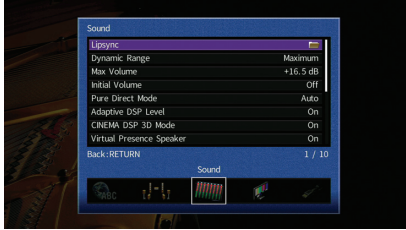

# ■ **Синхр.изобр.и речи**

Регулирует разницу между видео- и аудиосигналом, задерживая вывод аудиосигнала.

### <span id="page-137-1"></span>**Включение задержки**

Включение/выключение настройки Синхрониз. речи для каждого входного источника.

### **Возможные значения**

AV 1–7, V-AUX, AUDIO 1–3

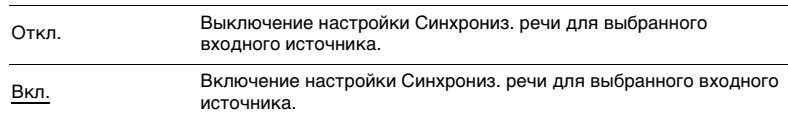

### <span id="page-138-1"></span>**Выбор Автомат./Ручной**

Выбор метода регулировки задержки между выводом видео- и аудиосигнала.

#### **Диапазон настр.**

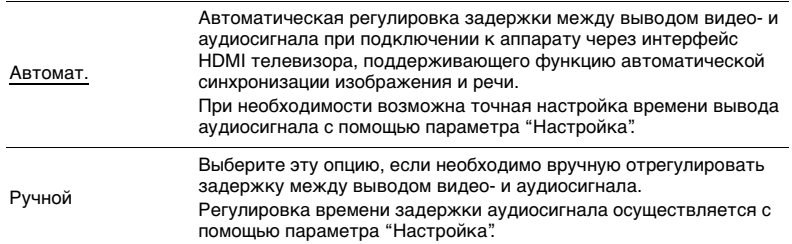

# ш

• Даже если для параметра "Выбор Автомат./Ручной" установлено значение "Автомат.", автоматическая регулировка не работает в зависимости от телевизора, подключенного к устройству. В этом случае настройте задержку вручную с помощью параметра "Настройка".

### <span id="page-138-2"></span>**Настройка**

Ручная регулировка задержки между выводом видео- и аудиосигнала, когда для параметра "Выбор Автомат./Ручной" установлено значение "Ручной". Можно точно настроить время вывода аудиосигнала, когда для параметра "Выбор Автомат./Ручной" установлено значение "Автомат.".

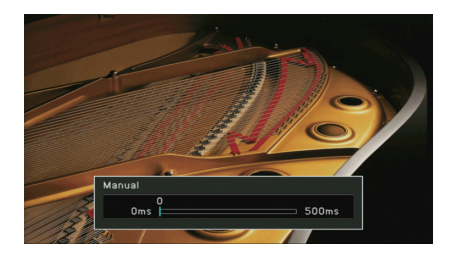

#### **Диапазон настр.**

От 0 ms до 500 ms (с шагом 1 ms)

# 23

• Если для параметра "Выбор Автомат./Ручной" установлено значение "Автомат.", то "Отклонение" показывает разницу между автоматической регулировкой и тонкой настройкой.

### <span id="page-138-3"></span>■ **Динамический диапазон**

Выбор метода регулировки динамического диапазона для воспроизведения битового аудиопотока (сигналы Dolby Digital и DTS).

#### **Настройки**

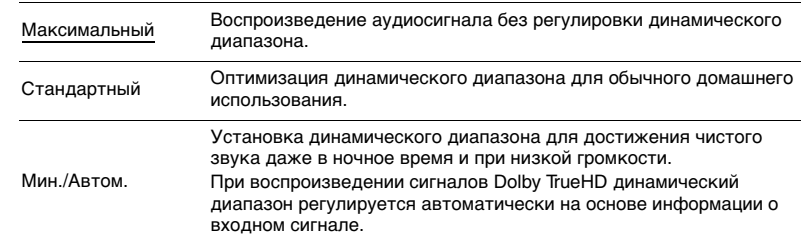

### <span id="page-138-4"></span>■ **Максимальная громкость**

Установка максимальной громкости, чтобы звук не был слишком громким.

#### **Диапазон настр.**

От -30,0 dB до +15,0 dB (с шагом 5,0 dB), +16,5 dB

### <span id="page-138-5"></span>■ **Начальная громкость**

Установка начальной громкости во время включения ресивера.

### **Настройки**

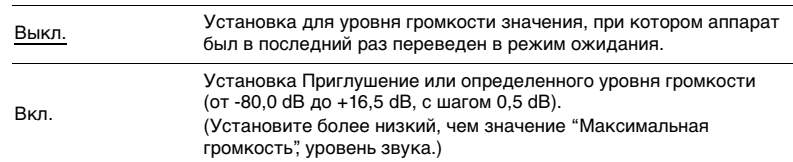

### <span id="page-138-0"></span>■ **Режим Pure Direct**

Выбор того, подается ли выходной видеосигнал в режиме Pure Direct ([с.80](#page-79-2)).

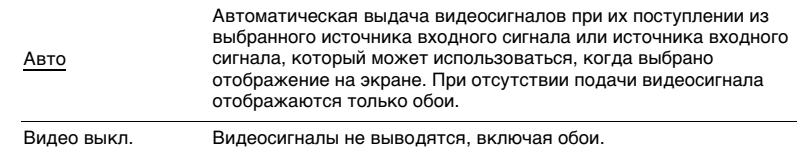

# <span id="page-139-1"></span>■ **Adaptive DSP Level**

Эта настройка определяет необходимость автоматического регулирования уровня эффекта в режиме CINEMA DSP.

### **Настройки**

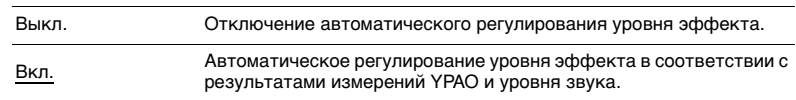

### <span id="page-139-0"></span>■ **Режим CINEMA DSP 3D**

Включение и выключение CINEMA DSP HD<sup>3</sup> (RX-A3050) или CINEMA DSP 3D (RX-A2050) ([с.76](#page-75-1)). Если для этой функции установлено значение "Вкл.", режим CINEMA DSP HD3/CINEMA DSP 3D работает в соответствии с выбранной звуковой программой (за исключением 2ch Stereo и 9ch Stereo).

### **Настройки**

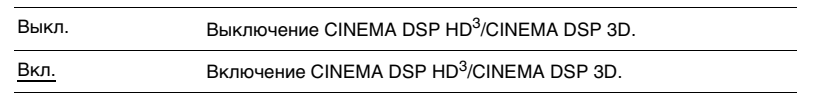

### <span id="page-139-2"></span>■ **Virtual Presence Speaker**

### Только для RX-A3050)

Указывает, требуется ли создавать Virtual Presence Speaker (VPS) с использованием фронтальных колонок, центральной колонки и колонок окружающего звучания. Если параметр VPS включен, система создает фронтальную виртуальную колонку присутствия, при условии что фронтальные колонки присутствия не подключены, и тыловую виртуальную колонку присутствия, при условии что фронтальные колонки присутствия подключены, но тыловые колонки присутствия не подключены ([с.76](#page-75-1)).

### **Настройки**

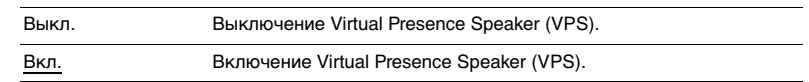

# E<sup>v</sup>

• В зависимости от высоты установки колонок окружающего звучания виртуальная колонка присутствия может быть неэффективной. В этом случае выберите для параметра "Virtual Presence Speaker" значение "Выкл.".

# <span id="page-139-3"></span>■ **Virtual Surround Back Speaker**

Эта настройка определяет, необходимо ли создать Virtual Surround Back Speaker (VSBS) с помощью колонок окружающего звучания. Если функция VSBS включена, аппарат создает VSBS, если тыловые колонки окружающего звучания не подключены.

### **Настройки**

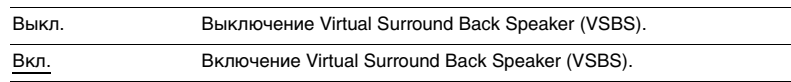

# 22

• Функция VSBS эффективно работает только при воспроизведении содержимого с 6.1- или 7.1-канальным звуком.

### <span id="page-139-4"></span>■ **Режим расшифровки объекта**

Включение/выключение воспроизведения аудиосигналов на основе объектов, таких как контент Dolby Atmos.

### **Настройки**

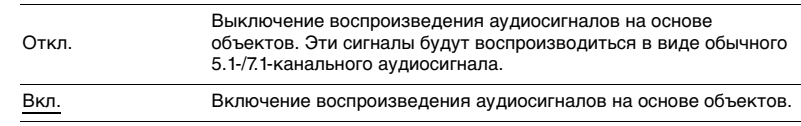

# 兴

• Независимо от значения данного параметра аудиосигналы на основе объектов воспроизводятся как обычные 5.1-/7.1-канальные аудиосигналы, если выбрана одна из программ CINEMA DSP.

# **Видео**

Конфигурация настроек выходных видеосигналов.

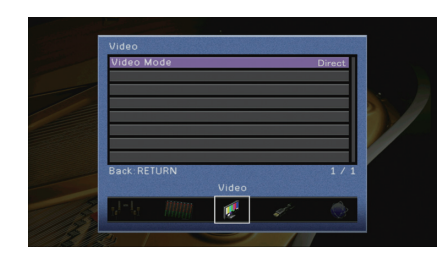

### <span id="page-140-1"></span><span id="page-140-0"></span>■ **Видеорежим**

Включение или выключение обработки видеосигнала (разрешение, соотношение сторон, настройка видео).

### **Настройки**

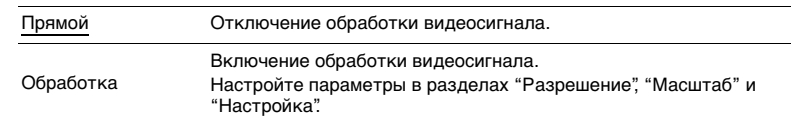

# E ES

• Когда значение "Видеорежим" равно "Прямой", аппарат передает сигналы видео по минимальной схеме, чтобы уменьшить задержку видеовыхода.

### **Разрешение**

Выбор разрешения для вывода сигналов видео HDMI, если для настройки "Видеорежим" установлено значение "Обработка".

### **Настройки**

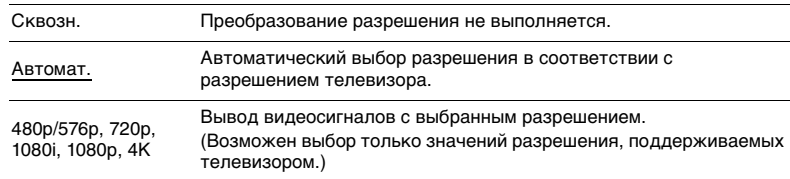

# E<sup>v</sup>

• Если нужно выбрать разрешение, не поддерживаемое телевизором, установите для параметра "MONITOR CHECK" [\(с.158](#page-157-0)) в меню "ADVANCED SETUP" значение "SKIP" и повторите попытку. (Имейте в виду, что видеоизображение может отображаться на телевизоре в искаженном виде.)

### **Масштаб**

Выбор соотношения сторон для вывода сигналов видео HDMI, если для настройки "Видеорежим" установлено значение "Обработка".

#### **Настройки**

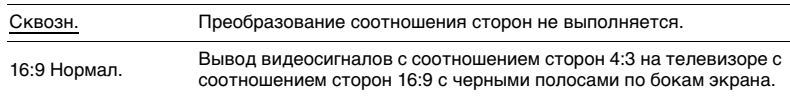

# 学

<sup>•</sup> Эта настройка работает только в том случае, если сигналы с разрешением 480i/576i или 480p/576p преобразуются в сигналы с разрешением 720p, 1080i, 1080p или 2160p (4K).

### <span id="page-141-0"></span>**Настройка**

Регулировка настроек видео, в случае если для параметра "Видеорежим" установлено значение "Обработка". Можно сохранить до 6 настроек видео в качестве предустановленных.

### ■ **Процедура настройки**

- **1 С помощью клавиш курсора (**q**/**w**) выберите номер предустановки и нажмите клавишу ENTER.**
- **2 С помощью клавиш курсора (**q**/**w**) выберите элемент.**

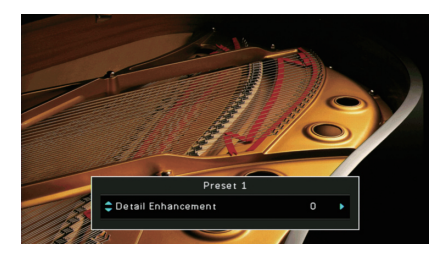

- **3** С помощью клавиш курсора (<//>  $\langle \rangle$ ) выберите настройку и нажмите **ENTER.**
- **4Для выхода из меню нажмите ON SCREEN.**

### **Улучшение детализации**

Регулировка эффекта улучшения детализации видео.

**Диапазон настр.** От 0 до 50

**Выделение контура**

Регулировка эффекта улучшения изображения по краям.

**Диапазон настр.** От 0 до 50

**Яркость** Регулирование яркости видео.

**Диапазон настр.** От -100 до 0 до +100

**Контраст** Регулирование контрастности видео.

**Диапазон настр.** От -100 до 0 до +100

**Насыщенность** Регулирование насыщенности видео.

**Диапазон настр.** От -100 до 0 до +100

# **HDMI**

### Конфигурация настроек HDMI.

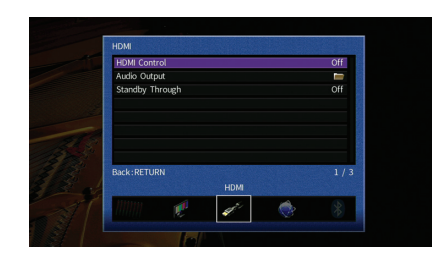

### <span id="page-142-0"></span>■ **HDMI Контроль**

Включение или выключение управления HDMI ([с.182](#page-181-0)).

#### **Настройки**

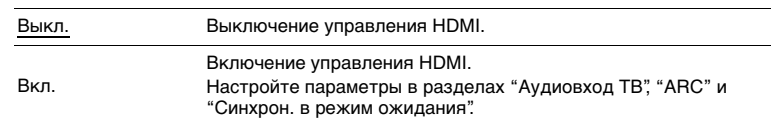

• Чтобы использовать функцию "HDMI Контроль", необходимо после подключения устройств с поддержкой управления HDMI выполнить настройку связи для управления HDMI [\(с.182](#page-181-0)).

### **Аудиовход ТВ**

Выбор входного аудиогнезда аппарата, которое будет использоваться для ввода аудиосигнала телевизора, если для параметра "HDMI Контроль" установлено значение "Вкл.". Когда источник входного сигнала телевизора переключается на встроенный тюнер, источник входного сигнала аппарата автоматически переключается на аудиосигнал телевизора.

**Настройки**

AUDIO 1–3

### **По умолчанию**

AUDIO 1

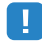

• При выборе канала ARC для ввода аудиосигнала телевизора в аппарат нельзя использовать выбранные в этой настройке входные гнезда для подключения внешнего устройства, поскольку вход будет использоваться для ввода аудиосигнала телевизора.

### **ARC**

Включение/выключение функции ARC ([с.183](#page-182-0)), если для параметра "HDMI Контроль" установлено значение "Вкл.".

### **Настройки**

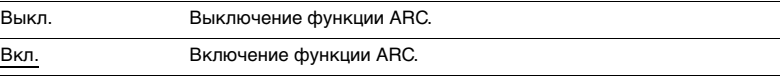

• Обычно нет необходимости менять эту настройку. Если подключенные к аппарату колонки издают шумы, из-за того что ввод аудиосигналов телевизора в аппарат через канал ARC не поддерживается аппаратом, установите для функции "ARC" значение "Выкл." и используйте колонки телевизора.

### **Синхрон. в режим ожидания**

Укажите, следует ли использовать управление HDMI для связывания поведения в режиме ожидания телевизора и аппарата, когда для параметра "HDMI Контроль" установлено значение "Вкл.".

### **Настройки**

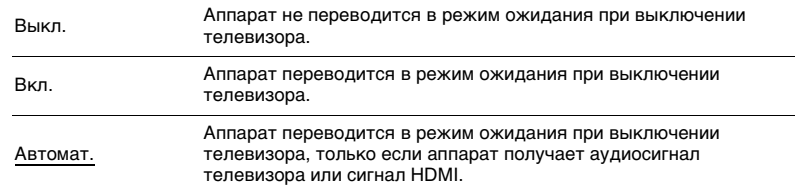

### <span id="page-142-1"></span>■ **Аудио Выход**

Выбор устройства для вывода аудиосигнала.

# 学

- Настройки "Усилитель" и "HDMI OUT1" доступны только в том случае, если для настройки "HDMI Контроль" установлено значение "Выкл.".
- Настройка "HDMI OUT2" доступна только в том случае, если для параметра ["Назнач. HDMI OUT2"](#page-148-3)  [\(с.149\)](#page-148-3) установлено значение "Основн.".

### **Усилитель**

Включение/выключение вывода аудиосигнала через колонки и наушники, подключенные к аппарату.

### **Настройки**

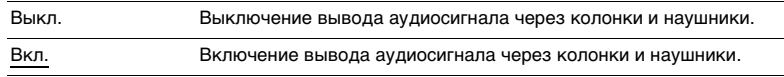

### **HDMI OUT1, HDMI OUT2**

Включение/выключение вывода аудиосигнала с телевизора, подключенного к гнезду HDMI OUT 1 или гнезду HDMI OUT 2.

#### **Настройки**

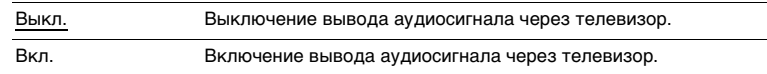

# л

• Когда аппарат включен, через гнездо HDMI OUT 1–2 выводятся 2-канальные аудиосигналы.

### <span id="page-143-1"></span>■ **В режим ожидания**

Эта настройка определяет, выводить ли видео- или аудиосигналы (вход через гнезда HDMI) на телевизор, когда аппарат находится в режиме ожидания. Если для данной функции выбрано значение "Вкл." или "Автомат.", кнопки выбора входа (AV 1–7 и V-AUX) можно использовать для выбора входа HDMI, даже если устройство находится в режиме ожидания (мигает индикатор режима ожидания на аппарате).

### **Настройки**

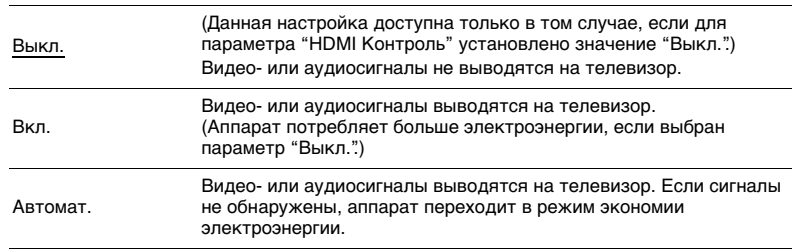

### **Сеть**

Конфигурация сетевых настроек.

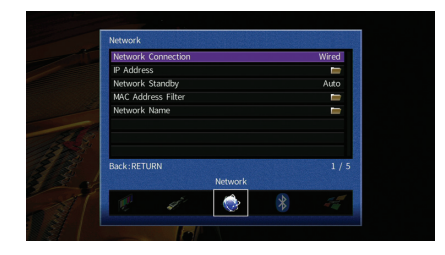

### <span id="page-143-2"></span><span id="page-143-0"></span>■ **Сетевое подкл.**

Эта настройка определяет способ сетевого подключения.

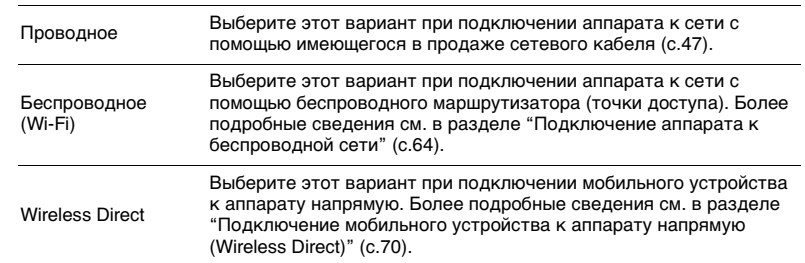
## ■ **IP адрес**

Настройка сетевых параметров (таких как IP-адрес).

### <span id="page-144-1"></span>**DHCP**

Эта настройка определяет, будет ли использоваться сервер DHCP.

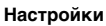

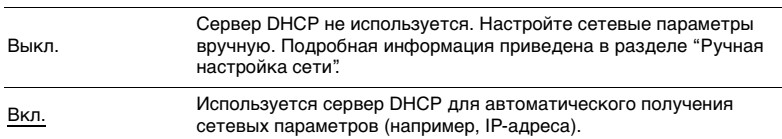

### ■ **Ручная настройка сети**

- **1 Установите для параметра "DHCP" значение "Выкл.".**
- **2 С помощью клавиш курсора (△/▽) выберите тип параметра и нажмите клавишу ENTER.**

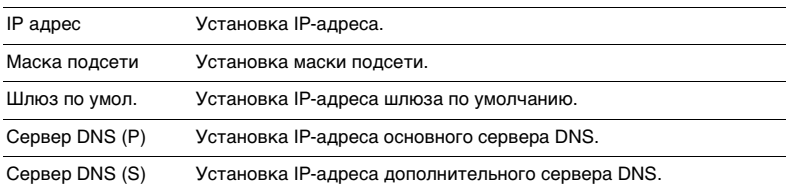

- **3** С помощью клавиш курсора (<//>  $\langle\langle\cdot|\rangle\rangle$  переместите расположение **редактирования, а с помощью клавиш курсора (**q**/**w**) выберите значение.**
- **4Для подтверждения настройки нажмите ENTER.**
- **5Чтобы настроить другой параметр сети, повторите шаги со 2 по 4.**
- **6 Чтобы сохранить изменения, с помощью клавиш курсора выберите "ОК" и нажмите ENTER.**
- **7 Для выхода из меню нажмите ON SCREEN.**

## <span id="page-144-0"></span>■ **Сеть режим ожидания**

Эта настройка определяет возможность включения аппарата с помощью команд других сетевых устройств (сетевой режим ожидания).

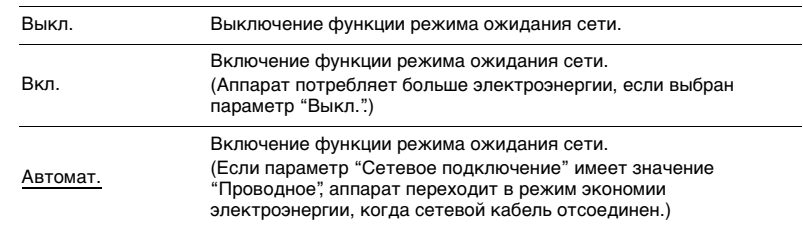

## <span id="page-145-1"></span>■ **Фильтр MAC-адреса**

Установка фильтра MAC-адреса для ограничения доступа к аппарату со стороны других сетевых устройств.

### **Фильтр**

Включение или выключение фильтра MAC-адреса.

### **Настройки**

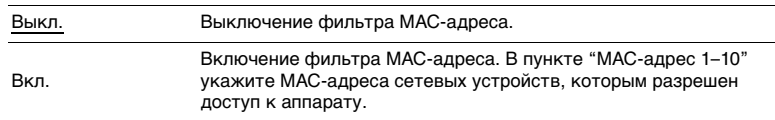

## 器

• Для операций AirPlay ([с.101\)](#page-100-0) и DMC ([с.122](#page-121-0)) не используется фильтр MAC-адреса.

### **MAC-адрес 1–10**

Определяет MAC-адреса (до 10 адресов) сетевых устройств, которым разрешен доступ к данному аппарату, если для параметра "Фильтр" установлено значение "Вкл.".

### ■ **Порядок действий**

- **1 С помощью клавиш курсора (**q**/**w**) выберите "MAC-адрес 1-5" или "MAC-адрес 6–10" и нажмите ENTER.**
- **2** С помощью клавиш курсора (∆/∇) выберите номер MAC-адреса и **нажмите ENTER.**
- **3** С помощью клавиш курсора (<//>
(<//> **переместите расположение редактирования, а с помощью клавиш курсора (**q**/**w**) выберите значение.**
- **4Для подтверждения настройки нажмите ENTER.**
- **5 Чтобы сохранить изменения, с помощью клавиш курсора выберите "ОК" и нажмите ENTER.**
- **6Для выхода из меню нажмите ON SCREEN.**

## <span id="page-145-0"></span>■ **Название сети**

Позволяет редактировать сетевое имя (имя аппарата в сети), отображаемое на других сетевых устройствах.

### ■ **Порядок действий**

- **1Нажмите кнопку ENTER для выбора экрана редактирования имени.**
- **2 С помощью клавиш курсора и кнопки ENTER выполните переименование и выберите "ВВОД" для подтверждения ввода.**

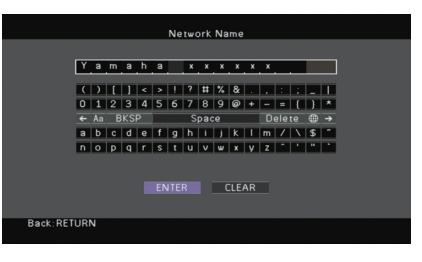

### $\overline{\mathcal{M}}$ EQE

• Чтобы удалить введенные данные, нажмите "ОЧИС.".

**3С помощью клавиш курсора выберите "ОК" и нажмите ENTER.**

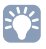

• Для восстановления значения по умолчанию выберите "СБРОС".

**4 Для выхода из меню нажмите ON SCREEN.**

## **Bluetooth**

Конфигурация настроек Bluetooth.

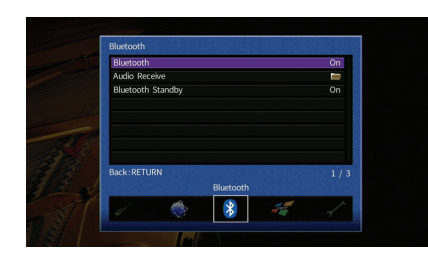

## <span id="page-146-2"></span>■ **Bluetooth**

Включение и выключение функции Bluetooth ([с.86](#page-85-0)).

### **Настройки**

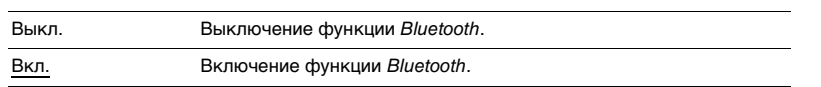

## ■ **Bluetooth Standby**

Эта настройка определяет возможность включения данного аппарата с помощью команд устройств Bluetooth (режим ожидания Bluetooth). Если для этой функции установлено значение "Вкл.", аппарат включится автоматически при выполнении операции подключения на устройстве Bluetooth.

### **Настройки**

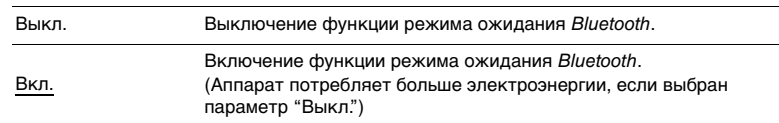

## E<sup>v</sup>

• Данный параметр недоступен, если для параметра ["Сеть режим ожидания" \(с.145\)](#page-144-0) установлено значение "Выкл.".

## **Мульти Zone**

Конфигурация настроек нескольких зон.

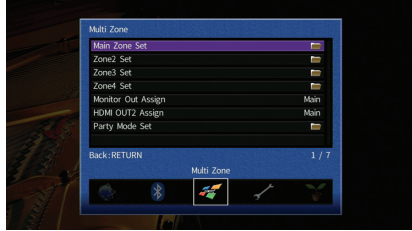

## <span id="page-146-0"></span>■ **Установ. основн. Zone**

Настройка основной зоны.

### <span id="page-146-1"></span>**Zone Переименов.**

Изменение названия зоны (для основной зоны), отображаемого на дисплее передней панели или экране телевизора.

- **Порядок действий**
- **1Нажмите кнопку ENTER для выбора экрана редактирования имени.**
- **2 С помощью клавиш курсора и кнопки ENTER выполните переименование и выберите "ВВОД" для подтверждения ввода.**

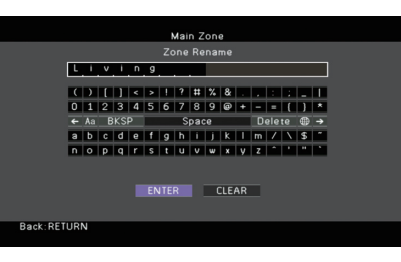

## 器

• Чтобы удалить введенные данные, нажмите "ОЧИС.".

**3С помощью клавиш курсора выберите "ОК" и нажмите ENTER.**

## 类

• Для восстановления значения по умолчанию выберите "СБРОС".

**4Для выхода из меню нажмите ON SCREEN.**

## ■ **Установ. Zone2, Установ. Zone3**

Конфигурация настроек Zone2 или Zone3.

### **Громкость**

Включение / выключение регулировки громкости выхода Zone2 или Zone3.

Если вы подключили к аппарату внешний усилитель с управлением громкостью, выключите регулировку громкости для соответствующей зоны.

### **Настройки**

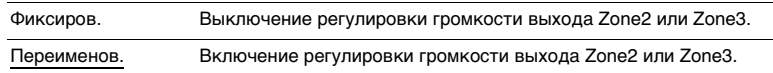

## 路

<span id="page-147-0"></span>• Данная настройка не доступна в зависимости от настройки "Назн.мощн.ус." [\(с.133](#page-132-0)).

### **Максимальная громкость**

Установка максимальной громкости для Zone2 или Zone3, чтобы звук не был слишком громким.

### **Диапазон настр.**

От -30,0 dB до +15,0 dB (с шагом 5,0 dB), +16,5 dB

## 23

• Данная настройка доступна только в том случае, если для параметра "Громкость" установлено значение "Переименов.".

### <span id="page-147-1"></span>**Начальная громкость**

Установка начальной громкости для Zone2 или Zone3 во время включения аппарата.

### **Настройки**

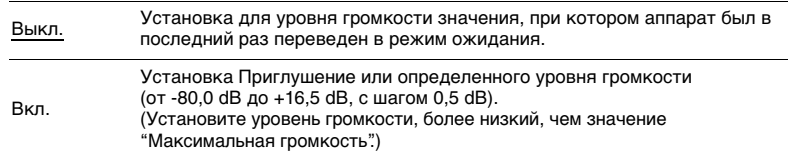

## 器

• Данная настройка доступна только в том случае, если для параметра "Громкость" установлено значение "Переименов.".

### **Задержка аудио**

Регулировка времени вывода аудиосигнала осуществляется с помощью параметра Zone2 или Zone3 с целью синхронизации аудио- и видеосигнала.

### **Диапазон настр.**

От 0 до 100 мс (с шагом 1 мс)

### **Моно**

Переключение между стереофоническим и монофоническим звуком для выхода Zone2 или Zone3.

### **Настройки**

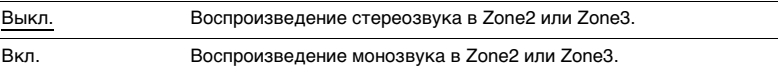

### **Zone Переименов.**

Изменение названия зоны (для Zone2 или Zone3), отображаемого на дисплее передней панели или экране телевизора.

Название зоны можно изменить точно так же, как для "Zone Переименов." в ["Установ. основн. Zone" \(с.147\)](#page-146-0).

## ■ **Установ. Zone4**

Конфигурация настроек Zone4.

### **Zone Переименов.**

Изменение названия зоны (для Zone4), отображаемого на экране телевизора.

Название зоны можно изменить точно так же, как для "Zone Переименов." в "Установ. основн. Zone" ([с.147](#page-146-1)).

### ■ **Назнач. выход монитора**

Выберите зону, для которой будут использоваться гнезда MONITOR OUT/ZONE OUT (COMPONENT VIDEO и VIDEO).

### **Настройки**

Основн., Zone2, Zone3

## п

• Для просмотра видеоизображения, воспроизводимого соответствующим устройством на видеомониторе зоны, необходимо подключить монитор к данному аппарату так же, как к нему подключено видеоустройство. Например, если требуется просмотр видео с DVD-проигрывателя через компонентный видеокабель, подключите монитор к гнездам COMPONENT VIDEO с помощью компонентного видеокабеля.

## ■ **Назнач. HDMI OUT2**

Выберите зону, для которой будет использоваться гнездо HDMI OUT 2 (ZONE OUT).

### **Настройки**

Основн., Zone2, Zone4

## 学

• Для получения подробной информации о видео-/аудиосигналах, которые могут выводиться в каждой зоне, см. раздел ["Выход для нескольких зон" \(с.181\)](#page-180-0).

### <span id="page-148-0"></span>**Аудио Выход**

Включение/выключение вывода аудиосигнала через гнездо HDMI OUT 2, если для параметра "Назнач. HDMI OUT2" установлено значение "Zone2".

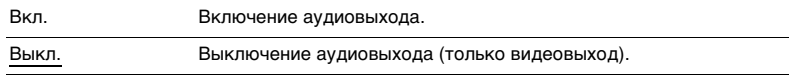

## ■ **Режим вечеринки**

Включение/выключение режима вечеринки ([с.109](#page-108-0)) для каждой зоны.

### **Возможное значение**

Цель : Zone2, Цель : Zone3, Цель : Zone4

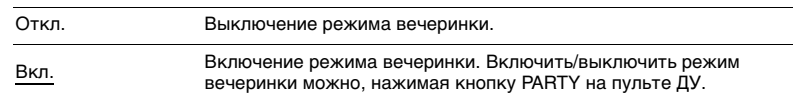

## **Функция**

Настройка функций, упрощающих использование данного аппарата.

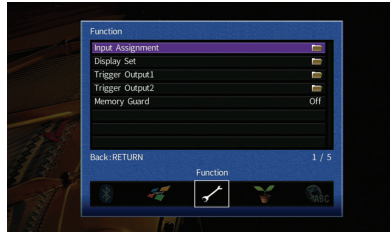

### ■ **Назначение входа**

Назначение гнезд COMPONENT VIDEO, COAXIAL и OPTICAL другому источнику входного сигнала.

### ■ **Порядок действий**

Пример: назначение гнезда OPTICAL (2) источнику входного сигнала "AV 2"

**1 С помощью клавиш курсора выберите ячейку на пересечении "AV 2" и "Оптический" и нажмите ENTER.**

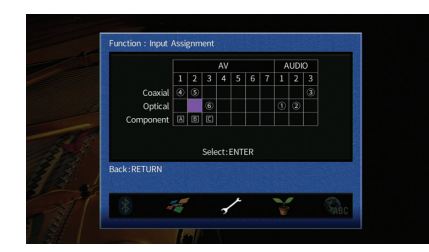

**2 С помощью клавиш курсора выберите "**b**" и нажмите ENTER.**

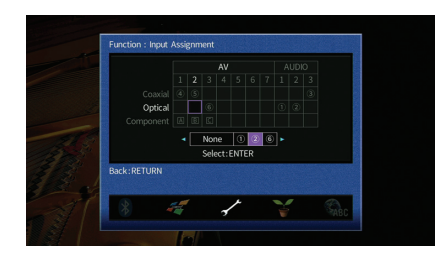

**3Для выхода из меню нажмите ON SCREEN.**

## 学

• Одновременно назначить гнезда COAXIAL и OPTICAL одному источнику входного сигнала невозможно.

## ■ **Настройка дисплея**

Настройка параметров работы дисплея передней панели и экрана телевизора.

### **Диммер (центр. дисплей)**

Регулирование яркости дисплея передней панели.

### **Диапазон настр.**

От -4 до 0 (чем выше значение, тем ярче)

## П

• Дисплей передней панели может стать тусклым, если для параметра ["Режим Eco" \(с.153\)](#page-152-0)  установлено значение "Вкл.".

### <span id="page-149-0"></span>**информационные сообщения**

Эта настройка определяет, выполняется ли отображение коротких сообщений на экране телевизора при управлении данным аппаратом (например, выбор входного сигнала и регулировка громкости).

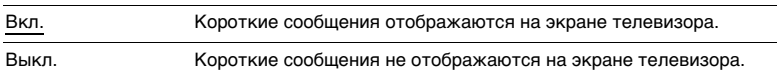

### **Обои**

Выбор изображения, используемого в качестве обоев на экране телевизора.

### **Настройки**

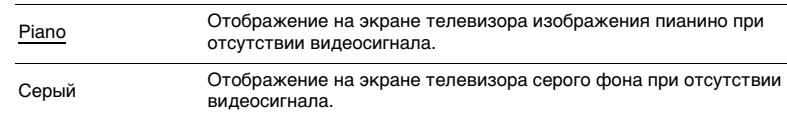

## ■ **Триггер. Выход1, Триггер. Выход2**

Настройка работы гнезд TRIGGER OUT 1–2 синхронно с состоянием питания каждой зоны или переключением входа.

### **Режим триггера**

Определение условия для работы гнезда TRIGGER OUT.

### **Настройки**

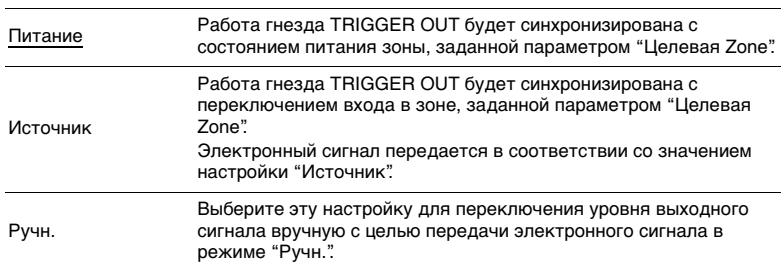

### **Источник**

Установка уровня выходного сигнала электронного сигнала, передаваемого с каждым переключением входа, если для параметра "Режим триггера" выбрано значение "Источник".

### **Возможные значения**

AV 1–7, V-AUX, AUDIO 1–3, PHONO, TUNER, (сетевые источники), Bluetooth, USB

### **Настройки**

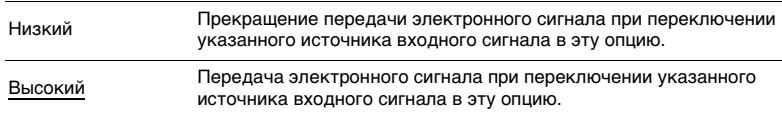

### **Ручн.**

Ручное переключение уровня выходного сигнала для передачи электронного сигнала, когда для параметра "Режим триггера" задано значение "Ручн.". Эту настройку можно также использовать для проверки правильности работы внешнего устройства, подключенного через гнездо TRIGGER OUT.

### **Возможные значения**

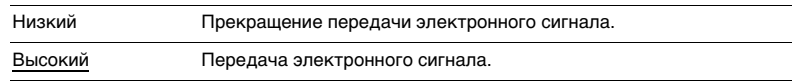

### **Целевая Zone**

Определение зоны, с которой будут синхронизированы функции гнезда TRIGGER OUT.

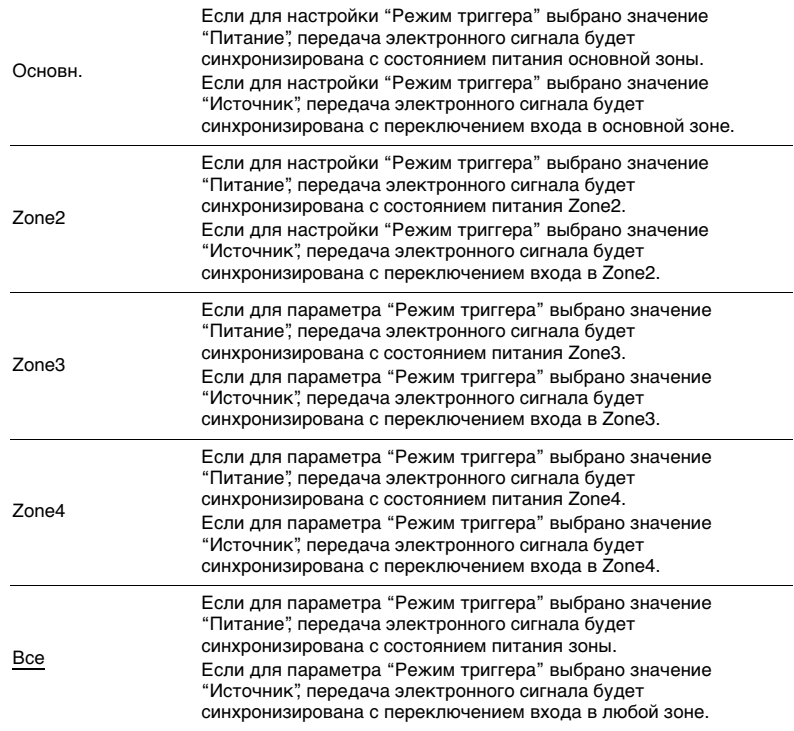

### <span id="page-151-0"></span>■ **Блокировка памяти**

Исключение возможности случайного изменения настроек.

### **Настройки**

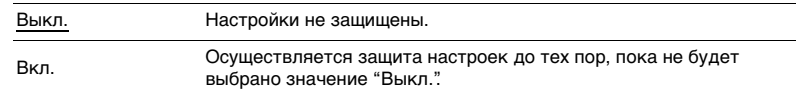

## 53

• Когда для параметра "Блокировка памяти" установлено значение "Вкл.", на экране меню отображается значок замка  $(\mathbf{\hat{m}})$ .

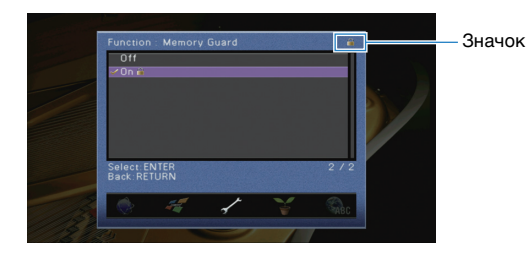

## **ЭКО**

Настройка параметров питания.

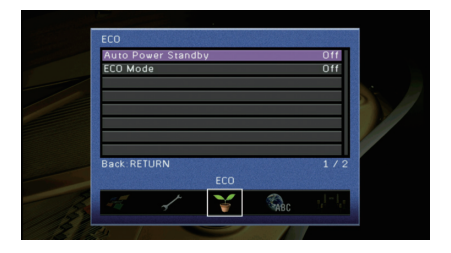

### <span id="page-151-1"></span>■ **Авто режим ожид.**

Установка периода времени для функции автоматического перехода в режим ожидания. Если в течение заданного периода времени аппарат не используется или не зафиксировано входных сигналов, аппарат автоматически переходит в режим ожидания.

### **Настройки**

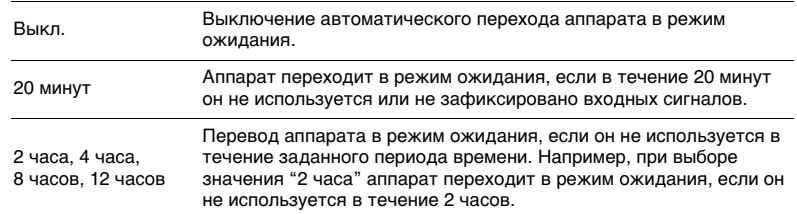

### **По умолчанию**

Модели для Великобритании и Европы: 20 минут Другие модели: Выкл.

## 器

• Перед переходом аппарата в режим ожидания на дисплее передней панели появляется сообщение "AutoPowerStdby" и начинается обратный отсчет.

## <span id="page-152-1"></span><span id="page-152-0"></span>■ **Режим Eco**

Включение/выключение эко-режима (режима энергосбережения). Режим Eco позволяет снизить энергопотребление аппарата.

### **Настройки**

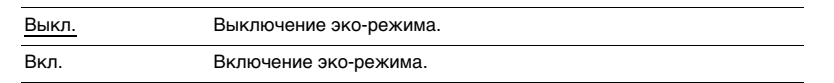

## T

- Новая настройка вступит в силу после перезапуска аппарата.
- Дисплей передней панели может стать тусклым, если для параметра "Режим Eco" установлено значение "Вкл.".
- Если требуется воспроизводить аудио на высокой громкости, установите для параметра "Режим Eco" значение "Выкл.".

### **Язык**

Выбор языка экранного меню.

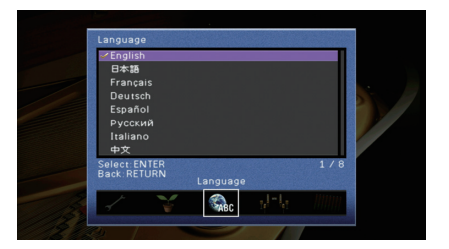

#### **Настройки**

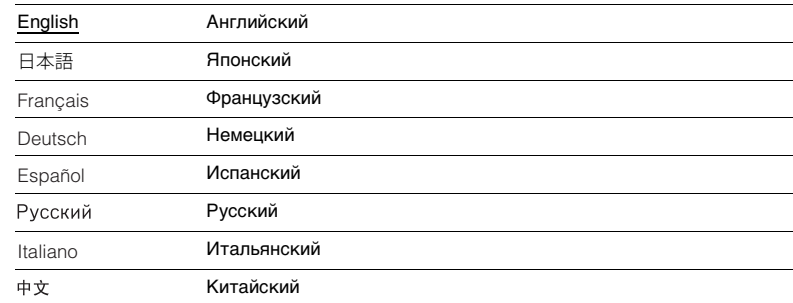

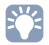

• Информация на дисплее передней панели отображается только на английском языке.

## **Просмотр информации о данном аппарате (меню Информация)**

Можно просмотреть информацию о данном аппарате на экране телевизора.

#### **1Нажмите кнопку ON SCREEN.**

**2 С помощью клавиш курсора выберите "Информация" и нажмите ENTER.**

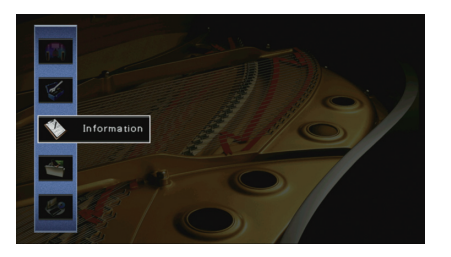

**3С помощью клавиш курсора (**e**/**r**) выберите тип информации.**

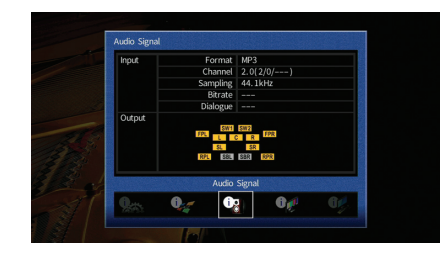

**4Для выхода из меню нажмите ON SCREEN.**

## **Типы информации**

### <span id="page-153-0"></span>■ **Сигнал аудио**

Отображение информации о текущем аудиосигнале.

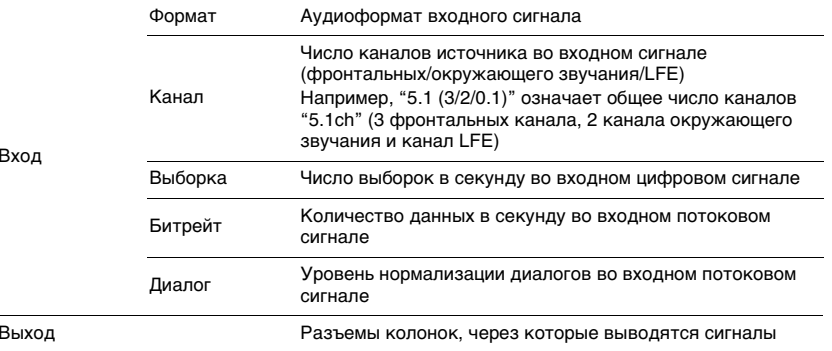

## E<sup>v</sup>

• Даже если аппарат настроен на непосредственный вывод потоковых сигналов, сигнал может преобразовываться в зависимости от характеристик и настроек воспроизводящего устройства.

### <span id="page-153-1"></span>■ **Сигнал видео**

Отображение информации о текущем видеосигнале.

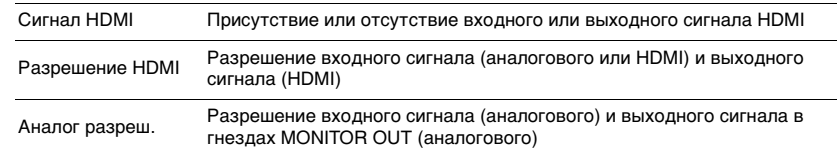

### ■ **HDMI-монитор**

Отображение информации о телевизорах, подключенных к гнездам HDMI OUT.

Используйте клавиши курсора  $(\triangle/\triangledown)$  для переключения между выходами "OUT1" и "OUT2".

Интерфейс Интерфейс телевизора

Видео разрешение Разрешения, поддерживаемые телевизором

## ■ **Сеть**

Отображение информации о сети на данном аппарате.

### **(При использовании проводного или беспроводного сетевого подключения)**

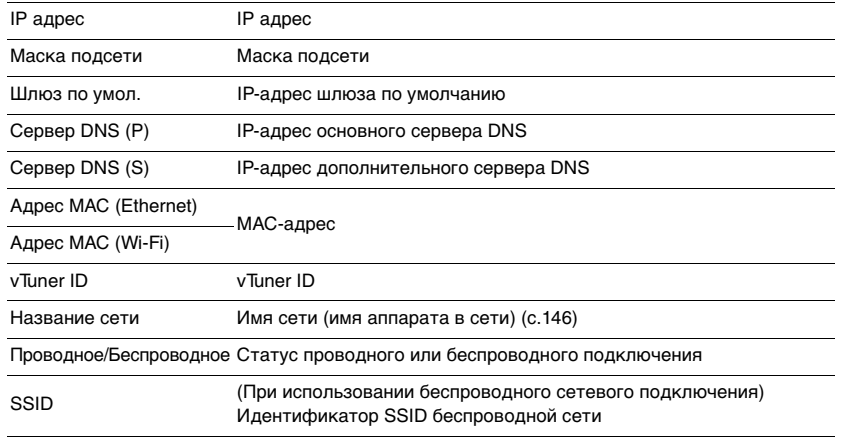

### **(При использовании Wireless Direct)**

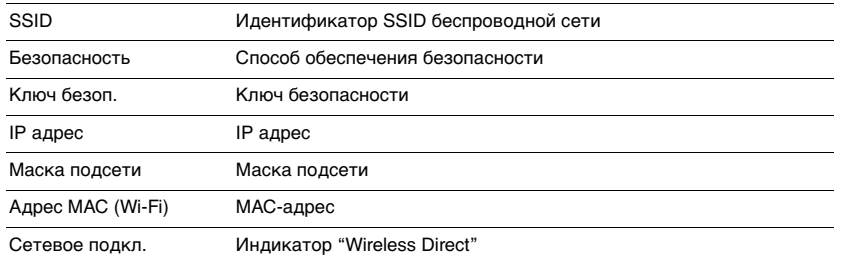

## <span id="page-154-0"></span>■ **Система**

Отображение информации о системе на аппарате.

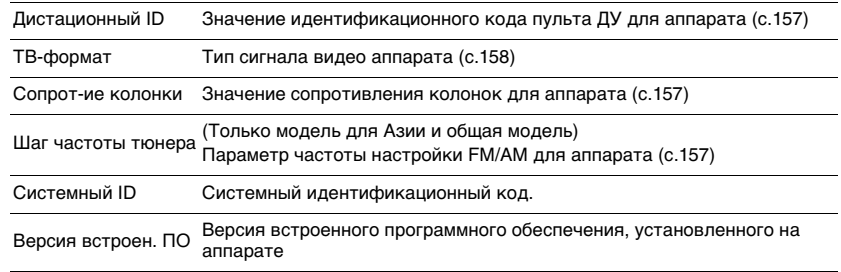

## 53

• При обнаружении аппаратом по сети новой версии встроенного программного обеспечения появится "!" (восклицательный знак) в правом верхнем углу значков "Информация" и "Система", а на экране будет отображаться соответствующее сообщение. В этом случае можно обновить встроенное программное обеспечение аппарата, нажав ENTER на этом экране и следуя процедуре, описанной в разделе ["Обновление встроенного программного обеспечения аппарата](#page-162-0)  [через сеть](#page-162-0)" (с.163).

## ■ **Мульти Zone**

Отображение информации о Zone2, Zone3 и Zone4.

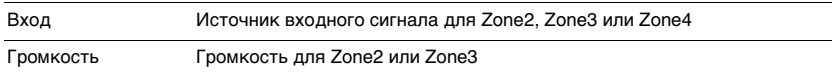

## **Настройка системных параметров (меню ADVANCED SETUP)**

Настройка системных параметров аппарата с помощью дисплея передней панели.

#### **1Переведите аппарат в режим ожидания.**

**2 Удерживая нажатой кнопку STRAIGHT на передней панели, нажмите кнопку MAIN ZONE**  $\bigcirc$ **.** 

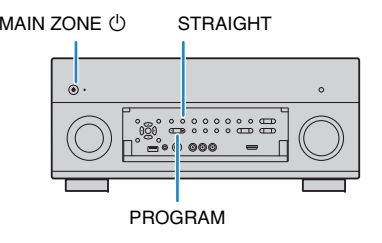

- **3Нажмите кнопку PROGRAM, чтобы выбрать элемент.**
- **4Нажмите кнопку STRAIGHT, чтобы выбрать настройку.**
- **5**Нажмите кнопку MAIN ZONE  $\circledcirc$ , чтобы перевести аппарат в **режим ожидания, а затем включите его снова.**

Новые настройки вступят в силу.

## **Элементы меню ADVANCED SETUP**

## 53

• Настройки по умолчанию подчеркнуты.

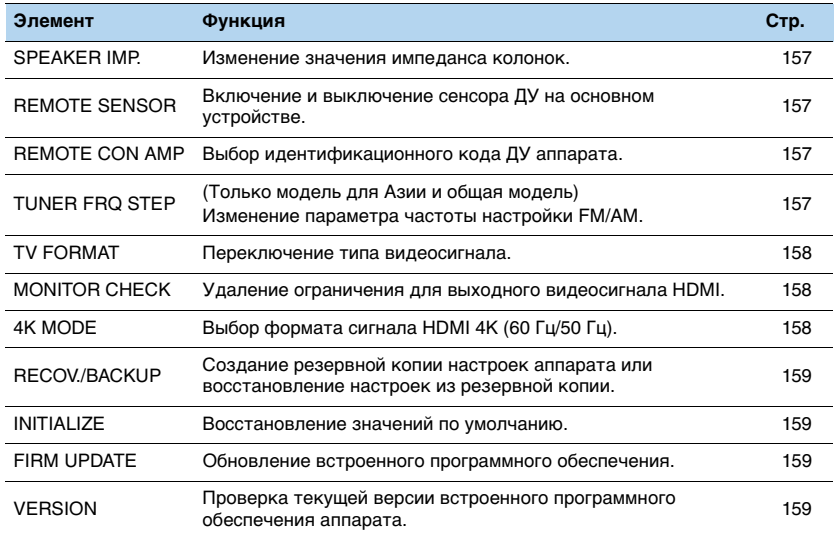

## <span id="page-156-5"></span><span id="page-156-1"></span>**Изменение значения сопротивления колонок (SPEAKER IMP.)**

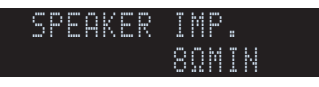

Изменение настроек сопротивления колонок аппарата в зависимости от сопротивления подключенных колонок.

### **Настройки**

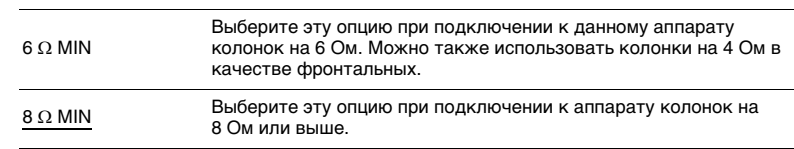

## <span id="page-156-6"></span><span id="page-156-3"></span>**Включение и выключение сенсора ДУ (REMOTE SENSOR)**

### **<sup>C</sup> FPR** ONREMOTE SENSER

Включение и выключение сенсора ДУ на основном устройстве. Когда сенсор ДУ выключен, управлять аппаратом с помощью пульта ДУ невозможно.

### **Настройки**

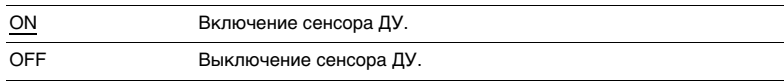

## <span id="page-156-4"></span><span id="page-156-0"></span>**Выбор идентификационного кода пульта ДУ (REMOTE CON AMP)**

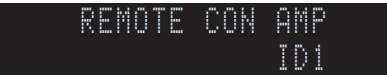

Измените идентификационный код пульта ДУ аппарата так, чтобы он совпадал с идентификационным кодом пульта ДУ (по умолчанию: ID1). При использовании нескольких АВ ресиверы Yamaha можно установить для каждого пульта ДУ уникальный идентификационный код, соответствующий его ресиверу.

**Настройки** ID1, ID2

■ **Изменение идентификационного кода ДУ пульта ДУ**

**1 Для выбора значения ID1 удерживайте одновременно клавишу курсора (**e**) и SCENE 1 в течение 3 секунд.**

 **Для выбора значения ID2 удерживайте одновременно клавишу курсора (**e**) и SCENE 2 в течение 3 секунд.**

## <span id="page-156-2"></span>**Изменение параметра частоты настройки FM/AM (TUNER FRQ STEP)**

(Только модель для Азии и общая модель)

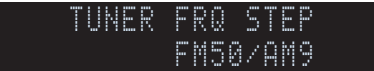

Изменение параметра частоты настройки FM/AM аппарата в зависимости от страны или региона.

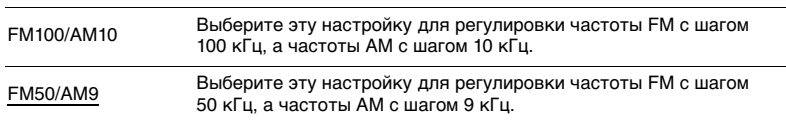

## <span id="page-157-0"></span>**Переключение типа видеосигнала (TV FORMAT)**

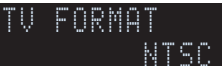

Переключение типа сигнала видео аппарата в соответствии с форматом телевизора.

### **Настройки**

NTSC, PAL

### **По умолчанию**

Модели для США, Канады, Кореи и общая модель: NTSC Другие модели: PAL

## <span id="page-157-3"></span><span id="page-157-1"></span>**Удаление ограничения для выходного сигнала видео HDMI (MONITOR CHECK)**

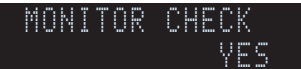

Аппарат автоматически определяет разрешения, поддерживаемые телевизором, подключенным к гнезду HDMI OUT.

Отключите функцию проверки монитора, если нужно выбрать разрешение в разделе ["Разрешение" \(с.141\)](#page-140-0), когда аппарат не может определить разрешение телевизора или когда нужно задать разрешение, отличающееся от обнаруженного разрешения.

### **Настройки**

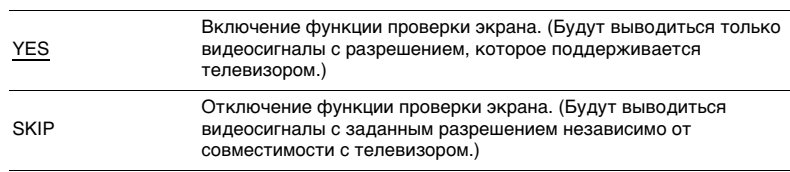

• Верните для этого параметра значение "YES", если управление данным аппаратом затруднено из-за невозможности отображения видеосигнала с аппарата на телевизоре после установки для параметра "MONITOR CHECK" значения "SKIP".

## <span id="page-157-2"></span>**Выбор формата сигнала HDMI 4K (4K MODE)**

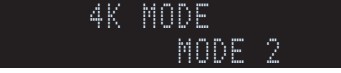

Выбор формата входных и выходных сигналов аппарата, когда к нему подключен телевизор и воспроизводящее устройство с поддержкой HDMI 4K (60 Гц/50 Гц).

### **Настройки**

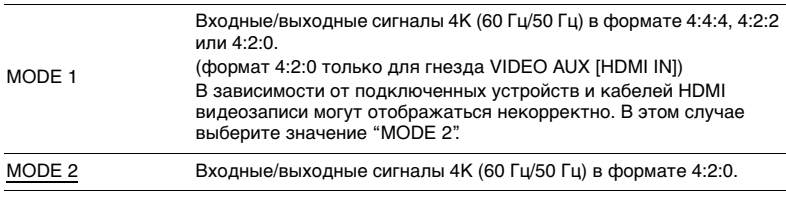

## 路

• Если выбран режим "MODE 1", используйте высокоскоростной кабель HDMI, который поддерживает скорость 18 Гбит/с.

## <span id="page-158-0"></span>**Создание резервной копии и восстановление настроек (RECOV./BACKUP)**

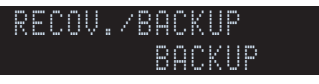

Создание резервной копии настроек аппарата или восстановление настроек из резервной копии.

### ■ **Процедура создания резервной копии/восстановления**

**1 Нажмите клавишу STRAIGHT несколько раз, чтобы выбрать "BACKUP" или "RECOVERY", а затем нажмите INFO, чтобы начать процесс.**

### **Возможные значения**

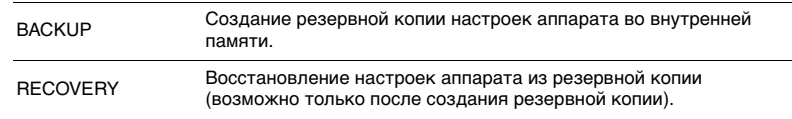

#### **Примечание**

- Не выключайте аппарат во время восстановления настроек. В противном случае настройки могут быть восстановлены неправильно.
- Резервная копия не содержит информацию о пользователе (такую как учетные записи пользователя и пароли).

## <span id="page-158-1"></span>**Восстановление настроек по умолчанию (INITIALIZE)**

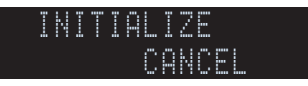

Восстановление настроек по умолчанию для аппарата.

#### **Возможные значения**

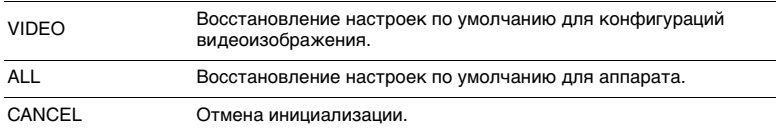

## <span id="page-158-4"></span><span id="page-158-2"></span>**Обновление встроенного программного обеспечения (FIRM UPDATE)**

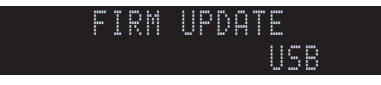

При необходимости будет появляться новое встроенное программное обеспечение, включающее дополнительные функции и усовершенствования изделия. Обновления можно загрузить с веб-сайта Yamaha. Если аппарат подключен к Интернету, то можно загрузить встроенное ПО через сеть. Подробные данные приведены в информации к обновлению.

### ■ **Процедура обновления встроенного ПО**

Не выполняйте эту процедуру, если не требуется обновление встроенного ПО. Перед обновлением встроенного программного обеспечения обязательно прочитайте информацию, поставляемую вместе с обновлениями.

**1 Нажмите клавишу STRAIGHT несколько раз, чтобы выбрать "USB" или "NETWORK", а затем нажмите INFO, чтобы начать обновление встроенного ПО.**

**Возможные значения**

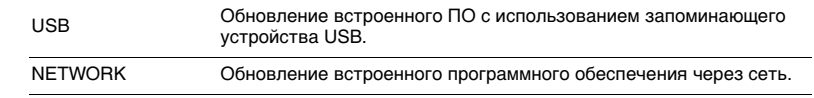

## 榮

• При обнаружении аппаратом по сети новой версии встроенного программного обеспечения после нажатия клавиши ON SCREEN на экране появится соответствующее сообщение. В этом случае можно обновить встроенное программное обеспечение данного аппарата, выполнив процедуру, описанную в разделе ["Обновление встроенного программного обеспечения аппарата через сеть" \(с.163\)](#page-162-0).

## <span id="page-158-3"></span>**Проверка версии встроенного программного обеспечения (VERSION)**

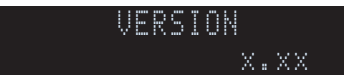

Проверка текущей версии встроенного программного обеспечения аппарата.

## 学

- Версию встроенного программного обеспечения можно также проверить в пункте ["Система" \(с.155\)](#page-154-0)  меню "Информация".
- Отображение версии встроенного программного обеспечения может занять несколько минут.

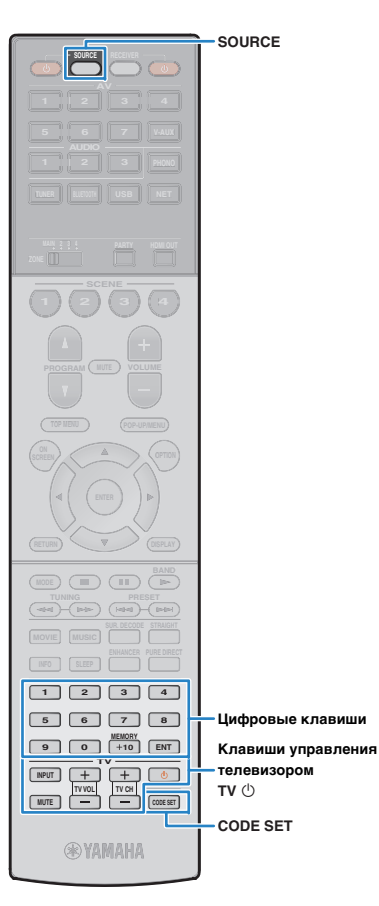

## <span id="page-159-1"></span>**Управление внешними устройствами с помощью пульта ДУ**

После регистрации кода ДУ внешних устройств, пульт ДУ аппарата можно использовать для управления внешними устройствами (такими как BD/DVD-проигрыватели).

## u

**SOURCE** 

- Управлять внешними устройствами, не имеющими сенсора дистанционного управления, невозможно.
- Убедитесь в том, что для идентификационного кода ДУ внешнего устройства установлено значение "ID1". Если выбран любой другой идентификационный код, пульт ДУ может работать некорректно.
- Если из пульта ДУ аппарата вынимаются батарейки на период более 2 минут, заданный код может быть сброшен. В таком случае следует вставить новые батарейки и снова зарегистрировать код.

## 兴

• По умолчанию код усилителя (Yamaha: 5098) задан для всех кнопок выбора входа. Используя эту настройку, можно управлять устройствами, поддерживающими функцию управления через HDMI, подключенными к аппарату. (Работоспособность функции зависит от технических характеристик внешнего устройства.)

## **Регистрация кода ДУ для телевизора**

Установив код дистанционного управления для телевизора, вы сможете управлять им с помощью пульта ДУ данного аппарата.

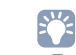

**Цифровые клавиши**

• Также можно зарегистрировать код ДУ телевизора на клавиши выбора входа ([с.161\)](#page-160-0). В этом случае можно использовать клавиши курсора или цифровые клавиши для управления телевизором (для некоторых моделей телевизоров такая функция может быть недоступна).

**1 Воспользуйтесь разделом "List of remote control codes" на CD-диске для поиска кода ДУ, соответствующего вашему телевизору.**

## $\frac{1}{2}$

• При наличии нескольких кодов ДУ сначала установите первый код в списке.

Если он не будет функционировать, попробуйте установить другие коды.

#### **2Нажмите кнопку CODE SET.**

Индикатор SOURCE мигнет два раза.

Выполняйте каждый из следующих шагов в течение 1 минуты. В противном случае настройка будет отменена. В этом случае повторите операции с шага 2.

**3**Нажмите кнопку TV  $\circlearrowleft$ .

#### **4 Используйте цифровые клавиши или клавиши курсора, чтобы ввести 4-значный код пульта ДУ.**

Если регистрация кода ДУ выполнена успешно, дважды мигнет индикатор SOURCE.

Если индикатор мигает шесть раз, то регистрация не выполнена. Повторите процедуру с шага 2.

## <span id="page-159-0"></span>■ **Управление телевизором**

После установки кода ДУ для телевизора им можно управлять с помощью клавиш управления телевизором независимо от выбранного источника входного сигнала на аппарате.

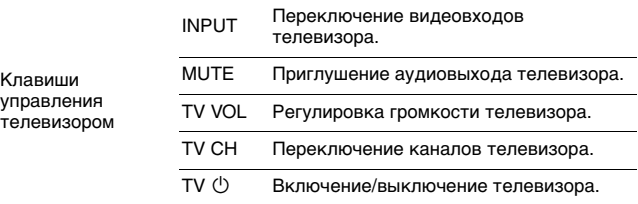

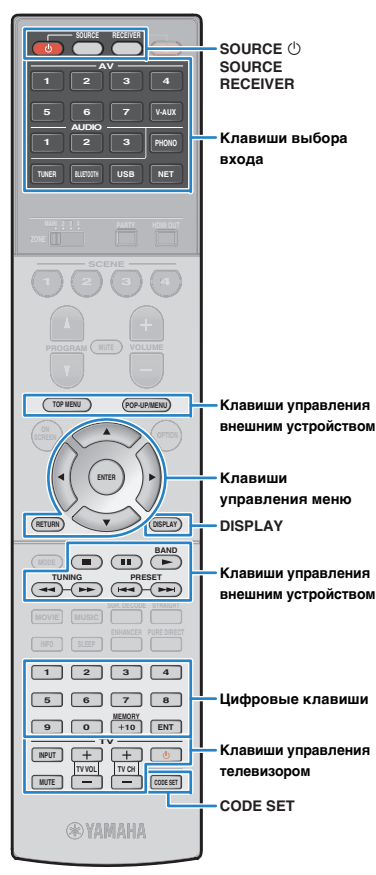

## <span id="page-160-0"></span>**Регистрация кодов ДУ для управления воспроизводящими устройствами**

Установив коды дистанционного управления для воспроизводящих устройств, вы сможете управлять ими с помощью пульта ДУ данного аппарата. Кроме того, с помощью кнопок выбора входа можно переключать устройства воспроизведения, управляемые с пульта ДУ, поскольку кнопкам назначены соответствующие коды устройств.

 **Воспользуйтесь разделом "List of remote control codes" на CD-диске для поиска кода ДУ, соответствующего вашему воспроизводящему устройству.**

• При наличии нескольких кодов ДУ сначала установите первый код в списке. Если он не будет функционировать, попробуйте установить другие коды.

#### **2Нажмите кнопку CODE SET.**

Индикатор SOURCE мигнет два раза.

Выполняйте каждый из следующих шагов в течение 1 минуты. В противном случае настройка будет отменена. В этом случае повторите операции с шага 2.

#### **3Нажмите кнопку выбора входа.**

Например, для установки кода ДУ воспроизводящего устройства, подключенного к гнезду AV 1, нажмите клавишу AV 1.

#### **4 Используйте цифровые клавиши или клавиши курсора, чтобы ввести 4-значный код пульта ДУ.**

Если регистрация кода ДУ выполнена успешно, дважды мигнет индикатор SOURCE.

Если индикатор мигает шесть раз, то регистрация не выполнена. Повторите процедуру с шага 2.

## **SHZ**

**1**

• Подробнее о регистрации кода дистанционного управления для соответствующей клавиши SCENE см. в разделе ["Настройка назначения](#page-73-0)  сцены[" \(с.74\)](#page-73-0).

## ■ **Управление воспроизводящим устройством**

После установки кода ДУ для воспроизводящего устройства им можно управлять с помощью следующих клавиш, выбрав соответствующий источник входного сигнала или сцену.

## 路

• Нажатие клавиши SOURCE или RECEIVER позволяет переключаться между устройствами (аппарат или внешнее устройство), управление которыми осуществляется с помощью клавиш управления меню, DISPLAY и цифровых клавиш. Управление аппаратом осуществляется после нажатия клавиши RECEIVER (светится оранжевым), а внешним устройством — после нажатия SOURCE (светится зеленым). Например, если назначить код пульта ДУ внешнего устройства клавише TUNER, то после нажатия клавиши RECEIVER можно управлять встроенным в этот аппарат FM/AM-радиоприемником, а после нажатия клавиши SOURCE можно управлять внешним устройством.

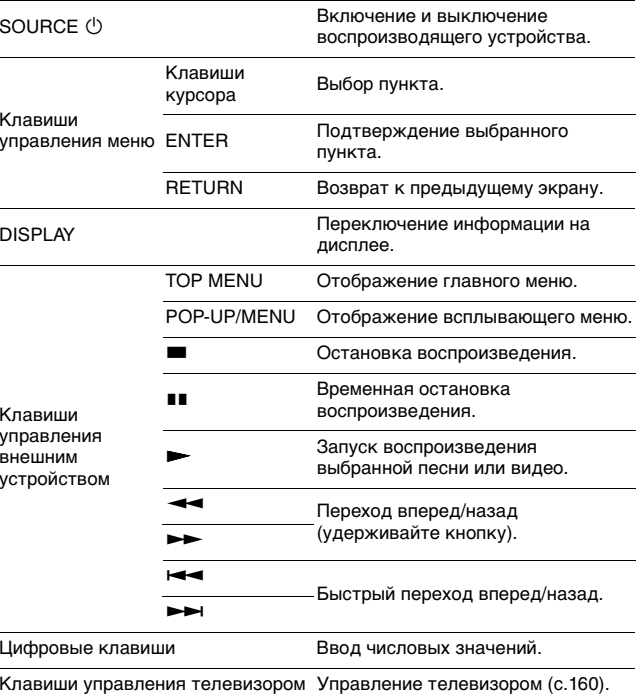

• Эти клавиши работают только при наличии соответствующей функции на воспроизводящем устройстве и возможности управлять ею с помощью инфракрасного пульта дистанционного управления.

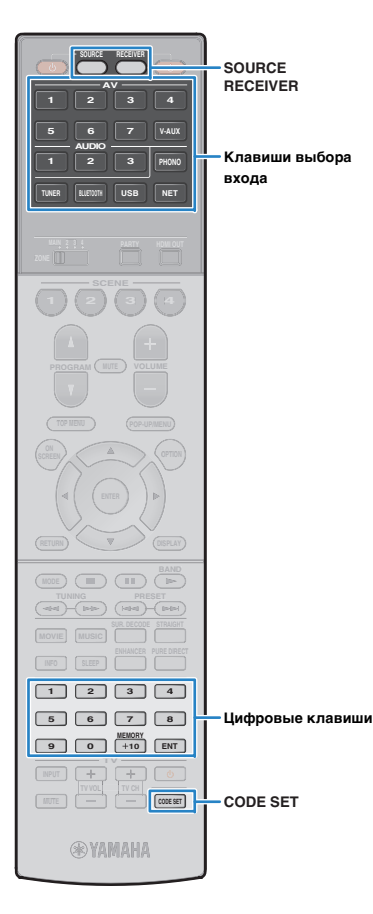

## **Сброс кодов пульта ДУ**

Можно сбросить коды ДУ, заданные для каждой из кнопок выбора ввода.

#### **1Нажмите кнопку CODE SET.**

Индикатор SOURCE мигнет два раза.

Выполняйте каждый из следующих шагов в течение 1 минуты. В противном случае настройка будет отменена. В этом случае повторите операции с шага 1.

**2Нажмите кнопку выбора входа.**

#### **3С помощью цифровых клавиш введите "5098".**

Если сброс кода ДУ выполнен успешно, дважды мигнет индикатор SOURCE.

Если индикатор мигает шесть раз, то сброс не выполнен. Повторите процедуру с шага 1.

### **Возврат пульта ДУ к настройкам по умолчанию.**

 $0$  Нажмите кнопку CODE SET.

 $@$  Нажмите кнопку RECEIVER.

c С помощью цифровых клавиш введите "9981".

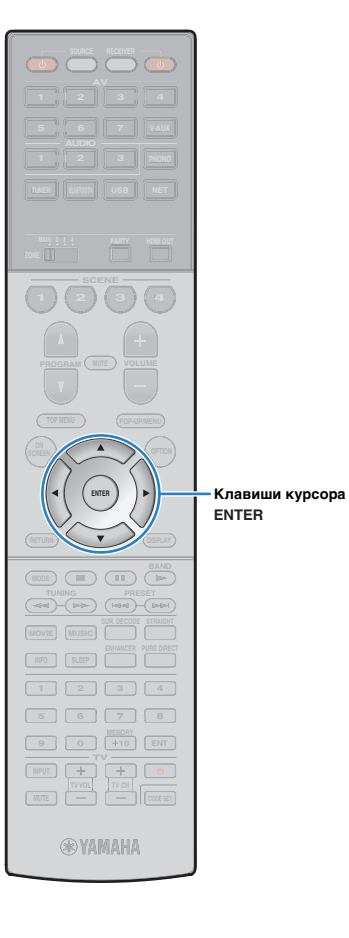

## <span id="page-162-0"></span>**Обновление встроенного программного обеспечения аппарата через сеть**

**1**

При необходимости будет появляться новое встроенное программное обеспечение, включающее дополнительные функции и усовершенствования изделия. Если аппарат подключен к Интернету, то можно загрузить встроенное ПО через сеть и обновить его.

#### **Примечание**

- Не управляйте аппаратом и не отключайте кабель питания или сетевой кабель во время обновления встроенного программного обеспечения. Обновление встроенного программного обеспечения может длиться 20 и более минут (в зависимости от скорости интернет-соединения).
- Если аппарат подключен к беспроводной сети, то в зависимости от состояния беспроводного подключения, обновление по сети может быть невозможно. В этом случае обновление встроенного программного обеспечения следует производить с использованием запоминающего устройства USB ([с.159\)](#page-158-2).
- Подробная информация об обновлении представлена на веб-сайте Yamaha.

## 器

• Можно также обновить встроенное программное обеспечение с помощью запоминающего устройства USB из меню "ADVANCED SETUP" ([с.159\)](#page-158-2).

Обновление встроенного программного обеспечения доступно, если при нажатии клавиши ON SCREEN отображается следующее сообщение.

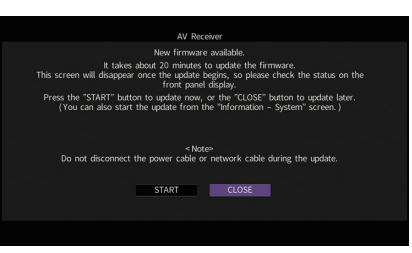

### **Прочтите экранное описание.**

- **2 Чтобы начать обновление встроенного программного обеспечения, с помощью клавиш курсора выберите "НАЧАТЬ" и нажмите ENTER.** Экранное меню выключится.
- **3 Если на дисплее передней панели появится сообщение "UPDATE SUCCESS PLEASE POWER OFF!", нажмите на передней панели клавишу MAIN ZONE**  $(1)$ .

Обновление встроенного программного обеспечения завершено.

## 学

• Если вы желаете обновить встроенное ПО позже, выберите значение "ЗАКР." в шаге 2. "!" (восклицательный знак) появится в правом верхнем углу значков "Информация" и "Система", и сообщение будет отображаться на экране "Система" [\(с.155](#page-154-0)). Обновить встроенное программное обеспечение аппарата можно нажатием клавиши ENTER на экране "Система".

ЗначокИнформация

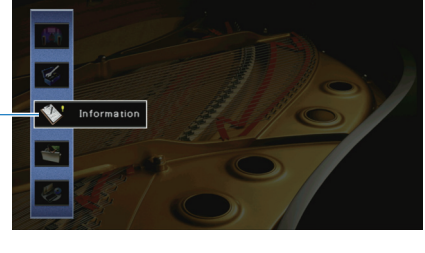

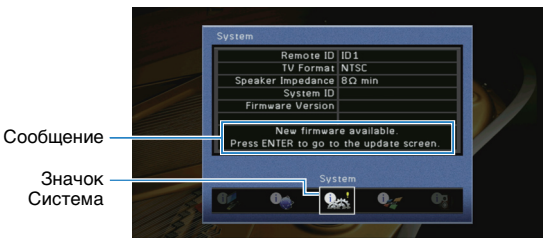

# **ПРИЛОЖЕНИЕ**

## **Часто задаваемые вопросы**

### **Новая система колонок не обеспечивает идеального баланса звучания...**

Если колонки были заменены или была установлена новая система колонок, используйте опцию "Автоматическая настройка" для повторной оптимизации настроек колонок ([с.51](#page-50-0)). Чтобы настроить параметры колонок вручную, используйте пункт "Ручная настройка" меню "Настройка" ([с.133](#page-132-1)).

## **У нас маленькие дети, и мы хотели бы установить**

### **ограничение на громкость...**

Если маленький ребенок случайно нажмет кнопку на пульте ДУ или на основном устройстве, звук может неожиданно стать громким. Это также может нанести вред здоровью и привести к повреждению аппарата или колонок. Рекомендуется заранее установить ограничение для максимальной громкости данного аппарата в разделе "Максимальная громкость" меню "Настройка" ([с.139](#page-138-0)). Также можно установить максимальную громкость для Zone2 или Zone3 ([с.148](#page-147-0)).

### **Я был напуган внезапным громким звуком, раздавшимся при включении аппарата...**

По умолчанию устанавливается тот уровень громкости, который был задан при переходе в режим ожидания. Чтобы установить определенный уровень громкости, используйте параметр "Начальная громкость" в меню "Настройка" и задайте громкость, которая будет применяться при включении ресивера ([с.139](#page-138-1)). Также можно установить начальную громкость для Zone2 или Zone3 ([с.148](#page-147-1)).

### **Нас беспокоит разница в громкости при переключении между источниками входного сигнала…**

Разницу в громкости между источниками входного сигнала можно отрегулировать в разделе "Уровень входа" меню "Опция" ([с.119](#page-118-0)).

## **Я подключил соединения HDMI, но HDMI Контроль не работает...**

Чтобы использовать функцию HDMI Контроль, необходимо выполнить настройку связи для управления HDMI [\(с.182](#page-181-0)). После подключения устройств с поддержкой управления HDMI (таких как BD/DVD-проигрыватели) к аппарату необходимо включить управление HDMI на каждом устройстве и выполнить настройку связи для управления HDMI. Эту настройку необходимо выполнять каждый раз при подключении нового устройства с поддержкой управления HDMI к системе. Сведения о работе функции управления HDMI между телевизором и воспроизводящими устройствами см. в руководствах по эксплуатации каждого из устройств.

## **Я хочу отключить экранные сообщения, отображаемые во время операций...**

По умолчанию при управлении данным аппаратом (например, выбор входного сигнала и регулировка громкости) на экране телевизора отображаются короткие сообщения. Если эти короткие сообщения мешают просмотру кинофильмов и спортивных программ, настройте параметр ["информационные сообщения" \(с.150\)](#page-149-0) в меню "Настройка", чтобы отключить эти короткие сообщения.

### **Я хочу исключить возможность случайного изменения настроек...**

Установленные для данного аппарата настройки (например, настройки колонок) можно защитить с помощью пункта "Блокировка памяти" в меню "Настройка" ([с.152](#page-151-0)).

## **Пульт ДУ одновременно управляет данным аппаратом и другим устройством Yamaha...**

При использовании нескольких продуктов Yamaha пульт ДУ аппарата может управлять другим устройством Yamaha, а пульт ДУ другого устройства может управлять данным аппаратом. В таком случае необходимо зарегистрировать разные идентификационные коды пультов ДУ для устройств, управление которыми вы хотели бы осуществлять с помощью каждого из пультов ([с.157](#page-156-4)).

### **Я хочу воспроизводить видео- и аудиоконтент на видеоустройстве, даже если аппарат находится в режиме ожидания...**

Если видеоустройство подключено к аппарату через HDMI, воспроизводимый на видеоустройстве видео- и аудиоконтент может выводиться на телевизор, даже если аппарат находится в режиме ожидания. Для использования этой функции установите для параметра ["В режим ожидания" \(с.144\)](#page-143-0) в меню "Настройка" значение "Вкл." или "Автомат.". Также можно переключить источник входного сигнала с помощью пульта ДУ, если данная функция включена.

## **Поиск и устранение неисправностей**

Если аппарат функционирует неправильно, см. приведенную ниже таблицу.

Если ваша проблема не указана в таблице или приведенные ниже инструкции не помогли, выключите аппарат, отсоедините силовой кабель и обратитесь к ближайшему авторизованному дилеру или в сервисный центр Yamaha.

## **Сначала проверьте следующее:**

- $\circled{1}$  силовые кабели аппарата, телевизора и воспроизводящих устройств (таких как BD/DVD-проигрыватели) **надежно подключены к настенным розеткам переменного тока;**
- b **аппарат, сабвуфер, телевизор и воспроизводящие устройства (такие, как BD/DVD-проигрыватели) включены;**
- c **штекеры каждого кабеля надежно вставлены в гнезда каждого устройства.**

## **Питание, система и пульт ДУ**

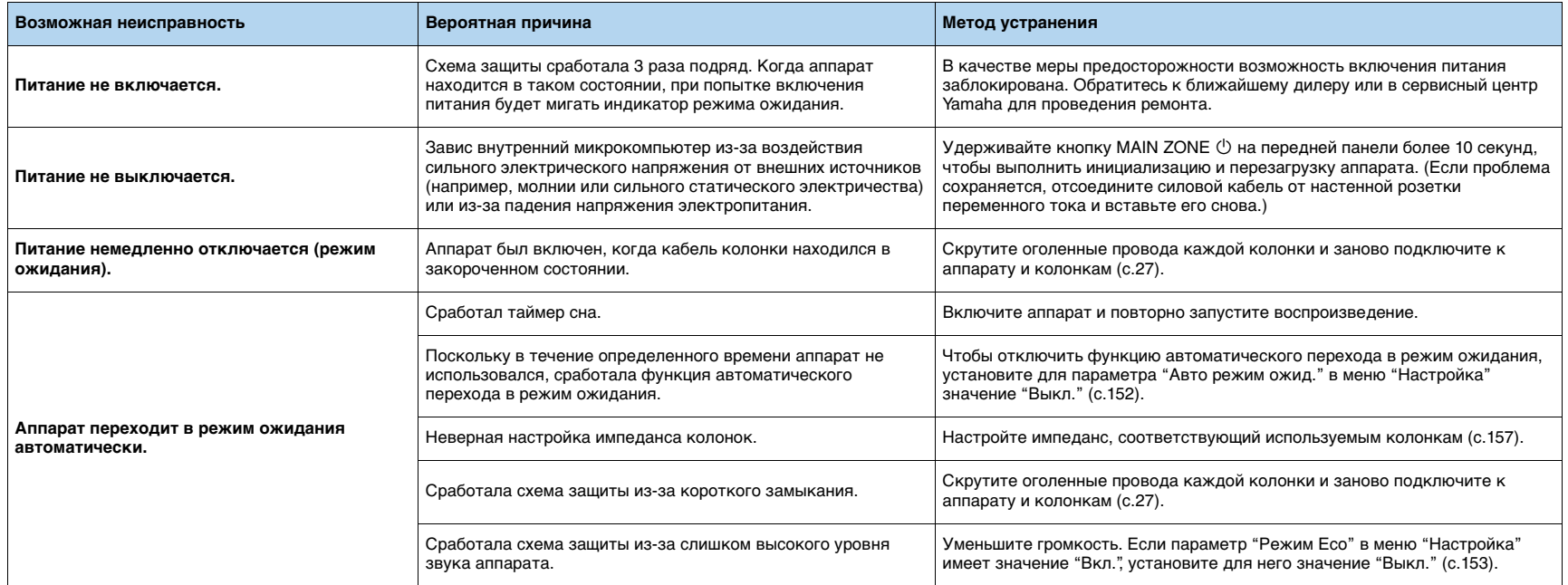

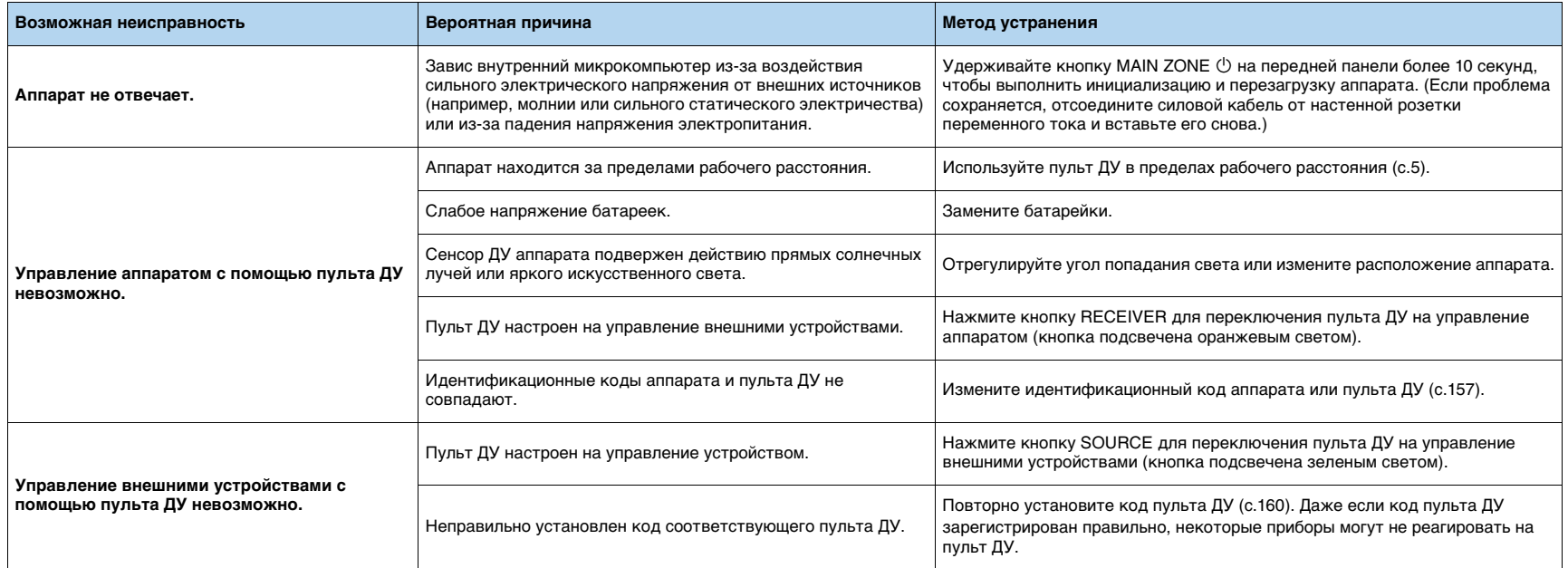

## **Аудио**

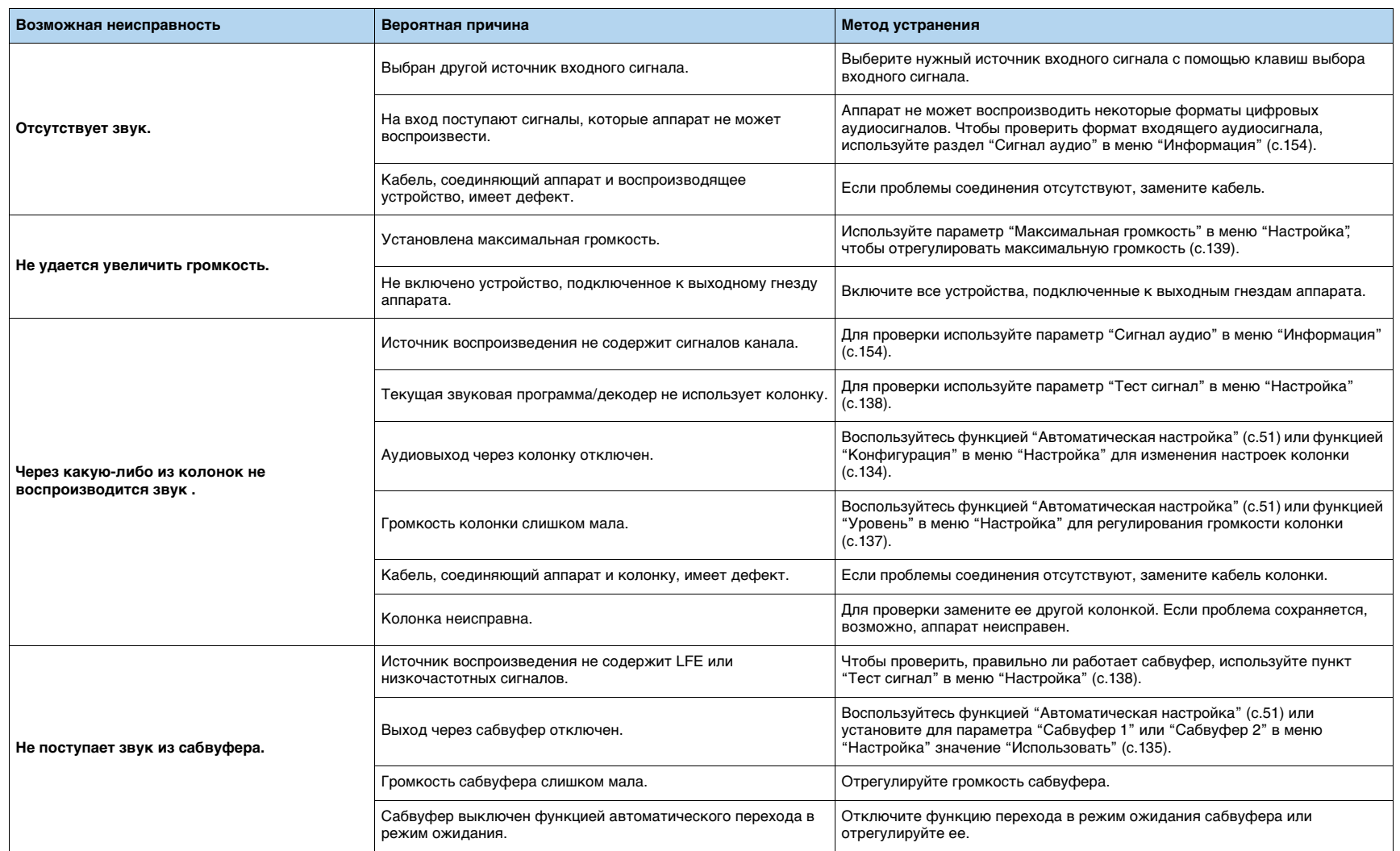

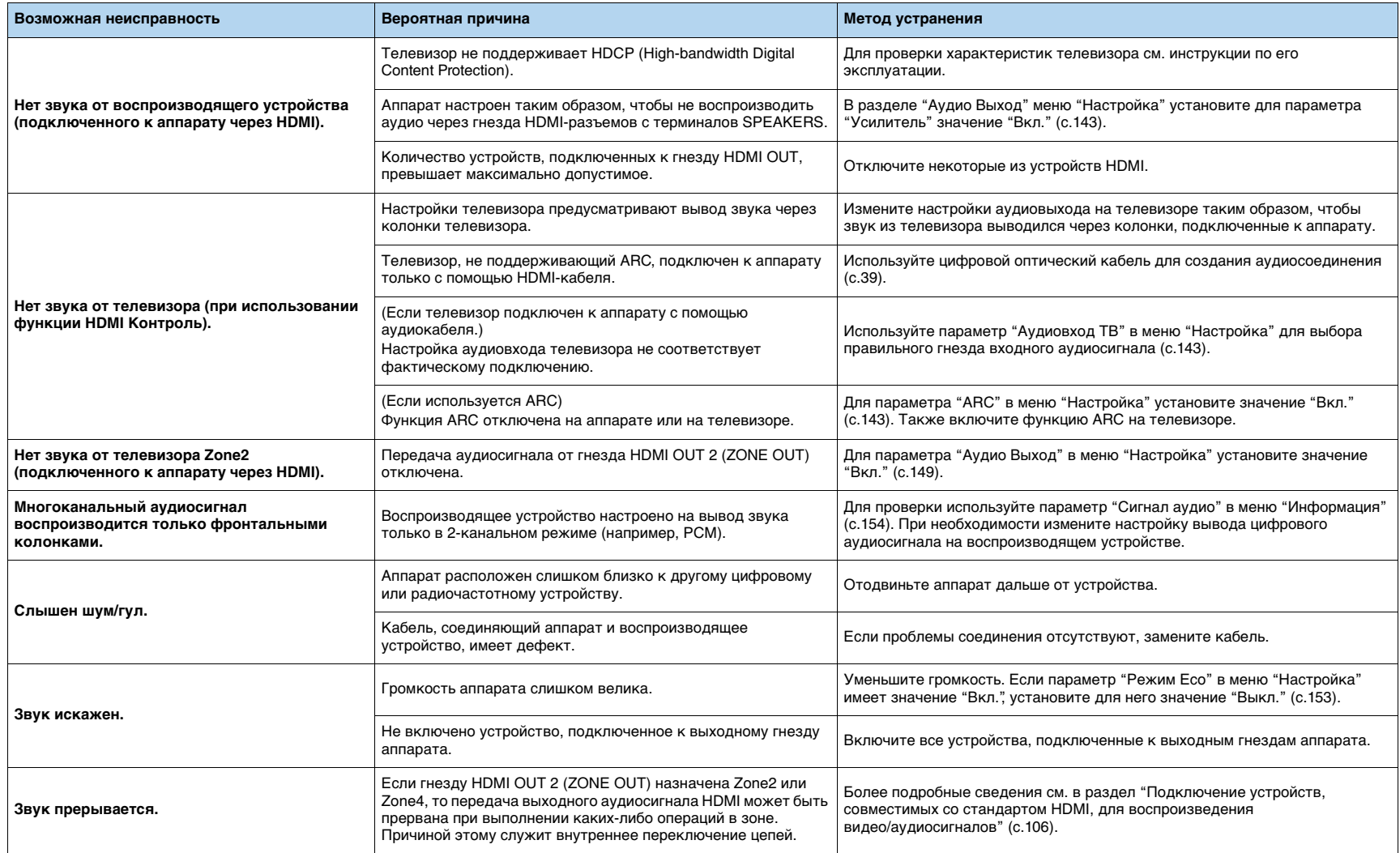

## **Видео**

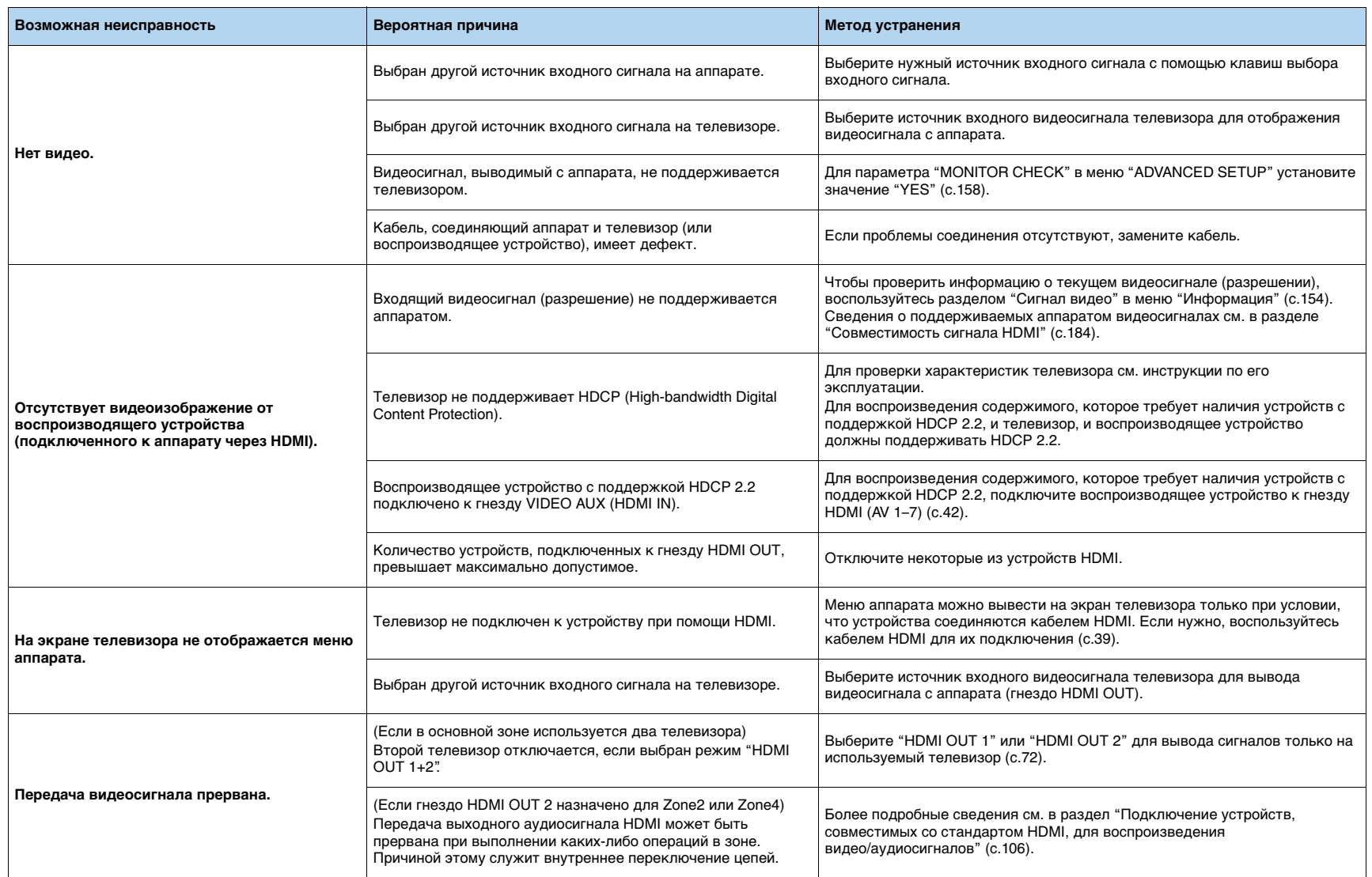

## **Радио FM/AM**

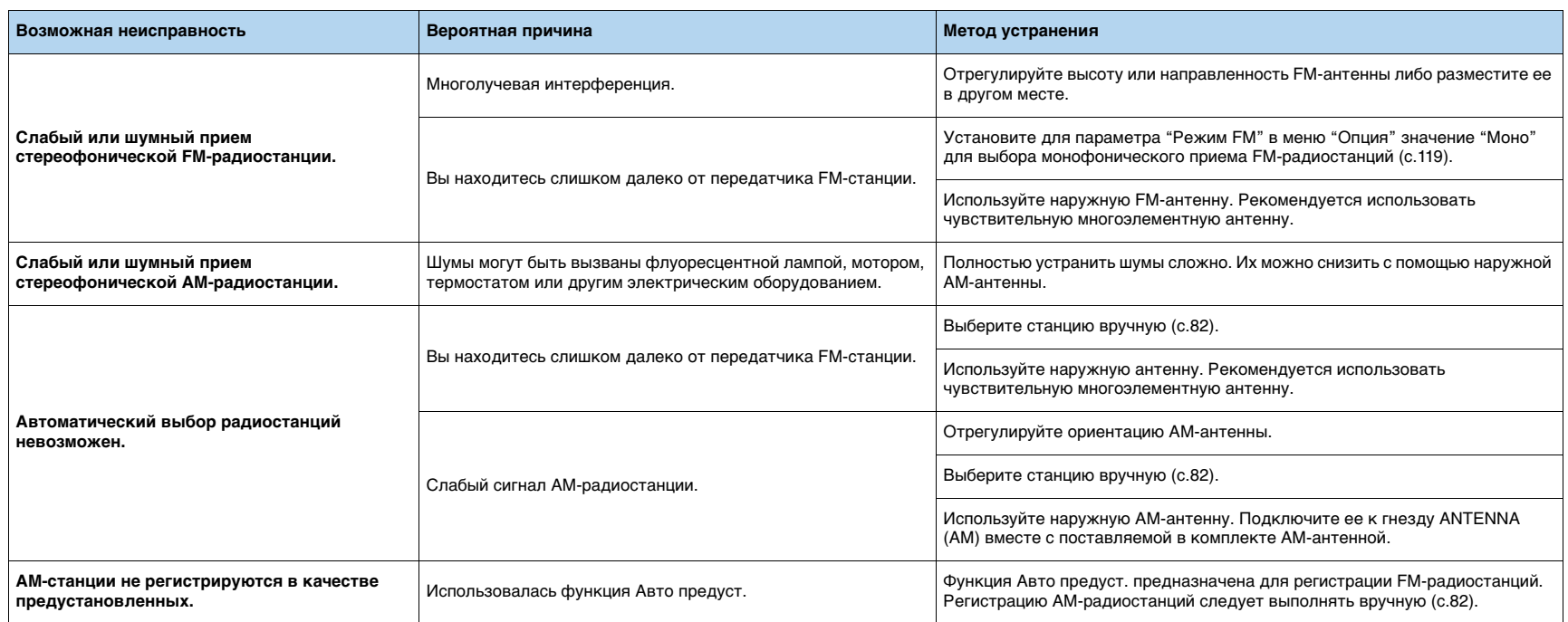

## *Bluetooth*

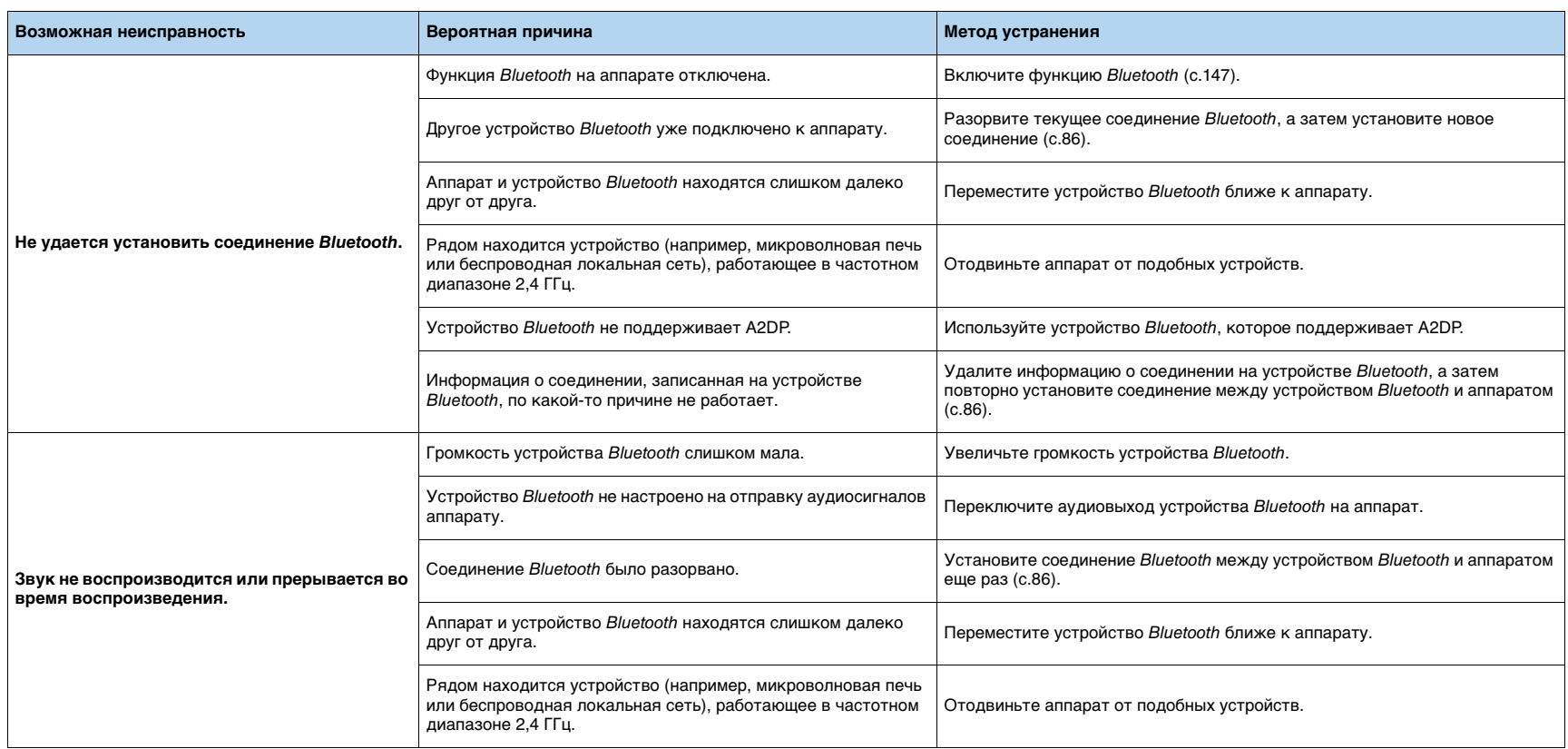

## **USB и сеть**

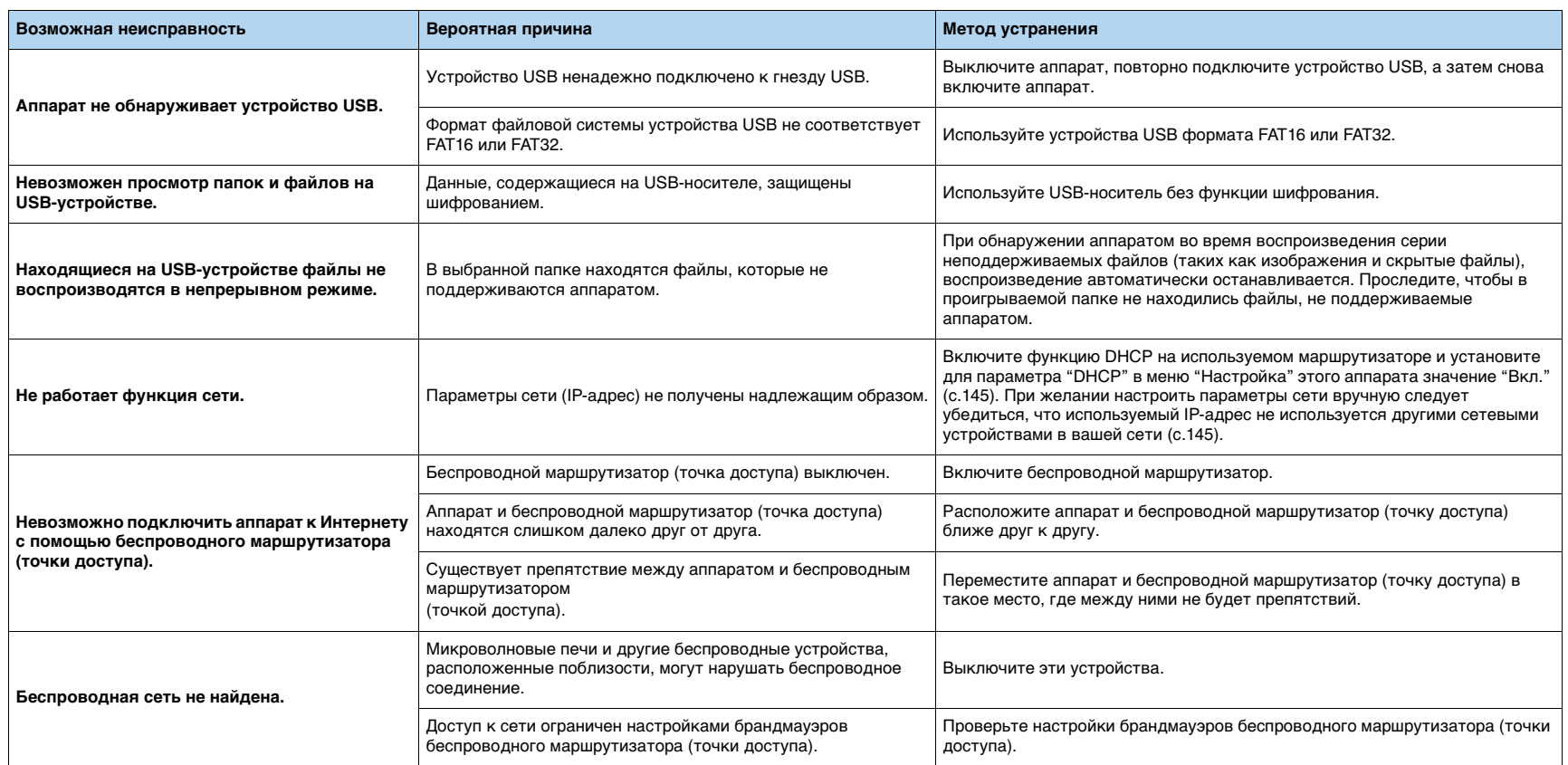

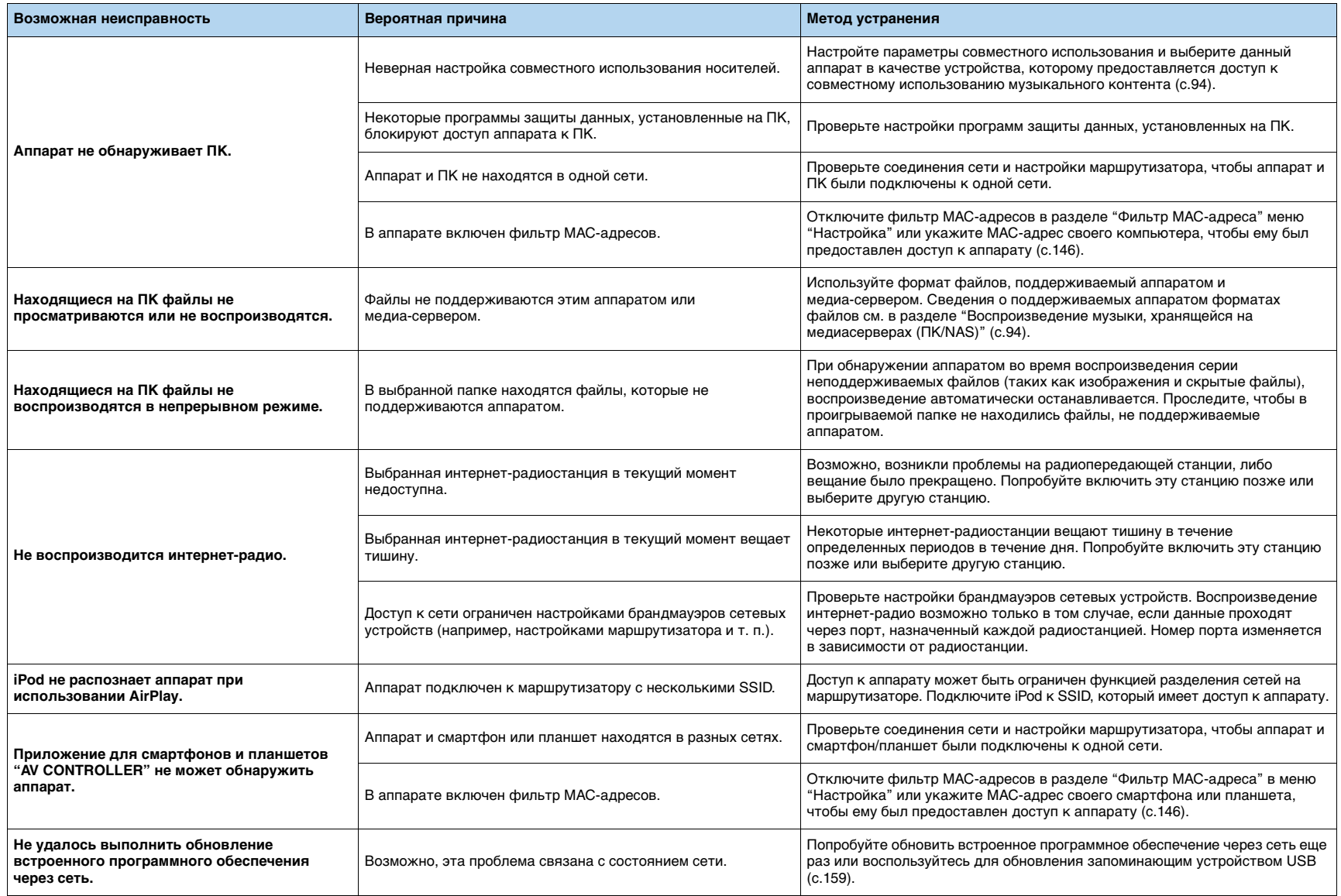

## **Сообщения об ошибках на дисплее передней панели**

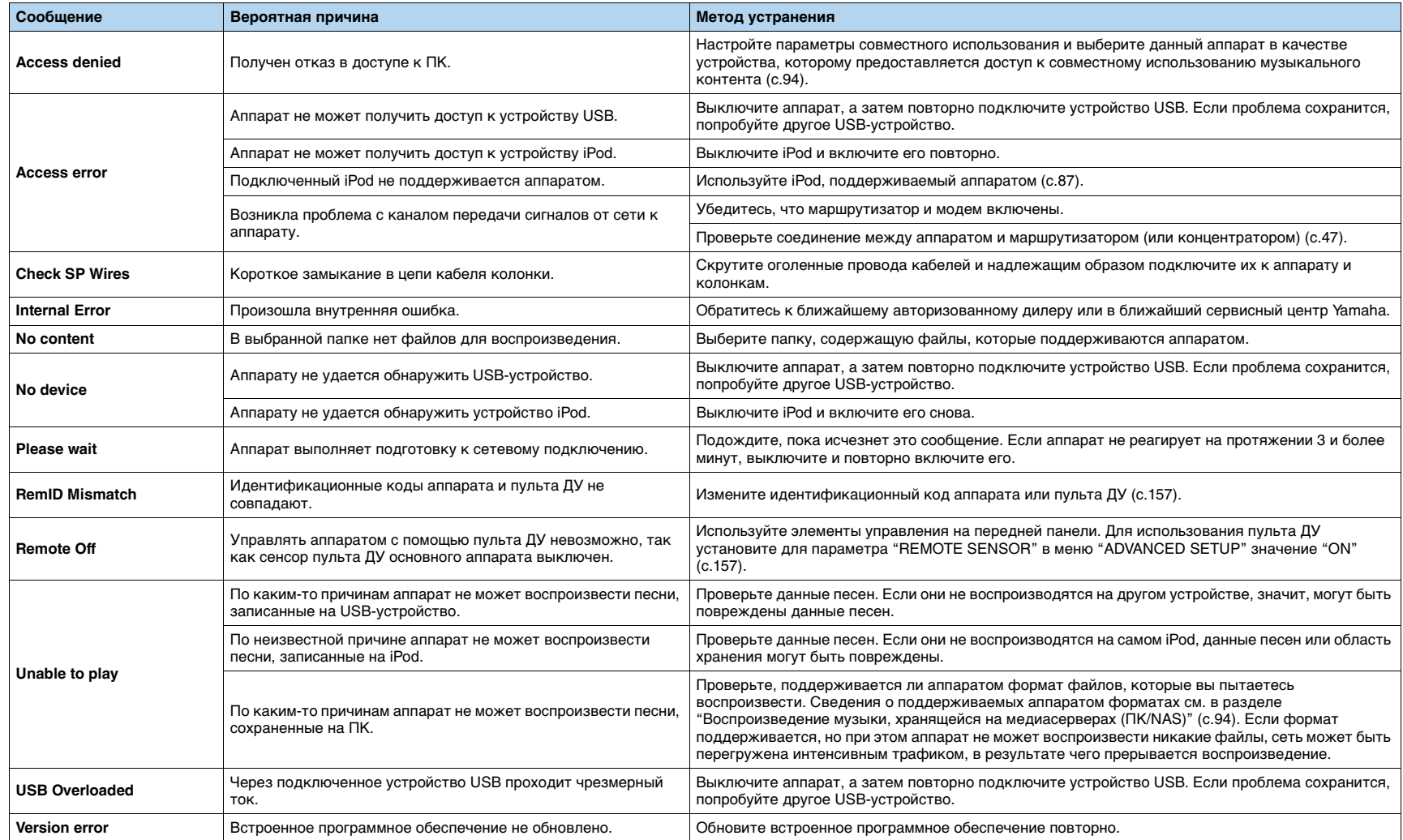

## **Глоссарий**

## **Информация об аудиосигнале**

### ■ **Формат декодирования звука**

### **Dolby Atmos**

Впервые представленная в кино, технология Dolby Atmos создает революционное чувство пространства и погружения при использовании домашнего кинотеатра. Dolby Atmos представляет собой адаптируемый и масштабируемый формат на основе объектов, который воспроизводит аудиосигнал в виде независимых звуков (или объектов), которые могут точно располагаться и динамически перемещаться в трехмерном пространстве прослушивания во время воспроизведения. Ключевым компонентом Dolby Atmos является создание высокой плоскости звука над слушателем.

### **Dolby Digital**

Dolby Digital — это разработанный компанией Dolby Laboratories, Inc. формат сжатия цифрового звука, поддерживающий 5.1-канальный аудиосигнал. Эта технология используется для передачи звука на большинстве DVD-дисков.

### **Dolby Digital EX**

Dolby Digital EX создает общий 6.1-канальный аудиосигнал из 5.1-канального источника, записанного с помощью Dolby Digital Surround EX. Этот декодер добавляет тыловое окружающее звучание к оригинальному 5.1-канальному звуку.

### **Dolby Digital Plus**

Dolby Digital Plus — это разработанный компанией Dolby Laboratories, Inc. формат сжатия цифрового звука, поддерживающий 7.1-канальный аудиосигнал. Формат Dolby Digital Plus полностью совместим с существующими многоканальными аудиосистемами, которые поддерживают функцию Dolby Digital. Эта технология используется для передачи звука на дисках Blu-ray.

### **Dolby Enabled Speaker**

Удобная альтенатива встроенным в потолок колонкам – продукты на основе технологии Dolby, которые используют потолок как отражающую поверхность для воспроизведения аудиосигнала в высокой плоскости над слушателем. Колонки с функцией Dolby enabled speakers имеют уникальный динамик включения вверх и функцию особой обработки сигнала, которые могут быть встроены в обычную колонку или независимый модуль колонок, оказывая при этом минимальное влияние на общую площадь, занимаемую системой колонок, и обеспечивая эффект присутствия при прослушивании во время воспроизведения Dolby Atmos и Dolby surround.

### **Dolby Pro Logic II**

Dolby Pro Logic II делает возможным 5-канальное воспроизведение из 2-канальных источников. Предусмотрено три режима использования. Режим "Music" для музыкальных источников, режим "Movie" для кинофильмов и режим "Game" для игровых источников.

### **Dolby Pro Logic IIx**

Dolby Pro Logic IIx делает возможным 7-канальное воспроизведение из 2-канальных или многоканальных источников. Предусмотрено три режима использования. Режим "Music" для музыкальных источников, режим "Movie" для кинофильмов и режим "Game" для игровых источников (только для 2-канальных источников).

### **Dolby Surround**

Dolby surround является технологией окружающего звучания следующего поколения, которая интеллектуально смешивает стереосигналы; 5.1- и 7.1-канальный контент для воспроизведения с помощью системы колонок окружающего звучания. Технология Dolby surround совместима с традиционными схемами расположения колонок, а также системами воспроизведения с функцией Dolby Atmos, которые используют встроенные в потолок колонки или продукты с технологией Dolby.

### **Dolby TrueHD**

Dolby TrueHD — это передовой формат сжатия звука без потери качества, разработанный компанией Dolby Laboratories, Inc. для домашних кинотеатров высокой четкости; он позволяет добиться звучания, которое в точности соответствует студийной записи. Dolby TrueHD может одновременно нести до 8 каналов звука 96 кГц/24 бит (до 6 каналов звука 192 кГц/24 бит). Эта технология используется для передачи звука на дисках Blu-ray.

### **DSD (Direct Stream Digital)**

Технология DSD (Direct Stream Digital) позволяет сохранять аудиосигналы на таких цифровых носителях информации, как диски SACD (Super Audio CDs). Сигналы сохраняются с высокой частотой выборки (например, 2,8224 МГц и 5,6448 МГц). Наибольшая высокочастотная характеристика равна или превышает 100 кГц при динамическом диапазоне 120 dB. Эта технология предлагает лучшее качество звука, чем то, которое используется для CD-дисков.

### **DTS 96/24**

DTS 96/24 — это формат сжатия цифровых аудиоданных, поддерживающий 5.1-канальный звук и звук 96 кГц/ 24 бит. Этот формат полностью совместим с существующими многоканальными аудиосистемами, которые поддерживают функцию DTS Digital Surround. Эта технология используется для музыкальных DVD-дисков и т. д.

#### **DTS Digital Surround**

DTS Digital Surround — это разработанный компанией DTS, Inc. формат сжатия цифрового звука, поддерживающий 5.1-канальный аудиосигнал. Эта технология используется для передачи звука на большинстве DVD-дисков.

### **DTS-ES**

DTS-ES создает 6.1-канальный аудиосигнал из 5.1-канального источника, записанного с помощью DTS-ES. Этот декодер добавляет тыловое окружающее звучание к оригинальному 5.1-канальному звуку. В формате DTS-ES Matrix 6.1 тыловое окружающее звучание записано с помощью каналов окружающего звучания, а в формате DTS-ES Discrete 6.1 записан дискретный тыловой канал окружающего звучания.

### **DTS Express**

DTS Express — это формат сжатия цифрового звука, поддерживающий 5.1-канальный звук и обеспечивающий более высокую степень сжатия, чем формат DTS Digital Surround, разработанный DTS, Inc. Эта технология разработана для потоковой передачи через Интернет и вторичного аудиосигнала на дисках Blu-ray.

### **DTS-HD High Resolution Audio**

DTS-HD High Resolution Audio — это разработанный компанией DTS, Inc. формат сжатия цифрового звука, поддерживающий 7.1-канальный аудиосигнал и звук 96 кГц/ 24 бит. Формат DTS-HD High Resolution Audio полностью совместим с существующими многоканальными аудиосистемами, которые поддерживают функцию DTS Digital Surround. Эта технология используется для передачи звука на дисках Blu-ray.

### **DTS-HD Master Audio**

DTS-HD Master Audio — это передовой формат сжатия звука без потери качества, разработанный компанией DTS, Inc. для домашних кинотеатров высокой четкости; он позволяет добиться звучания, которое в точности соответствует студийной записи DTS-HD Master Audio может одновременно нести до 8 каналов звука 96 кГц/24 бит (до 6 каналов звука 192 кГц/24 бит). Эта технология используется для передачи звука на дисках Blu-ray.

### **DTS Neo:6**

DTS Neo:6 делает возможным 6-канальное воспроизведение из 2-канальных источников. Предусмотрено два режима использования. Режим "Music" для музыкальных источников, режим "Cinema" для кинофильмов. Эта технология позволяет использовать дискретные широкополосные матричные каналы окружающего звучания.

### **FLAC**

FLAC представляет собой формат файлов для сжатия аудиоданных без потерь. Формат FLAC имеет более низкую степень сжатия по сравнению с форматами, создающими потери, однако обеспечивает более высокое качество звука.

### **MP3**

Один из форматов сжатия цифрового звука, используемый стандартом MPEG. Благодаря психоакустическим технологиям этот метод обеспечивает высокую степень сжатия. Считается, что он позволяет сжимать данные в соотношении приблизительно 1/10, одновременно сохраняя качество звука на определенном уровне.

### **MPEG-4 AAC**

Аудиостандарт MPEG-4. Он используется в мобильных телефонах, портативных аудиоплеерах и при потоковой передачи через Интернет, поскольку обеспечивает высокую степень сжатия данных, одновременно сохраняя лучшее качество звука, чем MP3.

### **PCM (Pulse Code Modulation)**

PCM — это формат сигнала, позволяющий преобразовывать аналоговые аудиосигналы в цифровой формат, записывать и передавать их. Эта технология лежит в основе всех остальных форматов аудиосигналов. Эта технология используется как формат сжатия звука без потери качества, который называется линейным форматом PCM и используется для записи звука на разные носители, среди которых компакт-диски и BD-диски (Blu-ray).

#### **WAV**

Стандартный формат аудиофайлов Windows, определяющий метод записи цифровых данных, полученных путем преобразования аудиосигналов. По умолчанию используется метод PCM (без сжатия), но можно также использовать и другие методы сжатия.

#### **WMA (Windows Media Audio)**

Это один из форматов сжатия цифрового звука, разработанный Microsoft Corporation. Благодаря психоакустическим технологиям этот метод обеспечивает высокую степень сжатия. Считается, что он позволяет сжимать данные в соотношении приблизительно 1/20, одновременно сохраняя качество звука на определенном уровне.

### **Поток Dolby Atmos**

Контент Dolby Atmos передается на АВ ресивер с включенной функцией Dolby Atmos посредством Dolby Digital Plus или Dolby TrueHD на диске Blu-ray, загружаемых файлов и потокового мультимедиа. Поток Dolby Atmos содержит специальные метаданные, которые описывают положение звуков в комнате. Эти объектные аудиоданные декодируются АВ ресивером Dolby Atmos и масштабируются для оптимального воспроизведения через системы колонок домашнего кинотеатра любого размера и конфигурации.

### **Частота выборки/глубина квантования**

Частота выборки и глубина квантования указывают на объем информации при оцифровке аналоговых аудиосигналов. Эти значения указываются следующим образом: "48 кГц/24 бит".

• Частота выборки

Частота выборки (количество определений уровня сигнала в секунду) называется интервалом выборки. При более высокой частоте выборки диапазон воспроизводимых частот расширяется.

• Глубина квантования

Значение глубины квантования указывает на степень точности при преобразовании уровня звука в цифровое значение. При большей глубине квантования можно получить более точные уровни звука.

## ■ **Другое**

#### **Lip sync (синхронизация аудио и видеосигналов)**

Иногда видеовыход отстает от аудиовыхода из-за сложности процесса обработки сигнала, причиной чего является увеличение мощности видеосигнала. Синхронизация аудио и видеосигналов — это технология, позволяющая автоматически корректировать интервал задержки между выходом аудио- и видеосигналов.

### **Канал LFE (Low Frequency Effects) 0,1**

Данный канал воспроизводит низкочастотные сигналы и обладает частотным диапазоном от 20 Гц до 120 Гц. Этот канал добавляется к каналам любых диапазонов с Dolby Digital или DTS для усиления низкочастотных звуковых эффектов. Он считается каналом 0.1, поскольку ограничивается только низкочастотным звуком.

#### **Соединение двухканального усиления (Bi-amp)**

При соединении двухканального усиления используются два усилителя для одной колонки. При использовании двухканального усиления аппарат воспроизводит сигнал высоких и низких частот с использованием отдельных усилителей. В результате колонка высоких частот и сабвуфер выводят чистый аудиосигнал без искажений.

## **Информация о видеосигналах и HDMI**

### **Deep Color**

Deep Color — это технология, которую поддерживает спецификация HDMI. Deep Color увеличивает количество доступных цветов в пределах, ограниченных цветовым пространством RGB или YCbCr. Обычные системы цветопередачи для обработки цвета используют 8 бит. Deep Color обрабатывает цвет, используя 10, 12 или 16 бит. Эта технология позволяет телевизорам высокой четкости и другим экранам перейти от миллионов к миллиардам цветов, устранить неравномерность закраски и получить плавные тональные переходы и тонкие градации между цветами.

### **HDCP**

HDCP (High-bandwidth Digital Content Protection) — это форма защиты цифровых копий, которая не позволяет копировать цифровое содержимое при его передаче через подключения (например HDMI).

### **HDMI**

HDMI (High-Definition Multimedia Interface) — это распространенный по всему миру стандартный интерфейс для передачи цифровых аудио- и видеосигналов. Этот интерфейс позволяет передавать цифровые аудио- и видеосигналы с помощью одного кабеля без малейшей потери качества. HDMI совместим с HDCP (High-bandwidth Digital Content Protection) и обеспечивает надежный аудио/видеоинтерфейс. Для получения подробной информации об HDMI посетите веб-сайт HDMI по адресу [http://www.hdmi.org](http://www.hdmi.org/).

### **x.v.Color**

x.v.Color — это технология, которую поддерживает спецификация HDMI. Это расширенное цветовое пространство по сравнению с sRGB, позволяющее получать недоступные ранее цвета. Оставаясь совместимым с цветовой гаммой стандартов sRGB, стандарт x.v.Color расширяет цветовое пространство и предоставляет возможности для получения более живых, естественных изображений.

#### **Компонентный видеосигнал**

В системе компонентного видеосигнала сигнал разделяется на сигнал яркости Y и сигналы цветности Pb и Pr. Цвет в этой системе воспроизводится более правдоподобно благодаря независимой передаче сигналов.

#### **Композитный видеосигнал**

В системе композитного видеосигнала, цвета, яркости и синхронизации данных сигналы комбинируются и передаются с помощью одного кабеля.

## **Информация о сети**

### **SSID**

Идентификатор SSID (Service Set Identifier) — имя, указывающее конкретную точку доступа беспроводной локальной сети.

### **WPS**

WPS (Wi-Fi Protected Setup) — стандарт, установленный Wi-Fi Alliance, который позволяет легко создавать беспроводную домашнюю сеть.

### **Технология Wi-Fi**

Wi-Fi (Wireless Fidelity) — технология, которая позволяет электронному устройству обмениваться данными или подключаться к Интернету по беспроводной связи с помощью радиоволн. Технология Wi-Fi позволяет исключить сложные соединения с применением сетевых кабелей благодаря беспроводному подключению. Только продукты, которые прошли проверку оперативной совместимости Wi-Fi Alliance, могут иметь товарный знак "Wi-Fi Certified".

## **Технологии Yamaha**

### **CINEMA DSP (цифровая обработка звукового поля)**

Поскольку системы Dolby Surround и DTS были изначально разработаны для использования в кинотеатрах, их возможности наиболее полно раскрываются в кинотеатрах с большим количеством колонок, предназначенных для акустических эффектов. Вследствие различий в домашних условиях (таких как размеры комнаты, материалы стен и количество колонок) неизбежно различие и в слышимом звучании. Основываясь на большом количестве реальных измеренных данных, система CINEMA DSP — оригинальная технология DSP корпорации Yamaha — позволяет создавать аудиовизуальные эффекты кинотеатра в домашних условиях.

### **CINEMA DSP 3D**

Фактически измеренные данные звукового поля содержат информацию о высоте звуковых образов. Режим CINEMA DSP 3D позволяет воспроизводить точную высоту звуковых образов, создавая таким образом точные и глубокие трехмерные звуковые поля в помещении для прослушивания.

### **CINEMA DSP HD<sup>3</sup>**

Фактически измеренные данные звукового поля содержат информацию о высоте звуковых образов. Функция CINEMA DSP HD3 позволяет воспроизводить точную высоту звуковых образов, создавая таким образом точные и глубокие стереоскопические звуковые поля в помещении для прослушивания.

#### **Compressed Music Enhancer**

Функция Compressed Music Enhancer компенсирует отсутствие гармоник в сжатых музыкальных форматах (таких как MP3). В результате данная технология обеспечивает улучшение звучания всей акустической системы.

### **SILENT CINEMA**

Компания Yamaha разработала алгоритм звуковых эффектов DSP для естественного, реалистичного воспроизведения звука через наушники. Параметры для наушников установлены для каждой звуковой программы, что позволяет точно воспроизводить все звуковые программы для прослушивания через наушники.

#### **Virtual CINEMA DSP**

Virtual CINEMA DSP позволяет системе виртуально воспроизводить звуковое поле колонок окружающего звучания с помощью левой и правой фронтальных колонок. Даже если колонки окружающего звучания не подключены, аппарат создает реалистичное звуковое поле в помещении для прослушивания.

#### **Virtual CINEMA FRONT**

Virtual CINEMA FRONT позволяет системе виртуально воспроизводить звуковое поле колонок окружающего звучания с помощью фронтальных колонок окружающего звучания. Даже если колонки окружающего звучания расположены впереди, аппарат создает реалистичное звуковое поле в помещении для прослушивания.

#### **Virtual Presence Speaker (VPS)**

Virtual Presence Speaker позволяет системе виртуально воспроизводить высоту объемного звукового поля без колонок присутствия. Даже если колонки присутствия не подключены, аппарат создает в помещении объемное звуковое поле.

### **Virtual Surround Back Speaker (VSBS)**

Virtual Surround Back Speaker позволяет системе виртуально воспроизводить звуковое поле тыловых колонок окружающего звучания. Даже если тыловые колонки окружающего звучания не подключены, аппарат придает глубину заднему звуковому полю CINEMA DSP.

## **Поддерживаемые устройства и форматы файлов**

## ■ **Поддерживаемые устройства**

### ❑ **Устройство** *Bluetooth*

- Аппарат поддерживает устройства Bluetooth, которые поддерживают A2DP или AVRCP.
- Устройство Bluetooth может не обнаруживать iPod или некоторые функции могут быть несовместимы в зависимости от модели.

### ❑ **Устройства USB**

- Этот аппарат поддерживает запоминающие устройства USB большой емкости (например, устройства флэш-памяти или портативные аудиопроигрыватели), в которых используется формат FAT16 или FAT32.
- Не подключайте другие устройства, отличные от запоминающих устройств USB большой емкости (например, зарядные устройства USB или концентраторы USB), персональные компьютеры, устройства для считывания с карт памяти, внешние жесткие диски и т.д.
- Устройства USB, защищенные шифрованием, не могут использоваться.
- Некоторые функции могут не поддерживаться в зависимости от модели или производителя запоминающего устройства USB.

### ❑ **iPod**

### **Made for.**

iPhone 6 Plus, iPhone 6, iPhone 5s, iPhone 5c, iPhone 5, iPhone 4s, iPhone 4, iPhone 3GS, iPhone 3G

iPod touch (2nd, 3rd, 4th and 5th generation)

iPod nano (2nd, 3rd, 4th, 5th, 6th and 7th generation)

(по состоянию на май 2015 года)

• Аппарат может не обнаруживать iPod или некоторые функции могут быть несовместимы в зависимости от модели или версии ПО iPod.

### ❑ **AirPlay**

AirPlay работает с iPhone, iPad и iPod touch с iOS 4.3.3 или более поздней версии, Mac с OS X Mountain Lion или более поздней версии, и Mac и ПК с iTunes 10.2.2 или более поздней версии.

(по состоянию на май 2015 года)

## ■ **Форматы файлов**

### ❑ **USB/PC (NAS)**

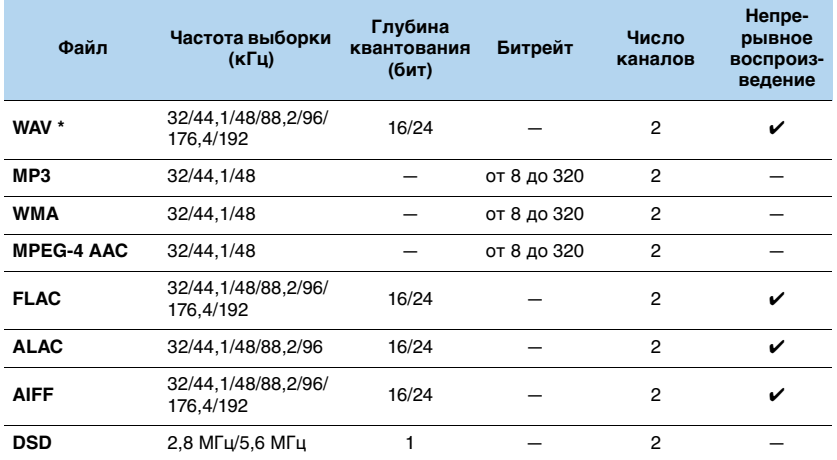

\* Только линейный формат PCM

H.

• Для воспроизведения файлов FLAC, которые хранятся на ПК или в NAS, необходимо установить на ПК серверное ПО, поддерживающее совместное использование FLAC-файлов через DLNA, или использовать сетевое хранилище данных (NAS), поддерживающее файлы FLAC.

• Содержимое стандарта Digital Rights Management (DRM) нельзя воспроизводить.

## **Схема передачи видеосигнала**

Входящий на аппарат видеосигнал с видеоустройств выводится на телевизор как показано ниже.

### ■ **Таблица преобразования видеосигнала**

3

• Разрешение и соотношение сторон, применяемое для обработки сигнала видео на HDMI-выходе, можно выбрать в разделе ["Видеорежим" \(с.141\)](#page-140-1) в меню "Настройка".

 $\sim$ 

• Аппарат не выполняет взаимное преобразование видеосигналов с 480 строками и 576 строками.

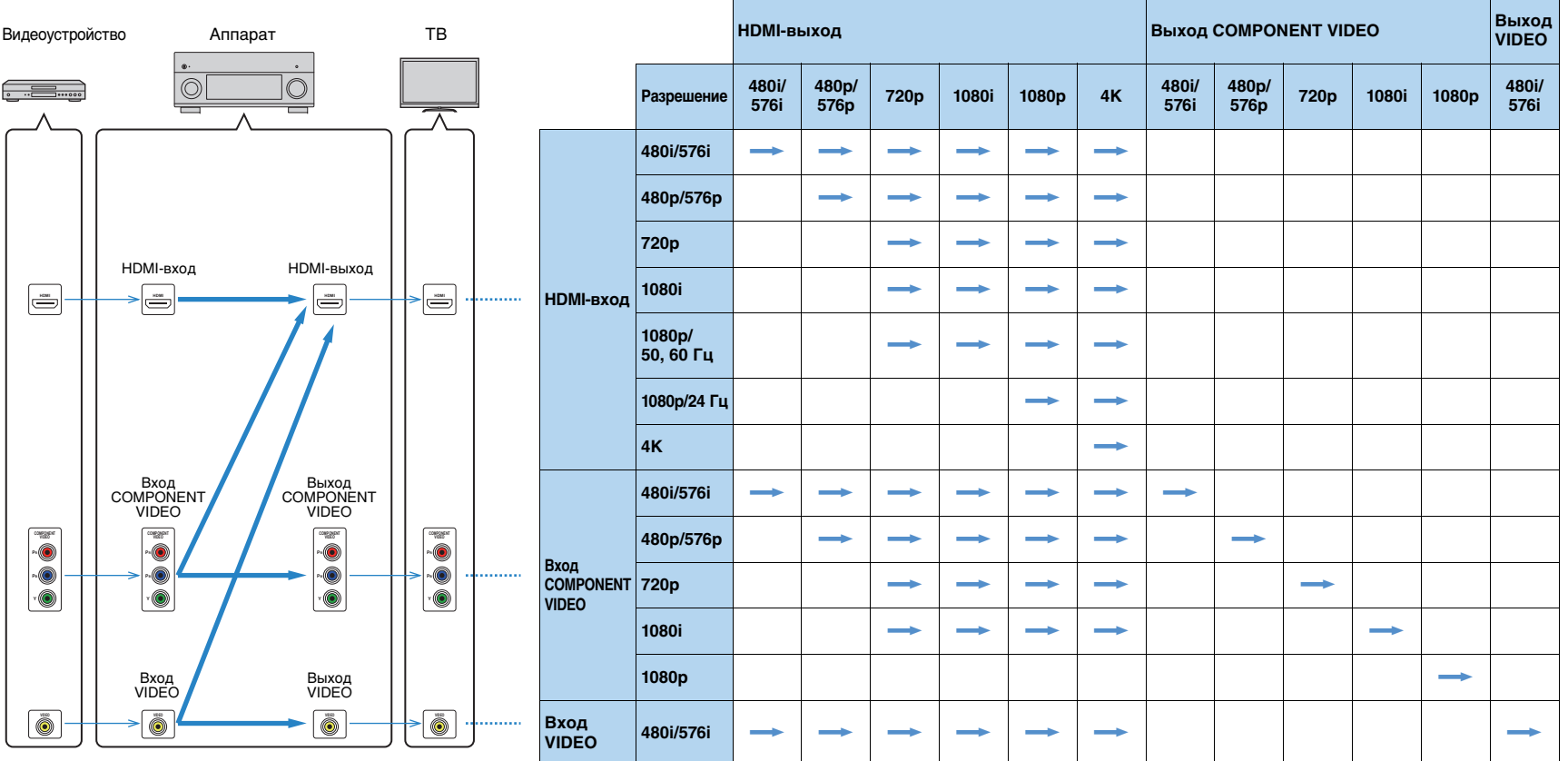

<sup>m</sup>: Доступно
# ■ **Аудиовыход**

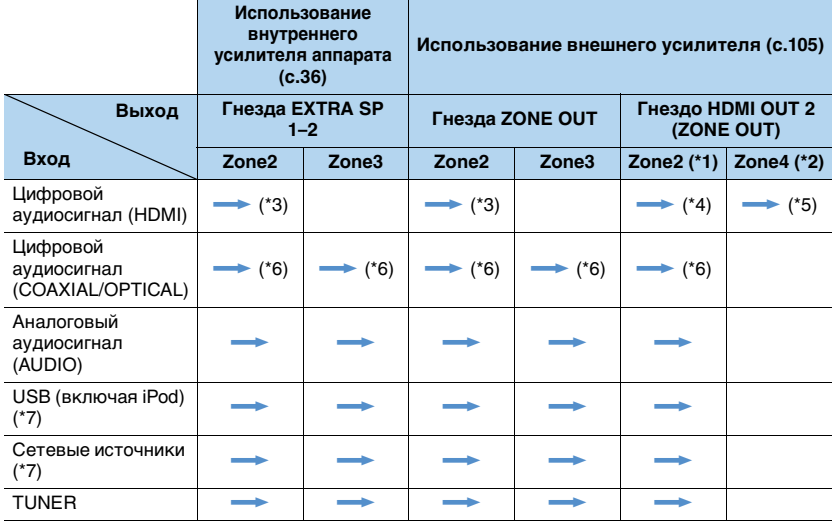

<sup>m</sup>: Доступно

- \*1 Доступно, если для параметра ["Назнач. HDMI OUT2" \(с.149\)](#page-148-0) в меню "Настройка" установлено значение "Zone2" (Аудио Выход: Вкл.)
- \*2 Доступно, если для параметра ["Назнач. HDMI OUT2" \(с.149\)](#page-148-0) в меню "Настройка" установлено значение "Zone4"
- \*3 Доступно, если в качестве входа используются 2-канальные сигналы PCM (стереофонический выход [микширование с понижением до двух каналов], когда в главной зоне выбран источник входного сигнала)

Доступно, если для параметра ["Назнач. HDMI OUT2" \(с.149\)](#page-148-0) в меню "Настройка" установлено значение "Zone2"

- \*4 Доступно, когда поступают 2-канальные сигналы PCM (стереофонический выход [микширование с понижением до двух каналов], когда в главной зоне выбран источник входного сигнала)
- \*5 Пропускание аудиосигнала HDMI (стереофонический выход [микширование с понижением до двух каналов], когда в главной зоне выбран источник входного сигнала)
- \*6 Доступно, когда поступают 2-канальные сигналы PCM
- \*7 Для воспроизведения аудиосигнала DSD в Zone2/Zone3 выберите значение "Main Zone Sync" в качестве источника входного сигнала для Zone2/Zone3 с помощью веб-управления ([с.111\)](#page-110-0) или используйте режим вечеринки ([с.109](#page-108-0)).

### ■ **Видеовыход**

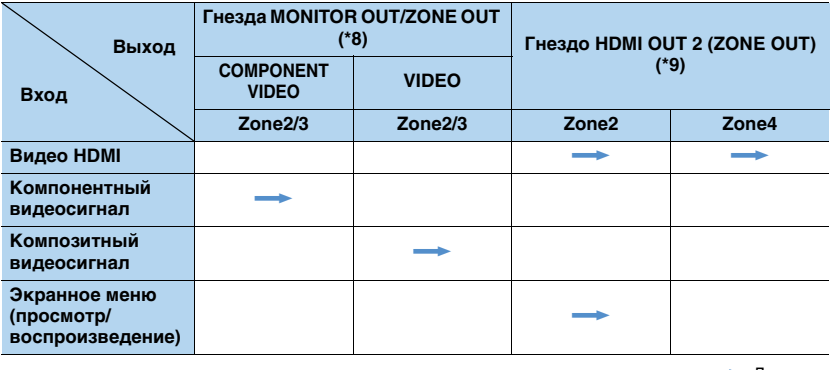

<sup>m</sup>: Доступно

\*8 Доступно, если для параметра ["Назнач. выход монитора" \(с.149\)](#page-148-1) в меню "Настройка" установлено значение "Zone2" или "Zone3"

\*9 Доступно, если для параметра ["Назнач. HDMI OUT2" \(с.149\)](#page-148-0) в меню "Настройка" установлено значение "Zone2" или "Zone4"

# **Информация о HDMI**

# **HDMI Контроль**

Управление HDMI позволяет управлять внешними устройствами по интерфейсу HDMI. Если вы подключите к аппарату телевизор, поддерживающий управление HDMI, с помощью кабеля HDMI, то сможете управлять аппаратом (например, включать и выключать его и регулировать громкость) с помощью пульта ДУ телевизора. Также вы сможете управлять воспроизводящими устройствами, подключенными к аппарату с помощью кабеля HDMI (например, BD/DVD-проигрывателем, поддерживающим управление HDMI).

Более подробные сведения о подключениях см. в разделе ["Подключение телевизора"](#page-38-0)  [\(с.39\)](#page-38-0) и ["Подключение видеоустройств \(таких как BD/DVD-проигрыватели\)" \(с.42\)](#page-41-0).

### **Операции, доступные с пульта ДУ телевизора**

- Синхронизация режима ожидания.
- Управление громкостью, включая беззвучный режим.
- Переключение входного сигнала на аудиосигнал с телевизора при переключении входа телевизора на встроенный тюнер.
- Переключение на прием видео/аудиосигнала с выбранного воспроизводящего устройства.
- Переключение между выходными аудиоустройствами (аппарат или колонка телевизора).

# **(Пример)**

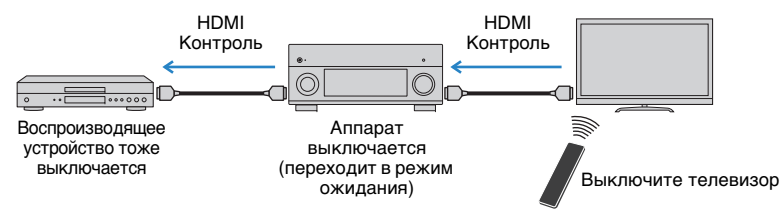

### **Операции, доступные с пульта ДУ аппарата**

- Запуск воспроизведения на воспроизводящем устройстве и включение телевизора с выбором сцены ([с.73](#page-72-0))
- Переключение входа телевизора для отображения экранного меню (при нажатии кнопки ON SCREEN)
- Управление воспроизводящим устройством (воспроизведение и операции меню) без регистрации кодов пульта ДУ ([с.161](#page-160-0))

### **(Пример)**

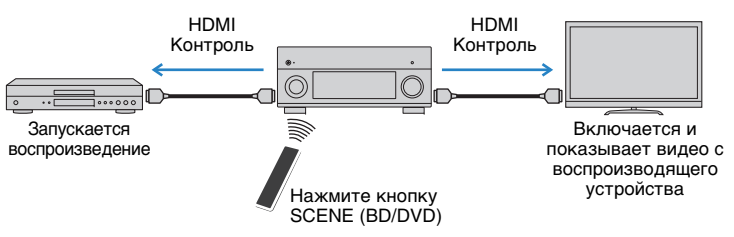

Для использования управления HDMI необходимо выполнить следующую настройку соединения HDMI Контроль после подключения телевизора и воспроизводящих устройств.

Подробнее о настройках и управлении телевизором см. в инструкции по эксплуатации телевизора.

Ţ

- Эту настройку необходимо выполнять каждый раз при подключении нового устройства с поддержкой управления HDMI к системе.
- **1Включите аппарат, телевизор и воспроизводящие устройства.**

#### **2Настройте параметры аппарата.**

- $\textcircled{1}$  Выберите источник входного видеосигнала телевизора для отображения видеосигнала с аппарата.
- b Нажмите кнопку ON SCREEN.

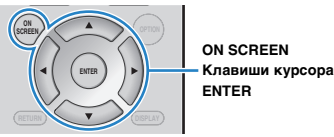

 $\circledR$  С помощью клавиш курсора выберите "Настройка" и нажмите ENTER.

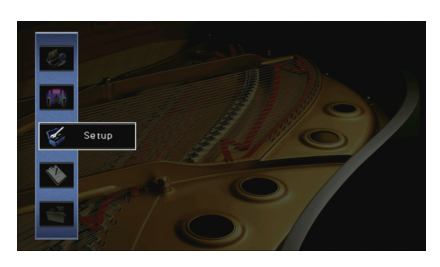

#### $\textcircled{4}$  С помощью клавиш курсора ( $\triangleleft$ / $\triangleright$ ) выберите "HDMI".

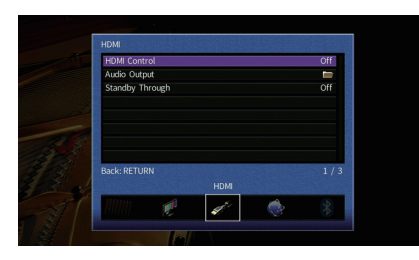

- $\circledS$  С помощью клавиш курсора ( $\triangle/\heartsuit$ ) выберите "HDMI Контроль" и нажмите ENTER.
- f С помощью клавиш курсора выберите "Вкл.".
- $O$  Нажмите кнопку ON SCREEN.
- **3 Включите управление HDMI на телевизоре и воспроизводящих устройствах (таких как BD/DVD-проигрыватели, поддерживающие управление HDMI).**
- **4 Выключите питание телевизора, затем выключите аппарат и воспроизводящие устройства.**
- **5 Включите аппарат и воспроизводящие устройства, а затем включите телевизор.**
- **6 Выберите источник входного видеосигнала телевизора для отображения видеосигнала с аппарата.**

#### **7Проверьте следующее.**

На аппарате: выбран источник входного сигнала, к которому подключено воспроизводящее устройство. Если это не так, выберите источник входного сигнала вручную.

На телевизоре: отображается видеоизображение с воспроизводящего устройства.

**8 Убедитесь, что аппарат синхронизирован с телевизором надлежащим образом: выключите телевизор или отрегулируйте громкость телевизора с помощью пульта ДУ телевизора.**

- Если функция управления HDMI не работает ненадлежащим образом, попробуйте отключить телевизор от розетки на шаге 3 и снова включить телевизор в розетку на шаге 4. Возможно, это решит проблему. Кроме того, управление HDMI может не работать, если количество подключенных устройств превышает допустимое. в этом случае отключите управление HDMI на устройствах, которые не используются.
- Если аппарат не синхронизирован с включением и выключением телевизора, проверьте приоритет настройки аудиовыхода телевизора.
- Для более эффективной работы функции управления HDMI рекомендуется использовать телевизор и воспроизводящие устройства одного производителя.
- <span id="page-182-0"></span>• Мы не гарантируем работу всех устройств с поддержкой контроля HDMI.

# **Audio Return Channel (ARC)**

ARC позволяет передавать входной аудиосигнал телевизора на аппарат с помощью кабеля HDMI, который передает видеосигнал на телевизор. После настройки функции управления HDMI проверьте следующее.

#### **1Выберите программу с помощью пульта ДУ телевизора.**

**2 Проверьте, что источник входного сигнала аппарата будет автоматически переключен на AUDIO 1 и аудиосигнал телевизора будет воспроизводиться на аппарате.**

Если аудиосигнал телевизора не слышно, проверьте следующее:

- Для параметра ["ARC" \(с.143\)](#page-142-0) в меню "Настройка" установлено значение "Вкл.".
- Кабель HDMI подключен на телевизоре к гнезду HDMI, совместимому с функцией ARC (гнезду HDMI с маркировкой ARC).
- Некоторые гнезда HDMI на телевизоре не совместимы с функцией ARC. Подробнее см. в инструкции по эксплуатации телевизора.

Ţ

- Если при воспроизведении аудиосигнала с использованием функции ARC прерывается звук, установите для параметра ["ARC" \(с.143\)](#page-142-0) в меню "Настройка" значение "Выкл." и используйте аудиокабель (цифровой оптический или штекерный стереокабель) для передачи аудиосигнала с телевизора на аппарат [\(с.39\)](#page-38-1).
- При использовании функции ARC подключите телевизор с помощью кабеля HDMI, который поддерживает данную функцию.

器

• В изначальных заводских настройках в качестве входного аудиосигнала телевизора установлено значение "AUDIO 1". Если вы подключили к гнездам AUDIO 1 какое-либо внешнее устройство, используйте параметр ["Аудиовход ТВ" \(с.143\)](#page-142-1) в меню "Настройка" для изменения источника входного аудиосигнала телевизора. Для использования функции SCENE ([с.74](#page-73-0)) также необходимо изменить источник входного сигнала для SCENE (TV).

# <span id="page-183-1"></span>**Совместимость сигнала HDMI**

#### **Аудиосигналы**

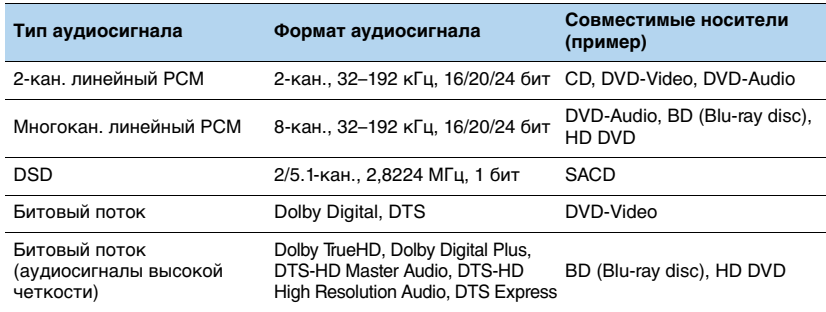

#### **Видеосигналы**

Аппарат совместим с видеосигналами, имеющими следующее разрешение:

<span id="page-183-0"></span>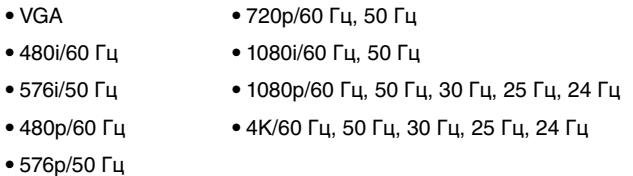

# $\blacksquare$

- При воспроизведении диска DVD-Audio с системой защиты от копирования CPPM, в зависимости от типа DVD-проигрывателя видео- и аудиосигналы могут не воспроизводиться.
- Аппарат несовместим с устройствами HDMI или DVI, несовместимыми с системой HDCP. Подробнее смотрите в инструкции по эксплуатации каждого устройства.
- Для декодирования аудиосигналов битового потока на аппарате установите устройство-источник входного сигнала соответствующим образом, чтобы оно выводило аудиосигналы битового канала напрямую (без декодирования сигналов битового потока на воспроизводящем устройстве). Подробнее смотрите в инструкции по эксплуатации воспроизводящего устройства.

# **Справочная диаграмма (задняя панель)**

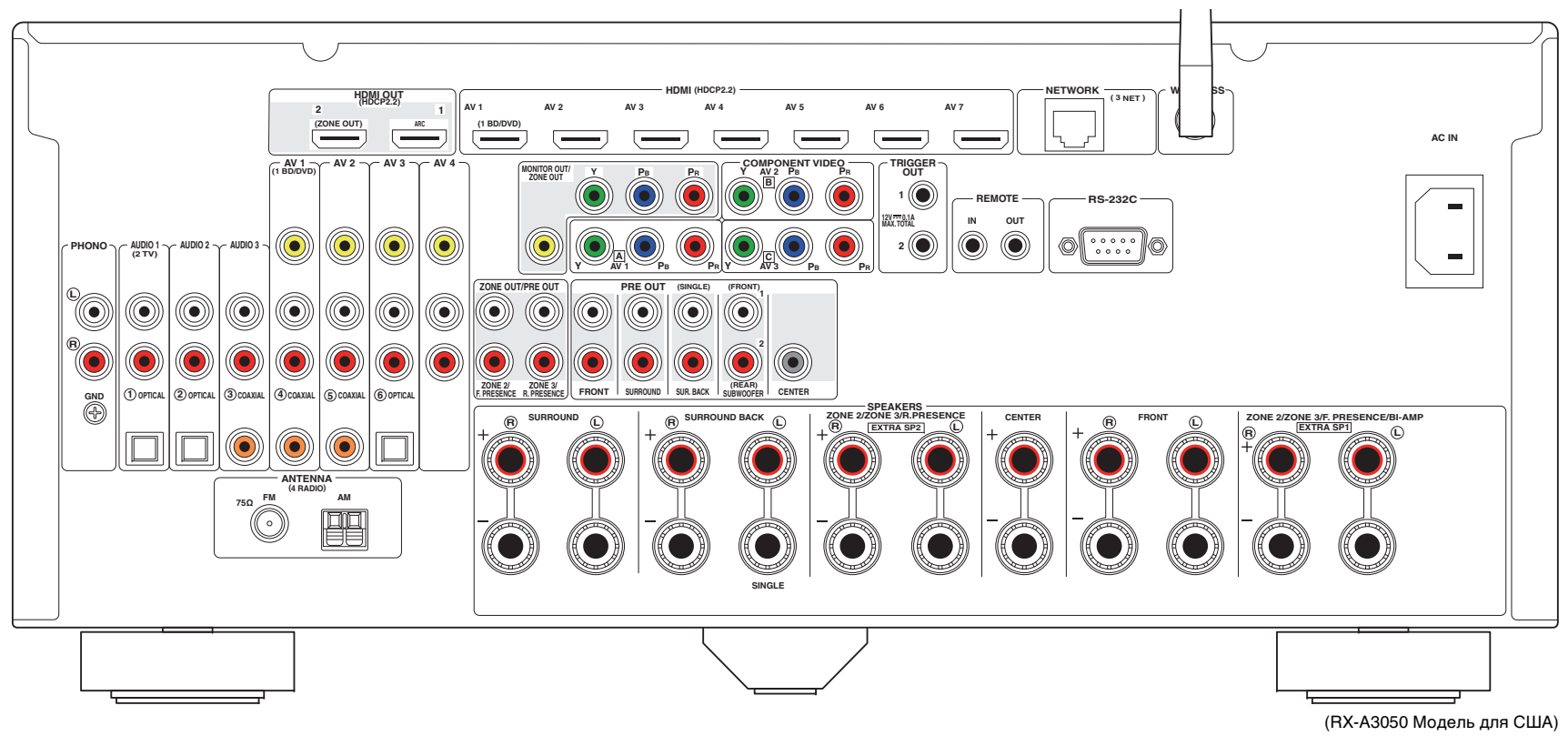

# 53

• Область вокруг выходных видео/аудиогнезд обозначена белым цветом непосредственно на устройстве, чтобы избежать ошибок при подключении.

# **Товарные знаки**

# **TT DOLBY ATMOS**

Изготовлено по лицензии компании Dolby Laboratories. Dolby, Dolby Atmos, Dolby Surround, Pro Logic, Surround EX и символ в виде двух букв D являются товарными знаками Dolby Laboratories.

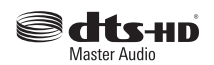

Патенты DTS представлены на сайте http://patents.dts.com. Изготовлено по лицензии компании DTS Licensing Limited. DTS, DTS-HD, Symbol, вместе и по отдельности являются зарегистрированными товарными знаками, а DTS-HD Master Audio является товарным знаком DTS, Inc. © DTS, Inc. Все права защищены.

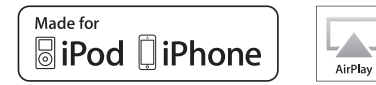

Надписи "Made for iPod" и "Made for iPhone" означают, что электронное устройство предназначено для подключения к устройствам iPod, iPhone или iPad соответственно и сертифицировано разработчиком на соответствие стандартам технических характеристик компании Apple.

Компания Apple не несет ответственности за работу данного устройства или его соответствие стандартам безопасности и регулятивным нормам.

Обратите внимание, что использование этого устройства вместе с iPod или iPhone может повлиять на эффективность беспроводного соединения.

iTunes, AirPlay, iPhone, iPod, iPod nano, iPod touch и Safari являются товарными знаками компании Apple Inc., зарегистрированными в США и других странах.

App Store является знаком обслуживания компании Apple Inc.

# <sup>8</sup> Bluetooth<sup>®</sup>

Словесный знак и логотип Bluetooth® являются зарегистрированными товарными знаками компании Bluetooth SIG, Inc. и используются компанией Yamaha Corporation по лицензии.

#### *Bluetooth* **protocol stack (Blue SDK)**

Copyright 1999-2014 OpenSynergy GmbH Все права защищены. Все права на неопубликованные материалы защищены.

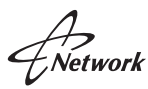

Данный ресивер поддерживает сетевые соединения.

#### Həmi HIGH DEFINITION MULTIMEDIA INTERF

HDMI, логотип HDMI и High-Definition Multimedia Interface являются товарными знаками или зарегистрированными товарными знаками компании HDMI Licensing LLC в США и других странах.

#### **x.v.Color™**

"x.v.Color" является товарным знаком компании Sony Corporation.

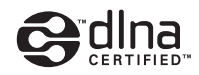

DLNA™ и DLNA CERTIFIED™ являются товарными знаками или зарегистрированными товарными знаками Digital Living Network Alliance. Все права защищены. Несанкционированное использование строго запрещено.

#### **Windows™**

Windows является зарегистрированным товарным знаком компании Microsoft Corporation в США и других странах.

Internet Explorer, Windows Media Audio и Windows Media Player являются товарными знаками или зарегистрированными товарными знаками компании Microsoft Corporation в США и других странах.

#### **Android™ Google Play™**

Android и Google Play являются товарными знаками Google Inc.

Blu-ray является товарным знаком компании Blu-ray Disc Association.

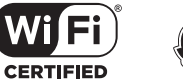

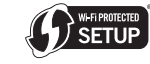

Логотип Wi-Fi CERTIFIED является сертификационным знаком компании Wi-Fi Alliance.Идентификатор Wi-Fi Protected Setup является знаком компании Wi-Fi Alliance.

SILENT **CINEMA** 

"SILENT CINEMA" является товарным знаком Yamaha Corporation.

#### **Шрифты Google Noto**

© 2012 Google Inc. Все права защищены.

Используется по лицензии Apache License, версии 2.0 (далее "Лицензия");

данный документ можно использовать только в соответствии с лицензией.

Копию лицензии можно получить на сайте

http://www.apache.org/licenses/LICENSE-2.0

При отсутствии требований действующего законодательства или письменного соглашения программное обеспечение, распространяемое по лицензии, предоставляется на условиях "КАК ЕСТЬ", БЕЗ КАКИХ-ЛИБО ГАРАНТИЙ ИЛИ УСЛОВИЙ, явных или подразумеваемых.

См. лицензию на наличие особых регулирующих языковых разрешений и ограничений в рамках лицензии.

#### **Пояснения в отношении GPL**

В некоторых разделах данного продукта используется открытое программное обеспечение GPL/LGPL. Вы имеете право только на получение, копирование, изменение и перераспределение данного открытого исходного кода. Информация об открытом программном обеспечении GPL/LGPL, способах его получения и лицензии GPL/LGPL представлена на сайте Yamaha Corporation (http://download.yamaha.com/sourcecodes/musiccast/).

# **Технические характеристики**

### **Входные гнезда**

- Аналоговый аудиовыход Аудио x 9 (AV 1–4, AUDIO 1–3, PHONO, V-AUX)
- Цифровой аудиовход (поддерживаемые частоты: от 32 до 96 кГц) Оптический x 3 (AV 3, AUDIO 1–2) Коаксиальный x 3 (AV 1–2, AUDIO 3)
- Видео Композитный x 5 (AV 1–4, V-AUX) Компонентный x 3 (AV 1–3)
- Вход HDMI HDMI x 8 (AV 1–7, V-AUX)
- Другое USB x 1 (USB2.0) NETWORK x 1 (100Base-TX/10Base-T)

### **Выходные гнезда**

- Аналоговый аудиовыход
- Выход колонки x 11 (9 кан.) (FRONT L/R, CENTER, SURROUND L/R, SURROUND BACK L/R, EXTRA SP 1 L/R\*1, EXTRA SP  $2 \text{ L/R}^2$
- \*1 Примечание. Возможно назначение [ZONE2, ZONE3, F.PRESENCE, BI-AMP (FRONT L/R)]
- \*2 Примечание. Возможно назначение [ZONE2, ZONE3, R.PRESENCE]
- Выход сабвуфера x 2
- (SUBWOOFER 1–2, Стерео/Фронтальная+Тыловая/Моноx2)
- Выход наушников x 1

#### [RX-A3050]

- Выход Pre Out x 11 (FRONT L/R, CENTER, SURROUND L/R, SURROUND BACK L/R, F.PRESENCE L/R\*3, R.PRESENCE L/R\*4)
- \*3 Примечание. Обмен на ZONE2
- \*4 Примечание. Обмен на ZONE3

### [RX-A2050]

- Выход Pre Out x 7 (FRONT L/R, CENTER, SURROUND L/R, SURROUND BACK L/R)
- ZONE OUT x 2 (ZONE2/ZONE3)
- Видео
- MONITOR OUT/ZONE OUT
- Композитный сигнал x 1
- Компонентный сигнал x 1
- Выход HDMI HDMI OUT x 2 (HDMI OUT 1–2\*5) \*5 обмен в зону ZONE OUT (ZONE2/ZONE4)

# **Другие гнезда**

- YPAO MIC x 1
- REMOTE IN x 1
- REMOTE OUT x 1
- TRIGGER OUT x 2
- RS-232C x 1

# **HDMI**

- Функции HDMI: Deep Color, "x.v.Color," Auto Lip Sync, ARC (Audio Return Channel), 3D, 4K Ultra HD
- Видеоформат (режим повторителя)
- VGA
- 480i/60 Гц
- 576i/50 Гц
- 480p/60 Гц
- 576p/50 Гц
- 720p/60 Гц, 50 Гц
- 1080i/60 Гц, 50 Гц
- 1080p/60 Гц, 50 Гц, 30 Гц, 25 Гц, 24 Гц
- 4K/60 Гц, 50 Гц, 30 Гц, 25 Гц, 24 Гц

#### • Аудиоформат

- Dolby Atmos
- Dolby TrueHD
- Dolby Digital Plus
- Dolby Digital
- DTS-HD Master Audio
- DTS-HD High Resolution Audio
- DTS Express
- DTS
- DSD от 2-кан. до 6-кан.
- PCM от 2-кан. до 8-кан. (макс. 192 кГц/24 бит)
- Защита контента: совместимый с HDCP (HDMI [AV 1–7]: совместимый с HDCP 2.2)
- Функция связи: поддержка CEC

# **TUNER**

• Аналоговый тюнер [Модели для Великобритании и Европы] FM/AM с Radio Data System x 1 (TUNER) [Другие модели] FM/AM x 1 (TUNER)

# **USB**

- Совместимость с iPod, запоминающими устройствами USB большой емкости
- Ток источника питания: 1 A

# *Bluetooth*

• Функция Sink

Подключение устройства-источника к AVR (например, смартфон/планшет)

- Возможность воспроизведения/остановки воспроизведения с устройства Sink
- Версия Bluetooth............................................... вер. 2.1+EDR
- Поддерживаемый профиль ............................ A2DP, AVRCP
- Поддерживаемый кодек ........................................SBC, AAC
- Беспроводной вывод сигнала ..................*.Bluetooth* класс 2
- Максимальное расстояние для установки соединения

........................................................................................... 10 м

#### **Сеть**

- Функция клиента ПК
- Совместимость с DLNA вер. 1.5
- Поддержка AirPlay
- Интернет-радио
- Функция WiFi
- Совместимость с WPS с помощью PIN-кода или кнопки
- Возможность обмена данными с устройствами iOS посредством беспроводного и USB-подключения
- Возможность прямого подключения с помощью мобильного устройства
- Способ обеспечения безопасности: WEP, WPA2-PSK (AES), Смешанный режим
- Радиочастота: 2,4 ГГц
- Стандарт беспроводной сети: IEEE 802.11 b/g/n

#### **Форматы совместимого декодирования**

- Декодирование формата
- Dolby Atmos
- Dolby TrueHD, Dolby Digital Plus
- Dolby Digital, Dolby Digital EX
- DTS-HD Master Audio, DTS-HD High Resolution Audio, DTS Express
- DTS 96/24, DTS-ES Matrix 6.1, DTS-ES Discrete 6.1
- DTS Digital Surround
- Формат завершающего декодирования
- Dolby Pro Logic
- Dolby Pro Logic II Music, Dolby Pro Logic II Movie, Dolby Pro Logic II Game
- Dolby Pro Logic IIx Music, Dolby Pro Logic IIx Movie, Dolby Pro Logic IIx Game
- Dolby Surround
- DTS Neo:6 Music, DTS Neo:6 Cinema

### **Раздел аудио**

• Номинальная выходная мощность (2 канал) [RX-A3050]

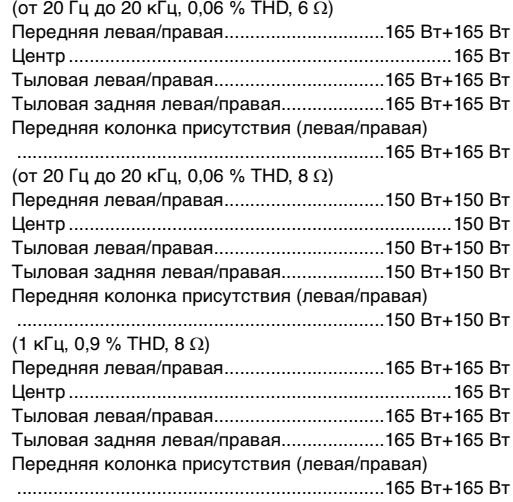

#### [RX-A2050]

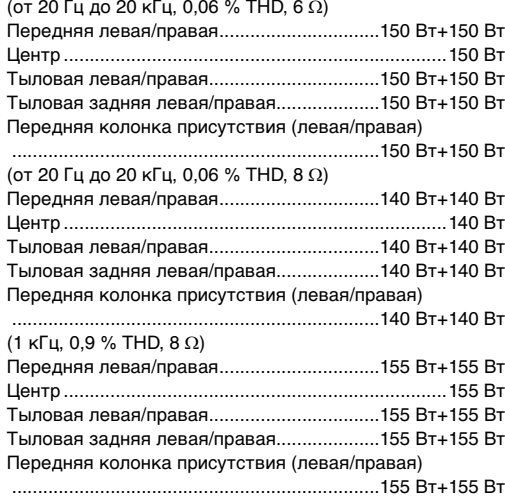

```
• Номинальная выходная мощность (1 канал)
[RX-A3050]
```
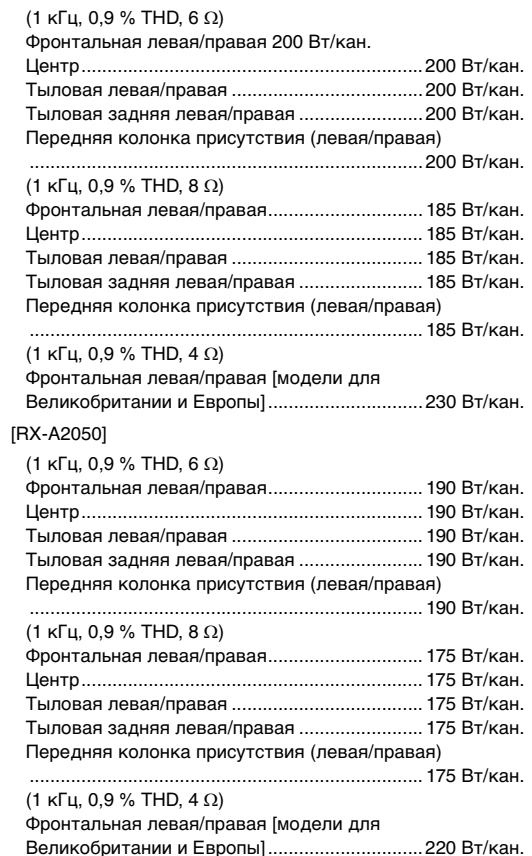

• Максимальная эффективная выходная мощность (1 канал)

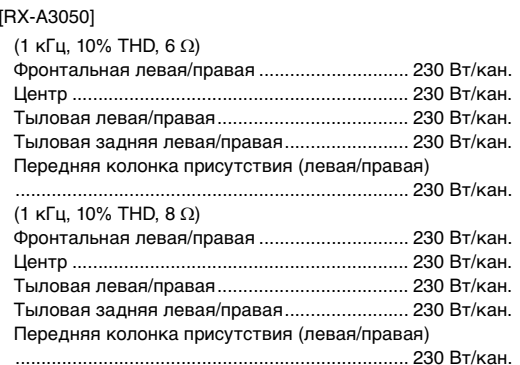

#### [RX-A2050]

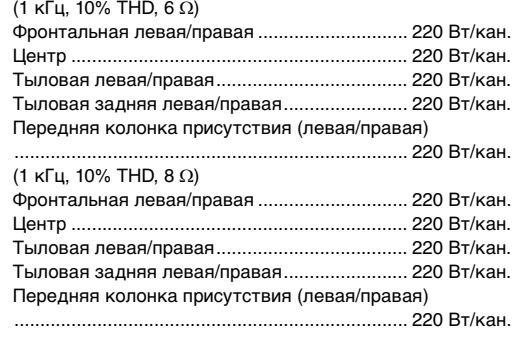

• Динамическая мощность (IHF)

#### [RX-A3050]

Фронтальная левая/правая (8/6/4/2  $\Omega$ )

................................................................175/220/295/410 Вт

#### [RX-A2050]

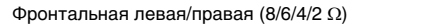

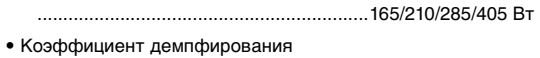

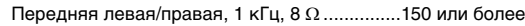

• Входная чувствительность / входной импеданс

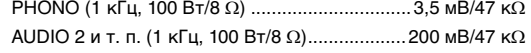

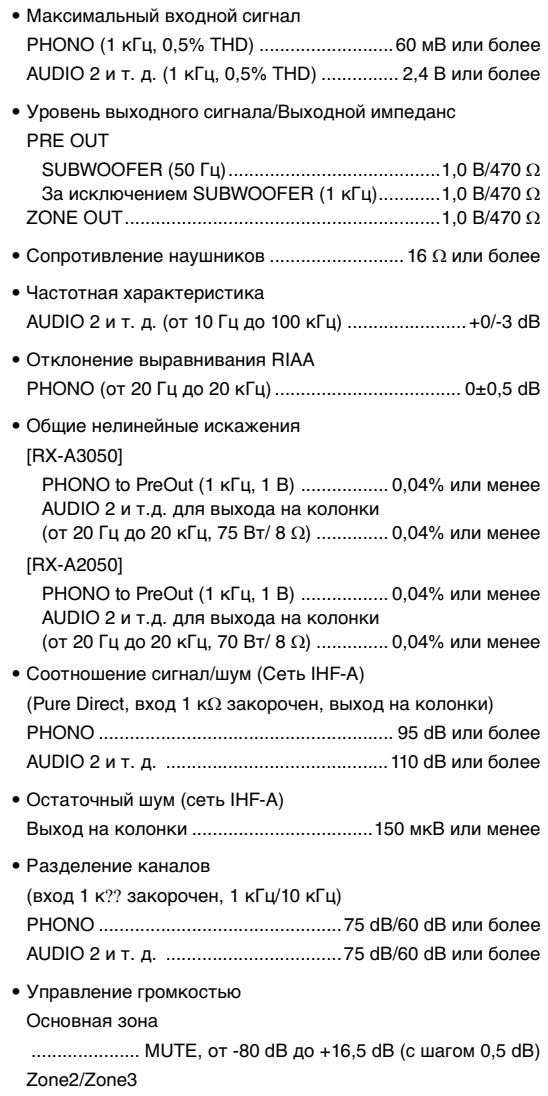

..................... MUTE, от -80 dB до +16,5 dB (с шагом 0,5 dB)

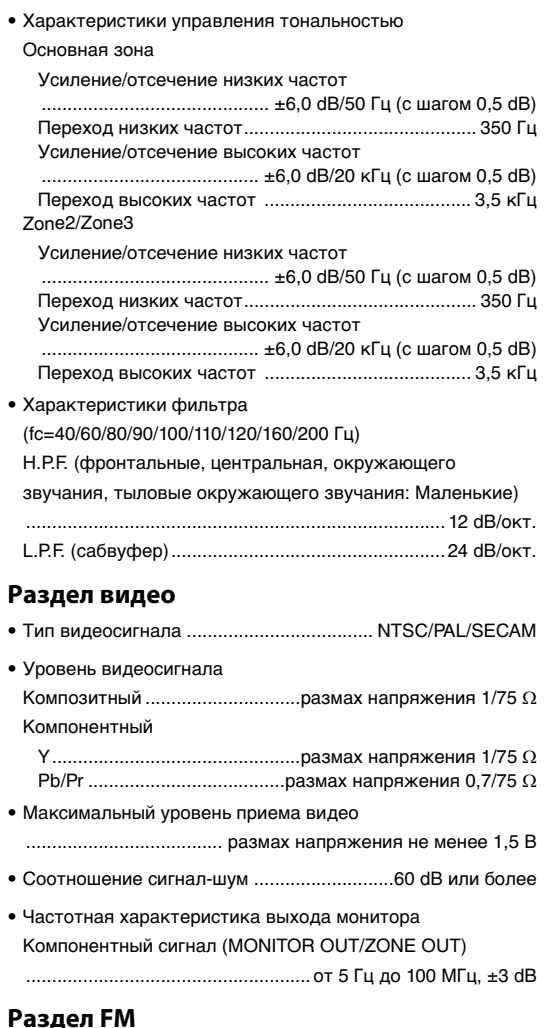

# **рд**

• Диапазон настройки

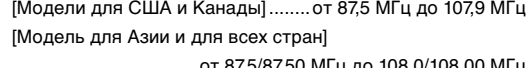

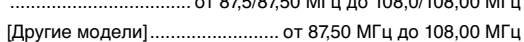

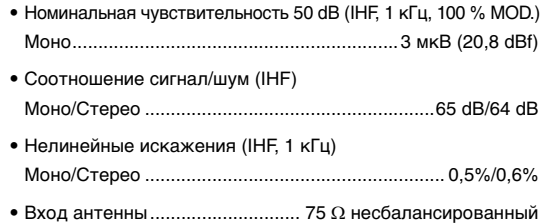

# **Раздел AM**

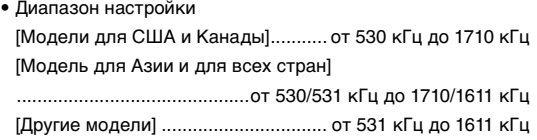

# **Неисправности общего характера**

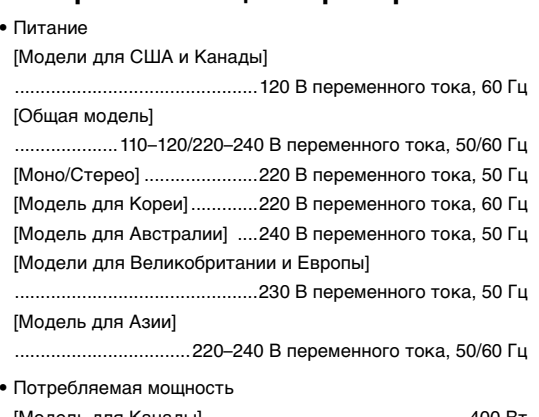

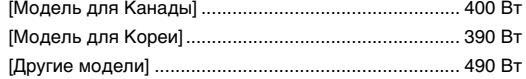

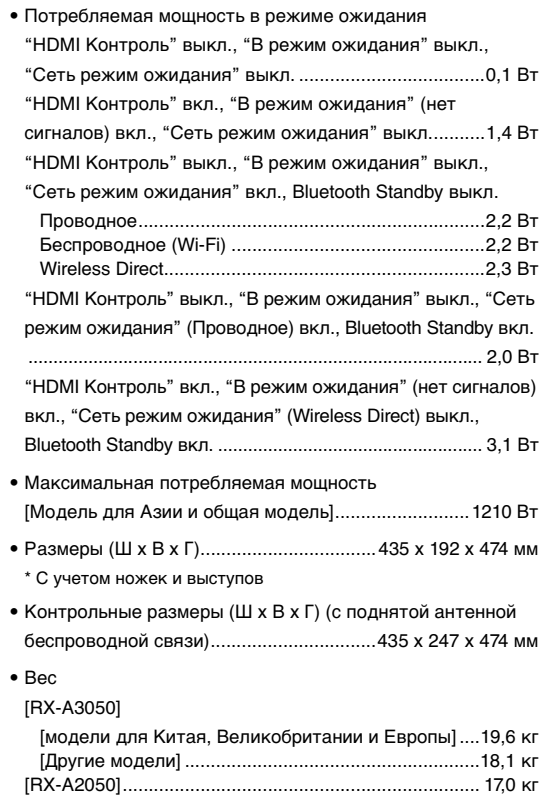

\*Технические характеристики могут изменяться без уведомления.

# **Индекс**

# **Символы**

Восклицательный знак (!) [155](#page-154-0), [163](#page-162-0) Значок замка (**n**) [152](#page-151-0)

# **Числа**

2.1-канальная система 2ch Stereo 4K Ultra HD 5.1-канальная система 7.1-канальная система 9.2+2-канальная система 9.2-канальная система [20](#page-19-1), [21](#page-20-1) 9ch Stereo

# **A**

Adaptive DRC [116](#page-115-0) ADVANCED SETUP [156](#page-155-0)AirPlay [101](#page-100-0) AM-радио [81](#page-80-0) ARC (Audio Return Channel[,](#page-182-0) об[р](#page-182-0)атный а[уд](#page-182-0)иоканал[\)](#page-182-0) [143](#page-142-0), 183 Audio Decoder (информация на передней панели) [114](#page-113-0)

# **B**

Bluetooth [86](#page-85-0)Bluetooth Standby [147](#page-146-0)

# **C**

CINEMA DSP [8](#page-7-0), [76](#page-75-0) CINEMA DSP 3D Mode [140](#page-139-0)Compressed Music Enhancer [80](#page-79-0)

# **D**

Decoder Off (информация на передней панели) [114](#page-113-1) DLNA [94](#page-93-0)DMC (Digital Media Controller) [122](#page-121-0) Dolby Atmos [20](#page-19-2), [50](#page-49-0), [79](#page-78-0), [140](#page-139-1) DSP Program (информация на передней панели) [114](#page-113-2)

# **E**

ECO [152](#page-151-1)**F**FM-радио [81](#page-80-1) **H**

HDCP [45](#page-44-0), [168](#page-167-0), [169](#page-168-0)

# **P**

Pure Direct [80](#page-79-1)

# **V**

Virtual CINEMA FRONT [23](#page-22-0), [78](#page-77-2) Virtual Presence Speaker (VPS) [21](#page-20-2), [140](#page-139-2) Virtual Surround Back Speaker (VSBS) [20](#page-19-3), [140](#page-139-3)

# **W**

Wireless Direct [70](#page-69-0), [144](#page-143-0) WPS [66](#page-65-0), [177](#page-176-0)

# **Y**

YPAO (Yamaha Parametric room Acoustic Optimizer) [51](#page-50-0)

# **Z**

Zone [103](#page-102-0), [147](#page-146-1)

# **А**

Авто предуст. (FM-радио) [85](#page-84-0) Авто режим ожид. [152](#page-151-2)

# **Б**

Базовая конфигурация колонок [20](#page-19-4) Банановый штекер [27](#page-26-0) Беспроводное (Wi-Fi) [64](#page-63-0), [144](#page-143-1) Блокировка памяти [152](#page-151-3)

# **В**

В режим ожидания [144](#page-143-2) Веб-управление [111](#page-110-1) Внешний усилитель мощности [37](#page-36-0)

### Воспроизведение м[у](#page-102-1)зыки в нескольких комнатах 103Воспроизведение содержимого iPod [88](#page-87-0) Воспроизведение содержимого iPod (AirPlay) [101](#page-100-0) Воспроизведение содержимого NAS [95](#page-94-0) Воспроизведение со[д](#page-90-0)е[р](#page-90-0)жимого запоминаю[щ](#page-90-0)его устройства USB 91 Восстановление настроек по умолчанию [159](#page-158-0) Выбор выхода HDMI [72](#page-71-0) Выбор предустановленных стан[ц](#page-82-0)ий (FM/AM-радио) 83 Выбор формата сигнала HDMI 4K [158](#page-157-0) Выбор языка меню [49](#page-48-0)

# **Г**

Громкость YPAO [116](#page-115-1)

# **Д**

Декодер окружающего звучания [79](#page-78-1) Диалог [117](#page-116-0), [154](#page-153-0) Диммер (центр. дисплей) [150](#page-149-0)

# **З**

Закладка [100](#page-99-0) Звуковая программа [76](#page-75-1), [77](#page-76-0)

# **И**

Идентификационный код ДУ [157](#page-156-0) Импеданс колонок [19](#page-18-0), [26](#page-25-0), [157](#page-156-1) Интернет-радио [98](#page-97-0) информационные сообщения [150](#page-149-1) Информация на дисплее передней панели [114](#page-113-3) Информация о сети [155](#page-154-1) Информация о сигнале [154](#page-153-1)

### **М**

Максимальная громкость [139](#page-138-0), [148](#page-147-0) Меню Настройка [129](#page-128-0) Меню Опция [115](#page-114-0)

# **Н**

Название сети [146](#page-145-0)Назн.мощн.ус. [133](#page-132-0) Назнач. HDMI OUT2 [149](#page-148-0)Назначение гнезда входного сигнала [150](#page-149-2) Настройка Radio Data System [83](#page-82-1) Настройка шага частоты [81](#page-80-2), [157](#page-156-2) Наушники [78](#page-77-3) Начальная громкость [139](#page-138-1), [148](#page-147-1)

# **О**

Обновление встроенного ПО [156](#page-155-1), [159](#page-158-1) Обои [151](#page-150-0)Отключение звука [72](#page-71-1), [109](#page-108-1)

# **П**

Парам. Эквал. [137](#page-136-0) Переименовать [121](#page-120-0), [125](#page-124-0), [146](#page-145-1) Перемешать [89](#page-88-0), [93](#page-92-0), [97](#page-96-0) Повторение [89](#page-88-1), [93](#page-92-1), [97](#page-96-1) Прямое декодирование [79](#page-78-2) Пульт ДУ [17](#page-16-0)

# **Р**

Расширенная конфигурация колонок [28](#page-27-0) Регулировка тона [116](#page-115-2) Режим Hi-Res [118](#page-117-0)Режим вечеринки [109](#page-108-2)

# **С**

Сверхниз. част. [117](#page-116-1) Сетевое подкл. [144](#page-143-3) Сеть режим ожидания [145](#page-144-0) Синхр.изобр.и речи [176](#page-175-0) Совместимость сигнала HDMI [184](#page-183-1)Создание резе[р](#page-158-2)вной копии и восстановление настроек 159 Создание ярлыков (сохранение избранных элементов) [110](#page-109-0) Сообщение об ошибке (дисплей передней панели) [174](#page-173-0)

# **Т**

Таймер сна [17](#page-16-1), [109](#page-108-3) Тест сигнал [138](#page-137-0)

# **У**

Управление внешними [у](#page-159-0)ст[р](#page-159-0)ойствами .<br>(пульт ДУ) 160 Уровень входа [119](#page-118-0) Уровень сабвуфера [117](#page-116-2) Установка переходной частоты (сабвуфер) [51](#page-50-1)

# **Ф**

Фильтр MAC-адреса [146](#page-145-2) Функция SCENE [73](#page-72-0) Функция триггера [48](#page-47-0), [151](#page-150-1)

# **& YAMAHA**

YAMAHA CORPORATION

© 2015 Yamaha Corporation YH116A0/RU